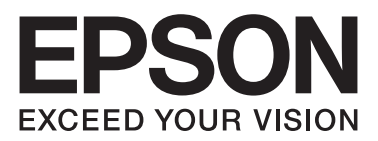

# LQ-590II/LQ-590IIN/LQ-2090II/LQ-2090IIN **מדריך למשתמש**

NPD5799-02 HE

#### *זכויות יוצרים וסימנים מסחריים*

אין לשכפל, לאחסן במערכת אחזור, או לשדר בכל צורה או בכל אמצעי, אלקטרוני, מכני, בצילום, בהקלטה או אחר מבלי לקבל רשות בכתב ומראש מחברת Corporation Epson Seiko. המידע המופיע כאן מיועד לשימוש אךורק עם מדפסת Epsonזו. Epson לא תישא באחריות לכל שימוש במידע זה עם מדפסות מסוג אחר.

Corporation Epson Seiko וחברות הבת שלה לא יישאו באחריות כלפי רוכש המוצר או כלפי כל צד שלישי שהוא בגין נזקים, אבדן, עלות או הוצאה שייגרמו לרוכש אולצד שלישי כלשהו כתוצאה מתאונה, שימוש לא הולם או ניצוללרעה של המוצר, ביצוע שינויים או תיקונים לא מורשים במוצר או (למעט בארה"ב) אי ציות להוראות השימוש והתחזוקה של Corporation Epson Seiko.

Corporation Epson Seiko לא תישא בחבות לכלנזק או בעיה הנובעים מהשימוש בכל אפשרות או בכל מוצר צריכה פרט לאלה אשר הוגדרו כמוצרי Epson מקוריים או מוצרי Epson שאושרו לשימוש על ידי Corporation Epson Seiko.

®ESC/P<sup>®</sup>-۱ EPSON ו-ESC/P<sup>®</sup>- EPSON EXCEED YOUR VISION ,EPSON EXCEED YOUR VISION ,הינם סימנים מסחר רשומים,<br>מסחריים של Seiko Epson Corporation.

RVista Windows הינם סימני מסחר רשומים של חברת Corporation Microsoft. וכן ,Windows®, Windows Server®,Microsoft®

IBM הינו סימן מסחרי רשום של Corporation Machines Business International.

הודעה כללית: שמות מוצרים נוספים הנמצאים בשימוש בפרסום זה מיועדים לצורך זיהוי בלבד ועשויים להוות סימנים מסחריים של בעליהם המתאימים. Epson אינה *טוענת לכל זכות בסימנים הללו.*

תוכן ההוראות למשתמש והמפרטים של מוצר זה יכולים להשתנות ללא הודעה.

Seiko Epson Corporation 2017©

#### תוכן

#### אודות הוראות למשתמש אלה

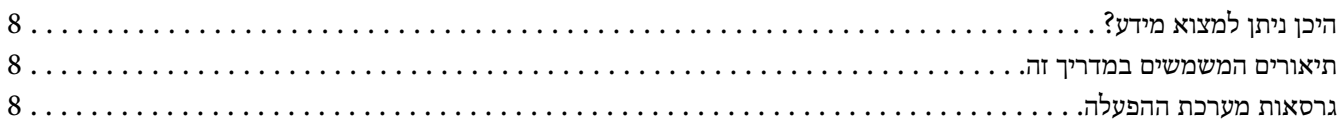

#### הוראות בטיחות

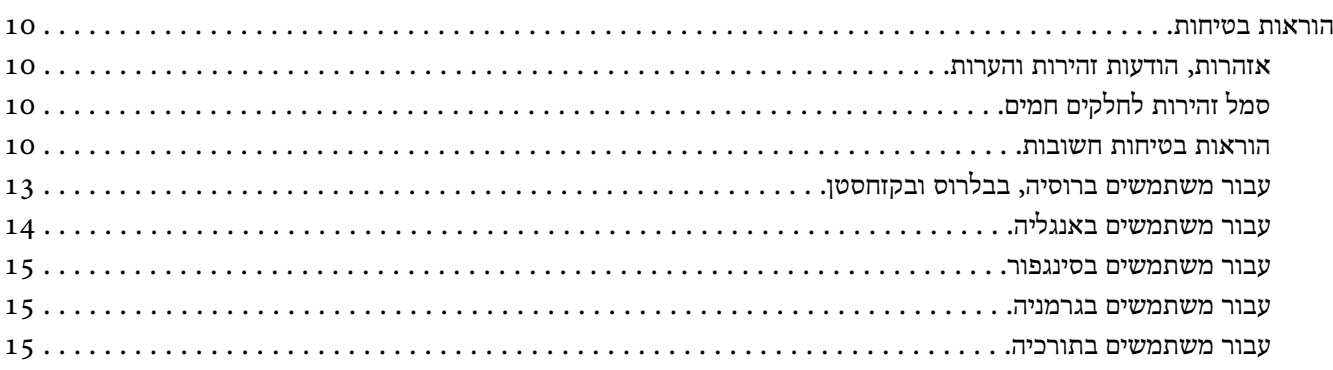

#### פרק 1 טיפול בנייר

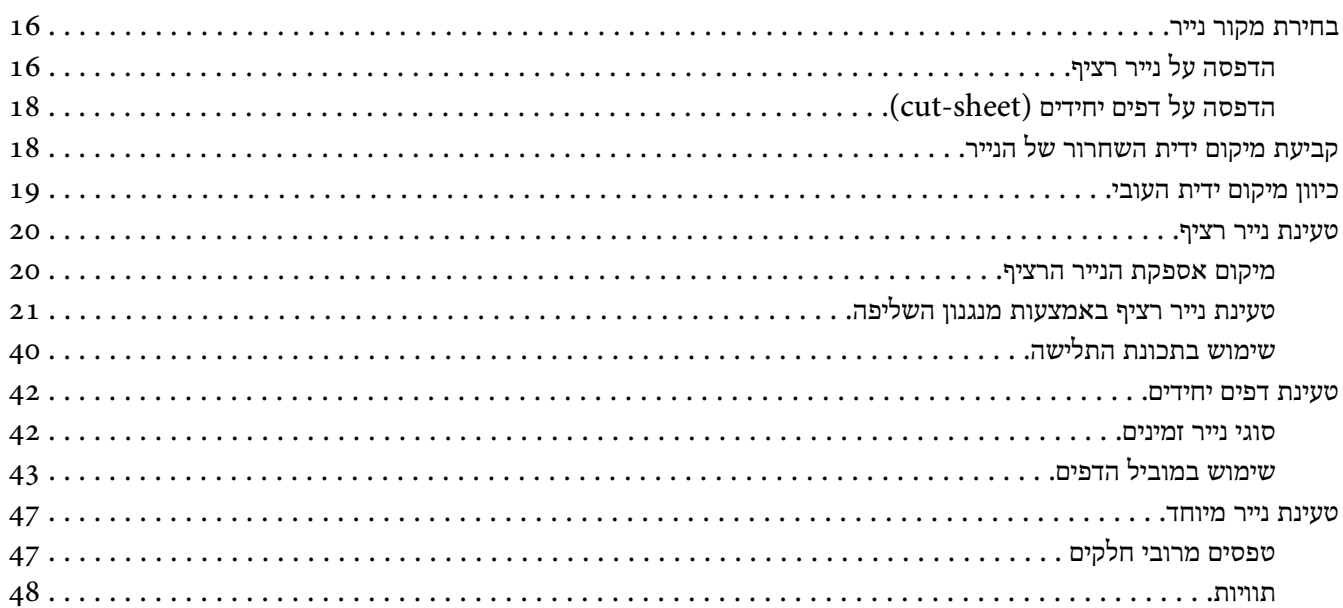

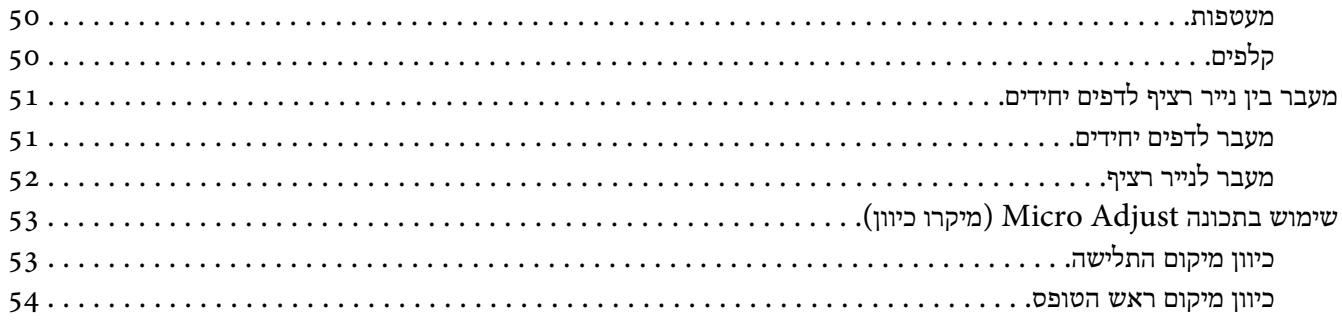

#### פרק 2 תוכנת המדפסת

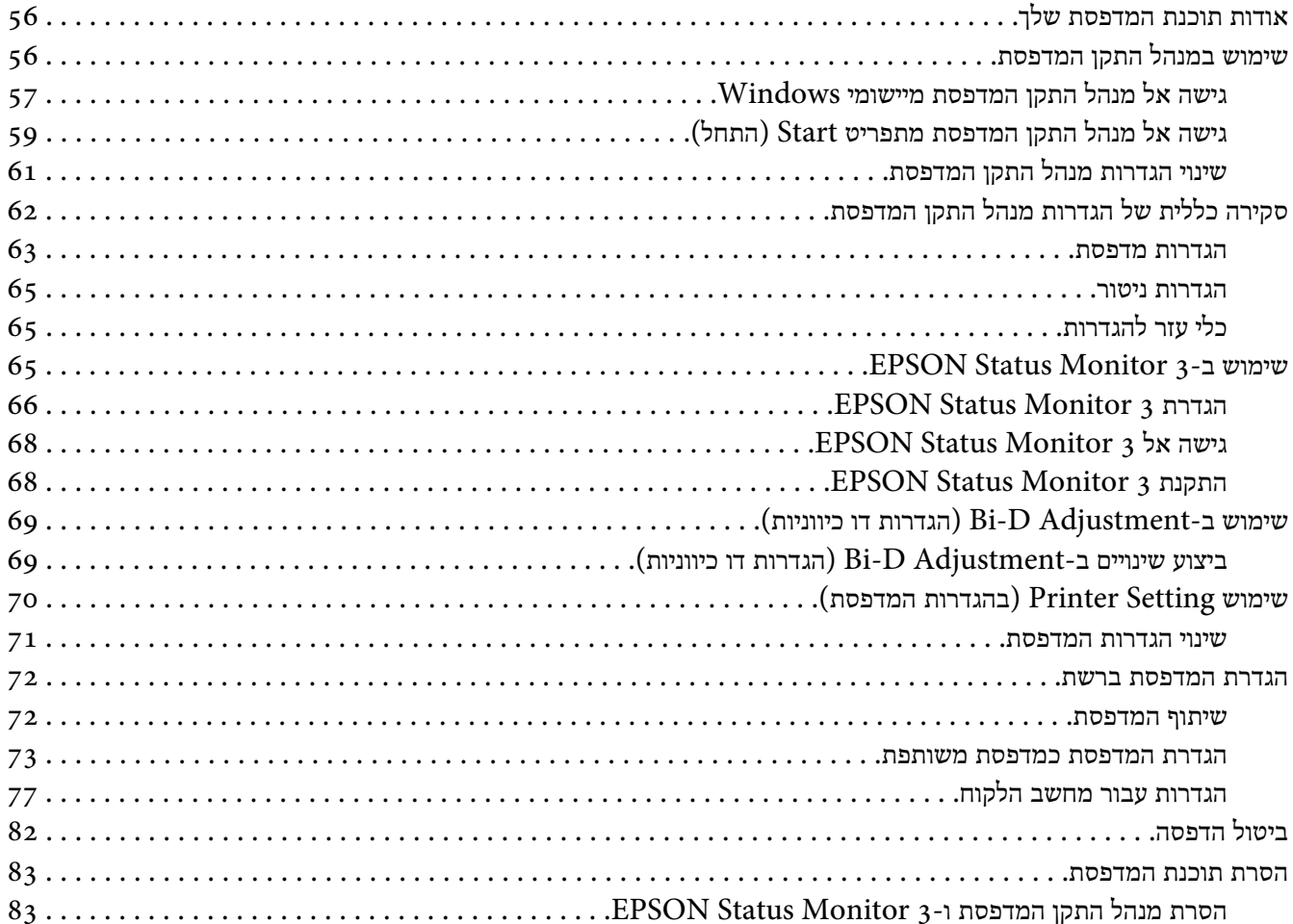

#### פרק 3 לוח הבקרה

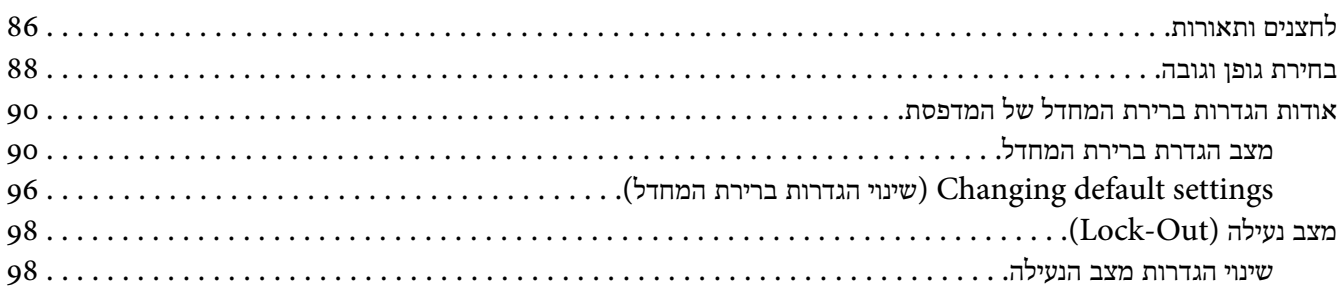

#### פרק 4 פתרון תקלות

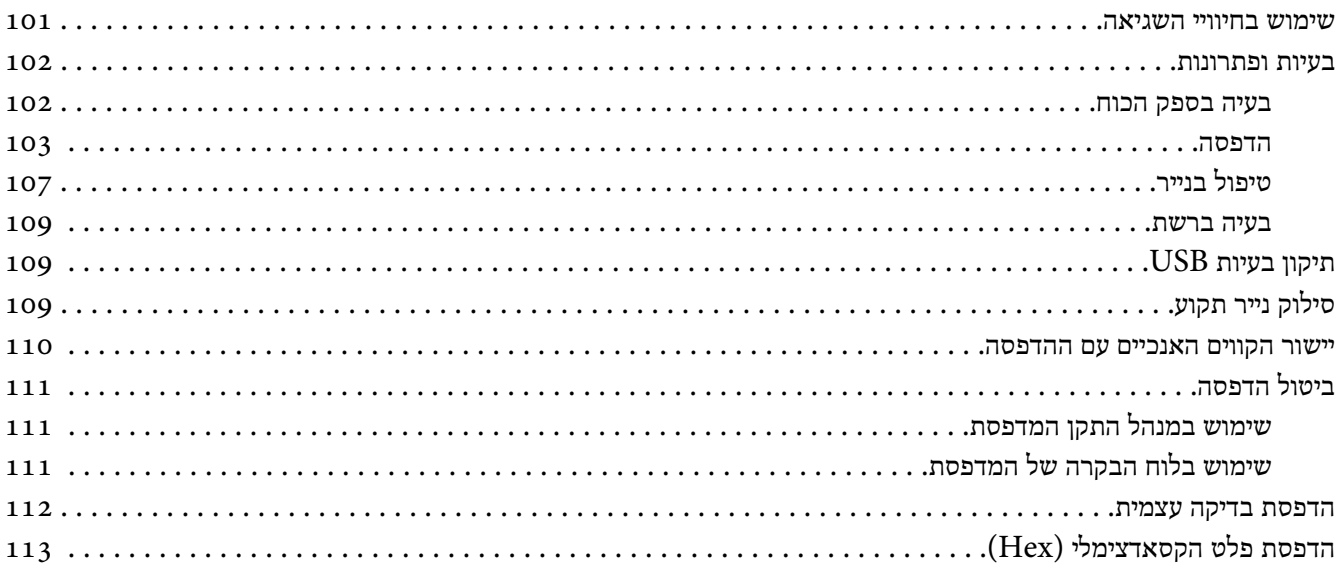

#### פרק 5 היכן ניתן לקבל עזרה

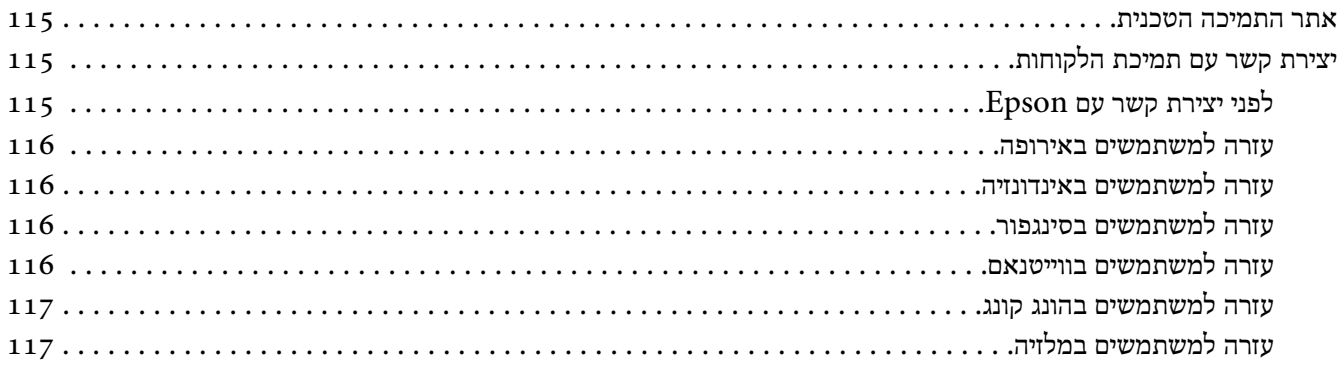

#### פרק 6 הרחבות ומוצרים מתכלים

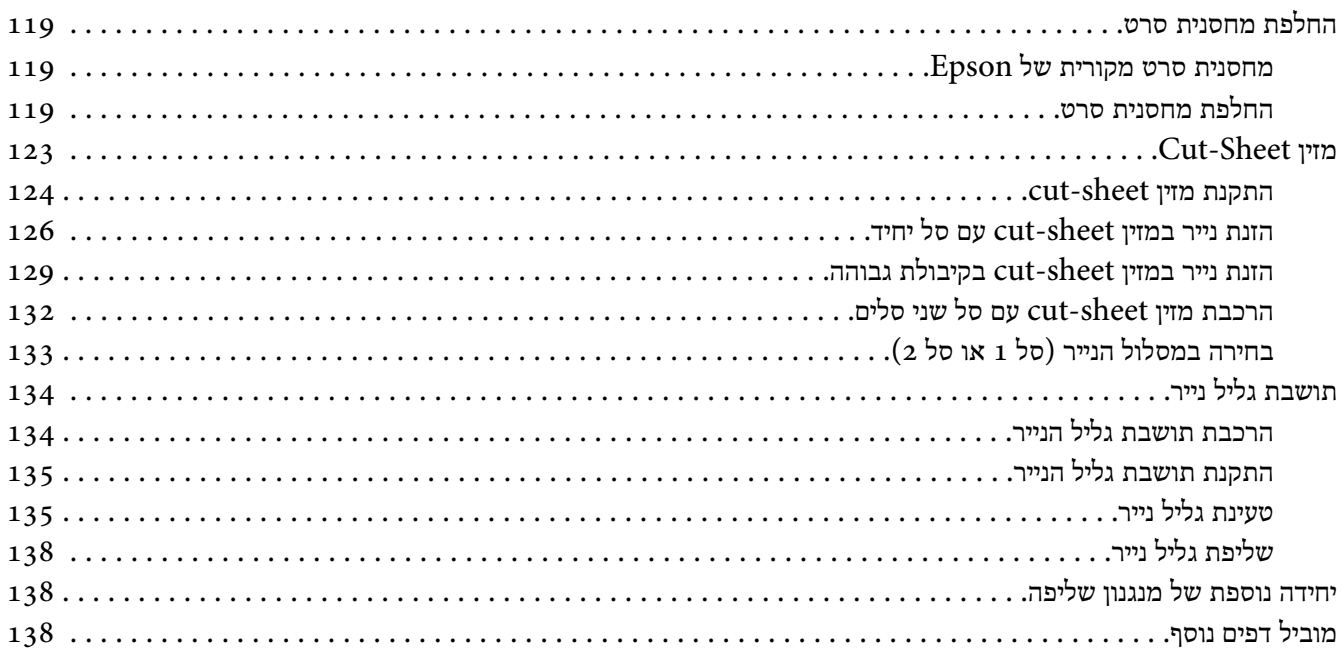

#### פרק  $\,$ 7 פרטי המוצר

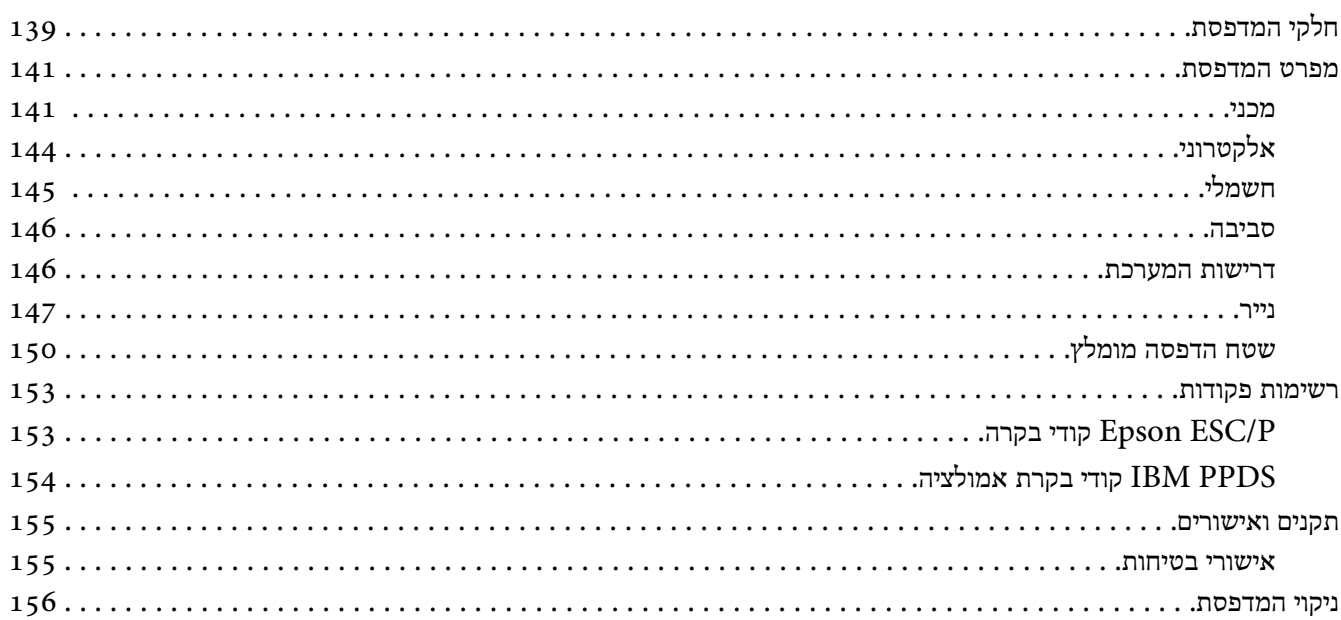

שינוע [המדפסת...................](#page-156-0) .................... ................... ................ 157

*מילון [מונחים](#page-157-0)*

*[מפתח](#page-160-0)*

### *אודות הוראות למשתמש אלה*

#### *היכן ניתן למצוא מידע?*

<span id="page-7-0"></span>המדריכים הבאים מצורפים למדפסת Epson שברשותך.

**Here Start) מדריך מודפס)** מספק מידע אודות הגדרת המדפסת והתקנת התוכנה.

> **מדריך למשתמש(מדריך זה)** מספק מידע כולל והנחיות לשימוש במדפסת.

**(בלבד LQ-590IIN/ LQ-2090IIN ) רשת מדריך** מספק מידע שקשור ברשת אודות ניהול והגדרות המדפסת.

#### *תיאורים המשמשים במדריך זה*

- ❏ צילומי המסכים של תוכנת המדפסת נלקחו מ10- Windows אלא אם צוין אחרת. התוכן המוצג על המסך משתנה, תלוי בדגם ובמצב.
- ❏ איורים של המדפסת המשמשים במדריךזה הם להמחשה בלבד. אמנם יכולים להיות הבדלים קלים בתפעול, תלוי בדגם, אולם שיטת התפעול היא אותה השיטה.

#### *גרסאות מערכת ההפעלה*

,"Windows Vista" ,"Windows 7" ,"Windows 8" ,"Windows 8.1" ,"Windows 10" כמו מונחים ,הזה במדריך ,"Windows Server 2012" ,"Windows Server 2012 R2" ,"Windows Server 2016" ,"Windows XP" Windows"-ו" Windows Server 2003 R2" ,"Windows Server 2008" ,"Windows Server 2008 R2" 2003 Server "מתייחסים למערכת ההפעלה הבאה. בנוסף, המונח "Windows "מתייחס לכל הגרסאות.

- $\operatorname{\mathsf{Windows}}^\circledast$ מערכת הפעלה Microsoft $^\circledast$   $\Box$
- $\operatorname{Windows} ^{\circledast} 8.1$ מערכת הפעלה Microsoft $^\circledast$ 
	- $\operatorname{Windows} ^{\circledR}$ B מערכת הפעלה Microsoft $^\circledR$
- $\operatorname{Windows} ^{\circledast} _{\mathcal{7}}$  מערכת הפעלה Microsoft $^{\circledast}$   $\;\;\Box$
- Windows Vista® הפעלה מערכת Microsoft® ❏
	- Windows®XP הפעלה מערכת Microsoft® ❏
- Windows® XP Professional x64 Edition ההפעלה מערכת Microsoft® ❏
	- Windows Server®2016 הפעלה מערכת Microsoft® ❏
	- Windows Server®2012 R2 הפעלה מערכת Microsoft® ❏
		- $\operatorname{\sf Windows} \operatorname{\sf Server} ^{\circledast}$ מערכת הפעלה 2012 מערכת  $\mathfrak{gl}^{\circledast}$   $\Box$
	- $\mbox{Windows Server}^\circledR$ 2008 R2 מערכת מערכת Microsoft  $^\circledR$ 
		- Windows Server®2008 הפעלה מערכת Microsoft® ❏
	- Windows Server®2003 R2 הפעלה מערכת Microsoft® ❏
		- $\operatorname{\sf Windows} \operatorname{\sf Server} ^{\circledast}$ מערכת הפעלה  $\operatorname{\sf Microsoft}^{\circledast}$   $\Box$

#### *הוראות בטיחות*

#### *הוראות בטיחות*

#### *אזהרות, הודעות זהירות והערות*

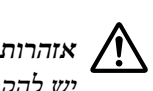

<span id="page-9-0"></span>*להקפיד ולפעול על פיהן כדי להימנע מפציעה. יש*

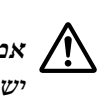

*כדי למנוע נזק לציוד. זהירות לציית להם אמצעי*

*הערות מכילות מידע חשוב וטיפים שימושיים אודות תפעול המדפסת.*

#### *סמל זהירות לחלקים חמים*

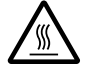

סמלזה נמצא על ראש ההדפסה ועל חלקים נוספים, והוא מציין שהם עלולים להיות חמים. לעולם אל תיגע בחלקים הללו לאחר השימוש במדפסת. הנח להם להתקרר במשך מספר דקות לפני שתיגע בהם.

#### *הוראות בטיחות חשובות*

קרא את כל הוראות הבטיחות הללו לפני השימוש במדפסת. בנוסף, פעל בהתאם לכל האזהרות ולהוראות המסומנות על המדפסת עצמה.

חלק מהסמלים שבשימוש במדפסת באים לשמור על הבטיחות ולוודא שימוש תקין במדפסת. בקר בכתובת הבאה כדי לקבל פרטים אודות המשמעות של הסמלים. <http://support.epson.net/symbols>

*במהלך הגדרת המדפסת*

- ❏ אין להניח את המדפסת על משטח לא יציב או בקרבת רדיאטור או מקור חום אחר.
- ם מקם את המדפסת על משטח יציב. המדפסת לא תפעל כשורה במידה והיא מוטה או שהיא מונחת בזווית.  $\Box$
- $\Box$ אל תניח מוצר זה על משטח רך ולא יציב כגון מיטה או ספה, או במקום סגור וקטן שיחסום את האוורור.
- $\Box$ אל תחסום ואל תכסה את החריצים ואת הפתחים שברהיט בו מונחת המדפסת, ואל תחדיר חפצים דרך החריצים.
	- ❏ השאר מספיק מקום מסביב למדפסת לתפעול ולתחזוקה.
- ❏ הנח את המדפסת במקום שבו ניתן לחבר אותה בקלות אל כבל רשת, אם יש צורך בכך (IIN-2090LQ/IIN-590LQ בלבד).
- ❏ יש להשתמש אךורק במקור מתח מהסוג המצוין עלגבי תווית המדפסת. אם אינך בטוח מהו מפרט אספקת המתח שבאזורך, צור קשר עם חברת החשמל המקומית או שאל את המוכר.
- ❏ חבר את כל הציוד לשקעי חשמל עם הארקה תקינה. הימנע משימוש בשקעים הנמצאים באותו מעגל בו נמצאות מכונות צילום או מערכות מיזוג אשר מופעלות ומכובות באופן קבוע.
	- ❏ אל תשתמש בכבל חשמל שניזוק או שנחרך.
	- ❏ יש למקם את כבל המתח כך שהוא לא יישחק, לא ייחתך, לא ייחרך, לא יתקמט ויתעקם ולא ייגרם לו נזק.
- ❏ אם אתה משתמש במאריך יחד עם המדפסת, ודא שדירוג הזרם הכולל (אמפראז') של כל ההתקנים המחוברים אל הכבל המאריך אינו עולה על דירוג הזרם של הכבל. כמו כן, ודא שצריכת הזרם הכוללת של כל ההתקנים המחוברים אל שקע החשמל אינה עולה על דירוג הזרם של השקע.
	- ❏ השתמש אך ורק בכל המתח המצורף למוצר זה. השימוש בכבל מסוג אחר עלול לגרום להתחשמלות או לשריפה.
	- ❏ כבל מתח של מוצר זה מיועד לשימוש עם מוצר זה בלבד. השימוש עם ציוד אחר עלול לגרום להתחשמלות או לשריפה.
		- ם ודא שכבל המתח  ${\rm (AC)}$  עומד בדרישות תקני הבטיחות המקומיים והרלבנטיים.  $\Box$
- ❏ הימנע משימוש או מאחסון המדפסת במקומות החשופים לשינויי טמפרטורה ולחות מהירים. כמו כן, יש להרחיק את המדפסת מאור שמש ישיר, מאור חזק, ממקורות חום או מלחות או אבק חריגים.
	- ❏ הימנע ממיקומה באזורים החשופים לרטט ולזעזועים.
	- $\Box$ מקם את המדפסת בקרבת שקע בקיר כך שתוכל לשלוף בקלות את כבל המתח.
	- הרחק את מערכת המחשב כולה ממקורות פוטנציאליים של הפרעה אלקטרומגנטית, כגון רמקולים או יחידות בסיס של  $\Box$ טלפונים אלחוטיים.
- ❏ הימנע משימוש בשקעי חשמל הנשלטים על ידי מתגי קיר או טיימרים אוטומטיים. שיבושים באספקת החשמל עלולים לגרום למחיקת מידע בזיכרון המדפסת או המחשב. כמו כן, הימנע משימוש בשקעים הנמצאים באותו המעגל אליו מחוברים מנועים גדולים או התקנים אחרים שעלולים לגרום קפיצות מתח.
	- ❏ השתמש בשקע חשמל מוארק; אין להשתמש במתאם.
- ❏ אם תרצה להשתמש במעמד למדפסת, פעל על פי ההנחות הבאות:
- השתמש במעמד שמסוגל לתמוך במשקל כפול לפחות ממשקל המדפסת.
- לעולם אל תשתמש במעמד אשר מטה את המדפסת. יש להשאיר תמיד את המדפסת במצב מאוזן.

- מקם את כבל המתח של המדפסת ואת כבל הממשק כך שלא יפריעולהזנת הנייר. אם ניתן, הדק את הכבלים לרגל של מעמד המדפסת.

#### *במהלך תחזוקת המדפסת*

- ם נתק את המדפסת לפני שתנקה אותה. לצורר הניקוי, השתמש תמיד במטלית לחה בלבד.  $\Box$ 
	- ❏ אין לשפוך נוזלים אל תוך המדפסת.
	- $\Box$  אל תנסה לטפל במדפסת בעצמך אלא אם הדבר הוסבר במפורש במדריך זה.
	- ם נתק את המדפסת ופנה לקבלת שירות מאיש שירות מוסמר במקרים הבאים:  $\Box$ 
		- i. אם כבל החשמל או התקע ניזוק.
		- ii. במידה ונוזלים חדרו למדפסת.
		- iii. במידה והמדפסת נפלה או שנגרם נזק למארז שלה.
	- iv. אם המדפסת אינה פועלת כשורה או שהביצועים שלה השתנו באופן מהותי.
- ❏ אין להשתמש בתרסיסים המכילים גז דליק בתוך או בסביבת המוצר. הדבר עלול לגרום שירפה.
	- ❏ כוון רק את הבקרות שצוינו בהוראות ההפעלה.
- ם אם אתה מתכנן להשתמש במדפסת בגרמניה, יש לפעול על פי ההנחיות הבאות:  $\Box$ להגנה על המדפסת מפני קצר ונחשול זרם, יש להגן על המבנה באמצעות מפסק פחת בדירוג 10 או 16 אמפר. Bei Anschluss des Druckers an die Stromversorgung muss sichergestellt werden, dass die Gebaudeinstallation mit einer 10A- oder 16 A-Sicherung abgesichert ist.

#### *במהלך הטיפול בנייר*

- $\Box$ אין להשאיר את התוויות בתוך המדפסת בין משימות הדפסה; התוויות עלולות להתקפל סביב הגליל ולהיתקע כאשר תמשיך בהדפסה.
	- ❏ אין לטעון נייר מקופל או מלופף.

#### *במהלך הפעלת המדפסת*

- ❏ כוון רק את הבקרות שצוינו בתיעוד למשתמש. כיוון לא תקין של הבקרות עלול לגרום נזק ולחייב תיקון מקיף על ידי טכנאי מוסמך.
	- ❏ כשאתה מכבה את המדפסת, המתן לפחות חמש שניות לפני שתפעיל אותה בחזרה; אחרת, הדבר עלול לגרום לה נזק.
- <span id="page-12-0"></span>❏ אין לכבות את המדפסת כאשר היא מבצעת הדפסה במצב בדיקה עצמית. לחץ תמיד על לחצן **Pause** כדי להפסיק את ההדפסה, ולאחר מכן כבה את המדפסת.
	- $\Box$ אל תחבר את כבל החשמל של המדפסת לשקע חשמל עם דירוג מתח שגוי.
- ❏ לעולם אל תחליף בעצמך את ראש המדפסת; הדבר עלוללגרום לה נזק. כמו כן, יש לבדוק חלקים נוספים של המדפסת במהלך החלפת ראש ההדפסה.
	- ❏ עליך להסיט את ראש ההדפסה ביד כדי להחליף את מחסנית הסרט. במידה והשתמשת במדפסת זה עתה, ייתכן שראש ההדפסה יהיה חם; הנח לו להתקרר במשך מספר דקות לפני שתיגע בו.

#### *הגבלות שימוש*

במידה ומוצר זה בשימוש עבור יישומים המצריכים רמת אמינות/בטיחות גבוהה, כגון שינוע של התקנים הקשורים בתעופה, רכבות, כלי שיט, כלי רכב וכדומה; התקנים למניעת אסון; התקני בטיחות שונים וכדומה; או התקנים פונקציונליים מדויקים וכדומה, ניתן יהיה להשתמש במוצר זה רק לאחר הוספה של התקני גיבוי כשל ויתירות לתיכון כדי לשמור על רמת בטיחות ורמת אמינות כוללת גבוהה במערכת. מוצר זה אינו מיועד לשימוש ביישומים המצריכים רמת אמינות/בטיחות גבוהה כגון ציוד תעופה, ציוד תקשורת ראשי, ציוד לבקרת כור גרעיני, או ציוד רפואי שקשור לטיפול רפואי ישיר וכדומה. יש להפעיל שיקול דעת בנוגע להתאמת הציוד ליישום, לאחר בדיקה מלאה.

#### *עבור משתמשים ברוסיה, בבלרוס ובקזחסטן*

#### **פרטי לקוח**

דגם זה תואם לתקנה הטכנית של איחוד המכסים "אודות בטיחות של ציוד מתח נמוך (004/2011 TP TC ); יחד עם התקנה הטכנית של איחוד המכסים "תאימות אלקטרומגנטית של ציוד טכני" (TPTC 020/2011)

#### SEIKO EPSON CORPORATION **:יצרן**

81-266-52-3131:טלפון מספר 3-5, Owa 3-chome, Suwa-shi, Nagano-ken 392-8502 Japan:כתובת

**נציגות רשמית בארצות :CIS** "EPSON CIS" LLC Moscow, 129110, ul. Schepkina, 42, Bldg. 2a, Fl. 3 Business Center Chaika Plaza :כתובת מספר טלפון: 777-0355/56 (495) +7 http://www.epson.ru/ :אתר info\_CIS@epson.ru :אלקטרוני דואר

.EPSON EUROPE B.V מוסקבה נציגות משרדי Moscow, 129110, ul. Schepkina, 42, Bldg. 2a, Fl. 3 Business Center Chaika Plaza :כתובת מספר טלפון: 777-0355/56 (495) +7 http://www.epson.ru/ :אתר <span id="page-13-0"></span>**חודש ושנת ייצור:** מופיע על המוצר עם 8 ספרות: DD.MM.YYYY **ארץ ייצור:**מופיע על גבי תווית במוצר

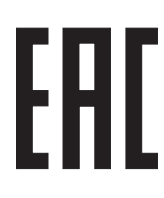

#### *עבור משתמשים באנגליה*

#### *שימוש באביזרים*

Epson) UK (Limited לא תישא בחבות לכל נזק או בעיה הנובעים מהשימוש בכל אפשרות או בכל מוצר צריכה פרט לאלה אשר הוגדרו כמוצרי Epson מקוריים או מוצרי Epson שאושרו לשימוש על ידי Epson.) UK (Limited.

#### *מידע אודות בטיחות*

## ...<br>אזהרה:

*להאריק התקן זה. עיין בלוחית הדירוג לקבלת פרטים אודות המתח וודא שמתח המכשיר תואם למתח המסופק. יש*

**חשוב:**

החיווט שבאספקת החשמל הראשית אל מכשיר זה מקודד על פי הצבעים הבאים:

ירוק וצהוב — אדמה כחול — אפס חום — פאזה

**במידה ועליך לחבר תקע:**

צבעי אספקת המתח הראשית של מכשיר זה עשויים שלא להיות תואמים לסימונים המזהים את חיבורי התקע, ולכן יש להמשיך באופן הבא:

יש לחבר את החוט הירוק והצהוב אל המחבר שבתקע המסומן באות E או הנושא סמל אדמה ( $\pm$ ).

יש לחבר את החוט הכחול אל המחבר שבתקע המסומן באות N.

יש לחבר את החוט החום אל המחבר שבתקע המסומן באות L.

במידה ונגרם נזק לתקע, יש להחליף את ערכת הכבל או לפנות לחשמלאי מוסמך.

יש להחליף נתיכים אך ורק בנתיך בגודל ובדירוג מתאימים.

#### *עבור משתמשים בסינגפור*

יש להחליף נתיכים אך ורק בנתיך בגודל ובדירוג מתאימים.

#### *עבור משתמשים בגרמניה*

<span id="page-14-0"></span>Maschinenlärminformations-Verordnung 3. GPSGV: Der höchste Schalldruckpegel beträgt 70 dB(A) oder weniger gemäss EN ISO 7779.

Das Gerät ist nicht für die Benutzung am Bildschirmarbeitsplatz gemäß BildscharbV vorgesehen.

Importeur EPSON EUROPE. B.V. AMSTERDAM. THE NETHERLANDS

*עבור משתמשים בתורכיה*

AEEE Yönetmeliğine Uygundur.

#### *פרק 1*

#### *טיפול בנייר*

#### *בחירת מקור נייר*

<span id="page-15-0"></span>למדפסת שברשותך מספר מקורות נייר להדפסה על דפים בודדים ועל נייר רציף. ניתן להזין את הנייר אל תוך המדפסת מהחלק הקדמי, האחורי או התחתון. בחר במקור הנייר המתאים לצורכי ההדפסה שלך.

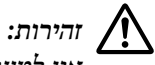

*לטעון נייר מקופל, מקומט, מגולגל, קרוע, מוכתם או מוטבע. יש להשתמש תמיד בנייר חדש ונקי שעומד במפרטי אין* הירות:<br>אין לטעון נייר מקופל, מקומט, מגולגל, קרוע, מו<br>הנייר. לפרטים נוספים, ראה <sup>"</sup>נייר" בעמוד 147.

#### *הדפסה על נייר רציף*

ניתןלבחור באחד מתוך שלושה מיקומיםשל מנגנון השליפה (דחיפה קדמית, דחיפה אחורית ומשיכה) ובאחד מתוך שלושה פתחים לכניסת נייר (קדמי, אחורי ותחתון) עבור הדפסה עם נייר רציף. סעיף זה יעזור לך להחליט באיזה מסלול נייר ומיקום מנגנון שליפה מומלץ להשתמש עבור דרישות ההדפסה שלך על גבי נייר רציף. ראה "טעינת נייר רציף באמצעות מנגנון [השליפה" בעמוד](#page-20-0) 21 לקבלת הוראות התקנת מנגנון השליפה וטעינת הנייר.

#### *שימוש במיקומי מנגנון השליפה בדחיפה*

במידה ועליךלקרוע גיליונות שלנייר רציף באופן קבוע (לדוגמה, אם אתה מדפיס הזמנות רכש או קבלות מכירה), מומלץ להשתמש במנגנון השליפה במצב דחיפה קדמית או אחורית. כך תוכל להשתמש בשולי הקריעה של המדפסת כדי לקרוע בקלות גיליונות של נייר רציף באזור המחורר. כמו כן, כאשר נטען נייר רציף למנגנון שליפה בדחיפה אחורית, תוכל להדפיס על גיליונות בודדים של נייר ממוביל הגיליונות מבלי לשלוף את הנייר הרציף ממנגנון השליפה.

ישנם שני מצבים עבור מנגנון השליפה בדחיפה: קדמי ואחורי. עיין בטבלה שבהמשך לקבלת פרטים אודות מצבי הדחיפה ואודות מסלולי הנייר התואמים.

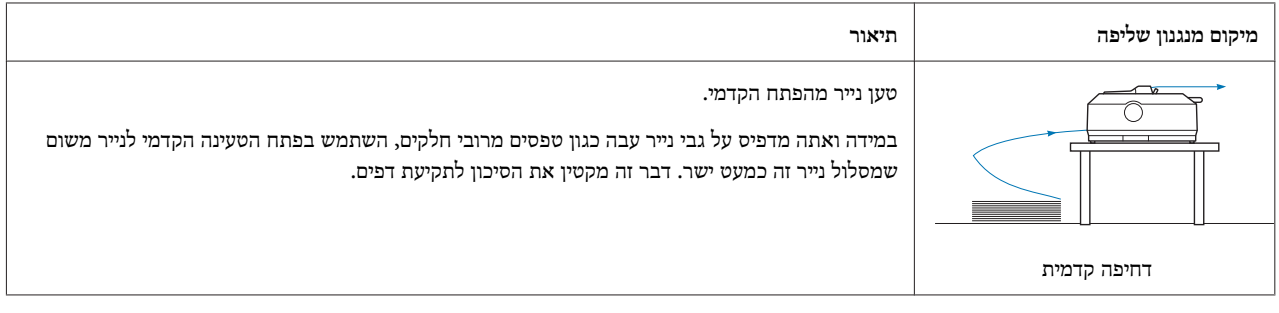

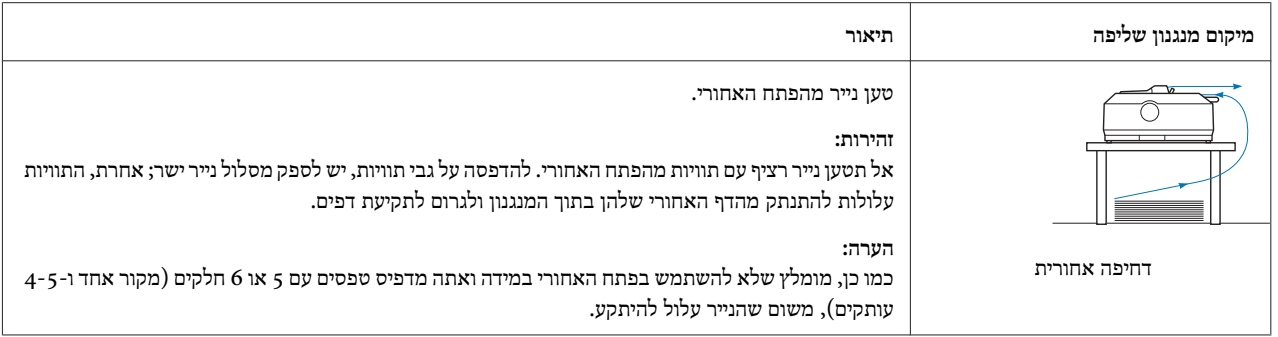

#### *שימוש במיקומי מנגנון השליפה במשיכה*

אם אתה מדפיס בתדירות גבוהה עלגבי נייר רציף עבה או כבד, כגון טפסים מרובי חלקים או נייר רציף עם תוויות, השתמש במנגנון השליפה במצב משיכה. מנגנון השליפה במצב משיכה מקטין למינימום את האפשרות שנייר ייתקע ומאפשר טעינה של נייר רציף מהחלק הקדמי, האחורי או התחתון של המדפסת. עם זאת, במצב זה לא ניתן להשתמש בתכונת התלישה.

*הערה:*

*לשימוש במנגנון השליפה במצב משיכה, תוכללשלוף את המנגנון ממיקום הדחיפה האחורי ולחבר אותו בחזרה במיקום המשיכה, או לרכוש יחידת הרחבה של מנגנון שליפה במשיכה.*

> *LQ-590II/LQ-590IIN: C933761 LQ-2090II/LQ-2090IIN: C933791*

אם אתה משתמש במנגנון השליפה בדחיפה יחד עם המנגנון האופציונלי במצב משיכה, תוכל ליצור שילוב של מנגנון שליפה בדחיפה/משיכה. דבר זה ישפר את הביצועים עם נייר רציף, ומומלץ להדפסה על גבי טפסים רציפים שהודפסו מראש. למידע נוסף, ראה "שילוב של שני מנגנוני שליפה במצב [דחיפה/משיכה" בעמוד](#page-37-0) .38

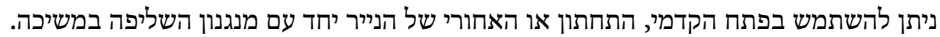

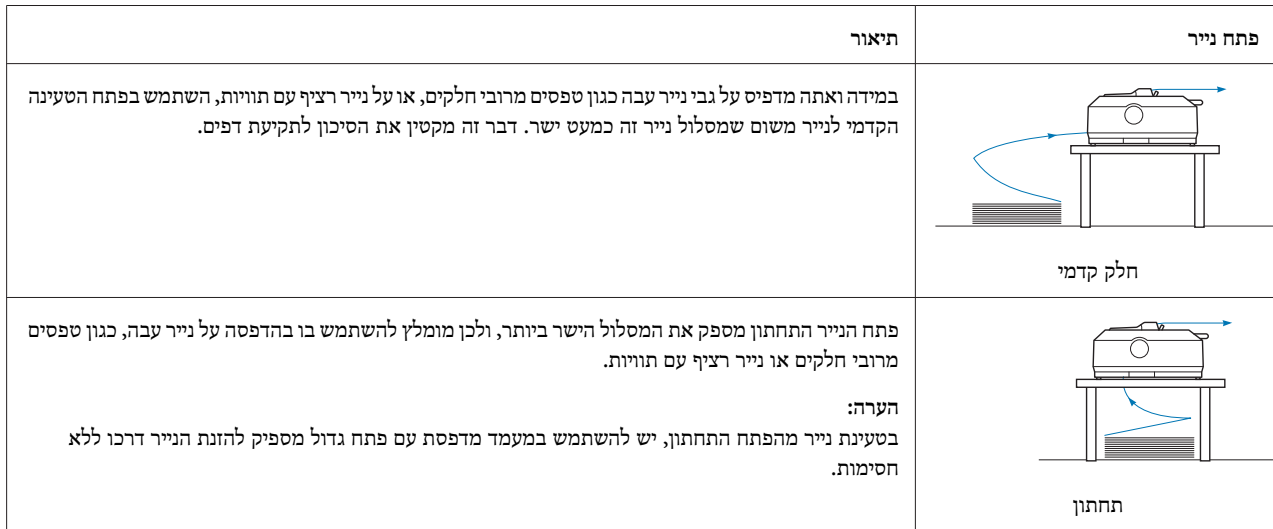

<span id="page-17-0"></span>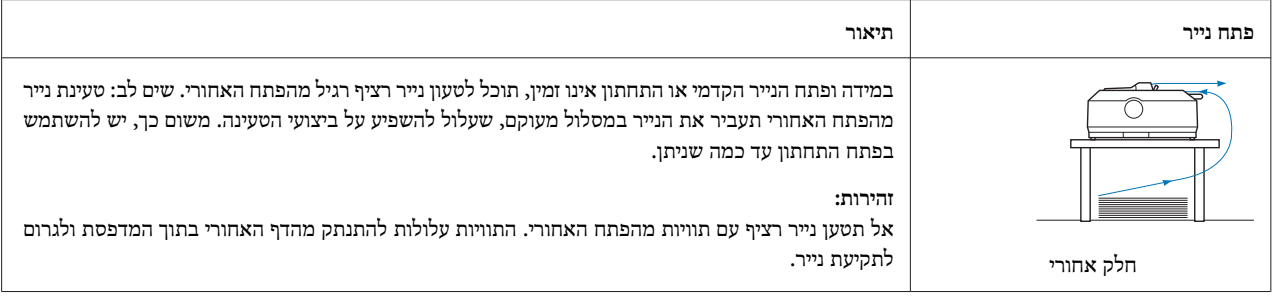

#### *הדפסה על דפים יחידים (sheet-cut(*

ניתן לטעון דפי נייר יחידים ורגילים וכן מעטפות, אחד אחרי השני, מפתח הנייר האחורי של המדפסת, תוך שימוש במוביל הדפים.

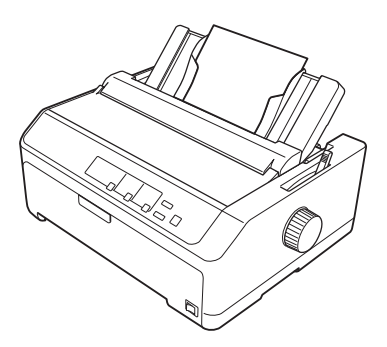

כמו כן, ניתן לטעון ערימה של ניירות יחידים באמצעות מזין sheet-cut האופציונלי. למידע נוסף, ראה "טעינת דפים [יחידים"](#page-41-0) [בעמוד](#page-41-0) 42. ראה ["מזין](#page-122-0) Cut-Sheet" בעמוד 123 לקבלת פרטים אודות מזין cut-sheet האופציונלי.

#### *קביעת מיקום ידית השחרור של הנייר*

בטעינה של נייר רציף למדפסת, יש לקבוע את מצב ידית שחרור הנייר כדי לציין את מקור הנייר הרצוי, כמתואר בטבלה שבהמשך.

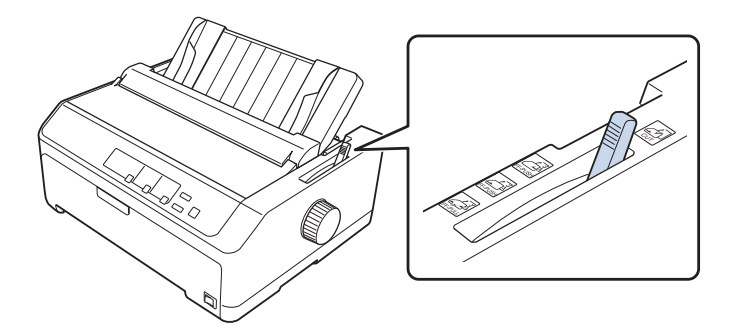

הטבלה שבהמשך מתארת כל מיקום של ידית שחרור הנייר.

<span id="page-18-0"></span>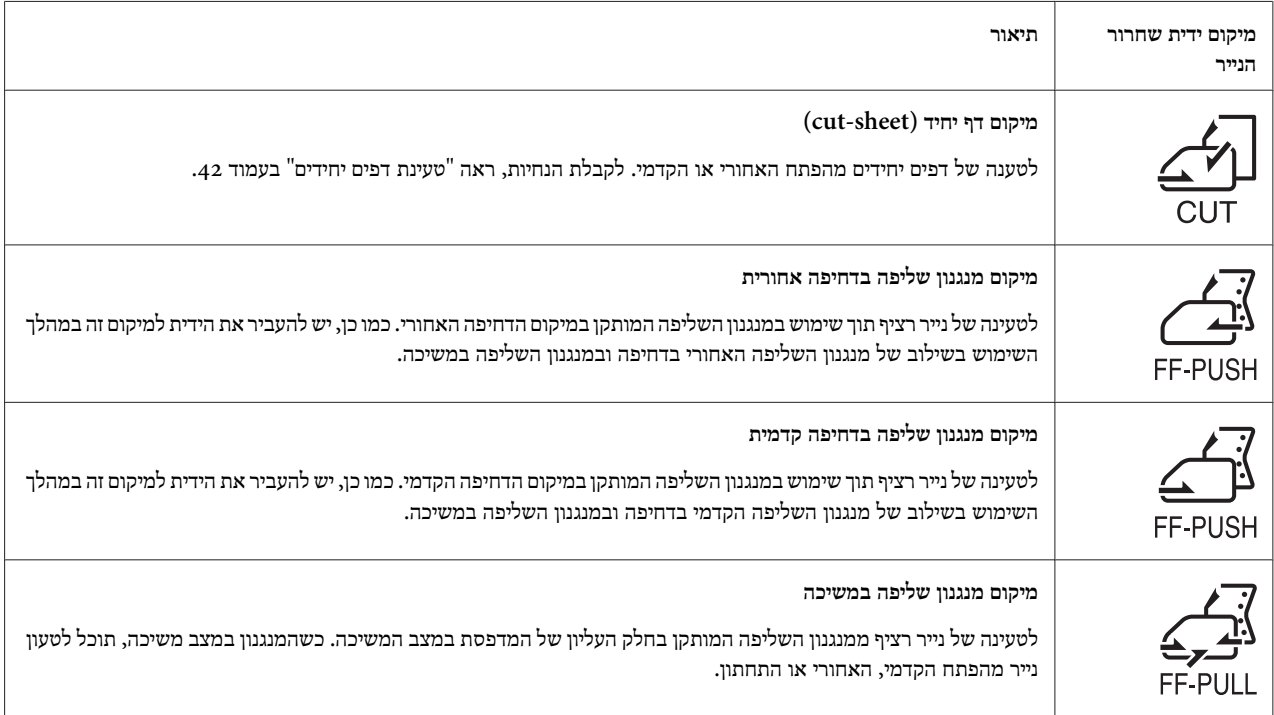

#### *כיוון מיקום ידית העובי*

תוכל להפיק את איכות ההדפסה הגבוהה ביותר על ידי כיוון המצב של ידית עובי הנייר בהתאם לעובי הנייר בו הנך משתמש.

.1 כבה את המדפסת ופתח את מכסה המדפסת. ידית עובי הנייר נמצאת בצדשמאל של המדפסת. המספרים שליד הידית מציינים את הגדרות העובי.

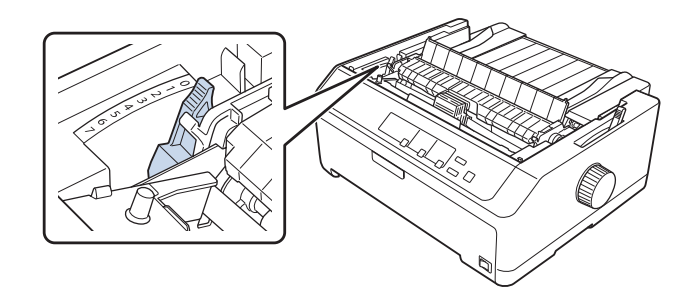

.2 היעזר בטבלה שבהמשך כדי לבחור בעובי הנייר המתאים.

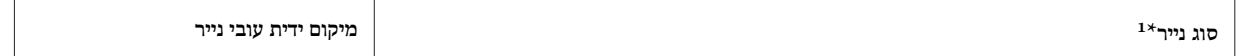

<span id="page-19-0"></span>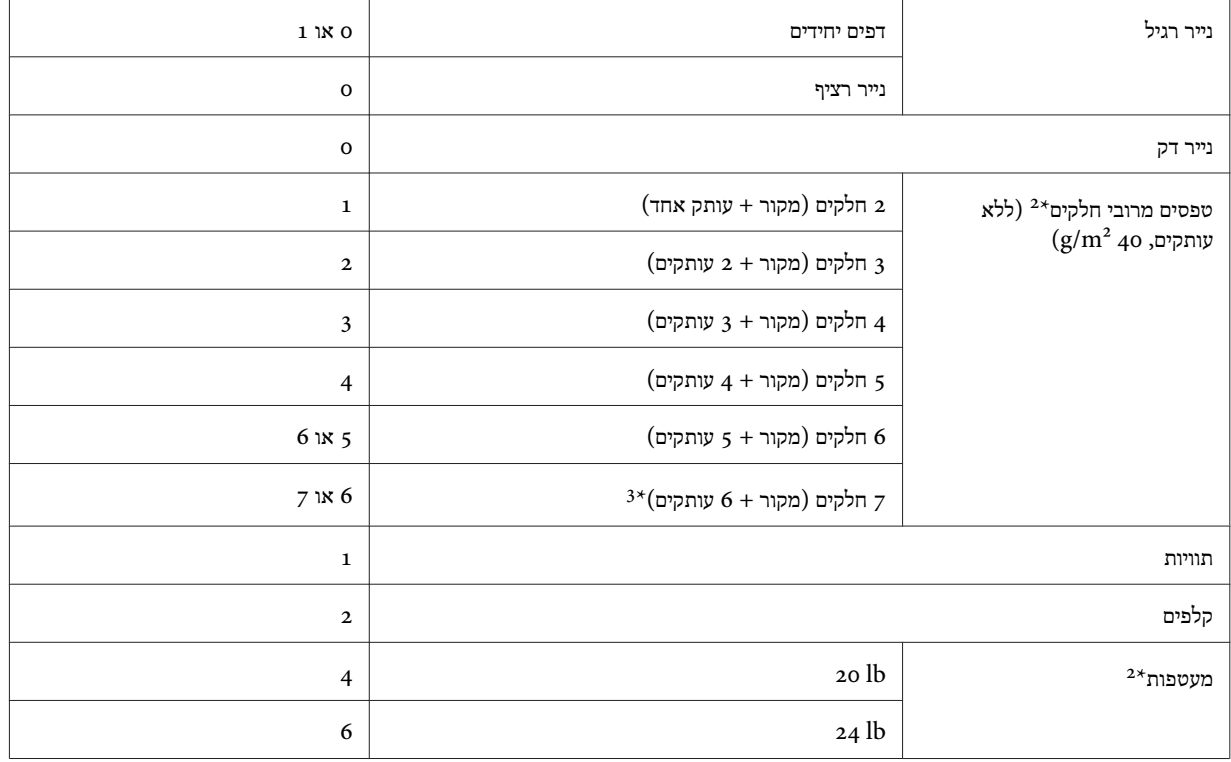

לפרטים נוספים, ראה מפרט נייר ב-["נייר" בעמוד](#page-146-0) 147.

הסט את הידית לרמה אחת נמוכה יותר אם תוצאות ההדפסה אינן כהות מספיק. הסט את הידית לרמה אחת גבוהה יותר אם תוצאות ההדפסה מלוכלכות או מרוחות.

זמין במהלך השימוש במיקום המשיכה התחתון או במיקום המשיכה העליון. 3\*

#### *טעינת נייר רציף*

פעל על פי ההנחיות שבסעיף זה כדי לטעון נייר רציף למדפסת.

#### *מיקום אספקת הנייר הרציף*

אם אתה משתמש בנייר רציף, הקפד ליישר את הנייר המסופק עם מנגנון השליפה כךשהנייר יוזן אל תוך המדפסת בצורה חלקה, כפי שמוצג בהמשך.

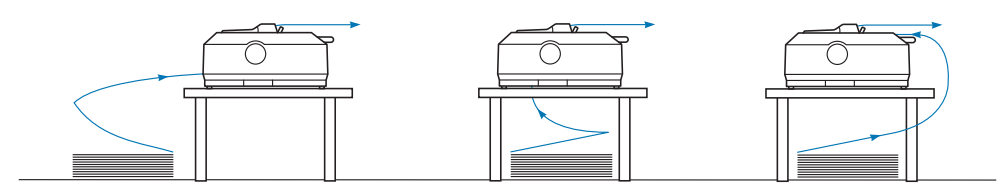

#### *טעינת נייר רציף באמצעות מנגנון השליפה*

<span id="page-20-0"></span>נוהל טעינת הנייר תלוי במיקום מנגנון השליפה שמזין את הנייר אל המדפסת. פעל בהתאם להוראות הבאות עבור מיקום המנגנון הנבחר.

סעיף זה מספק הנחיות מהסוג הבא:

- "שימוש במנגנון השליפה במצב דחיפה אחורי" בעמוד 21
- "שימוש במנגנון השליפה במצב דחיפה [קדמי" בעמוד](#page-24-0) 25
	- "שימוש במנגנון השליפה במצב [משיכה" בעמוד](#page-29-0) 30
- "שילוב של שני מנגנוני שליפה במצב [דחיפה/משיכה" בעמוד](#page-37-0) 38

#### *שימוש במנגנון השליפה במצב דחיפה אחורי*

במידה ומנגנון השליפה במצב אחורי, דלג אל "טעינת נייר עם מנגנון הדחיפה [האחורי" בעמוד](#page-21-0) 22 לקבלת הנחיות אודות טעינת נייר.

סעיף זה מספק הנחיות עבור הדברים הבאים:

- "התקנת מנגנון השליפה במצב דחיפה אחורי" בעמוד 21
	- "טעינת נייר עם מנגנון הדחיפה [האחורי" בעמוד](#page-21-0) 22
- "שליפת מנגנון השליפה ממצב דחיפה [אחורי" בעמוד](#page-24-0) 25

*הערה:*

נייר עבה, כגון נייר רציף עם תוויות או טפסים עם חמישה או שישה חלקים, זקוק למסלול ישר יחסית כדי למנוע תקיעת נייר. בהדפסה *על נייר רציף עבה, יש להשתמש במנגנון השליפה במצב דחיפה קדמי או במצב משיכה.*

*התקנת מנגנון השליפה במצב דחיפה אחורי*

לפני ההתקנה של מנגנון השליפה במצב דחיפה אחורי, שלוף אותו ממקומו הנוכחי. במידה והמנגנון במצב דחיפה קדמי, הסר אותו עלידילחיצה עללשוניות הנעילה של המנגנון תוך כדי הרמתו והוצאתו החוצה. במידה והמנגנון במצב משיכה, שלוף אותו כמתואר ב-"שליפת מנגנון השליפה ממצב דחיפה [אחורי" בעמוד](#page-24-0) .25

.1 ודאו שהמדפסת כבויה. לאחר מכן, פתח את מכסה מוביל הנייר על ידי משיכת השוליים האחוריים שלו קדימה.

<span id="page-21-0"></span>.2 החלק את מוביל הנייר על פני המסלול והרם אותו בזווית כדי להסירו.

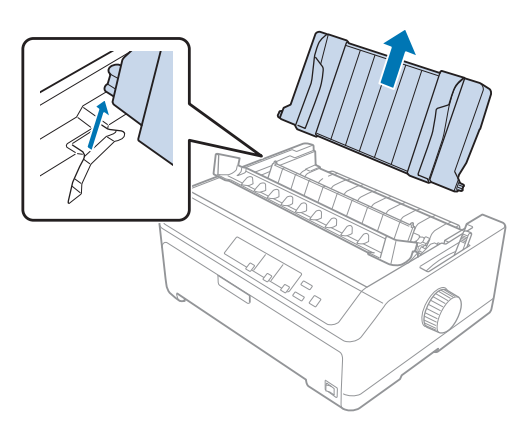

3. הורד את מנגנון השליפה אל תוך חריצי ההרכבה של המדפסת ולחץ מטה את שני הקצוות של המנגנון כדי לוודא שהוא מורכב כשורה.

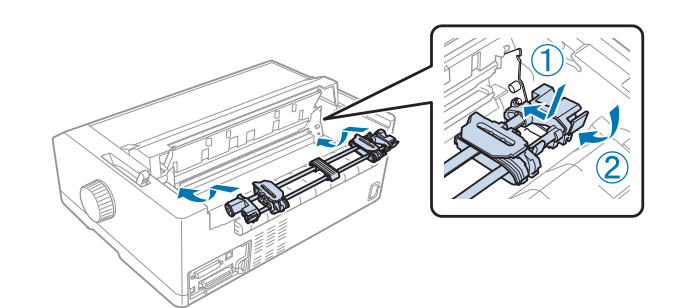

ראה "טעינת נייר עם מנגנון הדחיפה האחורי" בעמוד 22 לקבלת הנחיות אודות טעינת נייר רציף עם מנגנון הדחיפה האחורי.

*טעינת נייר עם מנגנון הדחיפה האחורי*

פעל על פי ההנחיות הבאות כדי לטעון נייר ממנגנון הדחיפה האחורי:

- .1 ודאו שהמדפסת כבויה.
- .2 ודא שהמנגנון מותקן במיקום הדחיפה האחורי ושמוביל הנייר הוסר מהמדפסת.

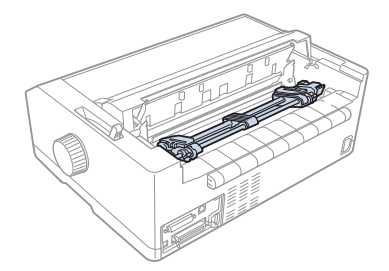

.3 קבע את ידית השחרור של הנייר במצב מנגנון שליפה בדחיפה אחורית.

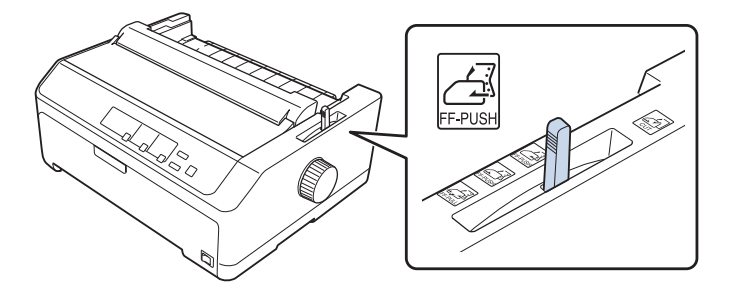

.4 שחרר את גלגל השרשרת השמאלי והימני על ידי משיכת ידית הנעילה הכחולה של גלגל השרשרת קדימה.

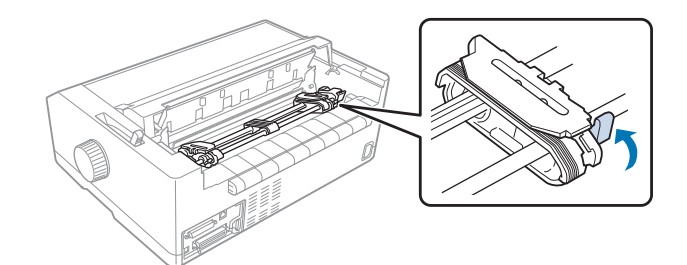

.5 החלק את גלגל השרשרת הימני (ראה תרשים בהמשך) כ 12- מ"מ (0.5 אינץ') מהמיקום הרחוק ודחוף את הידית הכחולה בחזרה כדי לנעול אותה למקומה. לאחר מכן, החלק גלגל שרשרת נוסף בהתאם לרוחב הנייר, אך אל תנעל אותו.

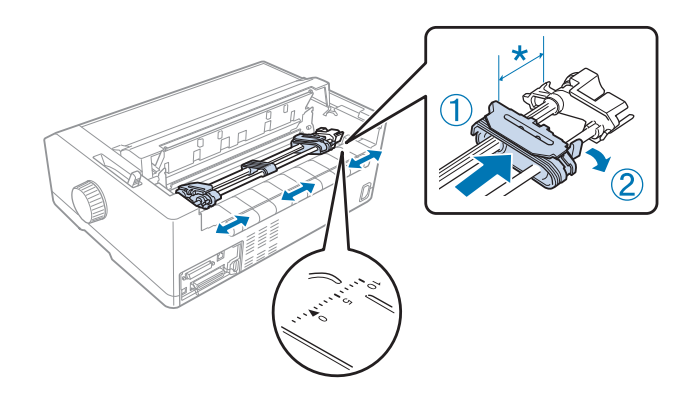

 $($ "מ בקירוב  $(0.5)$  אינץ) נ $12$ 

הסימון המשולש שבחלק העליון של המדפסת מציין מהי הנקודה הרחוקה ביותר בצד שמאל בה ההדפסה תחל.

.6 ודא שהנייר שאתה מזין נקי ושהשוליים שלו ישרים. לאחר מכן, פתח את שני מכסי גלגלי השרשרת ויישר את ארבעת החורים הראשונים של הנייר, כאשר הצד המיועד להדפסה פונה מטה, מעל לפיני מנגנון השליפה.

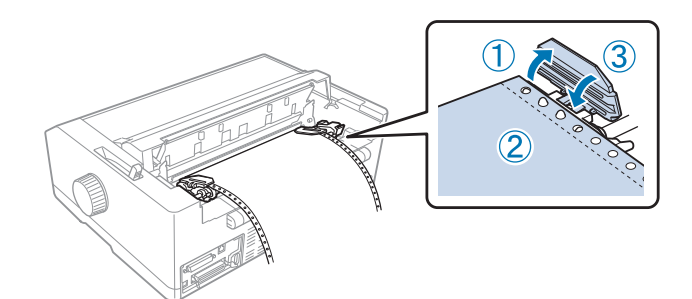

- .7 סגור את מכסי גלגל השרשרת.
- 8. החלק את גלגל השרשרת הימני כדי לשחרר חלקים רפויים בנייר; לאחר מכן, נעל אותו למקומו באמצעות דחיפה מטה של נועל גלגל השרשרת הכחול.
	- .9 חבר את מוביל הדפים והנח אותו כשהוא שטוח על המדפסת. החלק את מובילי השוליים אל מרכז מוביל הדף.

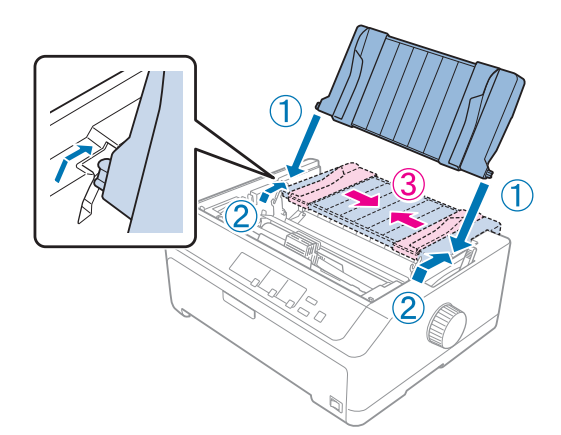

*הערה:*

*לשמירה על בטיחותך, Epson ממליצה להפעיל את המדפסת כאשר מכסה המדפסת סגור. המדפסת תפעל בין אם המכסה פתוח או סגור, אך בטוח יותר לסגור את המכסה. כמו כן, מהירות ההדפסה תהיה מהירה יותר כאשר המכסה סגור.*

.10 הפעל את המדפסת. כאשר המדפסת מקבלת נתונים, היא תטען אוטומטית את הנייר ותתחיל בהדפסה.

.11 לאחר סיימת את ההדפסה, פעל על פי ההנחיות שב-"שליפת נייר [רציף" בעמוד](#page-39-0) 40 כדי לשלוף את המסמך המודפס.

במידה והשורה הראשונה בדףגבוהה או נמוכה מדי, תוכללשנות את מיקומה באמצעות התכונה Adjust Micro) מיקרו כיוון) כמתואר ב-"כיוון מיקום ראש [הטופס" בעמוד](#page-53-0) .54

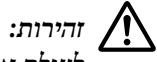

<span id="page-24-0"></span>אל תשתמש בבורר כדי לכוון את מיקום החלק העליון של הטופס; דבר זה יגרום נזק למדפסת או שהיא תאבד את *מיקום החלק העליון של הטופס.* !*לעולם*

*שליפת מנגנון השליפה ממצב דחיפה אחורי*

פעל על פי ההנחיות הבאות כדי לשלוף את מנגנון השליפה ממיקום הדחיפה האחורי:

- .1 ודאו שהמדפסת כבויה.
- .2 הסר נייר ממנגנון השליפה כמתואר ב-"שליפת נייר [רציף" בעמוד](#page-39-0) .40
- .3 לחץ על לשוניות הנעילה של מנגנון השליפה, הטה את המנגנון מעלה והרם אותו אל מחוץ למדפסת.

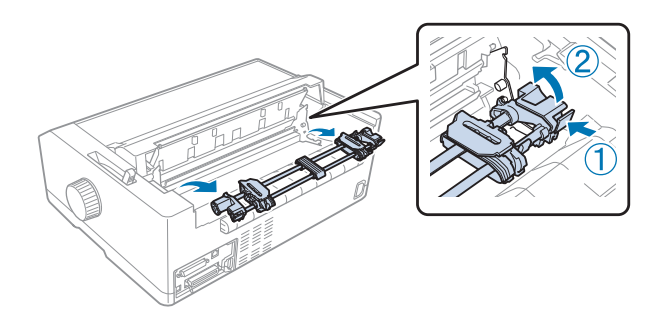

*שימוש במנגנון השליפה במצב דחיפה קדמי*

*התקנת מנגנון השליפה במצב דחיפה קדמי*

לפני ההתקנה של מנגנון השליפה במצב דחיפה קדמי, שלוף אותו ממקומו הנוכחי. במידה והמנגנון במצב דחיפה אחורי, הסר את מובילי הדףולאחר מכןלחץ עללשוניות הנעילה של המנגנון תוך כדי הרמתו והוצאתו החוצה. במידה והמנגנון במצב משיכה, שלוף אותו על פי ההנחיות שב-"שליפת מנגנון השליפה ממצב [משיכה" בעמוד](#page-36-0) .37

- .1 ודאו שהמדפסת כבויה. במידת הצורך, חבר את מיישר הדפים למדפסת כפי שמתואר בעלון ההתקנה המצורף.
- .2 במידה ומוביל הדף מותקן בחלק הקדמי, הסר אותו עלידילפיתת הסנפירים משני הצדדים ומשיכת המוביל קלות כלפי מעלה והרחקתו מהמדפסת.

.3 הכנס את מנגנון השליפה אל תוך חריצי ההרכבה של המדפסת ולחץ מטה את שני הקצוות של המנגנון כדי לוודא שהוא מורכב. כשורה.

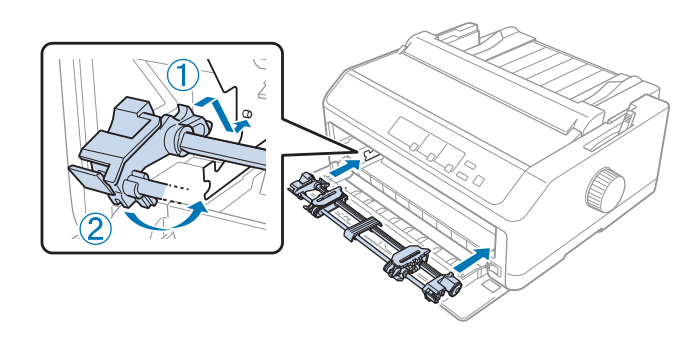

ראה "טעינת נייר עם מנגנון הדחיפה הקדמי" בעמוד 26 לקבלת הנחיות אודות טעינת נייר רציף עם מנגנון הדחיפה הקדמי.

#### *טעינת נייר עם מנגנון הדחיפה הקדמי*

במהלך השימוש במנגנון הדחיפה, מומלץ לקבוע את פונקציית התלישה האוטומטית (Auto tear-off) שבמצב הגדרות ברירת המחדל (Setting Default (כ -**On) פעיל)**. למידע נוסף, ראה "אודות הגדרות ברירת המחדל של [המדפסת" בעמוד](#page-89-0) .90

פעל על פי ההנחיות הבאות כדי לטעון נייר ממנגנון הדחיפה הקדמי:

- .1 ודאו שהמדפסת כבויה.
- .2 פתח את המכסה הקדמי. ודא שמנגנון השליפה מותקן במצב דחיפה קדמי.

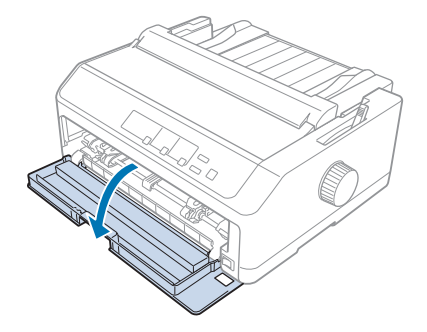

.3 הסר את תת המכסה כדי להכניס את הנייר.

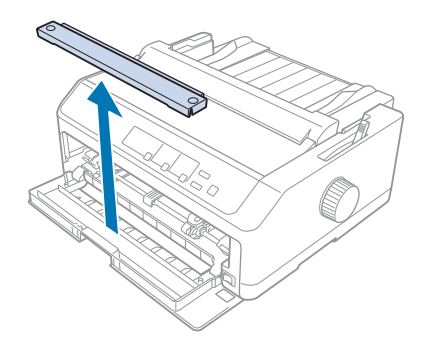

.4 קבע את ידית השחרור של הנייר במצב מנגנון שליפה בדחיפה קדמית. כמו כן, הסט את ידית עובי הנייר (שנמצאת מתחת למכסה המדפסת) למיקום המתאים עבור עובי הנייר שברשותך. לקבלת הנחיות, ראה "כיוון מיקום ידית [העובי"](#page-18-0) [בעמוד](#page-18-0) .19

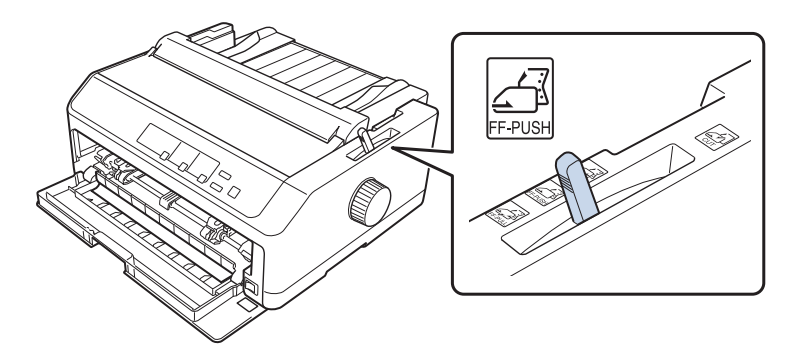

.5 שחרר את גלגל השרשרת השמאלי והימני על ידי דחיפת ידית הנעילה הכחולה של גלגל השרשרת אחורה.

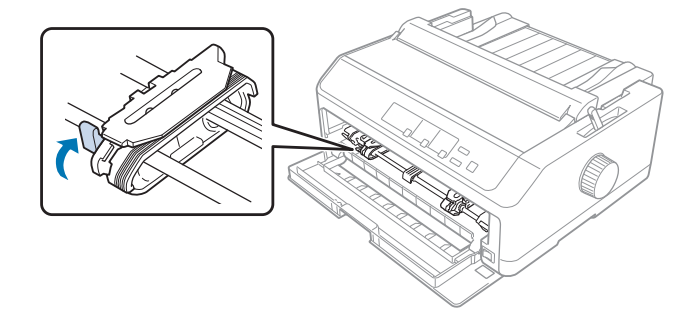

החלק את גלגל השרשרת השמאלי כ-12 מ"מ  $\rm o.5)$  אינץ') מהמיקום הרחוק השמאלי ומשוך את הידית הכחולה קדימה כדי  $\rm o.6$ לנעול אותה למקומה. לאחר מכן, החלק את גלגל השרשרת הימני בהתאם לרוחב הנייר, אך אל תנעל אותו.

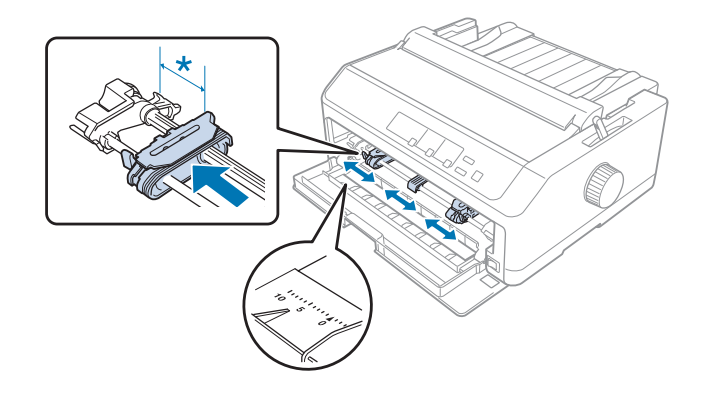

- \* 12 מ "מ בקירוב (0.5 אינץ')
- .7 הכנס את הנייר אל הפתח התחתון כפי שמוצג בתרשים שבהמשך.

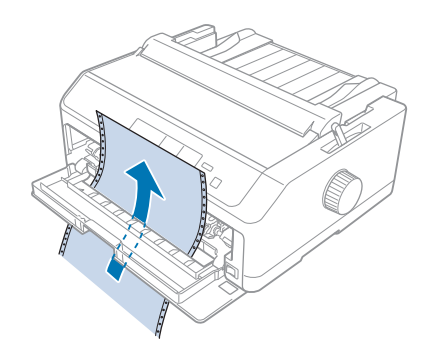

.8 ודא שהנייר שאתה מזין נקי ושהשוליים שלו ישרים. לאחר מכן, פתח את שני מכסי גלגלי השרשרת ויישר את ארבעת החורים הראשונים של הנייר, כאשר הצד המיועד להדפסה פונה מעלה, מעל לפיני מנגנון השליפה. לאחר מכן, סגור את מכסי גלגל השרשרת.

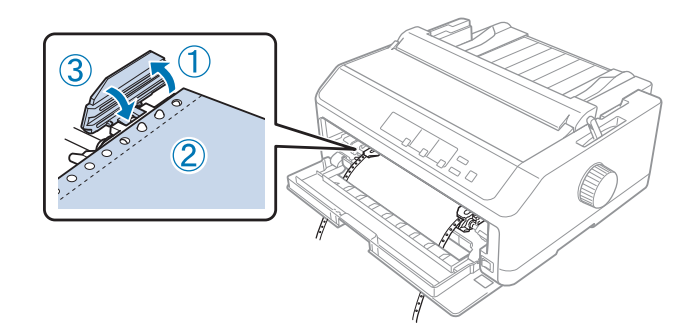

- .9 החלק את גלגל השרשרת הימני כדילשחרר חלקים רפויים בנייר; לאחר מכן, נעל אותולמקומו באמצעות דחיפה מטה שלנועל גלגל השרשרת.
	- .10 סגור את המכסה הקדמי כאשר הנייר הרציף ממוקם על פי התרשים שבהמשך.

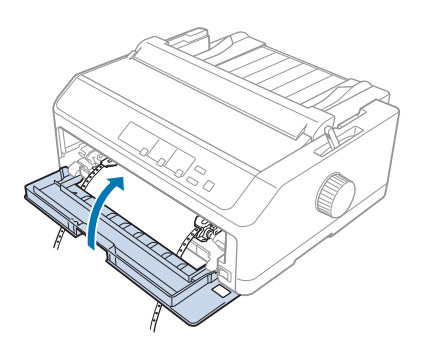

.11 ודא שמוביל הדפים מונח כשהוא שטוח על המדפסת. החלק את מובילי השוליים אל מרכז מוביל הדף.

*הערה:*

*לשמירה על בטיחותך, Epson ממליצה להפעיל את המדפסת כאשר מכסה המדפסת סגור. המדפסת תפעל בין אם המכסה פתוח או סגור, אך בטוח יותר לסגור את המכסה. כמו כן, מהירות ההדפסה תהיה מהירה יותר כאשר המכסה סגור.*

.12 הפעל את המדפסת. כאשר המדפסת מקבלת נתונים, היא תטען אוטומטית את הנייר ותתחיל בהדפסה.

.13 לאחר סיימת את ההדפסה, פעל על פי ההנחיות שב-"שליפת נייר [רציף" בעמוד](#page-39-0) 40 כדי לשלוף את המסמך המודפס.

במידה והשורה הראשונה בדףגבוהה או נמוכה מדי, תוכללשנות את מיקומה באמצעות התכונה Adjust Micro) מיקרו כיוון) כמתואר ב-"כיוון מיקום ראש [הטופס" בעמוד](#page-53-0) .54

## *זהירות:*

אל תשתמש בבורר כדי לכוון את מיקום החלק העליון של הטופס; דבר זה יגרום נזק למדפסת או שהיא תאבד את *מיקום החלק העליון של הטופס.* !*לעולם*

*שליפת מנגנון השליפה ממצב דחיפה קדמי*

פעל על פי ההנחיות הבאות כדי לשלוף את מנגנון השליפה ממיקום הדחיפה הקדמי:

- .1 ודאו שהמדפסת כבויה.
- .2 הסר נייר ממנגנון השליפה כמתואר ב-"שליפת נייר [רציף" בעמוד](#page-39-0) .40
- 
- <span id="page-29-0"></span>.3 לחץ על לשוניות הנעילה של מנגנון השליפה, הטה את המנגנון מעלה והרם אותו אל מחוץ למדפסת.

.4 סגור את המכסה הקדמי.

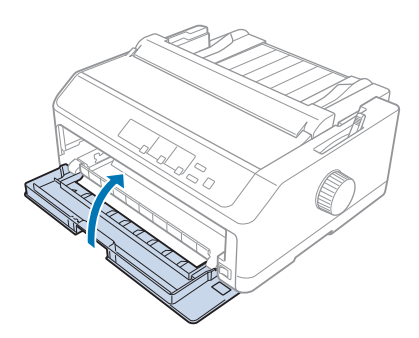

#### *שימוש במנגנון השליפה במצב משיכה*

השימוש במנגנון השליפה במצב משיכה אידאלילהדפסה עלגבי נייר רציף עבה או כבד, כגון טפסים מרובי חלקים או נייר רציף עם תוויות. עם זאת, במצב זה לא ניתן להשתמש בתכונת התלישה יחד עם מנגנון המשיכה.

הנייר העבה זקוק למסלולישר כדילמנוע תקיעת דפים, ולכן יש לטעון את הנייר מהפתח הקדמי או התחתון במהלך השימוש במנגנון המשיכה. לצמצם נוסף של הסיכוי לתקיעת דף ולשיפור ביצועי הנייר הרציף, ניתן להשתמש בשני מנגנוני שליפה משולבים. למידע נוסף, ראה "שילוב של שני מנגנוני שליפה במצב [דחיפה/משיכה" בעמוד](#page-37-0) .38

סעיף זה מספק הנחיות מהסוג הבא:

- "התקנת מנגנון השליפה במצב משיכה" בעמוד 30
- "טעינת נייר עם מנגנון השליפה [במשיכה" בעמוד](#page-31-0) 32
	- "שליפת מנגנון השליפה ממצב [משיכה" בעמוד](#page-36-0) 37

#### *התקנת מנגנון השליפה במצב משיכה*

לפני ההתקנה של מנגנון השליפה במצב משיכה, שלוף אותו ממקומו הנוכחי. במידה והמנגנון במצב דחיפה קדמי, הסר אותו עלידי לחיצה על לשוניות הנעילה של המנגנון תוך כדי הרמתו והוצאתו החוצה. במידה והמנגנון במצב דחיפה אחורי, הסר את מובילי הדף ולאחר מכן לחץ על לשוניות הנעילה של המנגנון תוך כדי הרמתו והוצאתו החוצה.

*הערה:*

אם אתה מתכנן לטעון נייר מהפתח האחורי, עליך להכניס את הנייר למסלול הנייר לפני התקנת מוביל הדפים והמנגנון. לקבלת *הנחיות, ראה "טעינת נייר עם מנגנון השליפה [במשיכה" בעמוד](#page-31-0) .32*

.1 ודאו שהמדפסת כבויה. לאחר מכן, פתח את מכסה מוביל הנייר על ידי משיכת השוליים האחוריים שלו קדימה.

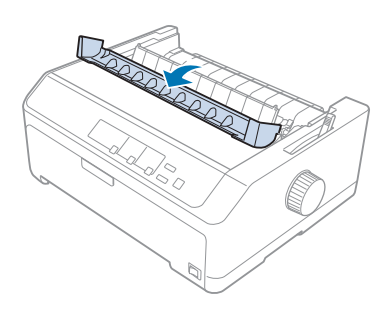

.2 הרם את מכסה המדפסת ומשוך אותו למעלה כשהוא ישר.

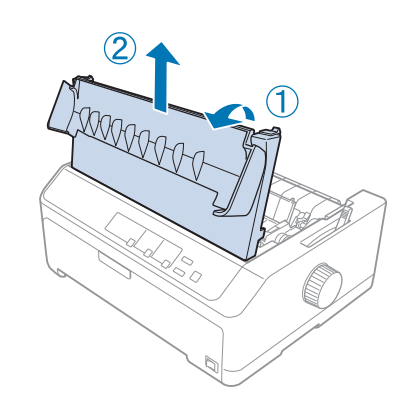

.3 לחץ מעלה על הלשוניות בכל צד של יחידת מתיחת הנייר ומשוך אותה כלפיך. שמור את יחידת מתיחת הנייר במקום בטוח.

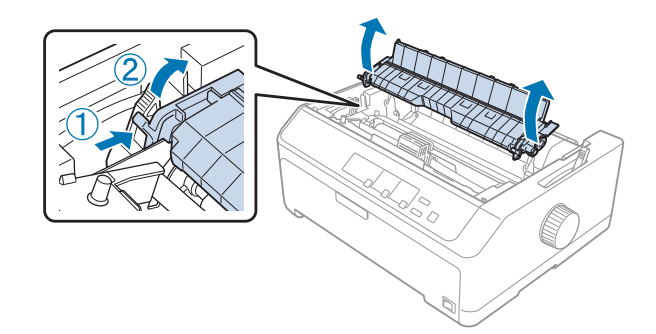

<span id="page-31-0"></span>.4 הצמד מוביל דפים, אם יש צורך, ולאחר מכן הנח בצורה ישרה על המדפסת. לאחר מכן, החלק את מובילי השוליים אל אמצע מוביל הדפים.

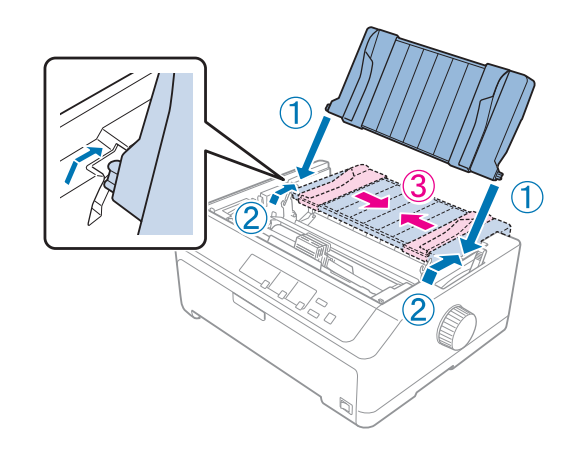

.5 צבוט את לשונית הנעילה של מנגנון השליפה באמצעות האצבעות, הורד את מנגנון השליפה אל תוך חריצי ההרכבה של המדפסת ולחץ מטה את שני הקצוות של המנגנון כדי לוודא שהוא מורכב כשורה.

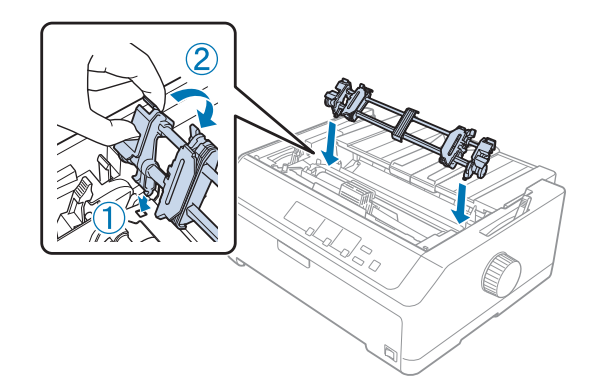

*טעינת נייר עם מנגנון השליפה במשיכה*

פעל על פי ההנחיות הבאות כדי לטעון נייר ממנגנון השליפה במשיכה:

- .1 לפני טעינת הנייר, ודא:
	- המדפסת כבויה
- כיסוי המדפסת הוסר
- מנגנון השליפה מותקן במצב משיכה
- מוביל הדפים שוכב כשהוא שטוח על גבי המדפסת

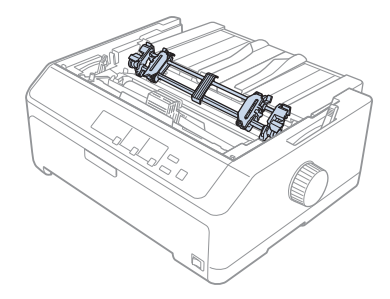

.2 קבע את ידית השחרור של הנייר במצב מנגנון שליפה במשיכה.

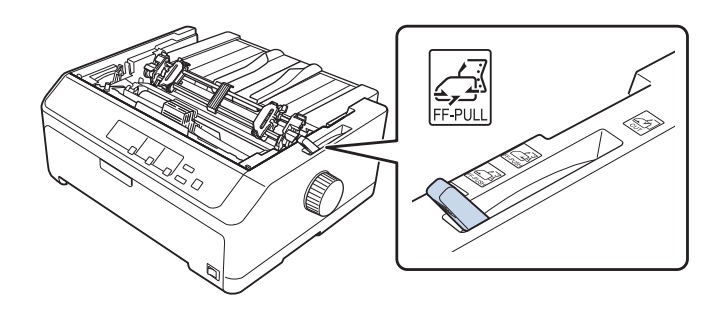

.3 שחרר את גלגלי השרשרת על ידי משיכת ידיות הנעילה של גלגלי השרשרת קדימה.

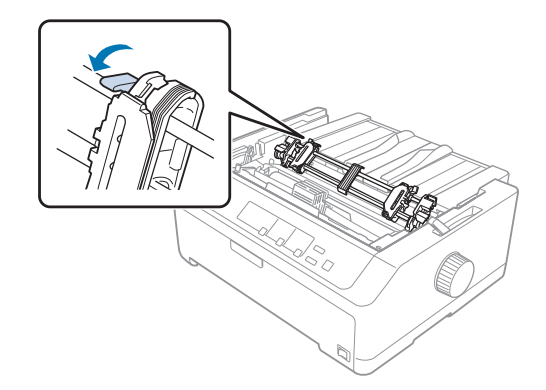

.4 החלק את גלגל השרשרת השמאלי כ 12- מ"מ (0.5 אינץ') מהמיקום הרחוק השמאלי ודחוף את הידית בחזרה כדילנעול אותה למקומה. לאחר מכן, החלק את גלגל השרשרת הימני בהתאם לרוחב הנייר, אך אל תנעל אותו.

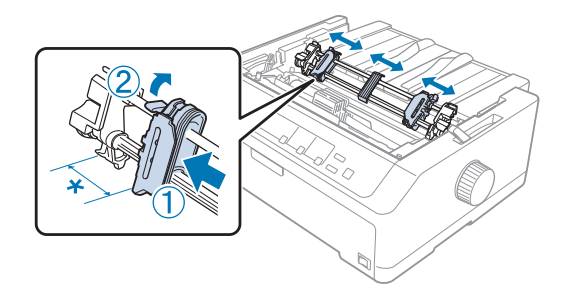

- \* 12 מ "מ בקירוב (0.5 אינץ')
- .5 ודא שהנייר שאתה מזין נקי ושהשוליים שלו ישרים. לאחר מכן, פתח את מכסי גלגל השרשרת.

*הערה:*

*ודא שהמדפסת כבויה לפני שתכניס את הנייר לפתח הנייר. אם תכניס את הנייר כאשר המדפסת פועלת, עלול להיתקע דף.*

הכנס את הנייר אל תוך פתח הנייר האחורי, הקדמי, או התחתון כמוצג בתרשים שבהמשך, עד שהוא יצוץ בין מוביל הסרט  $6$ לדיו. לאחר מכן, משוך את הנייר מעלה עד שהחלק המחורר שבין הדף הראשון לשני יהיה תואם לחלק העליון של סרט המדפסת.

טען נייר דרך הפתח האחורי כאשר הצד המיועד להדפסה פונה מעלה.

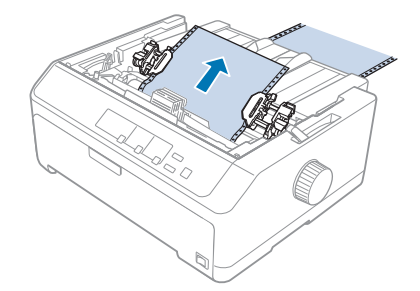

**פתח אחורי:**

**פתח קדמי:** טען נייר כשהצד המיועד להדפסה פונה כלפי מעלה.

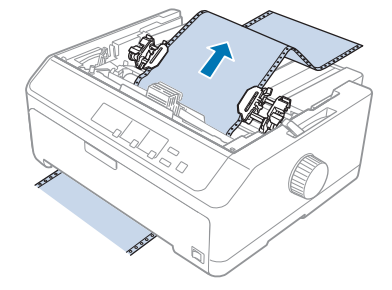

**פתח תחתון:** טען נייר דרך הפתח התחתון כאשר הצד המיועד להדפסה פונה מעלה.

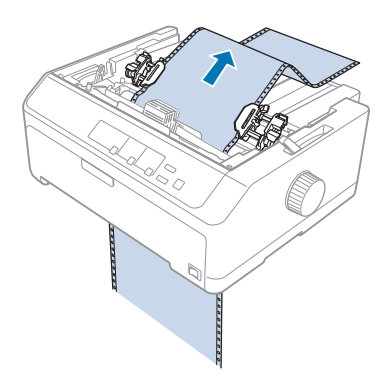

.7 יישר ארבעה חורים בנייר מעל לפיני מנגנון השליפה בשני גלגלי השרשרת. לאחר מכן, סגור את מכסי גלגל השרשרת.

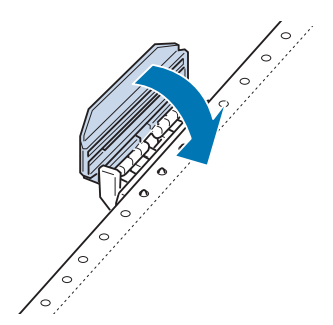

.8 החלק את גלגל השרשרת הימני כדי לשחרר חלקים רפויים בנייר, ולאחר מכן נעל אותו למקומו.

.9 החלק את מובילי השוליים על גבי מוביל הדפים אל המרכז.

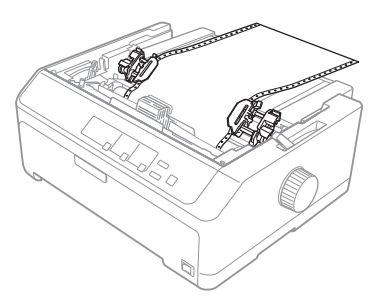

.10 סגור את המכסה הקדמי כמוצג בהמשך.

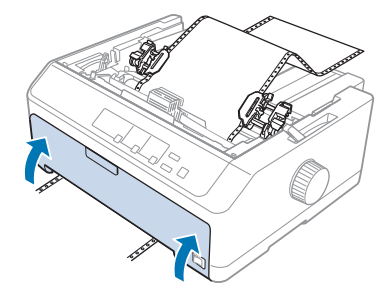

*הערה: אם אתה משתמש בפתח התחתון, אין צורך לפתוח את הכיסוי הקדמי.*

- .11 הפעל את המדפסת.
- .12 מנע התרופפות של הנייר על ידי לחיצה על **FF/LF**.

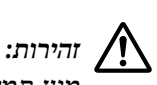

*תמיד חלקים רפויים בנייר; אחרת הדבר עלול לפגוע באיכות ההדפסה. מנע*

.13 במידת הצורך, פעל על פי ההנחיות שב-"כיוון מיקום ראש [הטופס" בעמוד](#page-53-0) 54 כדי לכוון את המיקום הנוכחי של הנייר.

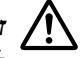

#### *זהירות:*

*אל תשתמשבבורר כדילכוון את מיקום החלק העליוןשל הטופס; דבר זה יגרום נזק למדפסת אושהיא תאבד את מיקום החלק העליון של הטופס.* !*לעולם*

.14 חבר את כיסוי המדפסת עלידי הכנסת הלשוניות הקדמיות אל תוך הפתחים שבמדפסת, ולאחר מכן הורדת המכסה למקומו. לאחר מכן, סגור את מכסה מוביל הנייר.
*הערה:*

<span id="page-36-0"></span>*לשמירה על בטיחותך, Epson ממליצה להפעיל את המדפסת כאשר מכסה המדפסת סגור. המדפסת תפעל בין אם המכסה פתוח או סגור, אך בטוח יותר לסגור את המכסה. כמו כן, מהירות ההדפסה תהיה מהירה יותר כאשר המכסה סגור.*

.15 המדפסת תתחיל להדפיס מראש הטופס. בסיום ההדפסה, פתח את מכסה מוביל הנייר.

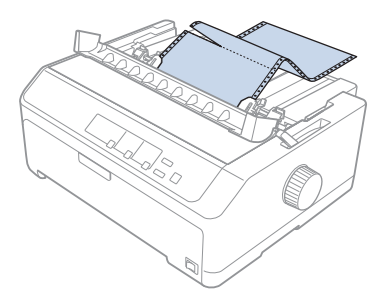

*שליפת נייר ממנגנון השליפה במשיכה*

פעל על פי ההנחיות הבאות כדי לשלוף נייר רציף ומנגנון השליפה במשיכה:

.1 בסיום ההדפסה, תלוש את הנייר באזור המחורר שקרוב ביותר לפתח הזנת הנייר.

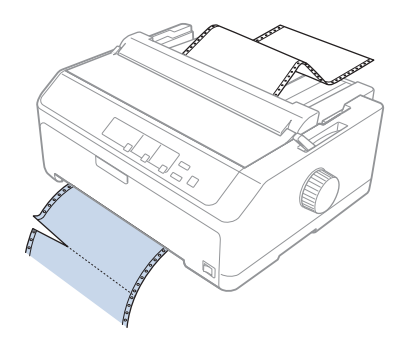

.2 להזנת נייר קדימה ולשליפתו, החזק את הלחצן **FF/LF** לחוץ.

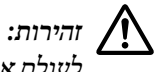

*אל תלחץ עלEject/Load או Bin/Off Tearבמהלך השימוש במנגנון השליפה במשיכה; הנייר עלוללצאת ממנגנון השליפה במשיכה ולהיתקע במדפסת.* !*לעולם*

*שליפת מנגנון השליפה ממצב משיכה*

פעל על פי ההנחיות הבאות כדי לשלוף את מנגנון השליפה ממיקום המשיכה:

- .1 הסר נייר שהוזן למנגנון השליפה במשיכה כמתואר ב-"שליפת נייר ממנגנון השליפה במשיכה" בעמוד .37
- .2 ודאו שהמדפסת כבויה. לאחר מכן, פתח את מכסה מוביל הנייר על ידי משיכת השוליים האחוריים שלו כלפיך.
- .3 הרם את מכסה המדפסת ומשוך אותו למעלה כשהוא ישר ואל מחוץ למדפסת.
- .4 לחץ על לשוניות הנעילה של מנגנון השליפה, הטה את המנגנון כלפיך והרם אותו אל מחוץ למדפסת.

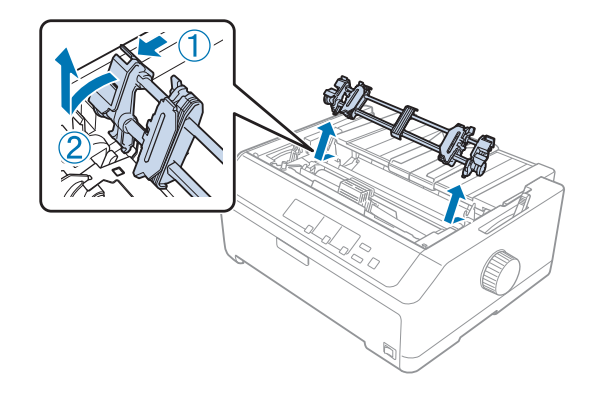

- .5 שמור את המנגנון במקום בטוח, או התקן אותו במיקום הדחיפה הקדמי או האחורי כמתואר ב[-"שימושבמנגנון](#page-24-0) השליפה במצב דחיפה [קדמי" בעמוד](#page-24-0) 25 או "שימוש במנגנון השליפה במצב דחיפה [אחורי" בעמוד](#page-20-0) .21
- התקן בחזרה את יחידת מתיחת הנייר על ידי הורדתה על גבי פיני ההרכבה של המדפסת. לאחר מכן, לחץ מטה על שני צידי  $6$ היחידה עד שהיא תינעל למקומה בנקישה.

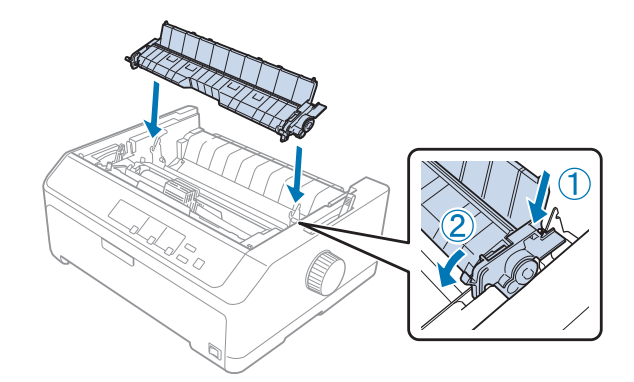

.7 החזר את מכסה המדפסת למקומו.

*שילוב של שני מנגנוני שליפה במצב דחיפה/משיכה*

מומלץ להשתמש בו זמנית בשני מנגנוני שליפה לצורך הדפסה על גבי טפסים רציפים שהודפסו מראש, טפסים מרובי חלקים ותוויות, וכןלהדפסה שלגרפיקה באיכות גבוהה. לצמצום מקרי תקיעה שלנייר ולשיפור הזנת הנייר הרציף, תוכללהתקין את יחידת מנגנון השליפה במשיכה האופציונלית. LQ-590II/LQ-590IIN: C933761 LQ-2090II/LQ-2090IIN: C933791

פעל על פי ההנחיות הבאות כדי להשתמש בשני מנגנוני שליפה בו זמנית:

- .1 התקן מנגנון שליפה אחד במיקום הדחיפה האחורי או הקדמי כמתואר ב-"התקנת מנגנון [השליפה](#page-24-0) במצב דחיפה קדמי" [בעמוד](#page-24-0) 25 או "התקנת מנגנון השליפה במצב דחיפה [אחורי" בעמוד](#page-20-0) .21
- .2 טען נייר רציף תוך שימוש במנגנון השליפה בדחיפה האחורי או הקדמי כמתואר ב-"טעינת נייר עם מנגנון [הדחיפה](#page-25-0) הקדמי" [בעמוד](#page-25-0) 26 או "טעינת נייר עם מנגנון הדחיפה [האחורי" בעמוד](#page-21-0) .22
	- .3 הסט את ידית שחרור הנייר אל מיקום הדחיפה הקדמי או האחורי, כתלות במיקום מנגנון השליפה בדחיפה שברשותך.
- .4 הפעל את המדפסת ולחץ **Eject/Load** כדי לקדם את הנייר את מיקום ראש הטופס. לאחר מכן, לחץ **FF/LF** עד שהחלק המחורר שבין הדף הראשון לשני יהיה תואם לחלק העליון של סרט המדפסת.

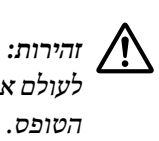

*אל תשתמש בבורר כדילהזיז את הנייר; דבר זה יגרום נזק למדפסת או שהיא תאבד את מיקום החלק העליון של*

- .5 התקן את מנגנון השליפה האחר במצב משיכה כמתואר ב-"התקנת מנגנון השליפה במצב [משיכה" בעמוד](#page-29-0) .30
	- .6 יישר את ארבעת החורים בנייר מעל לפינים בשני גלגלי השרשרת של מנגנון השליפה במשיכה.

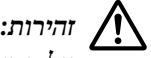

*תמשוך את הנייר מעלה ביד כדילהביא אותו אל מעללמנגנון השליפה במשיכה; דבר זה עלוללגרום נזק למדפסת. לחץ FF/LF כדי להזיז את הנייר.* !*אל*

- .7 קבע את ידית השחרור של הנייר במצב מנגנון שליפה במשיכה. לאחר מכן, השתמש בתכונה Adjust Micro) מיקרו כיוון) (מתוארת ב-["שימוש](#page-52-0) בתכונה [Adjust Micro](#page-52-0)) מיקרו [כיוון\)" בעמוד](#page-52-0) 53) כדי למנוע מהנייר מלהתרופף בין מנגנון השליפה בדחיפה ובמשיכה.
	- .8 הסט את ידית שחרור הנייר בחזרה למיקום שהגדרת בשלב .3
- .9 לאחר שהמדפסת תקבל את הנתונים, היא תתחיל להדפיס מהמיקום הנוכחי מבלי לקדם את הנייר. במידת הצורך, פעל על פי ההנחיות שב-"כיוון מיקום ראש [הטופס" בעמוד](#page-53-0) 54 כדי לכוון את המיקום הנוכחי של הנייר.
	- .10 החזר את מכסה המדפסת למקומו. ודא שמוביל הדפים מותקן ושהוא שוכב כשהוא שטוח על גבי המדפסת.

*הערה:*

*לשמירה על בטיחותך, Epson ממליצה להפעיל את המדפסת כאשר מכסה המדפסת סגור. המדפסת תפעל בין אם המכסה פתוח או סגור, אך בטוח יותר לסגור את המכסה. כמו כן, מהירות ההדפסה תהיה מהירה יותר כאשר המכסה סגור.*

.11 ההדפסה תחל מהמיקום הנוכחי מבלי לקדם את הנייר. בסיום ההדפסה, תלוש את המסמך המודפס באזור המחורר שקרוב ביותר לפתח יציאת הנייר.

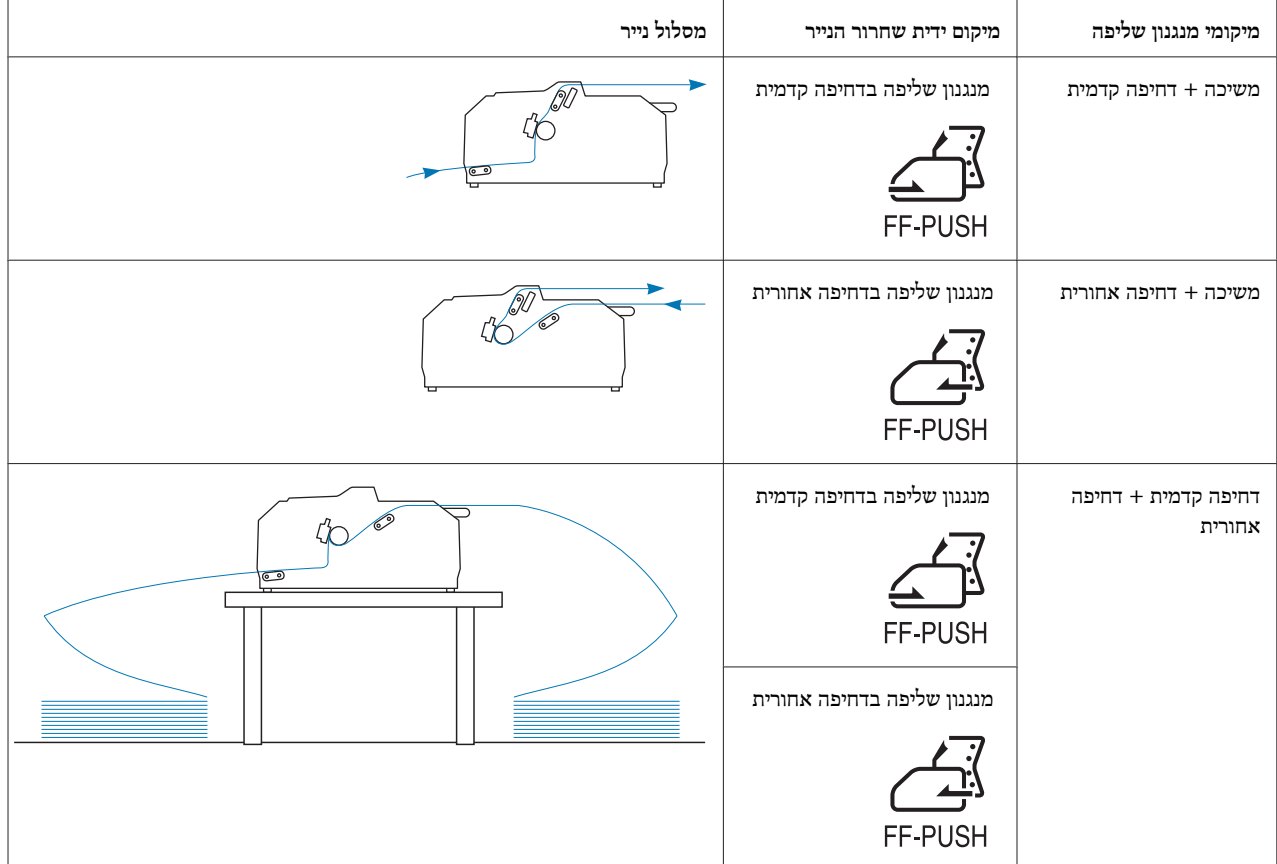

הטבלה שבהמשך מסכמת את השיטות השונות להזנת נייר רציף עם שני מנגנוני שליפה, באיזה מיקום יש לבחור עבור ידית שחרור הנייר עבור כל שיטה.

### *שימוש בתכונת התלישה*

במידה ומנגנון השליפה בדחיפה מותקן, תוכל להשתמש בתכונת התלישה כדי לקדם את הנייר הרציף אל שולי התלישה של המדפסת בסיום ההדפסה. לאחר מכן תוכללתלושבקלות את המסמך המודפס. לאחרשתמשיך בהדפסה, המדפסת תזין אוטומטית את הנייר בחזרה אל מיקום ראש הטופס כך שתוכל לשמר את הנייר שאובד לרוב בין מסמכים.

#### *שליפת נייר רציף*

ניתן לשלוף את הנייר הרציף בעזרת תכונת התלישה, בשתי דרכים:

- ❏ ידנית: לחץ על הלחצן **Bin/Off Tear**
- $($ תלישה אוטומטית)  $A$ uto tear-off הפעל מצב

הנורית **Bin/Off Tear** תהבהב כאשר הנייר יהיה במצב תלישה.

במידה והחורים שבין הדפים מיושרים עם שולי התלישה, תוכל לכוון את מיקום החורים בעזרת התכונה Adjust Micro) מיקרו כיוון). למידע נוסף, ראה "כיוון מיקום [התלישה" בעמוד](#page-52-0) .53

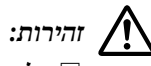

- *לעולם אל תשתמש בתכונת התלישה יחד עם מנגנון השליפה במשיכה; הנייר עלול לרדת ממנגנון השליפה במשיכה* ❏ *ולהיתקע במדפסת. בסיום ההדפסה, תלוש את המסמך המודפס באזור המחורר שקרוב ביותר לפתח יציאת הנייר.* !
	- ❏ *לעולם אל תשתמש בתכונת התלישה כדי להזין נייר רציף עם תוויות בכיוון הפוך. התוויות עלולות להתנתק מהדף האחורי שלהן ולהיתקע במדפסת.*

#### *שימוש בלחצן Bin/Off Tear) תלישה/סל)*

פעל על פי ההנחיות הבאות כדי לשלוף נייר רציף בעזרת הלחצן **Bin/Off Tear**:

.1 בסיום ההדפסה, ודא שהנורית **Bin/Off Tear** אינה מהבהבת.

*הערה:*

*במידה והנורית Bin/Off Tearמהבהבת, הנייר במצב תלישה. אם תלחץ שנית על Bin/Off Tear, המדפסת תזין את הנייר אל מיקום ראש הטופס הבא.*

.2 לחץ על הלחצן **Bin/Off Tear**. המדפסת תקדם את הנייר אל שולי התלישה.

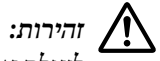

*אל תשתמש בבורר כדילכוון את מיקום התלישה; דבר זה יגרום נזק למדפסת או שהיא תאבד את מיקום החלק העליון של הטופס.* !*לעולם*

*הערה:*

*במידה והחורים שבנייר אינם מיושרים כראוי עם שולי התלישה, תוכל לכוון את מיקום התלישה בעזרת התכונה Micro Adjust) מיקרו כיוון) כמתואר בסעיף "כיוון מיקום [התלישה" בעמוד](#page-52-0) .53*

- .3 תלוש את המסמך המודפס בעזרת שולי התלישה שעל מכסה המדפסת.
- .4 להזנת נייר רציף אחורה אל מחוץ למדפסת ולמיקום ההמתנה, לחץ **Eject/Load**.

לשליפת הנייר הנותר מהמדפסת, לחץ **Eject/Load** כדילהזין את הנייר אחורה למצב ההמתנה. לאחר מכן, פתח את מכסי גלגלי השרשרת של מנגנון השליפה ושלוף את הנייר.

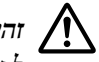

#### *זהירות:*

*הלחיצה על הלחצןEject/Load, יש לתלוש תמיד את המסמך המודפס. הזנה חוזרת בכיוון הפוך של מספר דפים בכל פעם עלולה לגרום לתקיעת דפים.* !*לפני*

*קידום אוטומטי של הנייר למיקום התלישה*

<span id="page-41-0"></span>כדי לקדם אוטומטית את המסמכים המודפסים למיקום התלישה, הפעל מצב Auto tear-off (תלישה אוטומטית) ובחר באורך הדף המתאים עבור נייר רציף מהמצב Setting Default) הגדרות ברירת מחדל). ראה ["settings default Changing\) שינוי](#page-95-0) הגדרות ברירת [המחדל\)" בעמוד](#page-95-0) 96 לקבלת הוראות כלליות לשינוי הגדרות ברירת המחדל.

כאשר התכונה Auto tear-off (תלישה אוטומטית) פעילה, המדפסת תקדם אוטומטית את הנייר אל מיקום התלישה בכל פעם שיתקבל דף מלא של נתונים או פקודת feed form) קידום) כאשר לאחריה לא מתקבלים נתונים.

#### *טעינת דפים יחידים*

ניתןלטעון דפי נייר יחידים ורגילים וכן מעטפות, אחד אחרי השני, מהחלק האחורי וממגש המעקף הקדמי של המדפסת, תוך שימוש במוביל הדפים.

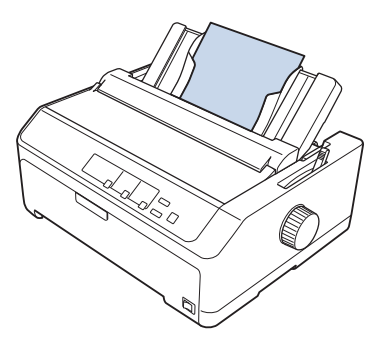

כמו כן, ניתן לטעון נייר יחיד באמצעות מזין sheet-cut האופציונלי ומוביל הדפים. למידע נוסף, ראה ["מוביל](#page-42-0) דפים קדמי" [בעמוד](#page-42-0) .43

#### *סוגי נייר זמינים*

הטבלה שבהמשך מציגה את סוגי הנייר שניתן לטעון ואת פתחי הנייר בהם ניתן להשתמש עם כל סוג נייר. ראה "כיוון [מיקום](#page-18-0) ידית [העובי" בעמוד](#page-18-0) 19 לקבלת הוראות כלליות לכיוון ידית עובי הנייר.

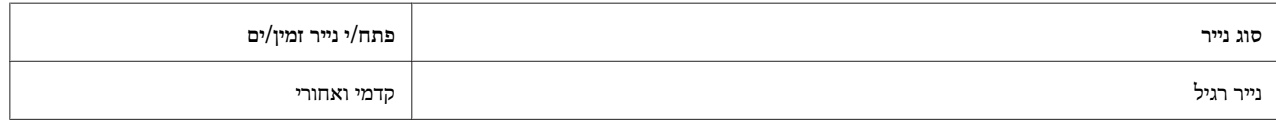

<span id="page-42-0"></span>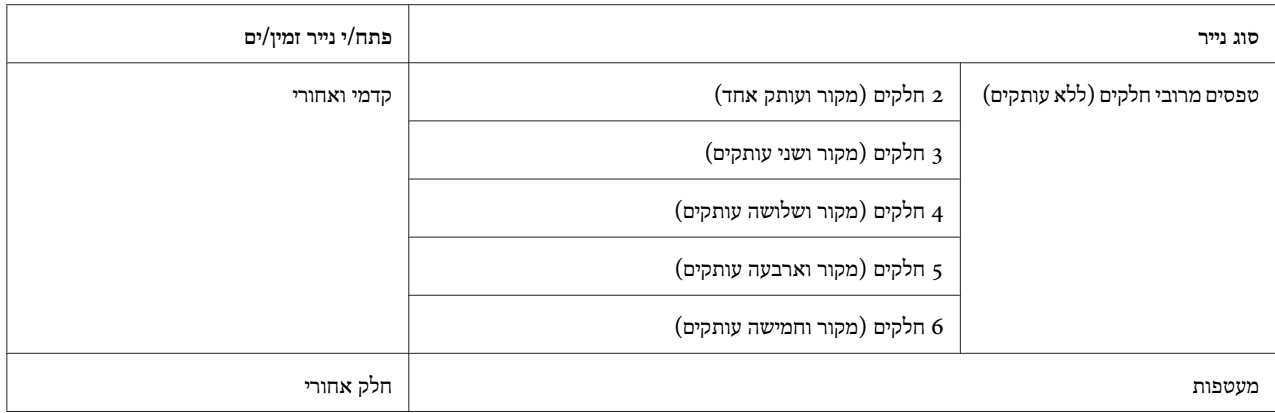

*הערה:*

*אין לטעון נייר מקופל או מלופף.*

### *שימוש במוביל הדפים*

תוכל להשתמש במוביל הדפים המצורף כדי לטעון דף נייר אחד, טפסים מרובי חלקים או מעטפות יחידות מהחלק האחורי של המדפסת. ניתןלהזין דפי נייר ברוחב של 257 מ"מ (10.1 אינץ) לכל היותר ב-IIN-590LQ/II-590LQ וברוחב של 420 מ"מ .141 היותר ב-IQ-2090II/LQ-2090IIN-3141 לפרטים נוספים, ראה "מפרט [המדפסת" בעמוד](#page-140-0) .141

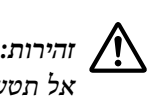

*תטען נייר עותק או תוויות במוביל הדפים.*

*מוביל דפים קדמי*

*התקנת מוביל הדפים הקדמי*

פעל על פי ההנחיות הבאות כדי להתקין את מוביל הדפים במיקום הקדמי:

.1 פתח את הכיסוי הקדמי, ולאחר מכן שלוף את יחידת מנגנון השליפה במידה והיא מותקנת במיקום הדחיפה הקדמי. להסרה, לחץ על לשוניות הנעילה של מנגנון השליפה, ולאחר מכן הטה את המנגנון מעלה ומשוך אותו אל מחוץ למדפסת.

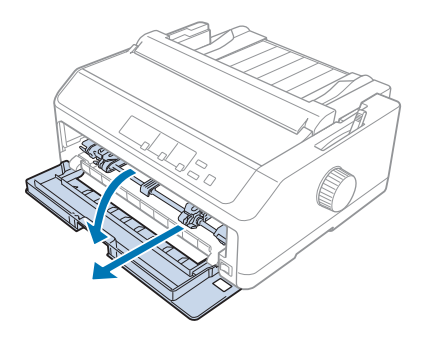

.2 התאם את לשוניות הפלסטיק שבמוביל הדפים על גבי חריצי ההרכבה שבמדפסת כפי שמוצג בהמשך.

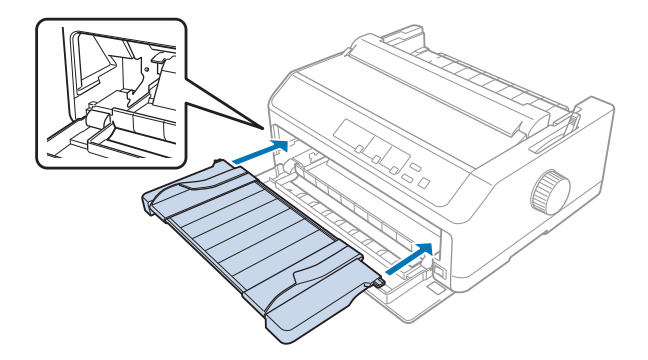

כעת תוכל להזין נייר מהחלק הקדמי תוך שימוש במוביל הדפים. לקבלת הנחיות, ראה "טעינת נייר במוביל הדפים [האחורי"](#page-45-0) [בעמוד](#page-45-0) .46

#### *טעינת נייר במוביל הדפים הקדמי*

תוכל לטעון דפים יחידים או טפסים מרובי חלקים, אחד אחרי השני, ממוביל הדפים הקדמי. פעל בהתאם להוראות הבאות:

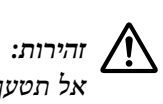

*תטען תוויות או מעטפות במוביל הדפים הקדמי.*

- .1 ודא שמוביל הדפים נמצא במיקום האנכי ושמובילי השוליים פתוחים לגמרי בצד שמאלוימין. קבע את ידית השחרור של הנייר במצב דף יחיד.
	- .2 אם אתה משתמש בנייר יחיד רגיל, הסט את ידית עובי הנייר (נמצאת מתחת למכסה המדפסת) למצב 0 כפי שמוצג בהמשך.

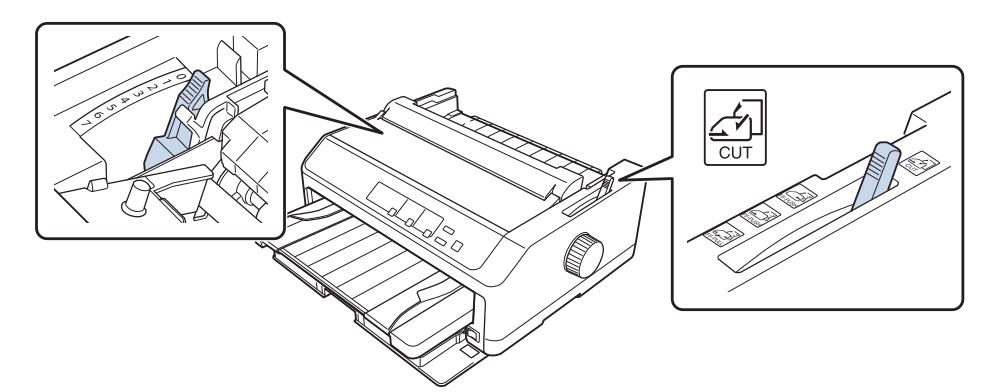

אם אתה מזין טופס מרובה חלקים של נייר יחיד, הסט את ידית עובי הנייר למיקום המתאים, כפי שמוצג בטבלה שבהמשך.

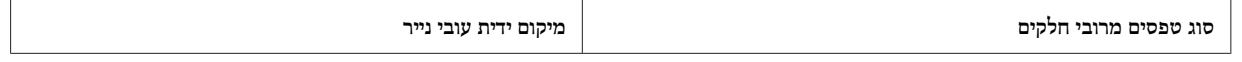

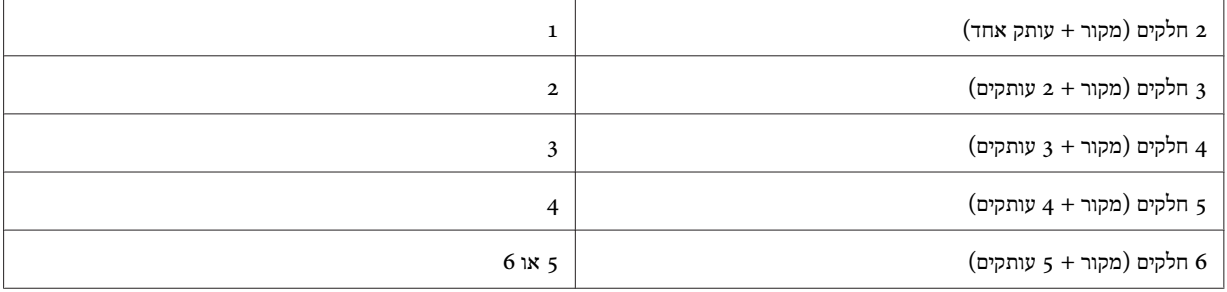

- .3 הפעל את המדפסת אם יש צורך בכך.
- .4 החלק את מובילי השוליים השמאלי על גבי הסימון המשולב שבמוביל הדפים. לאחר מכן, כוון את מוביל השוליים הימני כך שיתאים לרוחב הנייר.

*הערה:*

*תוכל להחליק את מוביל השוליים השמאלי לצד שמאל בצעדים של 1/10 אינץ', כדי להגדיל את השוליים בהדפסה.*

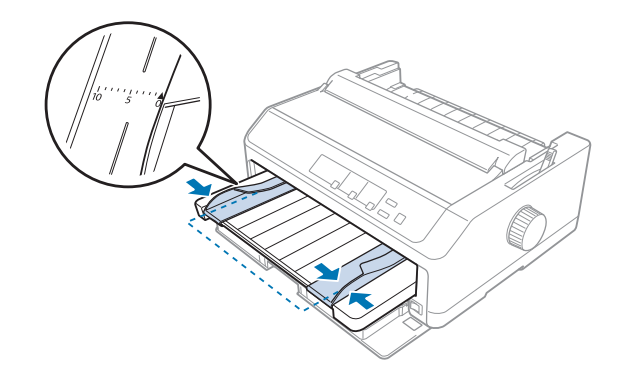

.5 החלק את צד ההדפסה של הנייר מעלה בין מובילי השוליים עד שתרגיש התנגדות. המדפסת תטען את הנייר באופן אוטומטי.

*הערה:*

*במהלך הזנת נייר, הנח את ידך בצורה שטוחה על הנייר ודחף אותו לגמרי אל תוך פתח ההזנה.*

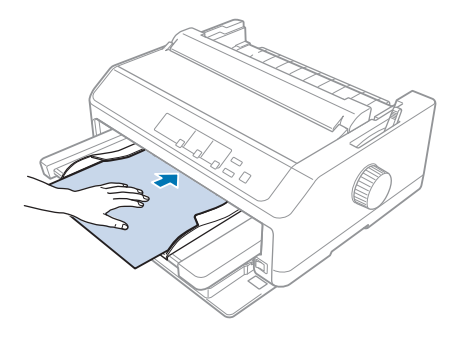

<span id="page-45-0"></span>במידה והשורה הראשונה בדף גבוהה או נמוכה מדי, תוכל לכוון את מיקומה באמצעות התכונה Adjust Micro) מיקרו כיוון). ראה "כיוון מיקום ראש [הטופס" בעמוד](#page-53-0) .54

#### *טעינת נייר במוביל הדפים האחורי*

פעל על פי ההנחיות הבאות כדי לטעון נייר ממוביל הדפים האחורי:

*הערה:*

*ודא שמוביל הדפים במצב אנכי.*

.1 הסט את ידית עובי הנייר (נמצאת מתחת למכסה המדפסת) למצב 0 אם אתה משתמש בנייר יחיד ורגיל. כמו כן, הסט את ידית השחרור של הנייר למצב דף יחיד.

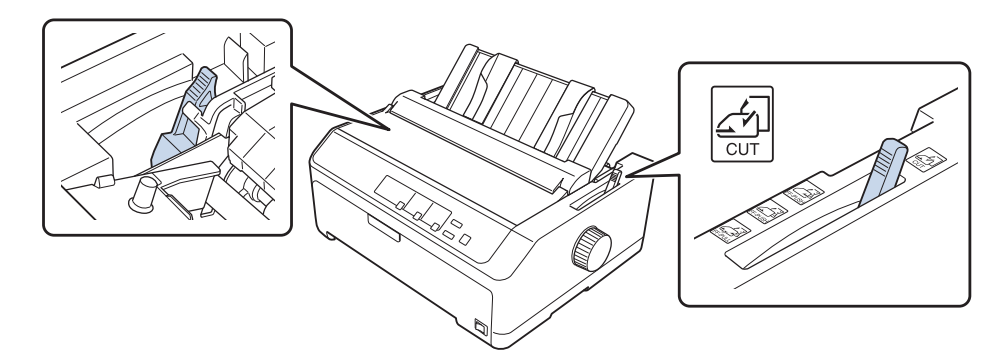

- .2 הפעל את המדפסת אם יש צורך בכך.
- .3 החלק את מובילי השוליים השמאלי עד שיינעל למקומו ליד הסימון המשולב שבמוביל הדפים. לאחר מכן, כוון את מוביל השוליים הימני כך שיתאים לרוחב הנייר.

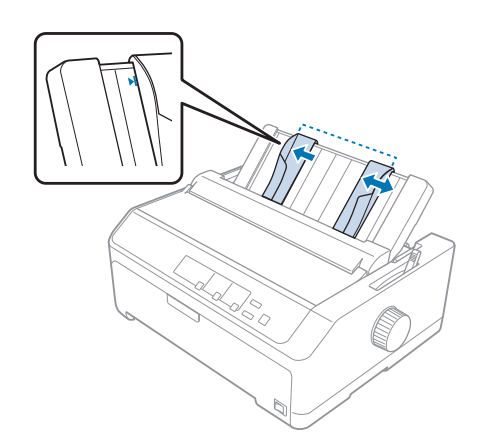

4. הכנס דף נייר כאשר צד ההדפסה של הנייר פונה מטה בין מובילי השוליים עד שתרגיש התנגדות. המדפסת תזין את הדף באופן אוטומטי ותהיה מוכנה להדפסה.

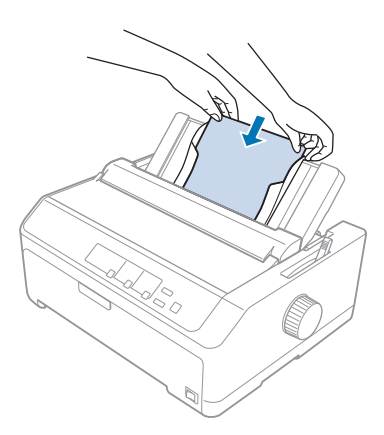

*הערה:*

*לשמירה על בטיחותך, Epson ממליצה להפעיל את המדפסת כאשר מכסה המדפסת סגור. המדפסת תפעל בין אם המכסה פתוח או סגור, אך בטוח יותר לסגור את המכסה. כמו כן, מהירות ההדפסה תהיה מהירה יותר כאשר המכסה סגור.*

במידה והשורה המודפסת הראשונה בדףגבוהה או נמוכה מדי, תוכללכוון את מיקום ראש הטופס באמצעות התכונה Micro Adjust) מיקרו כיוון). למידע נוסף, ראה "כיוון מיקום ראש [הטופס" בעמוד](#page-53-0) .54

#### *טעינת נייר מיוחד*

#### *טפסים מרובי חלקים*

המדפסת מסוגלת להדפיס עלנייר דו צדדי וכן על טפסים רציפים ומרובי חלקים. ניתןלהשתמש בטפסים מרובי חלקים עם עד שישה חלקים, כולל המקור.

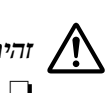

*: זהירות*

*להשתמש אך ורק בטפסים מרובי חלקים ללא עותקים. יש* ❏

❏ *אם אתה משתמש בטפסים מרובי חלקים עם פס דבק בראש הטופס, טען את הטפסים מהצד הנושא את הדבק.*

לפני ההדפסה, הסט את ידית עובי הנייר אל המיקום המתאים עבור הטפסים מרובי החלקים, והיעזר לשם כך בטבלה שבסעיף["כיוון](#page-18-0) מיקום ידית [העובי" בעמוד](#page-18-0) .19

#### *טפסים רציפים מרובי חלקים*

פרט לקביעת המיקום שלידית עובי הנייר, טעינת טפסים רציפים מרובי חלקים דומה לטעינה שלנייר רציף רגיל. למידע נוסף, ראה "טעינת נייר [רציף" בעמוד](#page-19-0) .20

*הערה:*

- ❏ *ודא שעובי הטפסים מרובי החלקים שברשותך אינו עולה על 0.49 מ"מ (0.019 אינץ').*
	- ❏ *אין לטעון נייר מקופל או מלופף.*
- ייר עבה, כגון טפסים עם חמישה או שישה חלקים, זקוק למסלול נייר ישר כדי למנוע תקיעת נייר. טען נייר עבה מהפתח הקדמי  $\Box$ *או התחתון.*

#### *טפסים מרובי חלקים בדף יחיד*

ניתן לטעון טפסים מרובי חלקים בדפים יחידים מהמיקום הקדמי והאחורי, בעזרת מוביל הדפים.

*הערה:*

- ❏ *ודא שעובי הטפסים מרובי החלקים שברשותך אינו עולה על 0.46 מ"מ (0.018 אינץ').*
	- ❏ *אין לטעון נייר מקופל או מלופף.*

#### *תוויות*

במהלך הדפסת תוויות, יש להשתמש אךורק בסוג התוויות שמגיעות עלגבי דפים רציפים עם חוריגלגל שרשרת, המיועדים לשימוש עם מזין מנגנון שליפה. אל תנסה להדפיס דפים יחידים עם תוויות, משום שהמדפסת עלולה שלא להזין כשורה תוויות על גבי דף אחורי מבריק.

נייר עבה, כגון נייר רציף עם תוויות, מחייב שימוש במסלול נייר ישר או כמעט ישר. יש לטעון תוויות אך ורק מפתח הנייר הקדמי (מנגנון שליפה בדחיפה או במשיכה) או התחתון (מנגנון שליפה במשיכה); עם זאת, לקבלת התוצאות הטובות ביותר, יש להשתמש במנגנון השליפה שבמיקום המשיכה, ולטעון נייר מהפתח הקדמי או התחתון.

נוהל הטעינה לנייר רציף עם תוויות זהה לזה של נייר רציף רגיל, פרט לכך שיש להסיט את ידית עובי הנייר למצב 2 לפני ההדפסה. למידע נוסף, ראה "טעינת נייר עם מנגנון השליפה [במשיכה" בעמוד](#page-31-0) .32

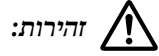

- <span id="page-48-0"></span>*לעולם אל תזין תוויות אחורה עלידילחיצה עלEject/Load או Bin/Off Tear. במידה והתוויות מוזנות אחורה, הן* ❏ *עלולות להתקלף מהדף האחורי ולהיתקע במדפסת.* !
	- ❏ *יש להשתמש בהן אך ורק בתנאי תפעול רגילים כמתואר בהמשך: טמפרטורה: 15 עד 25 ˚ C)59 עד 77 ˚F( לחות: 30 עד 60 % לחות יחסית*
- ❏ *אין להשאיר את התוויות בתוך המדפסת בין משימות הדפסה; התוויות עלולות להתקפל סביב הגלילולהיתקע כאשר תמשיך בהדפסה.*
	- ❏ *אל תטען נייר רציף עם תוויות מפתח הנייר האחורי. הנייר שמוזן מהפִתח האחורי מתעקם, ולכן התוויות עלולות להתנתק מהדף האחורי שלהן בתוך המנגנון ולגרום לתקיעת דפים.*
		- ❏ *אין לטעון נייר מקופל או מלופף.*

#### *תלישה ושליפה של תוויות*

במהלך השימוש בטפסים רציפים, יש לתלוש ולשלוף תמיד את התוויות כפי שמתואר בהמשך.

.1 תלוש את התווית האחרונה שהוזנה למדפסת.

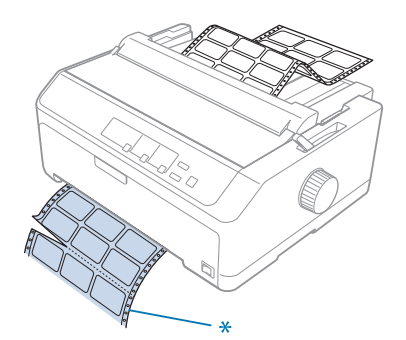

- \* חורים בקרבת פתח הזנת הנייר
- .2 לחץ **FF/LF** כדי לשלוף את התוויות הנותרות מהמדפסת.

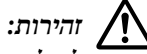

*אל תזין תוויות אחורה על ידי לחיצה על Eject/Load או Bin/Off Tear. במידה והתוויות מוזנות אחורה, הן עלולות להתקלף מהדף האחורי ולהיתקע במדפסת.* !*לעולם*

#### *מעטפות*

ניתןלהזין מעטפות, אחת אחרי השנייה, תוך שימוש במוביל הדפים, אולטעון מספר מעטפות בעזרת מזין sheet-cut האופציונלי עם הקיבולת הגבוהה (סל 1 של מזין cut-sheet עם שני סלים).

*הערה:*

*ניתן לטעון את המעטפות רק מפתח הנייר האחורי.*

לפני טעינת המעטפות, הסט את ידית עובי הנייר למצב 5 (עבור מעטפות דקות) או 6 (עבור מעטפות עבות).

לטעינת מעטפה אחת, פעל על פי ההנחיות שבסעיף"טעינת נייר במוביל הדפים [האחורי" בעמוד](#page-45-0) .46 לטעינת מספר מעטפות, ראה ["הזנת](#page-128-0) נייר במזין [sheet-cut](#page-128-0) בקיבולת [גבוהה" בעמוד](#page-128-0) .129 טען מעטפות כאשר צד ההדפסה פונה מטה ודחף אותןלגמרי אל תוך פתח ההזנה.

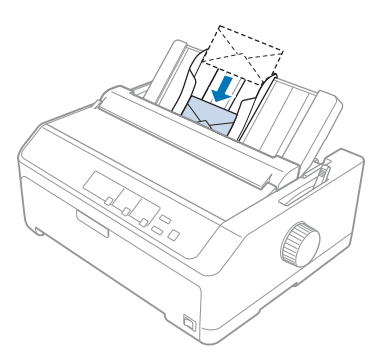

*הערה:*

- ❏ *ודא שצד ההדפסה של המעטפה פונה מטה, והכנס תחילה את השוליים העליונים שלה אל תוך המדפסת.*
- ❏ *ודאשראשההדפסה לא ידפיס מעבר לשוליים השמאליים או הימנייםשל המעטפה אושלנייר עבה מסוג אחר. ודאשהיישום בו אתה משתמש שומר על גבולות שטח ההדפסה המומלץ של המעטפה. למידע נוסף, ראה "שטח הדפסה [מומלץ"](#page-149-0) [בעמוד](#page-149-0) .150*
	- ❏ *אם אתה משתמש במעטפות מס. ,6 ודא שמוביל השוליים השמאלי מיושר עם החץ שבמוביל הדפים.*

### *קלפים*

ניתןלהזין כרטיסים, אחד אחרי השני, תוך שימוש במוביל הדפים, אולטעון מספר כרטיסים בעזרת מזיןsheet-cut האופציונלי עם הקיבולת הגבוהה (סל 1 של מזין sheet-cut עם שני סלים).

*הערה:*

*ניתן לטעון את הכרטיסים רק מפתח הנייר הקדמי.*

לפני טעינת הכרטיסים, הסט את ידית עובי הנייר למצב 2 ואת ידית שחרור הנייר למצב דף יחיד.

לטעינת כרטיס יחיד, פעל בהתאם להוראות שבסעיף "טעינת נייר במוביל הדפים [האחורי" בעמוד](#page-45-0) .46

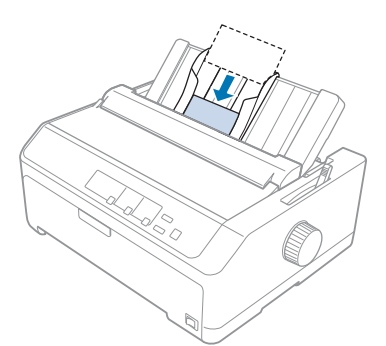

*הערה:*

- ❏ *אם אתה טוען גלויות מהשוליים הארוכים שלהן, טען אותן תמיד מהפתח האחורי.*
- ❏ *לפני ההדפסה, הפעל מצב כרטיס על ידי לחיצה מספר פעמים על Bin/Off Tear עד שהנורית Bin/Off Tear תידלק.*
	- ❏ *השימוש בגלויות יהיה בתנאי הטמפרטורה והלחות הבאים: טמפרטורה: 15 עד 25 ˚ C)59 עד 77 ˚F( לחות: 30 עד 60 % לחות יחסית*
	- ❏ *אם אתה טוען כרטיסים בגודל 6A, טען תמיד את השוליים הארוכים תחילה.*

### *מעבר בין נייר רציף לדפים יחידים*

תוכל לעבור בקלות בין מצב נייר רציף עם מנגנון שליפה אחורי בדחיפה לגיליונות יחידים מבלי לשלוף את הנייר הרציף מהמנגנון.

### *מעבר לדפים יחידים*

פעל על פי ההוראות הבאות כדי לעבור ממצב נייר רציף ממנגנון שליפה בדחיפה לדפים יחידים:

*הערה:*

- ❏ *במידה ונטענו תוויות רציפות למדפסת, שלוף אותןלפני המעבר להדפסה עלנייר יחיד. למידע נוסף, ראה ["תלישה](#page-48-0) ושליפה של [תוויות" בעמוד](#page-48-0) .49*
- במידה ומנגנון השליפה במצב משיכה, הסר ממנו נייר רציף אם ישנו לפני המעבר להדפסה על נייר יחיד. למידע נוסף, ראה  $\Box$ *"שליפת נייר ממנגנון השליפה [במשיכה" בעמוד](#page-36-0) .37*

.1 במידה ודפים מודפסים נשארים במדפסת, לחץ **Bin/Off Tear** כדי לקדם את הנייר למצב התלישה. לאחר מכן, תלוש את הדפים המודפסים.

## *זהירות:*

*לתלוש את המסמך המודפס לפנילחיצה על הלחצןEject/Load בשלב הבא. הזנה חוזרת בכיוון הפוך של מספר זכור דפים בכל פעם עלולה לגרום לתקיעת דפים.* !

- .2 לחץ על הלחצן **Eject/Load** כדילהזין את נייר רציף אחורה למצב ההמתנה. הנייר עדיין מחובר אל מנגנון השליפה בדחיפה אך הוא כבר אינו במסלול הנייר.
	- .3 הזז את מוביל הדפים למצב האנכי.
	- .4 קבע את ידית השחרור של הנייר במצב דף יחיד.

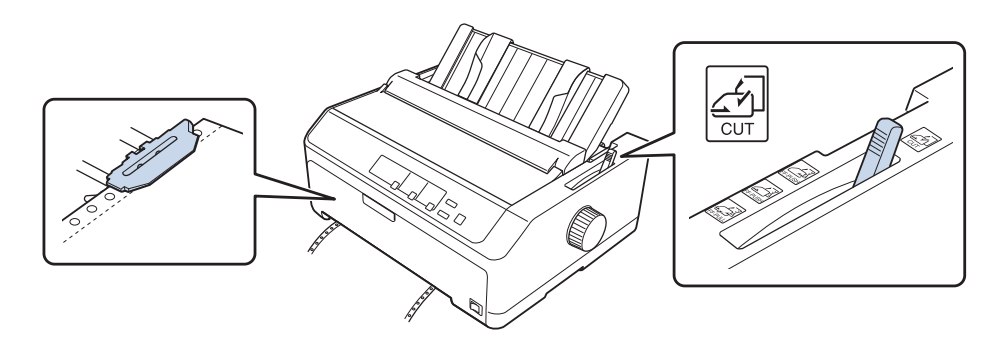

.5 טען דפים יחידים כמתואר בסעיף "טעינת דפים [יחידים" בעמוד](#page-41-0) .42

### *מעבר לנייר רציף*

פעל על פי ההוראות הבאות כדי לעבור ממצב דפים יחידים למצב נייר רציף עם מנגנון שליפה בדחיפה:

.1 במידה ונותר דף יחיד במדפסת, לחץ על **Eject/Load** כדי לשלוף אותו.

# *זהירות:* **זהירות:**<br>לעולם א<br>הטופס.

*אל תשתמשבבורר כדילשלוף את הנייר; דבר זה יגרום נזק למדפסת אושהיא תאבד את מיקום החלק העליוןשל*

- .2 ודא שמנגנון השליפה מותקן במצב הדחיפה בחלק הקדמי או האחורי ושהוזן בו נייר רציף כמתואר בסעיף ["טעינת](#page-20-0) נייר רציף באמצעות מנגנון [השליפה" בעמוד](#page-20-0) .21
	- .3 הסט את ידית שחרור הנייר אל מיקום הדחיפה הקדמי או האחורי, כתלות במיקום מנגנון השליפה בדחיפה בו אתה משתמש.

המדפסת תטען את הנייר הרציף באופן אוטומטי כאשר ההדפסה תחל.

### *שימוש בתכונה Adjust Micro) מיקרו כיוון)*

<span id="page-52-0"></span>בעזרת התכונה Adjust Micro) מיקרו כיוון) תוכל להזיז את הנייר קדימה או אחורה בצעדים של 0.118 מ"מ (1/216 אינץ') ולבצע כיוונים מדויקים של מיקום ראש הטופס והתלישה.

### *כיוון מיקום התלישה*

במידה וחורי הנייר אינם מיושרים כלפי שולי התלישה, תוכל להשתמש בתכונה Adjust Micro) מיקרו כיוון) כדי להזיז את החורים אל מיקום התלישה.

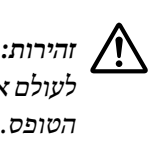

*זהירות:*

*אל תשתמש בבורר כדילכוון את מיקום התלישה; דבר זה יגרום נזק למדפסת או שהיא תאבד את מיקום התלישה של*

*הערה:*

*הגדרות מיקום התלישה תישארנה בתוקף עד שתשנה אותן, גם אם תכבה את המדפסת.*

פעל על פי ההוראות הבאות כדי לכוון את מיקום התלישה:

.1 ודא שהנורית **Bin/Off Tear** מהבהבת (הנייר במיקום התלישה הנוכחי). ייתכן שיהיה עליך ללחוץ **Bin/Off Tear** כדי לקדם את הנייר למצב התלישה.

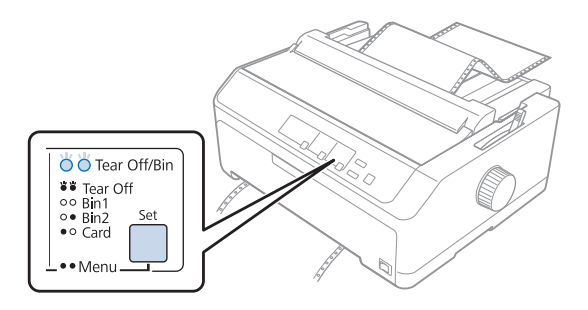

.2 לחץ והחזק את הלחצן **Pause** למשך שלוש שניות. הנורית **Pause** תתחיל להבהב והמדפסת תעבור למצב מיקרו כיוון.

<span id="page-53-0"></span>.3 פתח את מכסה מוביל הנייר, ולאחר מכןלחץ **FF/LF** כדילהזין את הנייר קדימה, אולחץ **Eject/Load** כדילהזין את הנייר אחורה עד שחורי הנייר יהיו מיושרים עם שולי התלישה של יחידת מתיחת הנייר.

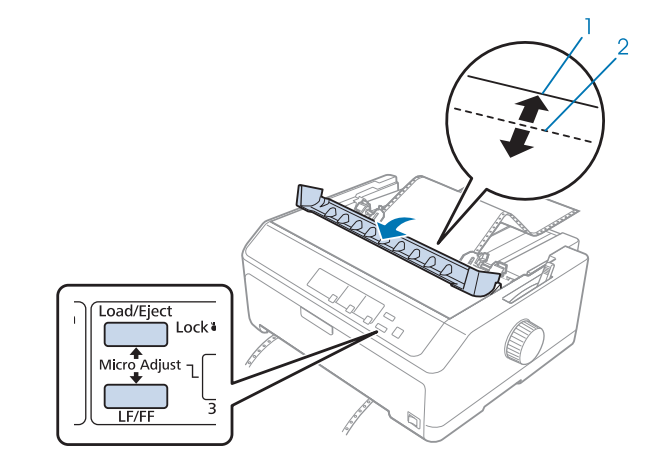

.1 תלוש את שולי יחידת מתיחת הנייר .2 חורי הנייר

*הערה:*

*למדפסת מיקום מרבי ומזערי של תלישה. אם תנסה לכוון את מיקום התלישה מעבר להגבלות הללו, המדפסת תצפצףותפסיק להזיז את הנייר.*

- . $\alpha$ תלוש את הדפים המודפסים.
- .5 לחץ **Pause** כדי לשמור את ההגדרות שכיוונת.

לאחר שתמשיך בהדפסה, המדפסת תזין אוטומטית את הנייר בחזרה אל מיקום ראש הטופס ותתחיל להדפיס.

#### *כיוון מיקום ראש הטופס*

מיקום ראש הטופס הינו המיקום בדף בו המדפסת מתחילה להדפיס. במידה והמסמך מודפס גבוה או נמוך מדי בדף, תוכללכוון את מיקום ראש הטופס באמצעות התכונה Adjust Micro) מיקרו כיוון).

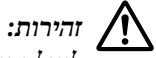

אל תשתמש בבורר כדי לכוון את מיקום החלק העליון של הטופס; דבר זה יגרום נזק למדפסת או שהיא תאבד את *מיקום החלק העליון של הטופס.* !*לעולם*

*הערה:*

- ❏ *ניתן להשתמש במצב זה גם אם מכסה המדפסת פתוח.*
- ❏ *הגדרות מיקום ראש הטופס תישארנה בתוקף עד שתשנה אותן, גם אם תכבה את המדפסת.*

❏ *הגדרות השוליים העליונים שנקבעות ביישומי תוכנה מסוימים עוקפות את הגדרות מיקום ראש הטופס שתבצע באמצעות התכונה Adjust Micro) מיקרו כיוון). במידת הצורך, כוון את מיקום ראש הטופס בתוכנה שברשותך.*

פעל על פי ההוראות הבאות כדי לכוון את מיקום ראש הטופס:

- .1 ודא שהמדפסת פועלת.
- .2 טען נייר ולאחר מכן הרם את מכסה המדפסת.

*הערה:*

*במידה ומנגנון השליפה במיקום הדחיפה, לחץ Eject/Load כדי לקדם את הנייר הרציף אל מיקום ראש הטופס.*

- .3 לחץ והחזק את הלחצן **Pause** למשך שלוש שניות. הנורית **Pause** תתחיל להבהב והמדפסת תעבור למצב מיקרו כיוון.
- .4 לחץ **FF/LF** כדי להוריד את מיקום ראש הטופס בדף, או לחץ **Eject/Load** כדי להעלות את מיקום ראש הטופס בדף.

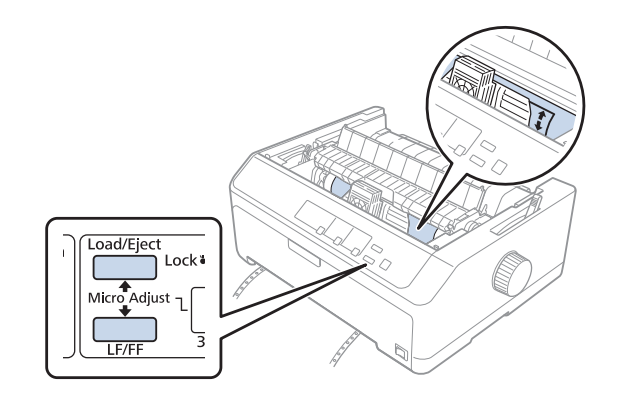

*הערה:*

- ❏ *למדפסת מיקום מרבי ומזערישל ראשהטופס. אם תנסה לכוון אותו מעבר להגבלות הללו, המדפסת תצפצףותפסיק להזיז את הנייר.*
- ❏ *גם לאחר שהנייר הגיע אל מיקום ברירת המחדללראש הטופס, המדפסת תצפצףותפסיק להזיז את הנייר לזמן קצר. תוכל להשתמש בהגדרות ברירת המחדל כנקודת ייחוס במהלך כיוון המיקום של ראש הטופס.*
	- .5 לאחר שקבעת את מיקום ראש הטופס, לחץ **Pause** כדי לשמור את ההגדרות שכיוונת.

#### *הערה:*

*לשמירה על בטיחותך, Epson ממליצה להפעיל את המדפסת כאשר מכסה המדפסת סגור. המדפסת תפעל בין אם המכסה פתוח או סגור, אך בטוח יותר לסגור את המכסה. כמו כן, מהירות ההדפסה תהיה מהירה יותר כאשר המכסה סגור.*

#### *פרק 2*

#### *תוכנת המדפסת*

### *אודות תוכנת המדפסת שלך*

התוכנה Epson כוללת את תוכנת מנהל התקן המדפסת וכן את 3 Monitor Status EPSON.

<span id="page-55-0"></span>מנהל תוכנת המדפסת הינו תוכנה שמאפשרת למחשב לשלוט במדפסת. עליך להתקין את מנהל התקן המדפסת כדי שיישומי Windows יוכלו לנצל את מלוא יכולות המדפסת.

היישום 3 Monitor Status EPSON יאפשר לך לנטר את סטטוס המדפסת, יתריע בפניך במקרה של שגיאות ויספק טיפים לפתרון תקלות. אם תרצה להתקין את 3 Monitor Status EPSONמאוחר יותר, ראה ["התקנת](#page-67-0) [Monitor Status EPSON](#page-67-0) [3" בעמוד](#page-67-0) .68

*הערה:*

- ❏ *לפני שתמשיך, ודא שהתקנת את תוכנת ההדפסה במחשב, כפי שמתואר בעלון ההתקנה המצורף.*
	- ❏ *צילומי התצוגות שבדפים הבאים עשויים להיות שונים מאלה שבגרסת מנהל התקן המדפסת.*
- ❏ *אם תרצה להתקין מחדש או לשדרג את מנהל התקן המדפסת, הסר תחילה את מנהל התקן המדפסת המותקן.*

### *שימוש במנהל התקן המדפסת*

תוכל לגשת אל מנהל התקן המדפסת מיישומי Windows או מתפריט Start) התחל).

צילומי המסך וההוראות שבמדריך זה נלקחו ברובם ממערכת ההפעלה 10 Windows, אלא אם כן צוין אחרת.

- ❏ אם אתה ניגש אל מנהל התקן המדפסת מיישום Windows, כל הגדרה שתבצע תחול אך ורק על היישום בו אתה משתמש. למידע נוסף, ראה "גישה אל מנהל התקן [המדפסת](#page-56-0) מיישומי [Windows "בעמוד](#page-56-0) .57
- ❏ אם אתה ניגש אל מנהל התקן המדפסת מתפריט Start) התחל), כל הגדרה שתבצע תחול על כל היישומים. למידע נוסף, ראה "גישה אל מנהל התקן [המדפסת](#page-58-0) מתפריט [Start\) התחל\)" בעמוד](#page-58-0) .59

ראה "שינוי הגדרות מנהל התקן [המדפסת" בעמוד](#page-60-0) 61 לבדיקה ולשינוי של הגדרות מנהל התקן המדפסת.

*הערה:*

❏ *הדוגמאות שבסעיפים הבאים נלקחו מ-II-590LQ. אם הדגם שברשותך הוא IIN-590LQ, II-2090LQ או IIN-2090LQ, החלף את הדגם שבשימוש. ההוראות זהות לכל הדגמים.*

<span id="page-56-0"></span>❏ *יישומיWindowsרבים עוקפים את ההגדרות שנוצרו במנהל התקן המדפסת, וחלקם אינם עושים זאת. משום כך, עליךלוודא שהגדרות מנהל התקן המדפסת תואמות לדרישותיך.*

### *גישה אל מנהל התקן המדפסת מיישומי Windows*

פעל על פי ההוראות הבאות כדי לגשת אל מנהל התקן המדפסת מיישומי Windows:

*הערה:*

*תמונות המסך שבשימוש בנוהל זה נלקחו ממערכת ההפעלה 10 Windows. התוכן המוצג עשוי להשתנות כתלות בסביבת המחשב.*

.1 בחר באפשרות **Print) הדפס)** מהתפריט File) קובץ) של היישום בו אתה משתמש. ודא שהמדפסת נבחרה באפשרות Printer Select) בחר מדפסת) שבתיבת הדו שיח Print) הדפס).

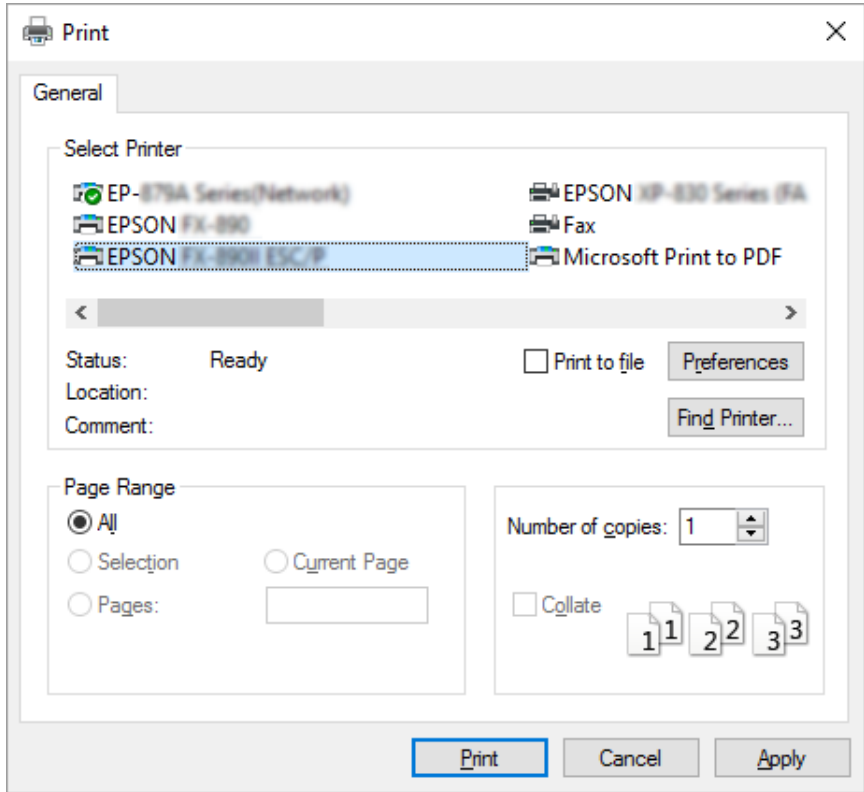

.2 לחץ **Preferences) העדפות)**. כעת יוצג החלון Preferences Printing) העדפות הדפסה), ויוצגו התפריטים Layout) פריסה), Quality/Paper) נייר/איכות), Paper Defined User) נייר מוגדר על ידי המשתמש), וכן Settings Extension) הגדרות הרחבה). התפריטים הללו מכילים את הגדרות מנהל התקן המדפסת.

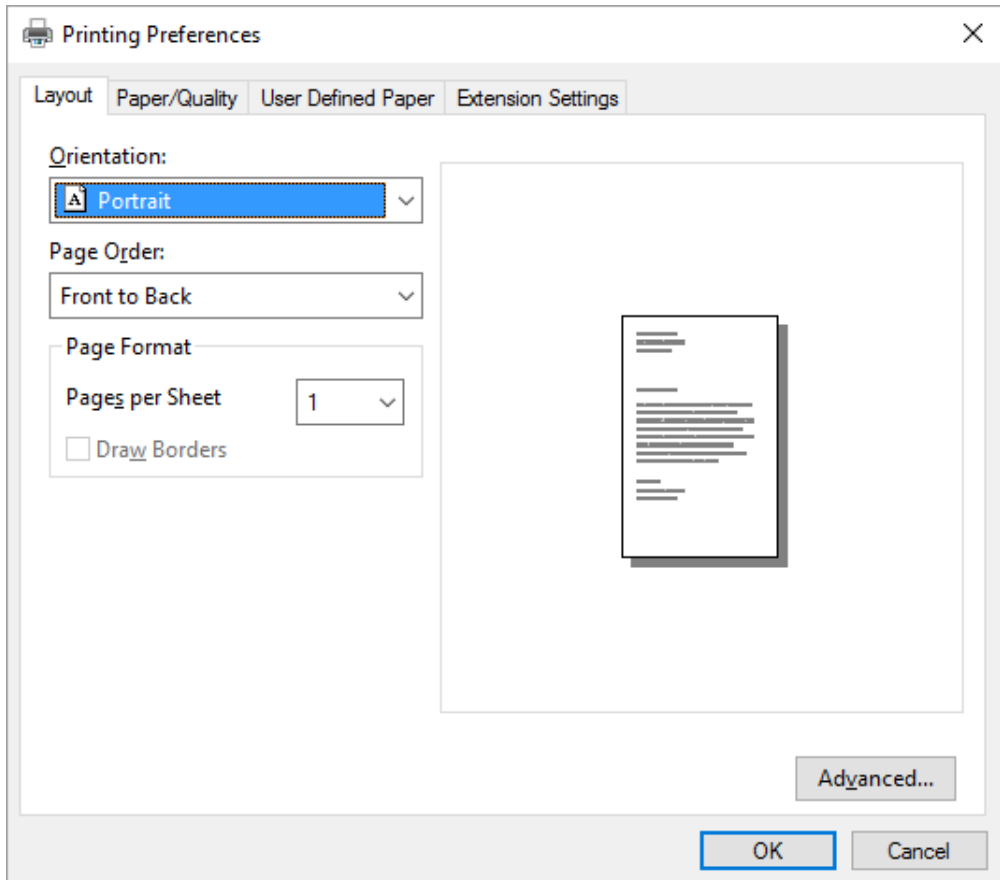

<span id="page-58-0"></span>.3 להצגת תפריט, בחר בלשונית המתאימה שבראש החלון. ראה "שינוי הגדרות מנהל התקן [המדפסת" בעמוד](#page-60-0) 61 לשינוי ההגדרות.

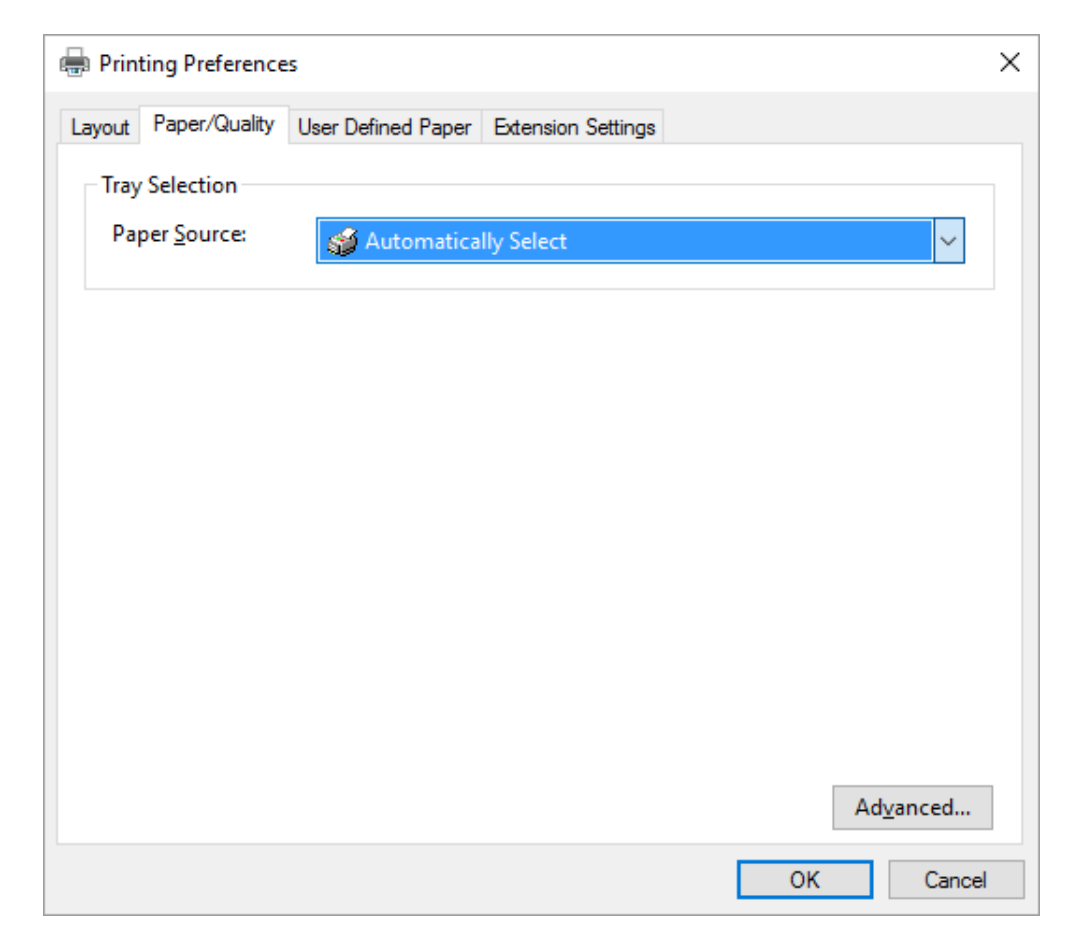

### *גישה אל מנהל התקן המדפסת מתפריט Start) התחל)*

פעל על פי ההוראות הבאות כדי לגשת אל מנהל התקן המדפסת מתפריט Start) התחל):

*הערה:*

*תמונות המסך שבשימוש בנוהל זה נלקחו ממערכת ההפעלה 10 Windows. התוכן המוצג עשוי להשתנות כתלות בסביבת המחשב.*

:Windows 10/Windows Server 2016-ב .1 לחץ לחיצה ימנית על תפריט **Start) התחל)**, בחר **Panel Control) לוח בקרה)**, ולאחר מכן בחר **and devices View printers) הצג התקנים ומדפסות)** מהקטגוריה **Sound and Hardware) חומרה וצליל)**.

:Windows 8.1/Windows 8/Windows Server 2012 R2/Windows Server 2012-ב לחץ **Desktop) שולחן עבודה)** בתפריט **Start) התחל)**, הזז את הסמן אל הפינה הימנית העליונה של התצוגה, לחץ הגדרות ולאחר מכן לחץ **Panel Control) לוח הבקרה)**. לאחר מכן, בחר באפשרות **printers and devices View) הצג התקנים ומדפסות)** מהקטגוריה **Sound and Hardware) חומרה וצליל)**.

> :Windows 7/Windows Server 2008 R2-ב לחץ **Start) התחל)**, ולאחר מכן בחר **Printers and Devices) התקנים ומדפסות)**.

:Windows Vista/Windows Server 2008-ב לחץ **Start) התחל)**, בחר באפשרות **Panel Control) לוח הבקרה)**, לחץ **Sound and Hardware) חומרה וצליל)**, ולאחר מכן בחר באפשרות **Printers) מדפסות)**.

> :Windows XP/Windows Server 2003 R2/Windows Server 2003-ב לחץ **Start) התחל)**, ולאחר מכן בחר **Faxes and Printers) מדפסות ופקסים)**.

.2 לחץ לחיצה ימנית על סמל המדפסת, ולאחר מכן בחר באפשרות **preferences Printing) העדפות הדפסה)**. כעת יוצגו התפריטים Layout) פריסה), Quality/Paper) נייר/איכות), Paper Defined User) נייר מוגדר על ידי המשתמש) וכן Settings Extension) הגדרות הרחבה). התפריטים הללו מציגים את הגדרות מנהל התקן המדפסת.

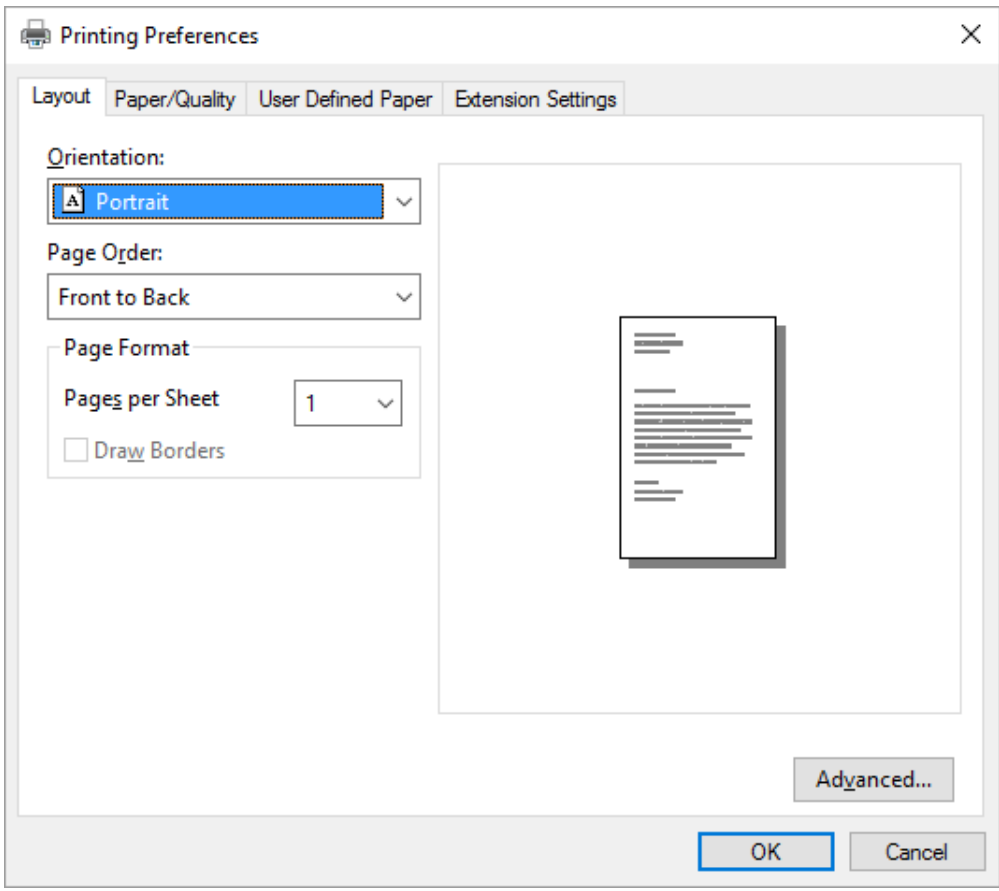

<span id="page-60-0"></span>אם תלחץ לחיצה ימנית על סמל המדפסת ולאחר מכן תבחר באפשרות **properties Printer) מאפייני הדפסה)** מהתפריט שייפתח, יוצג החלון Properties) מאפיינים) ובו תפריטים לקביעת הגדרות המדפסת.

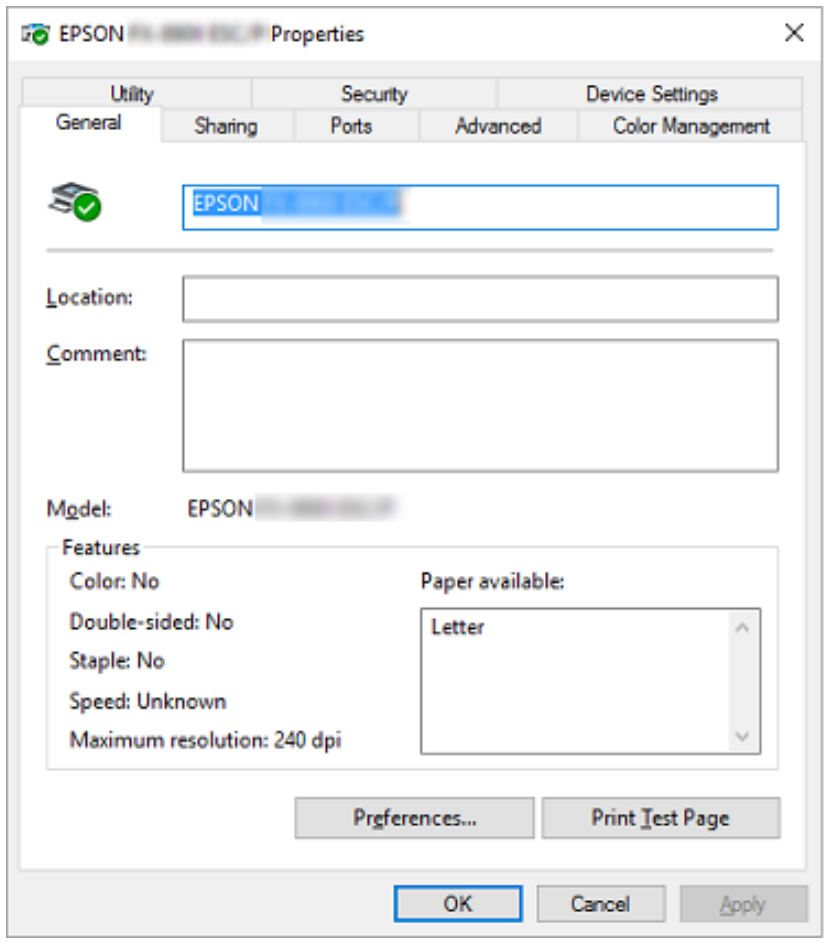

.3 להצגת תפריט, בחר בלשונית המתאימה שבראש החלון. למידע נוסף, ראה "סקירה כללית של הגדרות מנהל התקן [המדפסת"](#page-61-0) [בעמוד](#page-61-0) .62

### *שינוי הגדרות מנהל התקן המדפסת*

למנהל התקן המדפסת שני תפריטים מהם תוכל לשנות את הגדרות מנהל התקן המדפסת;Layout) פריסה) וכן /Paper Quality) נייר/איכות). ניתןלשנות את ההגדרות גם מהתפריט Utility) שירות) שבתוכנת המדפסת. לקבלת סקירה כללית של ההגדרות הזמינות, ראה "סקירה כללית של הגדרות מנהל התקן [המדפסת" בעמוד](#page-61-0) .62

*הערה:*

*ב2003- Server Windows2/R 2003 Server Windows/XP Windows, תוכל להציג גם עזרה מקוונת על ידי לחיצה ימנית על פריטים שבמנהל ההתקן ובחירה באפשרות ?What'this s) מה זה?).*

<span id="page-61-0"></span>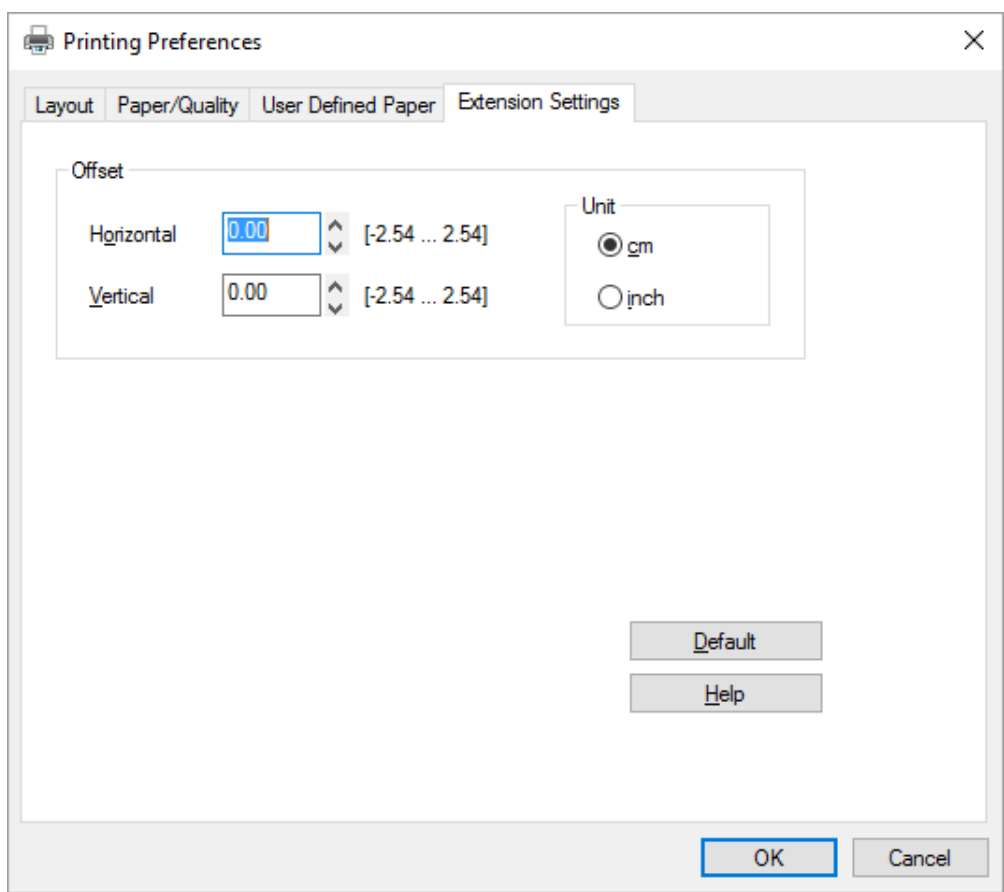

לחץ **Help) עזרה)** במסך מנהל התקן המדפסת.

בסיום קביעת ההגדרותשל מנהל התקן המדפסת, לחץ **OK) אישור)** כדילהחיל את ההגדרות, אולחץ **Cancel) ביטול)** כדילבטל את השינויים שביצעת.

לאחר שבדקת את הגדרות מנהל התקן המדפסת ושינית אותן כנדרש, תוכל להתחיל להדפיס.

### *סקירה כללית של הגדרות מנהל התקן המדפסת*

הטבלאות הבאות מציגות את הגדרות מנהל התקן המדפסת של Windows. שים לב: לא כל הגדרה זמינה בכל הגרסאות של Windows. לפרטים נוספים, ראה **Help) עזרה)** עבור מנהל התקן המדפסת.

#### *הגדרות מדפסת*

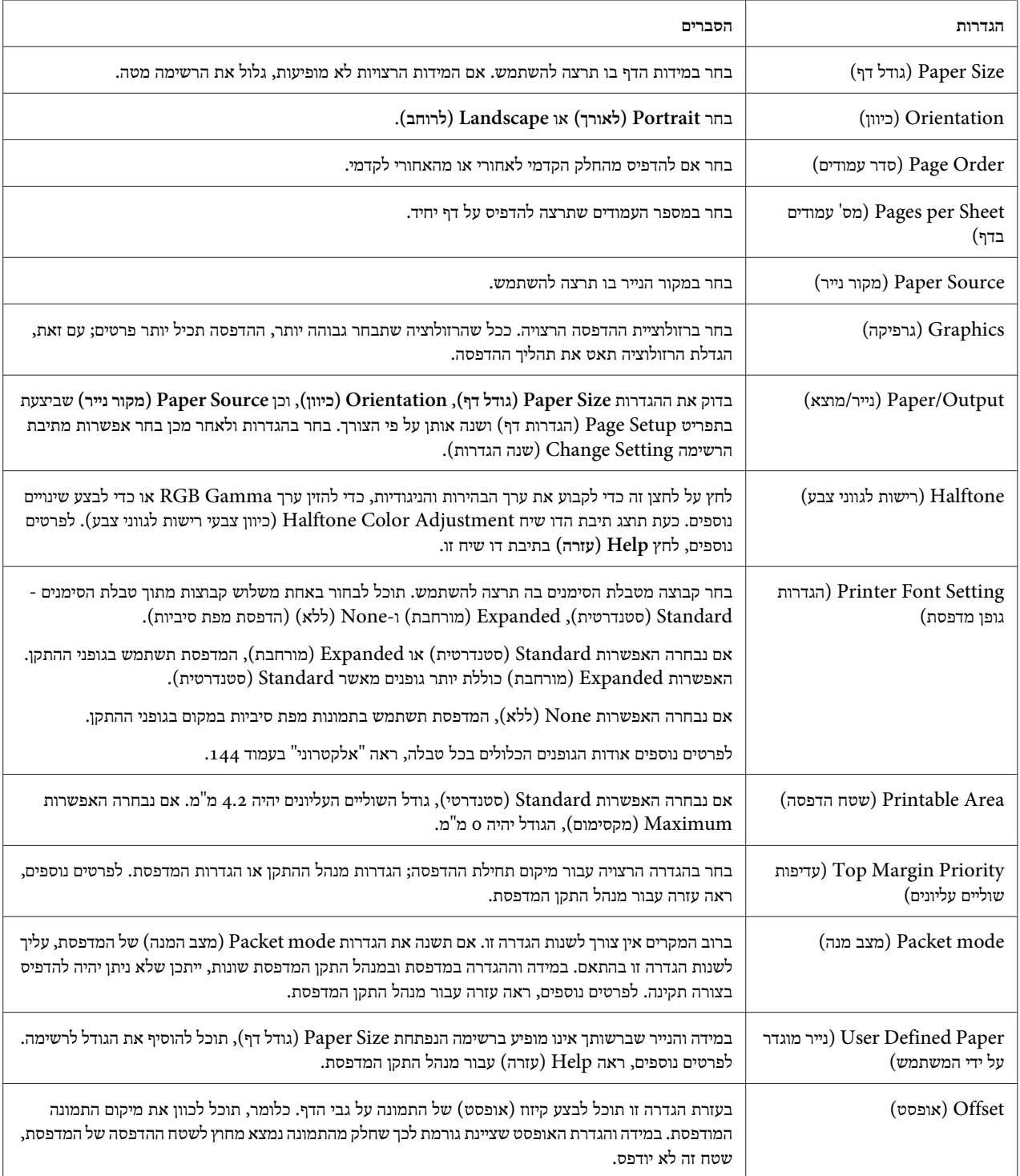

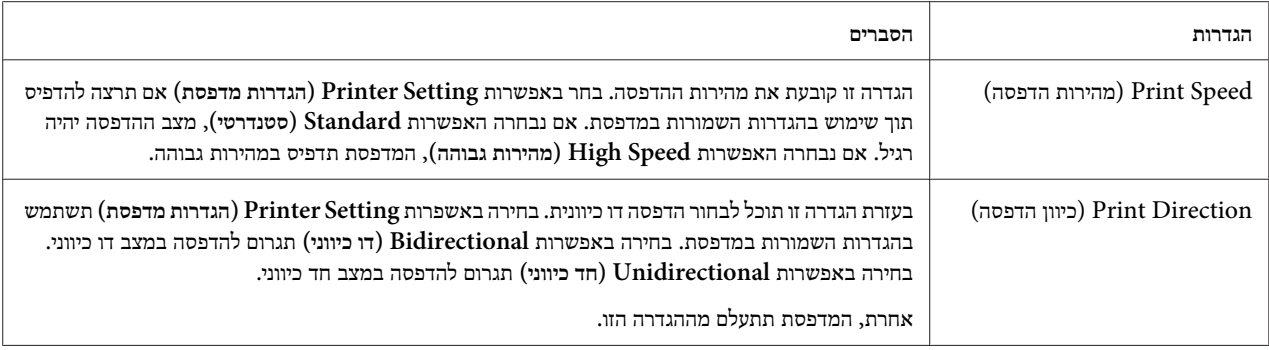

#### *הגדרת גודל דף מותאם אישית*

במידה והנייר שברשותך אינו מופיע ברשימה הנפתחת Size Paper) גודל דף), תוכל להוסיף את הגודל לרשימה.

:Windows 10/Windows Server 2016-ב .1 לחץ לחיצה ימנית על תפריט **Start) התחל)**, בחר **Panel Control) לוח בקרה)**, ולאחר מכן בחר **and devices View printers) הצג התקנים ומדפסות)** מהקטגוריה **Sound and Hardware) חומרה וצליל)**.

:Windows 8.1/Windows 8/Windows Server 2012 R2/Windows Server 2012-ב לחץ **Desktop) שולחן עבודה)** בתפריט Start) התחל), הזז את הסמן אל הפינה הימנית העליונה של התצוגה, לחץ **Settings) הגדרות)**, ולאחר מכןלחץ **Panel Control) לוח הבקרה)**. לאחר מכן, בחר באפשרות **and devices View printers) הצג התקנים ומדפסות)** מהקטגוריה **Sound and Hardware) חומרה וצליל)**.

> :Windows 7/Windows Server 2008 R2-ב לחץ **Start) התחל)**, ולאחר מכן בחר **Printers and Devices) התקנים ומדפסות)**.

:Windows Vista/Windows Server 2008-ב לחץ **Start) התחל)**, בחר באפשרות **Panel Control) לוח הבקרה)**, לחץ **Sound and Hardware) חומרה וצליל)**, ולאחר מכן בחר באפשרות **Printers) מדפסות)**.

> :Windows XP/Windows Server 2003 R2/Windows Server 2003-ב לחץ **Start) התחל)**, ולאחר מכן בחר **Faxes and Printers) מדפסות ופקסים)**.

- .2 לחץ לחיצה ימנית על סמל המדפסת, ולאחר מכן בחר באפשרות **Preferences Printing) העדפות הדפסה)**.
	- .3 בחר בתפריט **Paper Defined User) נייר מוגדר על ידי המשתמש)**.
		- .4 הזן את גודל הדף בשדות Size Paper) גודל דף).
		- .5 לחץ **Apply) החל)** ולאחר מכן לחץ **OK) אישור)**.

*הערה:*

*לפרטים נוספים, ראה עזרה עבור מנהל התקן המדפסת.*

#### *הגדרות ניטור*

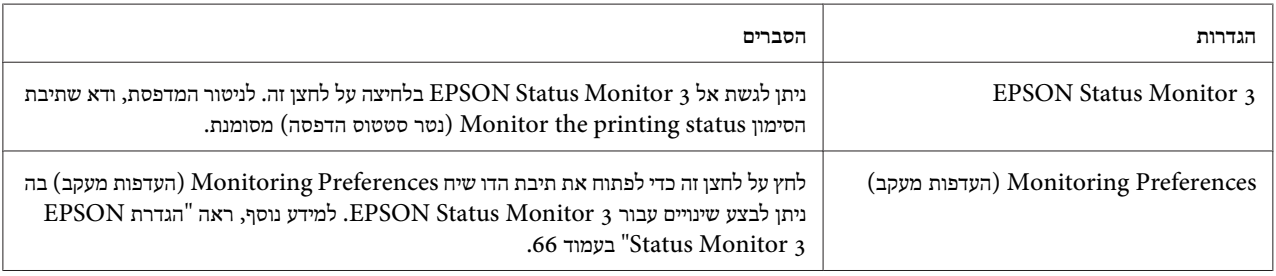

### *כלי עזר להגדרות*

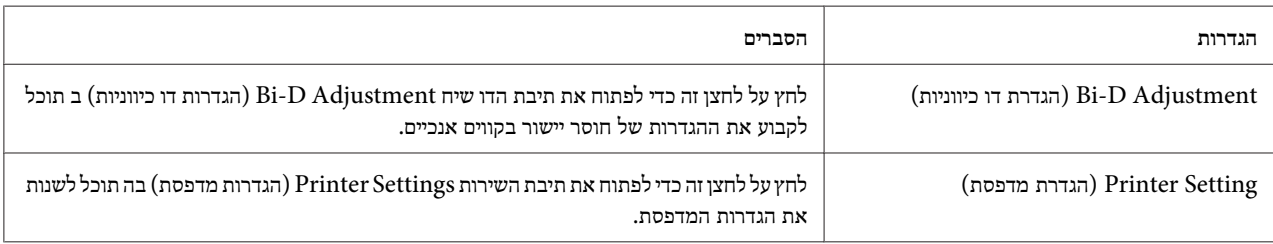

### *EPSON Status Monitor 3-ב שימוש*

בעזרת היישום 3 Monitor Status EPSON תוכללנטר את סטטוס המדפסת, לקבל התראות במידה ואירעה שגיאה שקשורה במדפסת, וכן לקבל הנחיות לפתרון תקלות במידת הצורך.

:כאשר זמין EPSON Status Monitor 3

המדפסת מחובר ישירות אל המחשב המארח באמצעות יציאה מקבילית  $[{\rm LPT1}]$  או יציאת USB או דרך רשת אתרנט.  $\Box$ 

❏ המערכת מוגדרת לתמיכה בתקשורת דו כיוונית.

אפשר להתקין את 3 Monitor Status EPSON בזמן הגדרת המדפסת. אם תרצה להתקין את התוכנה, ראה ["התקנת](#page-67-0) [3 Monitor Status EPSON "בעמוד](#page-67-0) .68 אם אתה משתף את המדפסת, זכור להגדיר את 3 Monitor Status EPSON כך שניתן יהיה לנטר את המדפסת המשותפת בשרת ההדפסה וביישומי הלקוח. ראה ["הגדרת](#page-65-0) [3 Monitor Status EPSON"](#page-65-0) [בעמוד](#page-65-0) 66 וכן "הגדרת המדפסת [ברשת" בעמוד](#page-71-0) .72

*הערה:*

- <span id="page-65-0"></span>❏ *אם אתה משתמש במחשב בו פועלת מערכת הפעלה שונה עבור משתמשים שונים המחוברים, ייתכן שתוצג הודעת שגיאת תקשורת אם תנסה לנטר את המדפסות בו זמנית.*
- ❏ *ניתןלהדפיס ישירות למדפסת המחוברת אל המחשב במקום מרוחק באמצעות התכונה Desktop Remote,) שולחן עבודה מרוחק), אך ייתכן שתתקבלנה שגיאות תקשורת.*
	- ❏ *במידה ו3- Monitor Status EPSON מותקן יחד עם התכונה Firewall Windows) חומת אש של Windows( (מומלץ), ייתכן שלא ניתן יהיה לנטר את המדפסת המשותפת. ניתן לפתור בעיה זו באמצעות הוספה של הקובץ EXE.ENAGENT לרשימת Exceptions) החריגות) של חומת האש.*

### *EPSON Status Monitor 3 הגדרת*

פעל על פי ההוראות כדי להגדיר את 3 Monitor Status EPSON:

:Windows 10/Windows Server 2016-ב .1 לחץ לחיצה ימנית על תפריט **Start) התחל)**, בחר **Panel Control) לוח בקרה)**, ולאחר מכן בחר **and devices View printers) הצג התקנים ומדפסות)** מהקטגוריה **Sound and Hardware) חומרה וצליל)**.

:Windows 8.1/Windows 8/Windows Server 2012 R2/Windows Server 2012-ב לחץ **Desktop) שולחן עבודה)** בתפריט Start) התחל), הזז את הסמן אל הפינה הימנית העליונה של התצוגה, לחץ **Settings) הגדרות)**, ולאחר מכןלחץ **Panel Control) לוח הבקרה)**. לאחר מכן, בחר באפשרות **and devices View printers) הצג התקנים ומדפסות)** מהקטגוריה **Sound and Hardware) חומרה וצליל)**.

> :Windows 7/Windows Server 2008 R2-ב לחץ **Start) התחל)**, ולאחר מכן בחר **Printers and Devices) התקנים ומדפסות)**.

:Windows Vista/Windows Server 2008-ב לחץ **Start) התחל)**, בחר באפשרות **Panel Control) לוח הבקרה)**, לחץ **Sound and Hardware) חומרה וצליל)**, ולאחר מכן בחר באפשרות **Printers) מדפסות)**.

> :Windows XP/Windows Server 2003 R2/Windows Server 2003-ב לחץ **Start) התחל)**, ולאחר מכן בחר **Faxes and Printers) מדפסות ופקסים)**.

Windows 10/Windows 8.1/Windows 8/Windows 7/Windows Server 2016/Windows Server-ב .2 :2012 R2/Windows Server 2012/Windows Server 2008 R2 לחץ לחיצה ימנית על סמל המדפסת ואז על**properties Printer) מאפייני המדפסת)** ולחץ על הכרטיסייה **Utility) כלי עזר)**.

Windows Vista/Windows XP/Windows Server 2008/Windows Server 2003 R2/Windows-ב :Server 2003 לחץ על **Properties) מאפיינים)** ואז על הכרטיסייה **Utility) כלי עזר)**. .3 לחץ **Preferences Monitoring) העדפות מעקב)**. כעת תוצג תיבת הדו שיח Preferences Monitoring) העדפות מעקב).

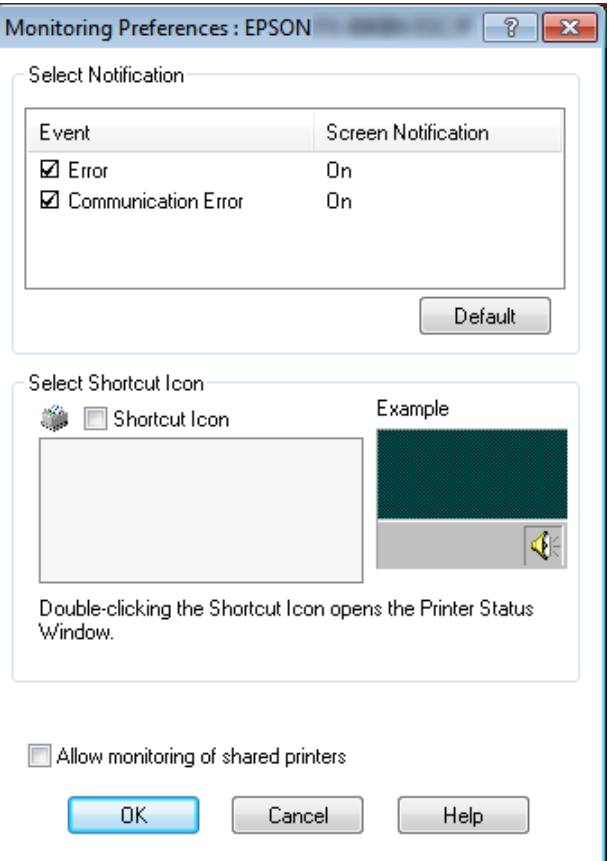

#### .4 ההגדרות הבאות זמינות:

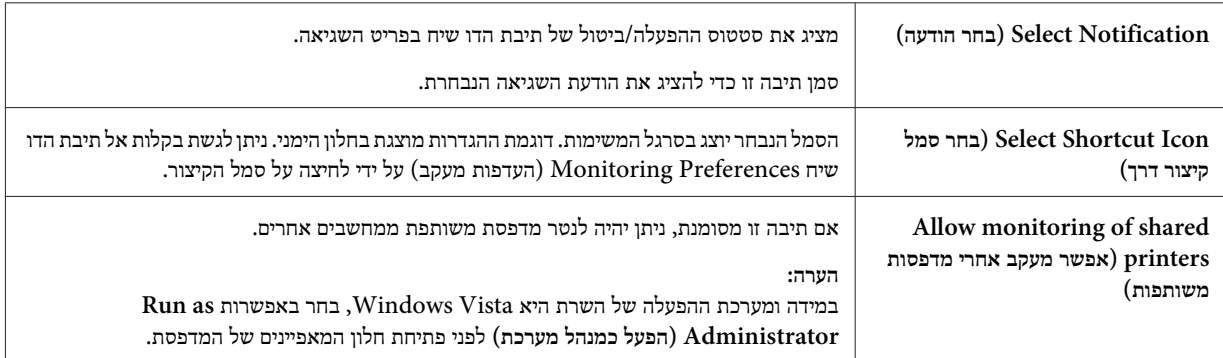

*הערה:*

*לחץ Default) ברירת מחדל) כדי להחזיר את כל הפריטים להגדרות ברירת המחדל.*

### *EPSON Status Monitor 3 אל גישה*

בצע אחת מהפעולות הבאות כדי לגשת אל 3 Monitor Status EPSON;

- <span id="page-67-0"></span>❏ לחץ לחיצה כפולה על סמל הקיצור בצורת המדפסת שבסרגל המשימות. כדי להוסיף סמל קיצור לסרגל המשימות, פתח את התפריט Utility) כלי עזר) ופעל אחר ההוראות.
- ❏ פתח את התפריט Utility) כלי עזר), ולאחר מכןלחץ על הסמל **3 Monitor Status EPSON**. למידע על פתיחת התפריט Utility) כלי עזר), ראה "שימוש במנהל התקן [המדפסת" בעמוד](#page-55-0) .56

אם אתה ניגש אל 3 Monitor Status EPSON כמתואר למעלה, יוצג חלון הסטטוס הבא של המדפסת.

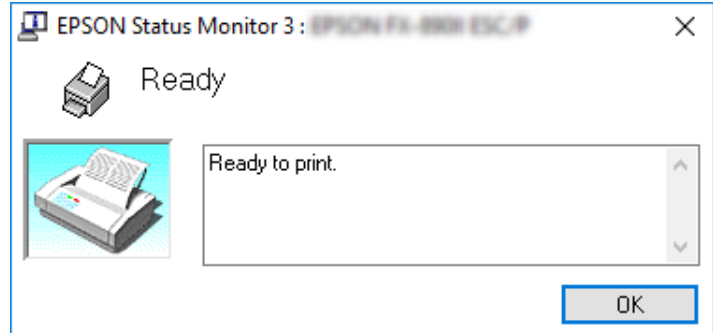

בחלון זה ניתן לצפות בפרטי סטטוס המדפסת.

*הערה:*

*ייתכן שלא ניתן יהיה לקבל את פרטי סטטוס המדפסת במהלך ההדפסה. במקרה כזה, לחץ על 3 Monitor Status EPSON בכרטיסייה Utility) כלי עזר) והשתמש במדפסת כאשר חלון הסטטוס פתוח.*

### *EPSON Status Monitor 3 התקנת*

פעל על פי ההוראות הבאות כדי להתקין את 3 Monitor Status EPSON.

- .1 ודא שהמדפסת כבויה ושמערכת ההפעלה Windows פעילה במחשב.
	- .2 הכנס את Disc Software אל כונן התקליטורים.

```
הערה:
לפני שתמשיך, ודא שהתקנת את מנהל התקן המדפסת במחשב.
```
.3 פעל בהתאם להוראות המופיעות בתצוגה כדי להתקין את התוכנה.

לחילופין, ניתן להפעיל את קובץ ההתקנה שנמצא במיקום הבא.

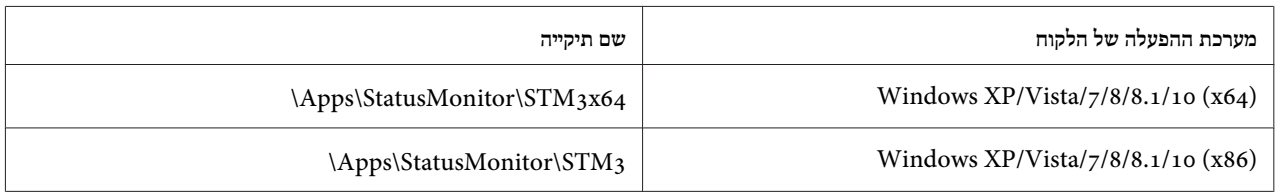

### *שימוש ב-Adjustment D-Bi) הגדרות דו כיווניות)*

בעזרת כלי שירות זה תוכל לבצע כיוונים אם גילית קו אנכי שאינו מיושר כהלכה.

### *ביצוע שינויים ב -Adjustment D-Bi) הגדרות דו כיווניות)*

לביצוע הגדרות דו כיווניות, בצע את הפעולות הבאות.

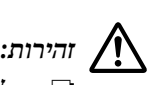

- *אל תכבה את המדפסת במהלך הדפסה של תבנית הכיוון. דבר זה עלוללגרום לכך שהמדפסת תשמור הגדרות שגויות.* ❏ *אם תכבה את המדפסת במהלך הכיוון, יהיה עליךלבצע את הפעולה Adjustment D-Bi) הגדרות דו כיווניות) פעם נוספת.*
	- ❏ *החיבור הסדרתי לא נתמך.*
	- ❏ *ודא שהמדפסת מוכנה לפני ביצוע הגדרות דו כיווניות.*
- ❏ *במידה והאפשרות Adjustment D-Bi) הגדרות דו כיווניות) אינה מודפסת כשורה, בחר בהגדרות ברירת המחדל עבור גופן המדפסת ונסה שנית.*
- .1 פתח את התפריט **Utility) כלי עזר)**ולאחר מכןלחץ על הסמל**Adjustment D-Bi) הגדרות דו כיווניות)**. לקבלת הנחיות אודות פתיחת התפריט **Utility) כלי עזר)**, ראה "שימוש במנהל התקן [המדפסת" בעמוד](#page-55-0) .56 כעת יוצג החלון D-Bi Adjustment) הגדרות דו כיווניות).
	- .2 לחץ **Next) הבא)**.
- .3 לחץ **Print) הדפס)**. המדפסת תדפיס שלוש ערכות של תבניות כיוון. להצגת תבנית הכיוון, עליך להכין את מספר הדפים הדרוש.

#### **IIN-590LQ /II-590LQ:** נייר רציף בגודל 4A או 8 אינץ' **IIN-2090LQ /II-2090LQ:** נייר רציף בגודל 3A מסובב או 13.6 אינץ'

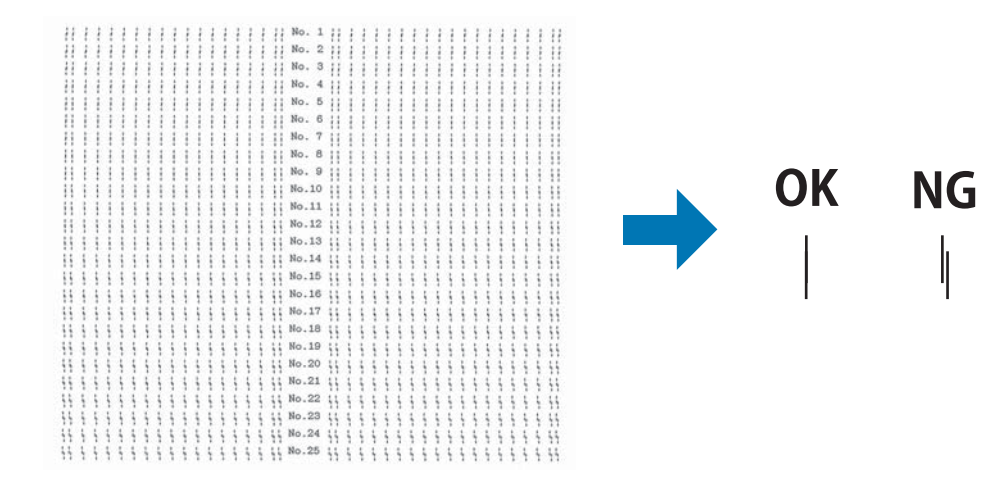

*הערה:*

*התמונה שבצד ימין למעלה הינה דוגמה לתבנית טובה ורעה בתוצאות ההדפסה.*

- .4 בדוק את תבניות הכיוון ואתר את הקו האנכי עם היישור הטוב ביותר. לאחר מכן, בחר במספר הקו בחלון D-Bi Adjustment) הגדרות דו כיווניות).
	- .5 לחץ **Set) קבע)**. ערך הכיוון יישמר במדפסת.

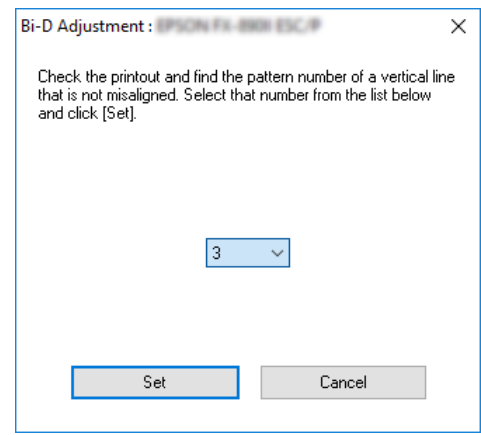

### *שימוש Setting Printer) בהגדרות המדפסת)*

בעזרת כלי עזר זה תוכללהציג את ההגדרות הנוכחיות ששמורות במדפסת, לשנות את הגדרות המדפסת ולקרוא הגדרות שנשמרו בקובץ או לשמור הגדרות לקובץ. באמצעות כלי העזר הזה אפשר גם לשנות חלק מהגדרות ברירת המחדל של המדפסת ששמורות במדפסת. למידע נוסף על הגדרת פריטים, ראה "מצב הגדרת ברירת [המחדל" בעמוד](#page-89-0) 90

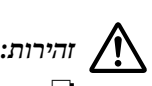

*החיבור הסדרתי לא נתמך.* ❏

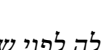

❏ *ודא שהמדפסת מוכנה לפעולה לפני שתקבל הגדרות מהמדפסת או שתעדכן את הגדרות המדפסת.*

*הערה:*

- ❏ *לא צריךלשנות את הגדרות ברירת המחדל של המדפסת ששמורות במדפסת אם מדפיסים רק מ-Windows. שינוי ההגדרות האלה עלול לגרום לתופעות לא רצויות בהדפסות כשמדפיסים מ-Windows.*
	- ❏ *חלק מההגדרות לא נתמכות בתפריט Utility) כלי עזר).*

#### *שינוי הגדרות המדפסת*

לשינוי הגדרות המדפסת, פעל בהתאם להוראות שבהמשך.

<span id="page-71-0"></span>.1 פתח את התפריט **Utility) כלי עזר)** ולאחר מכן לחץ על הסמל **Setting Printer) הגדרות מדפסת)**. להנחיות אודות פתיחת התפריט Utility) כלי עזר), ראה "שימוש במנהל התקן [המדפסת" בעמוד](#page-55-0) .56 החלון Setting Printer) הגדרות מדפסת) יוצג.

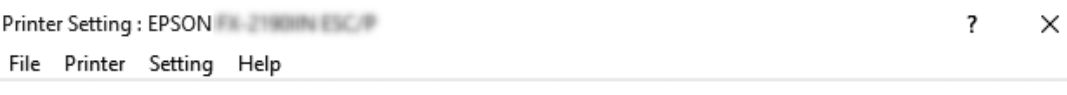

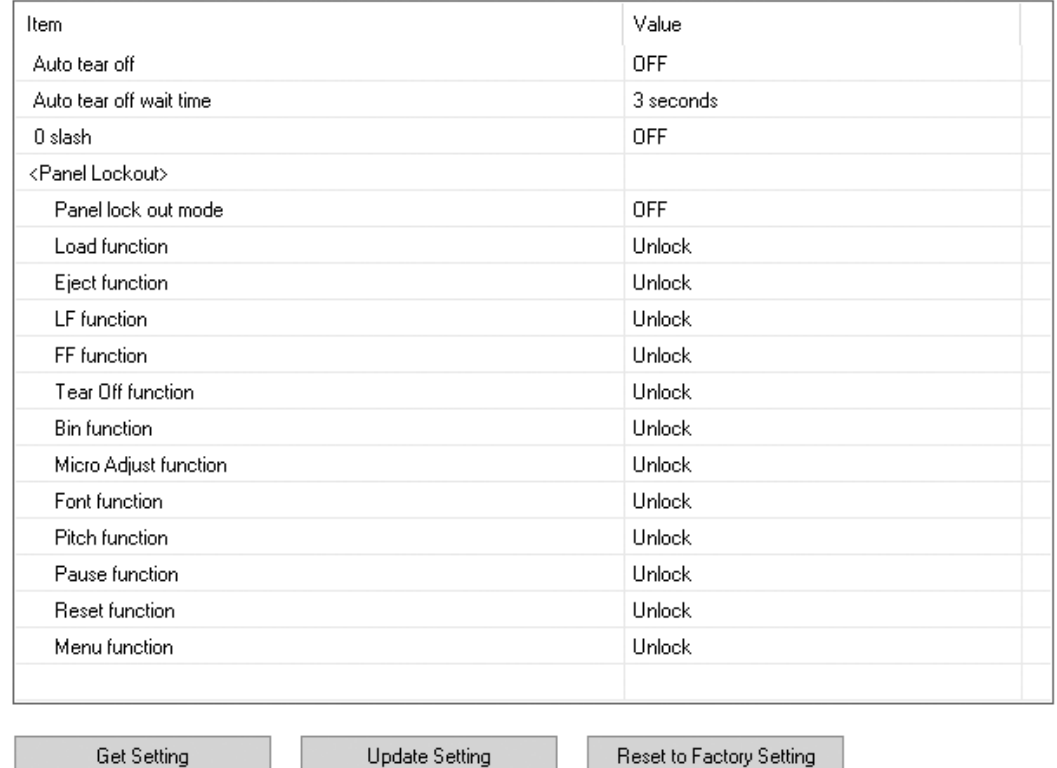

.2 שנה את ההגדרות הדרושות. לפרטים אודות אופן השימוש בכלי זה, עיין בעזרה עבור מנהל התקן המדפסת.

*הערה:*

*כדי להציג הגדרות ברירת מחדל נוספות של המדפסת, לחץ על Setting) הגדרות) בתפריט שבראש החלון Printer Setting) הגדרת המדפסת) ואז על Setting Expansion Show...)הצגת הגדרת הרחבה...) .*

#### *הגדרת המדפסת ברשת*

#### *שיתוף המדפסת*

סעיף זה מתאר כיצד ניתן לשתף את המדפסת ברשת Windows סטנדרטית.
<span id="page-72-0"></span>המחשבים שברשת יכולים לשתף מדפסת המחוברת ישירות אל אחד מהם. המחשב שמחובר ישירות אל המדפסת הינו שרת ההדפסה, והמחשבים האחרים הינם הלקוחות והם זקוקים להרשאה כדילשתף את המדפסת עם שרת ההדפסה. הלקוחות משתפים את המדפסת באמצעות שרת ההדפסה.

בהתאם לגרסאות מערכת ההפעלה Windows ולהרשאות הגישה שברשותך ברשת, בצע את ההגדרות המתאימות בשרת ההדפסה ובמחשבי הלקוח.

❏ ראה "הגדרת המדפסת כמדפסת משותפת" בעמוד .73

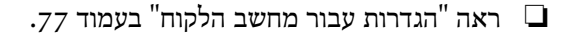

*הערה:*

- ❏ *אם אתה משתף את המדפסת, זכור להגדיר את 3 Monitor Status EPSON כך שניתן יהיה לנטר את המדפסת המשותפת בשרת ההדפסה וביישומי הלקוח. ראה ["הגדרת](#page-65-0) [3 Monitor Status EPSON "בעמוד](#page-65-0) .66*
- ❏ *כשאתה מתחבר אל מדפסת משותפת שנמצאת מאחורי נתב, במקרים מסוימים לא תקבל הודעות שגיאה ואזהרות עבור מדפסות משותפות במהלך ההדפסה בשל הגדרות הנתב.*

❏ *יש להגדיר מראש את שרת ההדפסה ואת מחשבי הלקוח באותה הרשת.*

#### *הגדרת המדפסת כמדפסת משותפת*

בצע את הפעולות הבאות כדי להגדיר את שרת ההדפסה.

*הערה:*

*עליך לגשת אל המחשב המקומי כמנהל מערכת (Administrator(*

:Windows 10/Windows Server 2016-ב .1 לחץ לחיצה ימנית על תפריט **Start) התחל)**, בחר **Panel Control) לוח בקרה)**, ולאחר מכן בחר **and devices View printers) הצג התקנים ומדפסות)** מהקטגוריה **Sound and Hardware) חומרה וצליל)**.

:Windows 8.1/Windows 8/Windows Server 2012 R2/Windows Server 2012-ב לחץ **Desktop) שולחן עבודה)** בתפריט **Start) התחל)**, הזז את הסמן אל הפינה הימנית העליונה של התצוגה. לחץ **Settings) הגדרות)**, ולאחר מכןלחץ **Panel Control) לוח הבקרה)**. לאחר מכן, בחר באפשרות **and devices View printers) הצג התקנים ומדפסות)** מהקטגוריה **Sound and Hardware) חומרה וצליל)**.

> :Windows 7/Windows Server 2008 R2-ב לחץ **Start) התחל)**, ולאחר מכן בחר **printers and devices View) הצג התקנים ומדפסות)**.

:Windows Vista/Windows Server 2008-ב לחץ **Start) התחל)**, בחר באפשרות **Panel Control) לוח הבקרה)**, לחץ **Sound and Hardware) חומרה וצליל)**, ולאחר מכן בחר באפשרות **Printers) מדפסות)**. :Windows XP/Windows Server 2003 R2/Windows Server 2003-ב לחץ **Start) התחל)**, ולאחר מכן בחר **Faxes and Printers) מדפסות ופקסים)**.

Windows 10/Windows 8.1/Windows 8/Windows 7/Windows Server 2016/Windows Server-ב .2 :2012 R2/Windows Server 2012/Windows Server 2008 R2 לחץ לחיצה ימנית על סמל המדפסת, בחר באפשרות **properties Printer) מאפייני מדפסת)**, ולאחר מכן עבור לכרטיסייה **Sharing) שיתוף)** שתוצג.

Windows Vista/Windows XP/Windows Server 2008/Windows Server 2003 R2/Windows-ב :Server 2003

לחץ לחיצה ימנית על סמל המדפסת, ולאחר מכן בחר באפשרות **Sharing) שיתוף)** מהתפריט הנפתח.

לחץ ,מופיע הבא התפריט אם ,Windows XP/Windows Server 2003 R2/Windows Server 2003-ב **If you understand the security risks but want to** על או**) רשת הגדרות אשף (Network Setup Wizard**על **here click ,wizard the running without printers share.) אם אתה מבין את סיכוני האבטחה ובכלזאת רוצה לשתף מדפסות בלי להפעיל את האשף, לחץ כאן).**

בכל מקרה, פעל לפי ההוראות המופיעות על המסך.

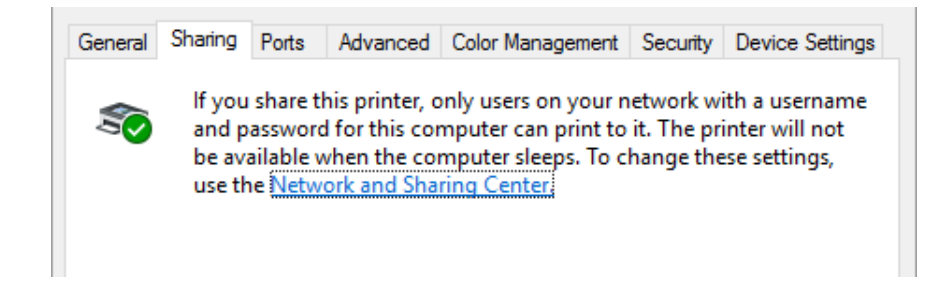

בחר באפשרות **printer this Share) שתף מדפסת זו)**, לאחר מכן הזן את השם בתיבה שם השיתוף ולחץ **OK (אישור)**.

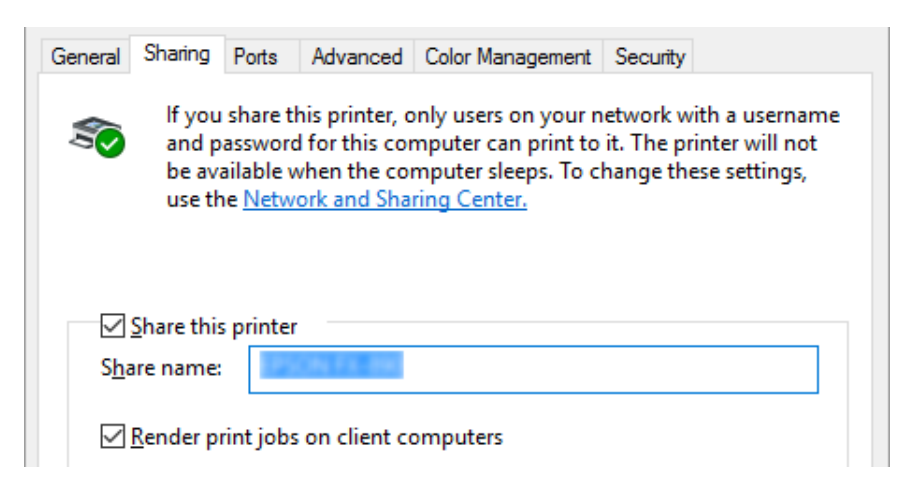

*הערה:*

❏ *אין להשתמש ברווחים או במקפים בשם השיתוף, דבר זה עלול לגרום לשגיאה.*

*Windows 8.1/Windows 8/Windows 7/Windows Vista/Windows Server 2012 R2/Windows-ב*❏ *Share this על ללחוץ אפשר אי ,Server 2012/Windows Server 2008 R2/Windows Server 2008 printer) שיתוף המדפסת הזו) לפני שלוחצים על options sharing Change) שינוי אפשרויות השיתוף).*

עליך להגדיר את מחשבי הלקוח כך שהם ישתמשו במדפסת שברשת. לפרטים, עיין בעמודים הבאים:

❏ ראה "הגדרות עבור מחשב [הלקוח" בעמוד](#page-76-0) .77

## *שיתוף המדפסת כאשר ישנו firewall פעיל.*

*הערה:*

*לשיתוף מדפסות וקבצים כאשר Firewall Windows) חומת אש של Windows (פעיל, בצע את הפעולות הבאות.*

*Windows 10/Windows Server 2016*

- .1 לחץ לחיצה ימנית על תפריט **Start) התחל)**, בחר באשפרות **Panel Control) לוח הבקרה)**, לחץ **and System Security) מערכת ואבטחה)**, ולאחר מכן בחר באפשרות **Firewall Windows) חומת אש של Windows(**.
- .2 לחץ **off or on Firewall Windows Turn) הפעל או השבת את Firewall Windows (**בחלון שבצד שמאל. ודא **את חסום (Block all incoming connections, including those in the list of allowed apps** שהאפשרות **כל החיבורים הנכנסים, כולל חיבורים ברשימת האפליקציות המותרות)** לא נבחרה, ולאחר מכן לחץ **OK) אישור)**.
- .3 לחץ **Firewall Windows through feature or app an Allow) אפשר לאפליקציה או לתכונה לעבור דרך חומת האש של Windows (**בחלון שבצד שמאל.
	- .4 בחר באפשרות **Sharing Printer and File) שיתוף קבצים ומדפסות)**, ולאחר מכן לחץ **OK) אישור)**.

*Windows 8.1/Windows 8/Windows Server 2012 R2/Windows Server 2012*

- .1 לחץ **Desktop) שולחן עבודה)** בתפריט Start) התחל), הזז את הסמן אל הפינה הימנית העליונה של התצוגה, לחץ **Settings) הגדרות)**, ולאחר מכן לחץ **Panel Control) לוח הבקרה)**. לאחר מכן, לחץ **Security and System (מערכת ואבטחה)**, ובחר באשפרות **Firewall Windows) חומת אש של Windows(**.
- .2 לחץ **off or on Firewall Windows Turn) הפעל או השבת את Firewall Windows (**בחלון שבצד שמאל. ודא **את חסום (Block all incoming connections, including those in the list of allowed apps** שהאפשרות **כל החיבורים הנכנסים, כולל חיבורים ברשימת האפליקציות המותרות)** לא נבחרה, ולאחר מכן לחץ **OK) אישור)**.
- .3 לחץ **Firewall Windows through feature or app an Allow) אפשר לאפליקציה או לתכונה לעבור דרך חומת האש של Windows (**בחלון שבצד שמאל.

.4 בחר באפשרות **Sharing Printer and File) שיתוף קבצים ומדפסות)**, ולאחר מכן לחץ **OK) אישור)**.

## *Windows 7/Windows Server 2008 R2*

- .1 לחץ **Start) התחל)**, בחר באשפרות **Panel Control) לוח הבקרה)**, לחץ **Security and System) מערכת ואבטחה)**, ולאחר מכן בחר באפשרות **Firewall Windows) חומת אש של Windows(**.
- .2 לחץ **off or on Firewall Windows Turn) הפעל או השבת את Firewall Windows (**בחלון שבצד שמאל. ודא **Block all incoming connections, including those in the list of allowed programs** שהאפשרות **(חסום את כל החיבורים הנכנסים, כולל חיבורים ברשימת האפליקציות המותרות)** לא נבחרה, ולאחר מכן לחץ **OK (אישור)**.
- **דרך לעבור לתכונה או לאפליקציה אפשר (Allow a program or feature through Windows Firewall** לחץ .3 **חומת האש של Windows (**בחלון שבצד שמאל.
	- .4 בחר באפשרות **printer and file Share) שיתוף קבצים ומדפסות)**, ולאחר מכן לחץ **OK) אישור)**.

#### *Windows Vista/Windows Server 2008*

- .1 לחץ **Start) התחל)**, ולאחר מכן לחץ **Panel Control) לוח הבקרה)**.
- .2 לחץ **Security) אבטחה)**, ולאחר מכן בחר באפשרות **Firewall Windows) חומת אששלWindows (**כדילפתוח את החלון **Firewall Windows) חומת אש של Windows(**.
- .3 לחץ **off or on Firewall Windows Turn) הפעל או השבת את Firewall Windows (**בחלון שבצד שמאל. כאשר יוצג המסך **Control Account User) בקרת חשבון משתמש)**, לחץ **Continue) המשך)**.
- .4 ודא שהאפשרות **connections incoming all Block) חסום את כל ההתחברויות הנכנסות)** לא נבחרה בכרטיסייה **General) כללי)**.
	- .5 עבור לכרטיסייה **Exceptions) חריגות)**, בחר באפשרות **Sharing Printer and File) שיתוף קבצים ומדפסות)**, ולאחר מכן לחץ **OK) אישור)**.

#### *Windows XP/Windows Server 2003 R2/Windows Server 2003*

- .1 לחץ **Start) התחל)**, ולאחר מכן לחץ **Panel Control) לוח הבקרה)**.
	- .2 לחץ **Center Security) מרכז האבטחה)**.
- .3 בחר באפשרות **Firewall Windows) חומת אששלWindows (**כדילפתוח את החלון **Firewall Windows) חומת אש של Windows(**.
- <span id="page-76-0"></span>.4 ודא שהאפשרות **Don'exceptions allow t) אל תאפשר חריגות)** לא נבחרה בכרטיסייה **General) כללי)**.
- .5 עבור לכרטיסייה **Exceptions) חריגות)**, בחר באפשרות **Sharing Printer and File) שיתוף קבצים ומדפסות)**, ולאחר מכן לחץ **OK) אישור)**.

# *הגדרות עבור מחשב הלקוח*

סעיף זה מסביר כיצד להתקין את מנהל התקן המדפסת באמצעות גישה אל המדפסת המשותפת ברשת.

*הערה:*

- ❏ *לשיתוף המדפסת ברשת Windows, עליך להגדיר שרת הדפסה. לפרטים נוספים, ראה "הגדרת [המדפסת](#page-72-0) כמדפסת [משותפת" בעמוד](#page-72-0) .73*
- ❏ *סעיףזה מתאר כיצד לגשת אל מדפסת משותפת ברשת סטנדרטית בה נעשה שימוש ברשת (קבוצת עבודה Microsoft(. אם אינך יכול לגשת אל המדפסת המשותפת בגלל בעיה ברשת, בקש עזרה ממנהל הרשת.*
- ❏ *סעיף זה מסביר כיצד להתקין את מנהל התקן המדפסת באמצעות גישה אל המדפסת מתיקיית המדפסות. אפשר לגשת אל המדפסת המשותפת גם מ-Neighborhood Network או Network My בשולחן העבודה של Windows.*
- ❏ *אם תרצה להשתמש ב3- Monitor Status EPSON במחשבי הלקוח, יהיה עליךלהתקין את מנהל התקן המדפסת וגם את 3 Monitor Status EPSON בכל מחשב לקוח.*
	- ❏ *במידה ומנהלי ההתקן של המדפסת אינם מותקנים כבר במחשב הלקוח, התקן אותם לפני שתבצע את ההגדרות הללו.*
- .1 לחץ לחיצה ימנית על תפריט **Start) התחל)**, בחר **Panel Control) לוח בקרה)**, ולאחר מכן בחר **and devices View printers) הצג התקנים ומדפסות)**.

.2 לחץ לחיצה ימנית על סמל המדפסת עבורה תרצה לשנות את ההגדרות, ולאחר מכן בחר באפשרות **Printer properties) מאפייני מדפסת)**.

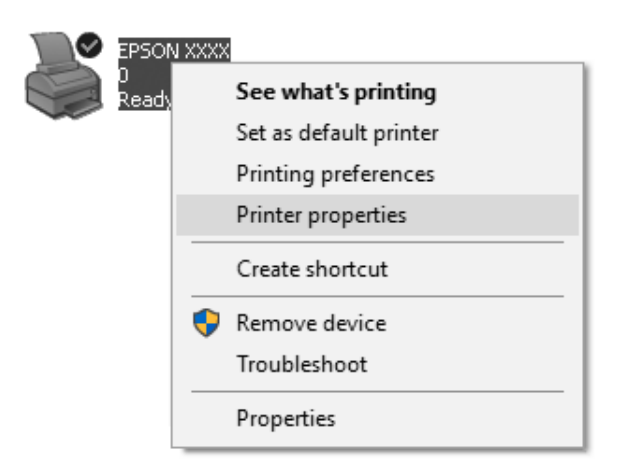

.3 עבור לכרטיסייה **Ports) יציאות)** ובחר באפשרות **Port Add) הוסף יציאה)**.

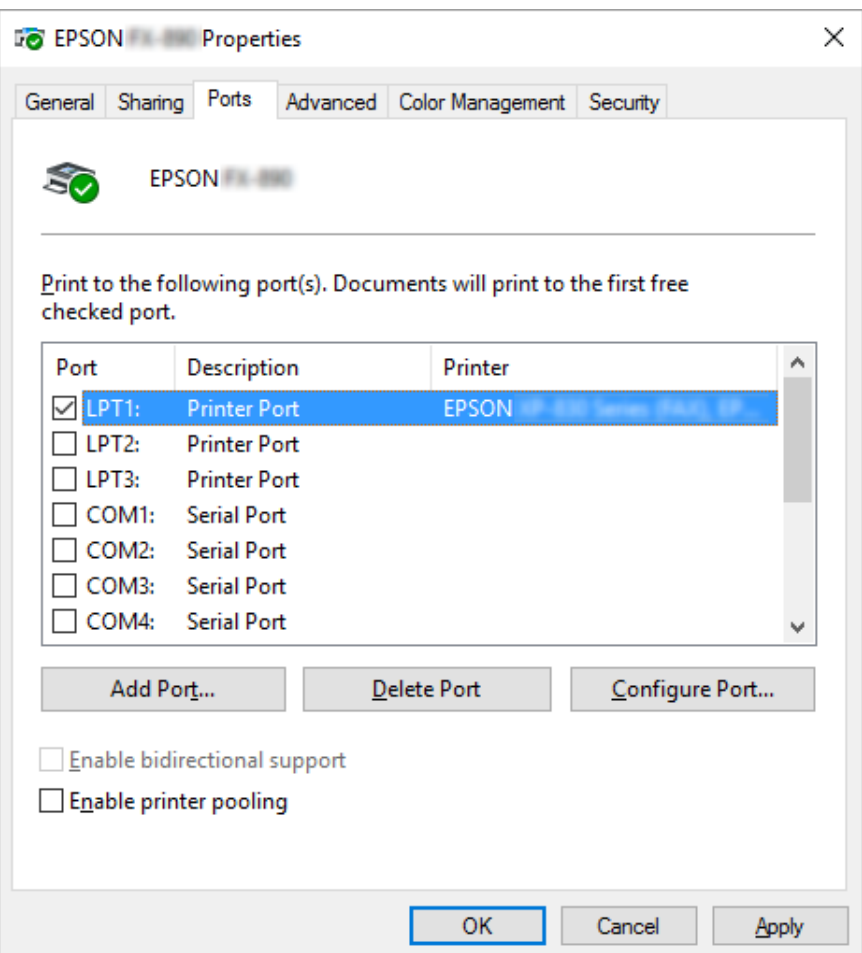

.4 כאשר יוצג החלון **Ports Printer) יציאות מדפסת)**, בחר באשפרות **Port Local) יציאה מקומית)**, ולאחר מכן בחר באפשרות **Port New) יציאה חדשה)**.

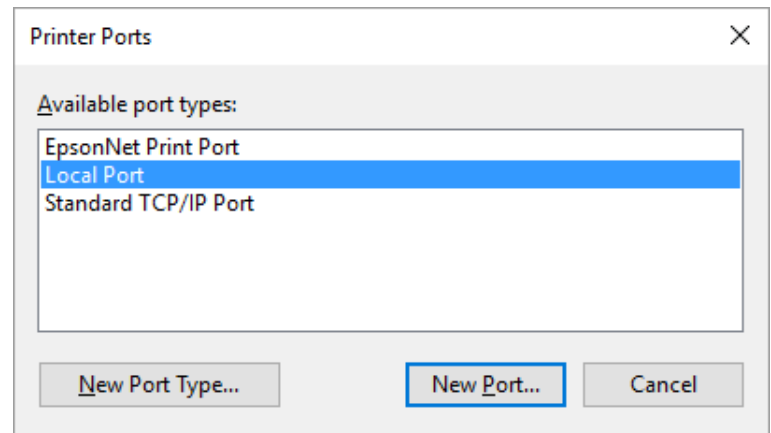

.5 הזן את הפרטים הבאים עבור שם היציאה ולאחר מכן לחץ **OK) אישור)**.

**\\שם המחשב המחובר אל מדפסת היעד\שם המדפסת המשותפת**

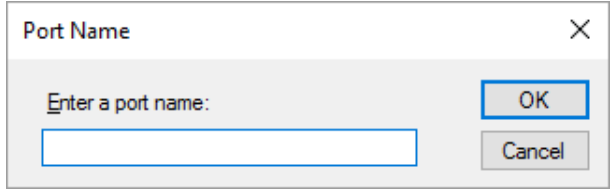

- .6 לאחר שתחזור אל החלון **Ports Printer) יציאות מדפסת)** , לחץ **Cancel) ביטול)**.
	- .7 ודא שהשם שהזנת עבור היציאה נוסף ונבחר, ולאחר מכן לחץ **Close) סגור)**.

#### *התקנת מנהל התקן המדפסת מהתקליטור*

סעיף זה מתאר כיצד להתקין את מנהל התקן המדפסת במחשבי הלקוח כאשר מערכת ההפעלה במחשבי השרת והלקוח שונה.

צילומי התצוגות שבדפים הבאים עשויים להיות שונים מאלה שבגרסת מערכת ההפעלה Windows.

#### *הערה:*

- ❏ *כשמתקינים את מנהל ההתקן של המדפסת אצל לקוח, צריך גישה כמנהל מערכת.*
- ❏ *במידה ובמחשבי השרת והלקוח מותקנת מערכת הפעלה והארכיטקטורה זהה, אין צורך להתקין את מנהלי התקן המדפסת מהתקליטור.*
- .1 גשאל המדפסת המשותפת. ייתכןשתוצג הודעה. לחץ**OK) אישור)**ולאחר מכן פעל על פי ההוראות המוצגות כדילהתקין את מנהל התקן המדפסת מהתקליטור.
- .2 הכנס את התקליטור. כעת תוצג תיבת הדו שיח Navi Install) התקן את Navi(. בטל את תיבת הדו שיח עלידילחיצה על **Cancel) ביטול)**. לאחר מכן, הזן את שמות הכונן והתיקייה המתאימים בהם נמצא מנהל התקן המדפסת עבור מחשבי הלקוח. כעת, לחץ **OK) אישור)**.

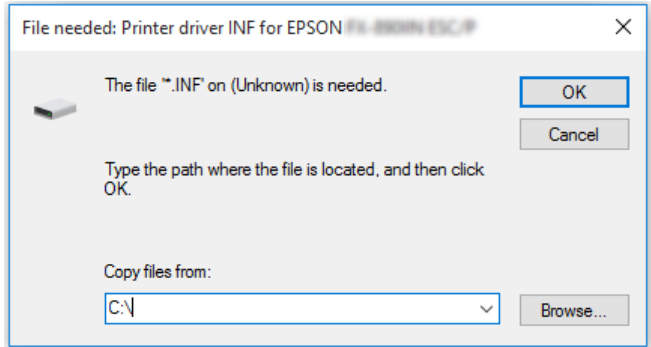

כשמתקינים את מנהלי ההתקנים ב-XP ,Vista Windows, יכול להיות שתופיע ההודעה "not is Signature Digital found.) לא נמצאה חתימה דיגיטלית)" . לחץ **Anyway Continue) המשך בכל זאת)** (עבור XP Windows (או **anyway software driver this Install) התקן מנהל התקן זה בכל זאת)** (עבור Vista Windows (והמשך בהתקנה.

שם התיקייה תלוי במערכת ההפעלה שבשימוש.

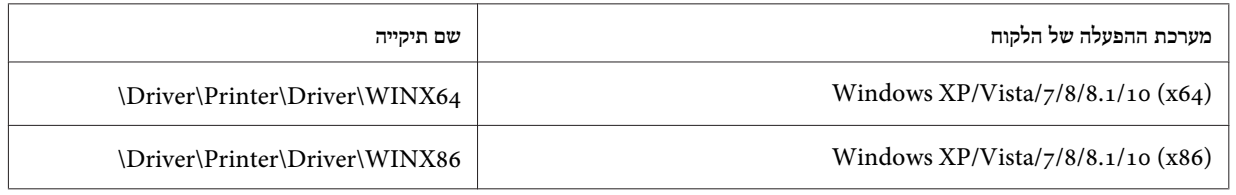

.3 בחר בשם המדפסת, ולאחר מכן לחץ **OK) אישור)**. לאחר מכן, פעל לפי ההוראות המופיעות על המסך.

#### *הערה:*

- ❏ *אם תרצה להתקין את 3 Monitor Status EPSON, ראה ["התקנת](#page-67-0) [3 Monitor Status EPSON "בעמוד](#page-67-0) 68 לקבלת הנחיות.*
- ❏ *אם תרצה להשתמש ב3- Monitor Status EPSON עבור המדפסת המשותפת, יהיה עליךלהתקין מחדש את מנהל התקן המדפסת על פי ההוראות שב-"הגדרות עבור מחשב [הלקוח" בעמוד](#page-76-0) ,77 לאחר התקנת מנהל התקן המדפסת ו-EPSON 3 Monitor Status מהתקליטור. לפני ההדפסה, ודא שבחרת במנהל המדפסת שהותקן ב-["הגדרות](#page-76-0) עבור מחשב הלקוח" [בעמוד](#page-76-0) .77*

❏ *במידה ו3- Monitor Status EPSON מותקן יחד עם התכונה Firewall Windows) מומלץ), ייתכן שלא ניתן יהיה לנטר את המדפסת המשותפת. ניתן לפתור בעיה זו באמצעות הוספה של הקובץ EXE.ENAGENT לרשימת Exceptions) החריגות) של חומת האש.*

# *ביטול הדפסה*

אם תוצאות ההדפסה אינן כמצופה וההדפסה מכילה תמונות או סימנים לא ברורים, ייתכן שיהיה עליךלבטל את ההדפסה. כשסמל המדפסת מוצג בסרגל המשימות, פעל על פי ההנחיות שבהמשך כדי לבטל את ההדפסה.

.1 לחץ לחיצה כפולה על סמל המדפסת בסרגל המשימות.

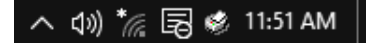

.2 אם אתה מבטל את כל המסמכים המודפסים, בחר באפשרות **Documents All Cancel) בטל את כל המסמכים)** בתפריט Printer) מדפסת).

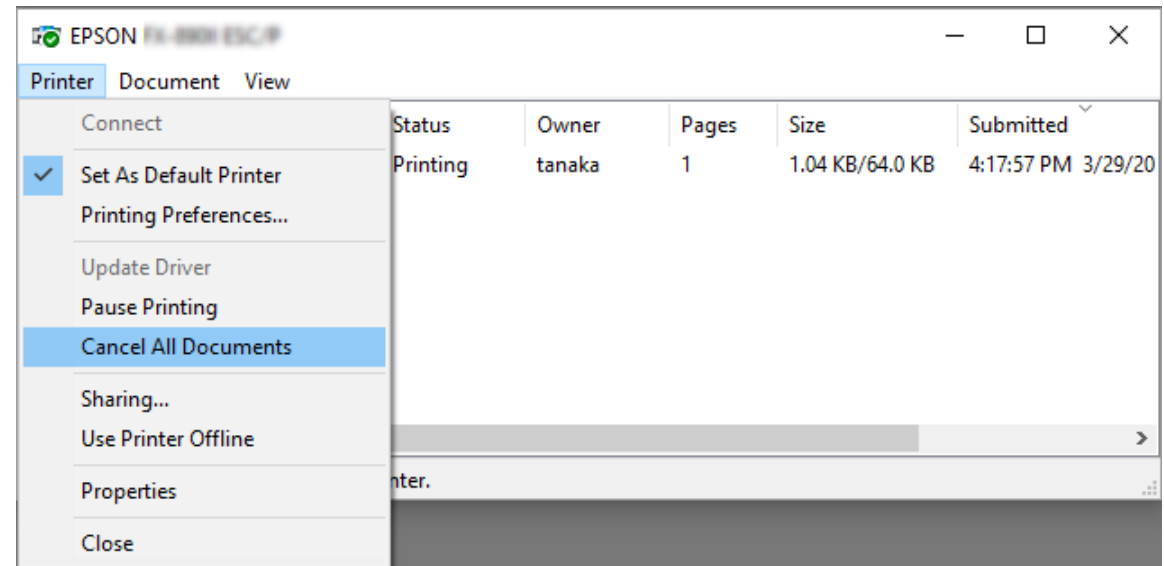

אם אתה מבטל מסמך ספציפי, בחר במסמך שאותו תרצה לבטל ולאחר מכן בחר באפשרות **Cancel) ביטול)** בתפריט Document) מסמך).

משימות ההדפסה תבוטל.

### *הסרת תוכנת המדפסת*

אם תרצה להתקין מחדש או לשדרג את מנהל התקן המדפסת, הסר תחילה את מנהל התקן המדפסת המותקן.

*הערה:*

*Windows XP/Windows Server 2003 R2/Windows מסביבת EPSON Status Monitor 3 את מסיר אתה אם 2003 Server עם מספר משתמשים, יהיה עליךלהסיר את הקיצור מכל הלקוחות לפני ההסרה. תוכללהסיר את הסמל עלידי ביטול הסימון בתיבה Icon Shortcut) סמל קיצור) שבתיבת הדו שיח Preferences Monitoring) העדפות מעקב).*

# *הסרת מנהל התקן המדפסת ו 3- Monitor Status EPSON*

- .1 כבה את המדפסת.
- .2 צא מכל היישומים הרצים.
- .3 פתח את **Panel Control) לוח הבקרה)**:
- Windows 10/Windows Server 2016 <del>□</del>

לחץ לחיצה ימנית, או לחיצה שמאלית ממושכת על לחצן ההתחלה ואז על **Panel Control) לוח הבקרה)**.

Windows 8.1/Windows 8/Windows Server 2012 R2/Windows Server 2012 ❏

לחץ על **Desktop) שולחן העבודה)** > **Settings) הגדרות)** > **Panel Control) לוח הבקרה)**.

Windows 7/Windows Vista/Windows XP/Windows Server 2008 R2/Windows Server □ 2008/Windows Server 2003 R2/Windows Server 2003

לחץ על לחצן ההתחלה ואז על **Panel Control) לוח הבקרה)**.

- .4 פתח את**program a Uninstall) הסרת ההתקנהשל תוכנית)** (או את **Programs Remove or Add) הוספה והסרה של תוכניות)**):
	- Windows 10/Windows 8.1/Windows 8/Windows 7/Windows Vista/Windows Server ❏ 2012 R2/Windows Server 2012/Windows Server 2008 R2/Windows Server 2008

לחץ על **program a Uninstall) הסרת ההתקנה של תוכנית)** ב**Programs) תוכניות)**.

Windows XP/Windows Server 2003 R2/Windows Server 2003 ❏

לחץ על **Programs Remove or Add) הוספה או הסרה של תוכניות)**.

- .5 בחר את התוכנה שברצונך להסיר.
	- .6 הסר את ההתקנה של התוכנה:
- Windows 10/Windows 8.1/Windows 8/Windows 7/Windows Vista/Windows Server ❏ 2012 R2/Windows Server 2012/Windows Server 2008 R2/Windows Server 2008

לחץ על **Change/Uninstall) הסר התקנה/שנה)** או על **Uninstall) הסר התקנה)**.

Windows XP/Windows Server 2003 R2/Windows Server 2003 ❏

לחץ על **Remove/Change) הסר/שנה)** או על **Remove) הסר)**.

*הערה: אם החלון Control Account User) בקרת חשבון משתמש) מופיע, לחץ על Continue) המשך).*

.7 עבור לכרטיסייה **Model Printer) דגם מדפסת)**, בחר בסמל המדפסת שברצונך להסיר, ולאחר מכן לחץ **OK (אישור)**.

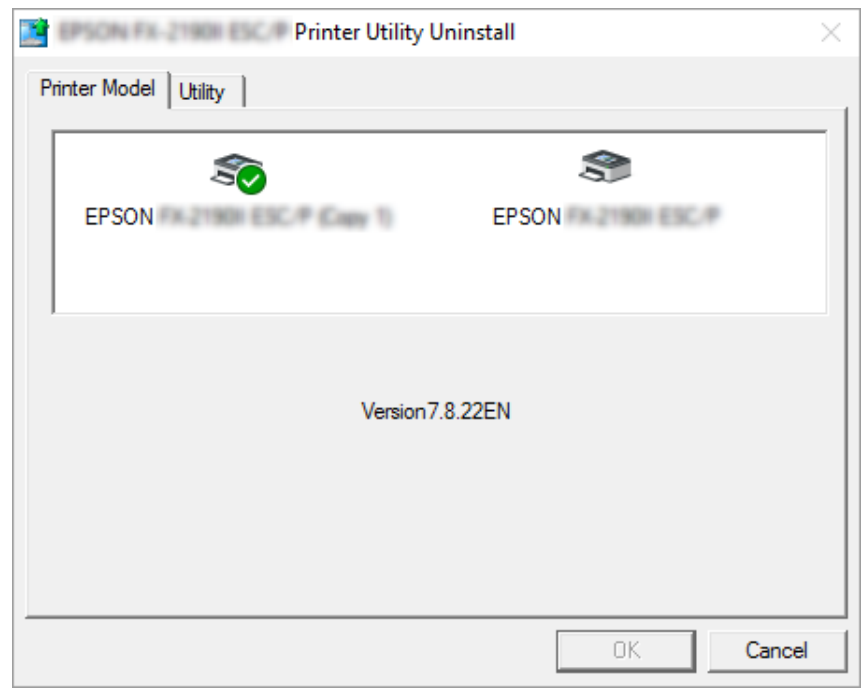

*הערה:*

*ודא שלא נבחר דבר בכרטיסייה Model Printer) דגם מדפסת). פתח את הכרטיסייה Utility) כלי עזר) ובחר באפשרות EPSONעבור (EPSON Status Monitor 3)(for EPSON XXXXXX ESC/P)EPSON Status Monitor 3 P/ESC XXXXXX ((כעת, לחץ OK) אישור). ניתן להסיר רק את 3 Monitor Status EPSON.*

.8 פעל לפי ההוראות המופיעות על המסך.

# *פרק 3*

# *לוח הבקרה*

# *לחצנים ותאורות*

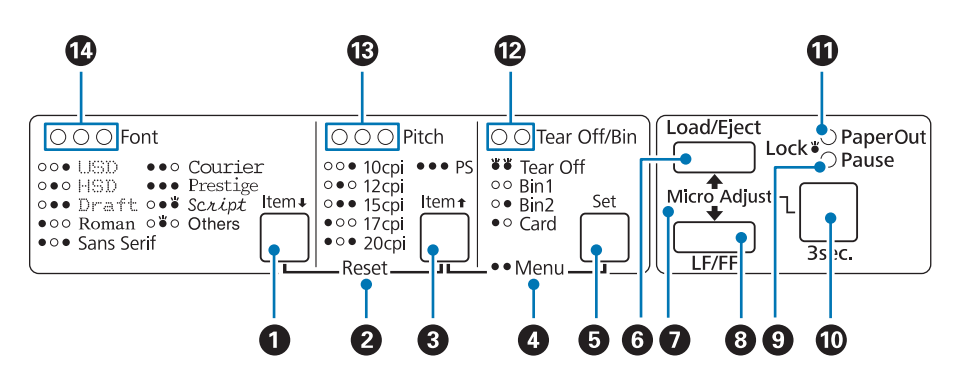

לוח בקרה:לחצנים ונוריות;לחצן תלישה/סל;לחצן:גופן;לחצן:גובה;לחצן:תלישה/סל;לחצן:FF/LF;לחצן:טעינה/ שליפה;לחצן:השהיה**.1** הלחצן **Font ) Item**D**(**

- ❏ בחירה באחד מהגופנים. לבחירת גופן, ראה "בחירת גופן [וגובה" בעמוד](#page-87-0) .88
- ❏ במידה והמדפסת עוברת למצב הגדרות ברירת מחדל (Setting Default(, הלחצן יפעל כלחצן **Item**D. תוכל ללחוץ **Item**D כדי לבחור בתפריט הבא. ראה ["settings default Changing](#page-95-0)) שינוי הגדרות ברירת [המחדל\)" בעמוד](#page-95-0) .96

## **Reset .2**

אם תלחץ בו זמנית על הלחצנים **Font** ו-**Pitch**, המדפסת תנקה את המאגר ותחזור להגדרות ברירת המחדל שלה.

## **(Item**U **) Pitch** הלחצן **.3**

- ❏ בחירה באחת מהגדרות הגובה. לבחירת גובה, ראה "בחירת גופן [וגובה" בעמוד](#page-87-0) .88
- ❏ במידה והמדפסת עוברת למצב הגדרות ברירת מחדל (Setting Default(, הלחצן יפעל כלחצן **Item**U. תוכל ללחוץ **Item**U כדי לבחור בתפריט הקודם.

#### **Menu .4**

❏ אם תלחץ בו זמנית על **Pitch** ו-**Bin/Off Tear**, המדפסת תעבור או תצא ממצב Setting Default) הגדרות ברירת מחדל) ותוכל לקבוע את הגדרות המדפסת השונות. ראה "אודות הגדרות ברירת המחדל של [המדפסת" בעמוד](#page-89-0) .90

- ❏ במידה והמדפסת במצב Setting Default) הגדרות ברירת מחדל), תאורת **Menu** תידלק (שתי הנוריות **/Off Tear Bin** (תישארנה דולקות.
	- **(Set ) Tear Off/Bin** הלחצן **.5**
	- ❏ מזין נייר רציף קדימה אל מיקום התלישה.
	- ם מזין נייר רציף אחורה ממיקום התלישה אל מיקום ראש הטופס.  $\Box$ 
		- ❏ בוחר במזין sheet-cut כאשר מותקן מזין sheet-cut.
- ❏ במידה והמדפסת עוברת למצב הגדרות ברירת מחדל (Setting Default(, הלחצן יפעל כלחצן **Set**. תוכל ללחוץ **Set** כדי לבחור בפריט הבא בתפריט.
	- **Load/Eject** הלחצן **.6**
		- טוען דף נייר יחיד.  $\Box$
	- ❏ פולט דף נייר יחיד במידה ונטען דף.
		- טוען נייר רציף ממיקום ההמתנה.  $\Box$
	- $\Box$ מזין נייר רציף אחורה אל מיקום ההמתנה במידה ונטען דף.
		- **Micro Adjust .7**

אם תחזיק את הלחצן **Pause** למשך שלוש שניות, המדפסת תעבור למצב מיקרו כיוון. במצב זה תוכלללחוץ על הלחצנים **FF/LF** ו-**Eject/Load** כדי לכוון את מיקום ראש הטופס או התלישה. ראה ["שימוש](#page-52-0) בתכונה [Adjust Micro\) מיקרו](#page-52-0) כיוון)" [בעמוד](#page-52-0) .53

- **LF/FF** הלחצן **.8**
- ❏ מזין נייר שורה אחרי שורה בלחיצה קצרה.
- פולט דף יחיד או מקדם את הנייר הרציף אל מיקום ראש הטופס הבא כאשר הוא מוחזק.  $\Box$ 
	- **.9 הנורית Pause**
	- $\Box$ דולקת כאשר המדפסת בהשהיה.
	- ❏ מהבהבת כאשר המדפסת במצב Adjust Micro) מיקרו כיוון).
		- ❏ מהבהבת כאשר ראש ההדפסה התחמם יתר על המידה.
- ❏ רק נורית זו דולקת במצב שינה. כל הנוריות האחרות כבויות.
	- **.10 הלחצן Pause**
	- ם מפסיק זמנית את ההדפסה, וממשיך אותה בלחיצה נוספת.  $\Box$
- <span id="page-87-0"></span>❏ לחץ והחזק למשך שלוש שניות כדי לעבור למצב Adjust Micro) מיקרו כיוון). לחץ על הלחצן שוב כדי לצאת.
	- **Paper Out הנורית .11**
	- ❏ דולקת כאשר לא נטען נייר במקור הנייר הנבחר או במידה והנייר לא נטען כהלכה.
		- ם מהבהבת כאשר הנייר לא נשלף לגמרי או במידה ונתקע נייר.  $\Box$ 
			- **Tear Off/Bin הנוריות .12**
- ❏ שתי הנוריות מהבהבות במידה ונייר רציף נמצא במיקום התלישה, ושתיהן כבויות אם הנייר הרציף לא במיקום התלישה.
	- ❏ הנורית השמאלית דולקת כאשר נבחר מצב כרטיס (Card(.
	- שתי הנוריות כבויות במידה וסל 1 של מזין ה-cut-sheet האופציונלי נבחר.  $\square$
	- ם הנורית הימנית דולקת במידה וסל 2 של מזין ה-cut-sheet האופציונלי נבחר.
		- **.13 הנוריות Pitch**

מציינות איזה גובה נבחר.

**.14 הנוריות Font**

מציינות איזה גופן נבחר.

#### *בחירת גופן וגובה*

ניתן לבחור באחד מגופני וגבהי המדפסת על ידי לחיצה על לחצני לוח הבקרה שלה, כמתואר בהמשך.

*הערה:*

- ❏ *ניתןללחוץ עלOthers כדילבחור גופנים אחרים מלבד השמונה שבלוח הבקרה. אפשר להגדיר את הגופנים האחרים במצב הגדרת ברירת המחדל. ראה ["settings default Changing](#page-95-0))שינוי הגדרות ברירת [המחדל\)" בעמוד](#page-95-0) .96*
	- ❏ *לרוב, ההגדרות שתבצע ביישומים באות לפני ההגדרות שנעשות בלוח הבקרה של המדפסת. לקבלת התוצאות הטובות ביותר, קבע את הגדרות הגופן והגדרות נוספות מהיישום בו אתה משתמש.*

❏ *אי אפשר לבחור בגופנים של ברקודים באמצעות לוח הבקרה.*

❏ *הגובה הזמין תלוי בגופן הנבחר. לפרטים נוספים, עיין בטבלה שבהמשך.*

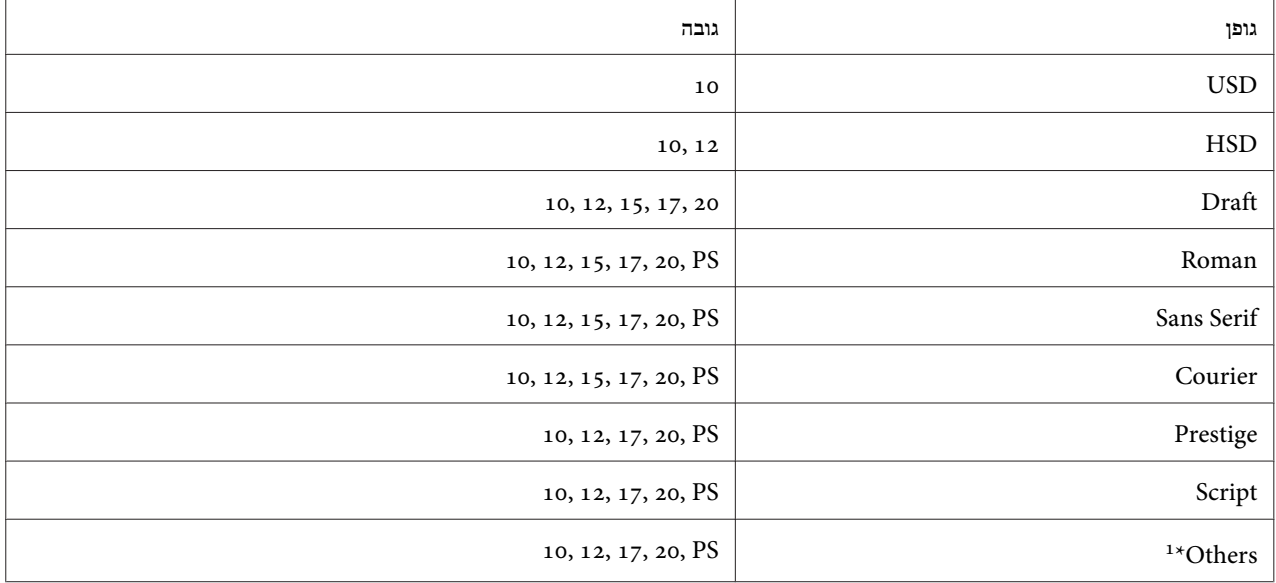

הגובה הזמין תלוי בגופן הנבחר. 1\*

- .1 ודא שהמדפסת אינה מדפיסה. במידה והיא מדפיס, לחץ **Pause** כדי להפסיק את ההדפסה.
	- .2 לחץ **Font** עד ששלושת נוריות **Font** יציינו את הגופן הרצוי כמוצג המשך.

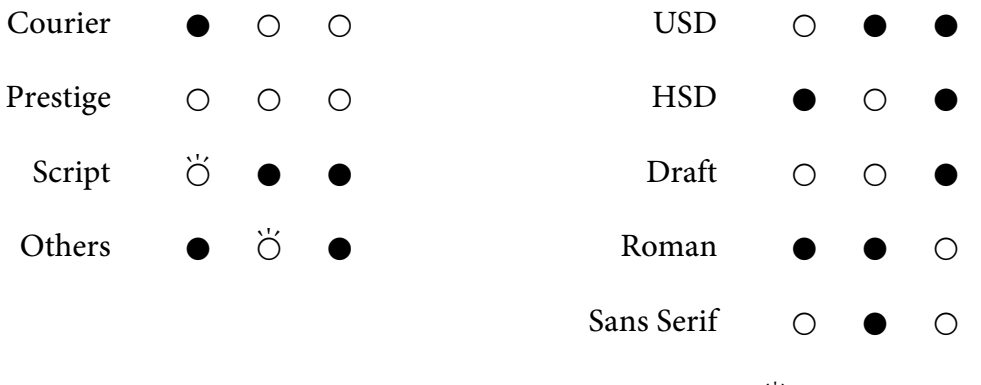

- רולקת,  $\bullet =$  כבויה,  $\bullet = \circ$  מהבהבת = O
- .3 לחץ על הלחצן **Pitch** עד ששלו הנוריות של **Pitch** יציינו את הגובה הרצוי, כמו שמוצג בהמשך.

10 cpi  $\bigcirc$ 

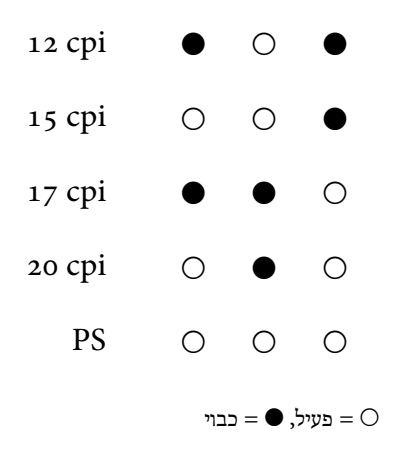

.4 ודא שהגופן והגובה הרצויים נבחרו.

# *אודות הגדרות ברירת המחדל של המדפסת*

<span id="page-89-0"></span>הגדרות ברירת המחדל שולטות בפונקציות רבות של המדפסת. פעמים רבות ניתן לקבוע את ההגדרות הללו באמצעות התוכנה או מנהל ההתקן של המדפסת, אךלעיתים יהיה עליךלשנות את הגדרות ברירת המחדל מלוח הבקרה של המדפסת תוך שימוש במצב הגדרות ברירת המחדל. אפשר גם לשנות חלק מההגדרות באמצעות כלי העזר Setting Printer) הגדרת המדפסת) בתוכנת ההדפסה. ראה ["שימוש](#page-69-0) [Setting Printer](#page-69-0)) בהגדרות [המדפסת\)" בעמוד](#page-69-0) .70

# *מצב הגדרת ברירת המחדל*

הטבלה הבאה מציגה את הגדרות ברירת המחדל ואת האפשרויות הזמינות לבחירה במצב Setting Default) הגדרות ברירת מחדל). אחרי הטבלה ישנו הסבר מעמיק אודות ההגדרות הללו. לקבלת הנחיות אודות שינוי הגדרות ברירת המחדל, ראה ["settings default Changing](#page-95-0)) שינוי הגדרות ברירת [המחדל\)" בעמוד](#page-95-0) .96

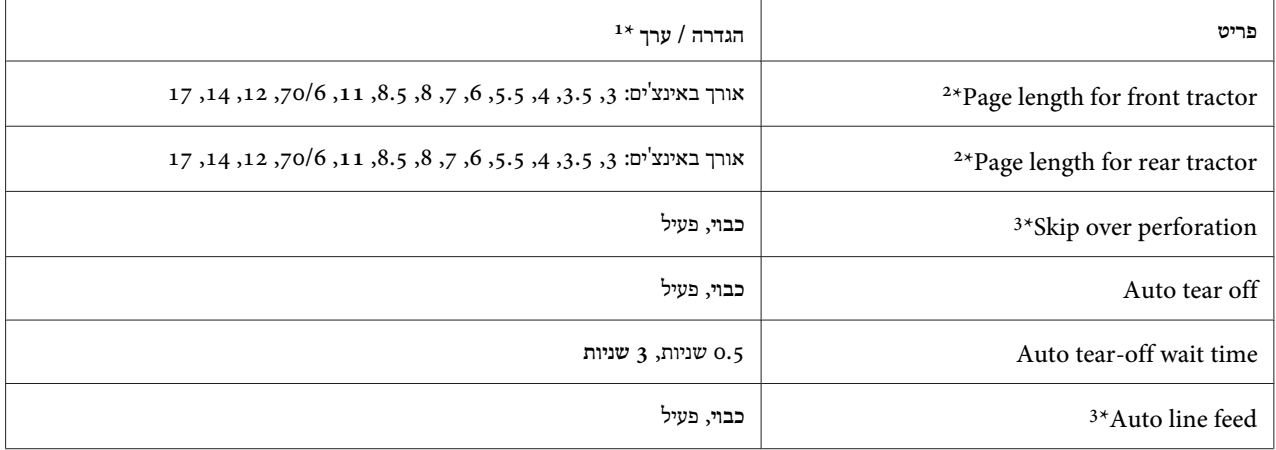

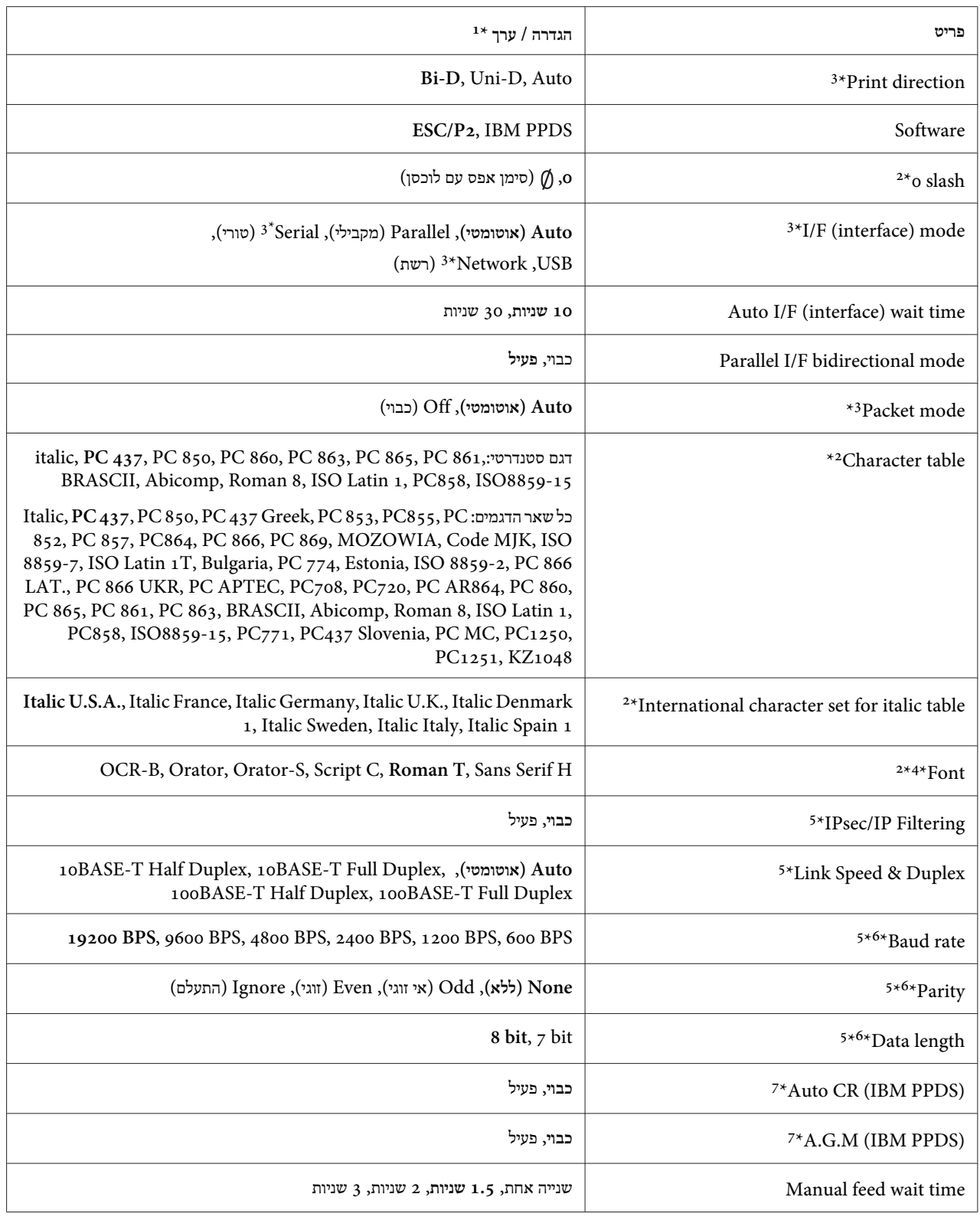

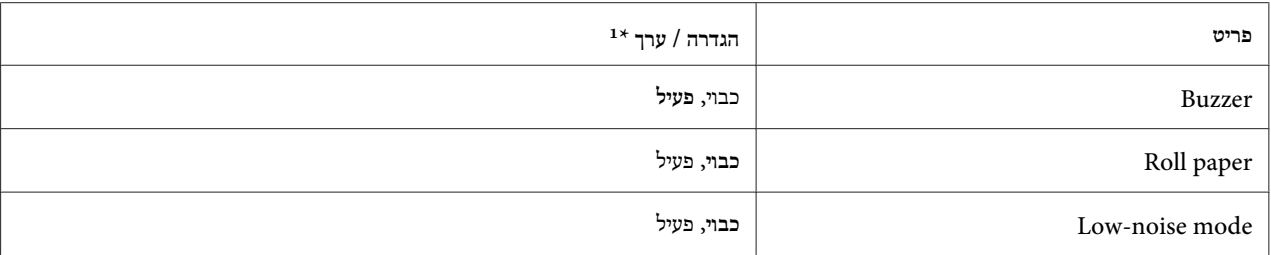

הגדרות עם הדגשה הינו הגדרות ברירת המחדל.  $^{1\star}$ 

ההדפסה באמצעות Windows לא תושפע, גם אם משנים את ההגדרות.  $^{2\star}$ 

שינוי ההגדרות הרגילות של היצרן עלול לגרום לתופעות בלתי רצויות כשמדפיסים באמצעות Windows. 3\*

אפשר להשתמש בגופן שנבחר בהגדרה הזו על ידי בחירת האפשרות Others בלוח הבקרה. 4\*

הגדרה זו זמינה רק בדגמים תואמי רשת. 5\*

אפשר להדפיס רק כשמגדירים נכון את המדפסת והיציאה.  $^{6\star}$ 

הגדרה זו זמינה אך ורק IBM PPDS במצב אמולציה.  $^{7*}$ 

## *tractor front for length Page) אורך דף עבור מנגנון שליפה קדמי)*

בעזרת הגדרה זו תוכל לקבוע את אורך הדף (באינצ'ים) עבור הנייר הרציף שהוזן במנגנון השליפה הקדמי בדחיפה.

#### *tractor rear for length Page) אורך דף עבור מנגנון שליפה אחורי)*

בעזרת הגדרה זו תוכל לקבוע את אורך הדף (באינצ'ים) עבור הנייר הרציף שהוזן במנגנון השליפה האחורי בדחיפה.

# *perforation over Skip) דלג על חורים)*

תכונה זו זמינה רק במידה ונבחר נייר רציף כמקור הנייר. אם תפעיל תכונה זו, המדפסת תוסיףשוליים של אינץ' אחד (25.4 מ"מ) בין השורה האחרונה שהודפסה בדף אחד לשורה הראשונה שתודפס בדף הבא. ברוב היישומים, הגדרות השוליים קודמות להגדרות השוליים שבלוח הבקרה, ולכן יש להשתמש בהגדרה זו רק אם לא ניתן לקבוע את השוליים העליונים והתחתונים באמצעות היישום.

## *(אוטומטית תלישה (Auto tear off*

אם התכונה תלישה אוטומטית פעילה ונעשה שימוש בנייר רציףיחד עם מנגנון השליפה בדחיפה הקדמי או האחורי, המדפסת תקדם אוטומטית את חורי הניר אל מיקום התלישה, שם תוכל לתלוש בקלות את הדפים שהודפסו. כאשר המדפסת תקבל את המשימה הבאה, היא תחזיר אוטומטית את הנייר שלא היה בשימוש אל מיקום ראש הטופס ותתחיל בהדפסה, כך שתוכללנצל את מלוא הדף שנותר.

אם התכונה תלישה אוטומטית אינה פעילה ונעשה שימוש בנייר רציףיחד עם מנגנון השליפה בדחיפה הקדמי או האחורי, יהיה עליך להעביר את החורים אל מצב התלישה באופן ידני עלידילחיצה על **Bin/Off Tear**. למידע נוסף, ראה "שימוש בתכונת [התלישה"](#page-39-0) [בעמוד](#page-39-0) .40

# *(אוטומטית לתלישה המתנה זמן (Auto tear-off wait time*

תוכל לבחור את פרק הזמן מסיום ההדפסה עד שהנייר יקודם אל מיקום התלישה להדפסה רציפה. הגדרה זו זמינה כאשר תכונת התלישה האוטומטית פעילה.

# *(אוטומטית הזנה (Auto line feed*

אם תכונת הזנת השורה האוטומטית פעילה, המדפסת תבצע כל קוד CR) Return Carriage (שיתקבל יחד עם קוד line feed. הגדר זאת למצב **פעיל** אם ההדפסה עשויה להמשיך ללא הזנת שורה, בהתאם למערכת ההפעלה ולאפליקציה שבשימוש.

*הערה:*

*הגדר למצב כבוי אם אתה מדפיס באמצעות Windows, אחרת שורה ריקה תוכנס בין השורות.*

# *direction Print) כיוון הדפסה)*

תוכל לבחור שכיוון ההדפסה יוגדר אוטומטית (**Auto**(, הדפסה דו כיוונית (**D-Bi** (או הדפסה חד כיוונית (**D-Uni**(. לרוב, הדפסה מהירה יותר היא דו כיוונית; בהדפסה חד כיוונית היישור האנכי מדויק יותר.

כשכיוון ההדפסה הוא **אוטומטי**, המדפסת מנתחת את הנתונים ומחליטה אוטומטית אם להשתמש בהדפסה דו-כיוונית (**D-Bi** (או חד-כיוונית (**D-Uni**(.

#### *הערה:*

*הגדר להדפסה דו-כיוונית (D-Bi (אםאתה מדפיס באמצעות Windows כדי להפעיל את הגדרת כיוון ההדפסה של תוכנת ההדפסה. כשבוחרים במצב D-Uni או אוטומטית, המדפסת תתעלם מהפקודה שנשלחת על ידי התוכנה ב-Windows.*

## *Software) תוכנה)*

אם תבחר באפשרות **2P/ESC**, המדפסת תפעל במצב P/ESC Epson. אם תבחר באפשרות **IBMPPDS**, המדפסת תדמה  $\mathrm{.IBM}^\circledR$  מדפסת מסוג

## *0 slash) 0 לוכסן)*

סימן האפס כולל לוכסן ( ) כאשר תכונה זו פעילה. הסימן אינו כולל לוכסן (0) במידה ותכונה זו אינה פעילה. הלוכסן מאפשר להבדיל בקלות בין האות הגדולה *O* לאפס.

# *((ממשק (I/F מצב (I/F (interface) mode*

המדפסת כוללת יציאות מובנות עבור ממשקים; מקבילי, טורי, USB ורשת. תוכל לבחור באפשרות **Auto**) אוטומטי), **Parallel) מקבילי)**, **USB**, **Serial) טורי)** או **Network) רשת)** לשימוש במצב הממשק הרצוי. אם תבחר באפשרות **Auto) אוטומטי)**, המדפסת תבחר בממשק שמקבל נתונים באופן אוטומטי ותשתמש בו עד לסיום משימת ההדפסה. ההגדרה **Auto) אוטומטי)** תאפשר לשתף את המדפסת בין מחשבים שונים מבלי לשנות את מצב הממשק. אם מחובר מחשב אחד בלבד אל המדפסת, תוכל לבחור באפשרות **Parallel) מקבילי)**, **Serial) טורי)**, **USB** וכן **Network) רשת)**, כתלות בממשק בו המחשב משתמש.

*הערה:*

*האפשרויות Serial) טורי) וכן Network) רשת) תהיינה זמינות אך ורק בדגמים תואמי רשת.*

*((ממשק (I/F למצב המתנה זמן (Auto I/F (interface) wait time*

הגדרה זו פעילה רק כאשר מצב F/I מוגדר כ -**Auto) אוטומטי)**. הגדרה זו קובעת כמה זמן המדפסת תמתיןלאחר שלא מתקבלים נתונים. ניתן לבחור באפשרויות **10 seconds) 10 שניות)** או **30 seconds) 30 שניות)** עבור זמן ההמתנה של הממשק האוטומטי.

# *((ממשק (מקבילי I/F- ל כיווני דו מצב (Parallel I/F (interface) bidirectional mode*

הממשק המקבילי מעביר נתונים באופן דו כיווני כאשר תכונה זו פעילה. במידה ואין צורך במצב העברה דו כיווני, תוכל לבטל תכונה זו.

*הערה:*

*כדי להשתמש ב3- Monitor Status EPSON או בכלי העזר Setting Printer) הגדרת המדפסת), הפעל את התכונה הזו תמיד.*

# *mode Packet) מצב מנה)*

בחר באשפרות **Auto) אוטומטי)** כדי להדפיס מיישומי Windows תוך שימוש במנהל התקן המדפסת המצורף לתקליטור התוכנה של המדפסת. בטל מצב זה אם ישנן בעיות התחברות בהדפסה מיישומים המבוססים על מערכות הפעלה אחרות כגון .DOS

*הערה:*

*ודא שהמדפסת והגדרות תוכנת ההדפסה זהות, אחרת לא תוכל להדפיס או שיהיו בעיות בהדפסה.*

# *table Character) טבלת סימנים)*

תוכל לבחור באחת מתוך טבלאות סימנים שונות. במידת הצורך, ודא שבחרת בטבלת סימנים זהה לזו שבמנהל התקן המדפסת.

אם אתה משתמש במנהל התקן המדפסת, שנה את ההגדרות במנהל התקן המדפסת. לפרטים נוספים, ראה ["סקירה](#page-61-0) כללית של הגדרות מנהל התקן [המדפסת" בעמוד](#page-61-0) .62

# *(Italic לטבלת בינלאומית סימנים ערכת (International character set for Italic table*

תוכללבחור מתוך מספר ערכות סימנים בינלאומיות עבור טבלת הסימנים Italic. כל ערכת סימנים מכילהשמונה סימנים המשתנים על פי הארץ או השפה, כך שתוכל להתאים את הטבלה Italic על פי צורכי ההדפסה שלך.

#### *גופן*

ההגדרה הזו מאפשרת לבחור איזה גופן יהיה בשימוש כשבוחרים את האפשרות Others כגופן בלוח הבקרה.

# *(IPsec/IP סינון (IPsec/IP Filtering*

תוכל לסנן תעבורת נתונים בהתבסס על כתובות IP, שירותים ויציאה. תוכל לשלב את הסינונים ולהגדיר את המדפסת לאפשר או לחסום לקוחות ספציפיים או מידע ספציפי. תוכל גם לשפר את רמת האבטחה באמצעות שימוש ב-IPsec.

למידע נוסף, קרא את מדריך רשת.

## *Duplex & Speed Link) מהירות קישור ודו-צדדי)*

אפשר לבחור מהירות לרשת אתרנט והדפסה דו-צדדית. אם תבחר הגדרהשאינה אוטומטי, ודאשההגדרה תואמת להגדרות ברכזת שבה אתה משתמש.

## *rate Baud) קצב באוד)*

השתמש באפשרות הזו כדי להגדיר את קצב העברת הנתונים (בעוד) לממשק הטורי. קצב הבאוד נמדד בסיביות (ביטים) לשנייה (bps(. למידע נוסף על ההגדרות הנכונות, קרא את המדריך למשתמש של המחשב והמסמכים הנלווים של התוכנה.

#### *Parity) בדיקת זוגיות)*

כשבוחרים בהגדרה **ללא**, בדיקת הזוגיות של הסיביות מושבתת. בדיקת הזוגיות היא סוג בסיסי של איתור שגיאות. למידע נוסף על ההגדרות הנכונות, קרא את המדריך למשתמש של המחשב והמסמכים הנלווים של התוכנה.

## *length Data) אורך הנתונים)*

הגדרת אורך הנתונים של הממשק הטורי ל -**bit 7** או **bit** .**8** למידע נוסף על ההגדרות הנכונות, קרא את המדריך למשתמש של המחשב והמסמכים הנלווים של התוכנה.

## *(carriage return) Auto CR*

 $C$ R הגדרה זו מוסיפה אוטומטית קוד LF לקוד ערך ברירת המחדל הוא Off) כבוי). שנה הגדרה זו ל -On) פעיל) במערכות חסרות בקרת קוד CR.

```
הערה:
```
*התכונה הזו זמינה אך ורק במצב אמולציה PPDS IBM.*

# *A.G.M*

ESC-ו ESC Z ,ESC Y ,ESC L ,ESC K ,ESC J ,ESC A ,ESC 3 שהפקודות כדי) A.G.M) חלופי גרפי מצב הפעלת יפעלו במצב הדמיית PPDS IBM כמו במצב 2P/ESC.

*הערה: התכונה הזו זמינה אך ורק במצב אמולציה PPDS IBM.*

# *time wait feed Manual) זמן המתנה להזנה ידנית)*

<span id="page-95-0"></span>משך ההמתנה בין הזמן שבו הוכנס הנייר אל מוביל הדפים לזמן שבו הוא מוזן. אם הנייר מוזןלפני שהספקת לכוון את מיקומו, תוכל להאריך את זמן ההמתנה.

# *Buzzer) beeper) (זמזמם (ביפר))*

המדפסת תצפצף במידה ותהיה שגיאה. (לפרטים נוספים אודות שגיאות הדפסה, ראה "שימוש בחיוויי [השגיאה" בעמוד](#page-100-0) .101) אם לא תרצה שהמדפסת תצפצף כאשר מתרחשת שגיאה, בטל הגדרה זו.

# *Paper Roll) גליל נייר)*

כשמפעילים את המצב הזה, המדפסת מזהה כשדפים לא מוכנסים אליה. אם לוחצים על הלחצן **FF/LF** המדפסת לא מוציאה את הנייר וממשיכה לדף הבא.

# *mode noise-Low) מצב רעש חלש)*

כשהמצב הזה הוא **מופעל**, ההדפסה מואטת כדי להנמיך את הרעש בזמן ההדפסה.

# *settings default Changing) שינוי הגדרות ברירת המחדל)*

הטבלה הבאה מציגה את הפונקציה הבסיסית של כל לחצן במצב הגדרות ברירת מחדל (Setting Default(.

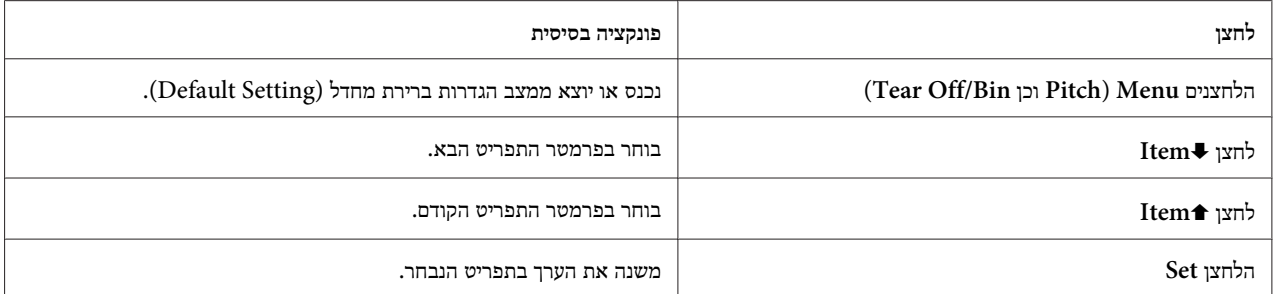

בצע את הפעולות הבאות כדילעבור למצב הגדרות ברירת מחדל(Setting Default (וכדילשנות את הגדרות ברירת המחדל של המדפסת:

*הערה:*

- לפני מעבר למצב הגדרות ברירת מחדל, עליך להזין דף A4 או דף Letter יחיד או נייר רציף ברוחב 210 מ"מ (8.3 אינץ')  $\Box$ *לפחות. ראה "טעינת נייר [רציף" בעמוד](#page-19-0) 20 ו-"טעינת דפים [יחידים" בעמוד](#page-41-0) 42 לקבלת הנחיות אודות טעינת נייר רציף ודפים יחידים.*
	- ❏ *אם אתה משתמש בדפים יחידים, עליך להזין דף נייר חדש בכל פעם שהמדפסת תפלוט דף מודפס ממוביל הדפים.*
- ❏ *לשמירה על בטיחותך, Epson ממליצה להפעיל את המדפסת כאשר מכסה המדפסת סגור. המדפסת תפעל בין אם המכסה פתוח או סגור, אך בטוח יותר לסגור את המכסה. כמו כן, מהירות ההדפסה תהיה מהירה יותר כאשר המכסה סגור.*
	- ❏ *אם תכבה את המדפסת לפני יציאה ממצב הגדרות ברירת מחדל, כל שינוי שתבצע יבוטל ולא יישמר.*
		- .1 ודא שהנייר הוזן.
- .2 לחץ **Menu**) **Pitch** וכן **Bin/Off Tear** (עד שהמדפסת תצפצף פעם אחת והנורית **Menu** תידלק (שתי הנוריות **Tear** .תידלקנה) **Off/Bin**

המדפסת תעבור למצב הגדרות ברירת מחדלותדפיס הודעה עם בקשה לבחור בשפת התפריט בהגדרות ברירת המחדל. השפה בעלת הקו התחתי הינה ההגדרה הנוכחית.

.3 אם השפה הרצוי לא נבחרה, לחץ **Item**D) **Font** (עד שההדפסה תציין את השפה הרצויה.

*הערה: לא ניתן להחליף שפה על ידי לחיצה על Item*U*)Pitch(.*

.4 לחץ **Set**) **Bin/Off Tear** (כדי לבחור בשפה הרצוי.

המדפסת תדפיס שאלה אם תרצה להדפיס את כל ההגדרות הקיימות.

*הערה:*

*השפה הנבחרת נמצאת בתוקף גם כאשר תעבור למצב הגדרות נעילה (out-lock (או מצב הגדרה דו כיוונית.*

.5 אם תרצה להדפיס את ההגדרות הקיימות, לחץ **Set**. אם לא תקצה להדפיס את ההגדרות הקיימות, לחץ **Item**D או .**Item**<sup>t</sup>

המדפסת תדפיס את התפריט הראשון ואת הערך הנוכחי שלו.

.6 לחץ**Item**D או**Item**U כדילבחור בפרמטרי התפריט אותם תרצה לשנות. לחץ **Set** כדילגלול את הערכים בפרמטר הנבחר עד שתגיע אל ההגדרה הרצויה. לאחר קביעת הערך הרצוי עבור הפרמטר הנבחר, תוכל להמשיך לבצע שינויים בפרמטרים אחרים עלידילחיצה על הלחצן **Item**D או על **Item**U. לחלופין, תוכללצאת ממצב הגדרות ברירת מחדל עלידילחיצה על .(**Tear Off/Bin**-ו **Pitch**) **Menu** הלחצנים

*הערה:*

*לא ניתן לשנות את ערך ברירת המחדל לפריט הקודם. עליך ללחוץ על Set עד שהערך הרצוי ייבחר.*

.7 בסיום קביעת ההגדרות, לחץ **Menu**) **Pitch** וכן **Bin/Off Tear**(

הנוריות של **Menu** ייכבו (שתי הנוריות של **Bin/Off Tear** (והמדפסת תצא ממצב הגדרות ברירת המחדל.

ההגדרות שתבצע תישמרנה כערך ברירת מחדל חדש.

*הערה:*

*אם תכבה את המדפסת לפני יציאה ממצב הגדרות ברירת מחדל, כל שינוי שתבצע יבוטל ולא יישמר.*

*מצב נעילה (Out-Lock(*

תוכל להגביל את השימוש בלחצנים שבלוח הבקרה על ידי הגדרת מצב Lock-out (נעילה).

# *שינוי הגדרות מצב הנעילה*

תוכל להפעיל מצב נעילה (Lock-out), לבטל אותו או לשנות את תכונות הנעילה ממצב הגדרות הנעילה.

תוכל לבחור בתכונות המדפסת שברצונך לנעול כאשר מצב הנעילה פעיל, בהתאם לצורך.

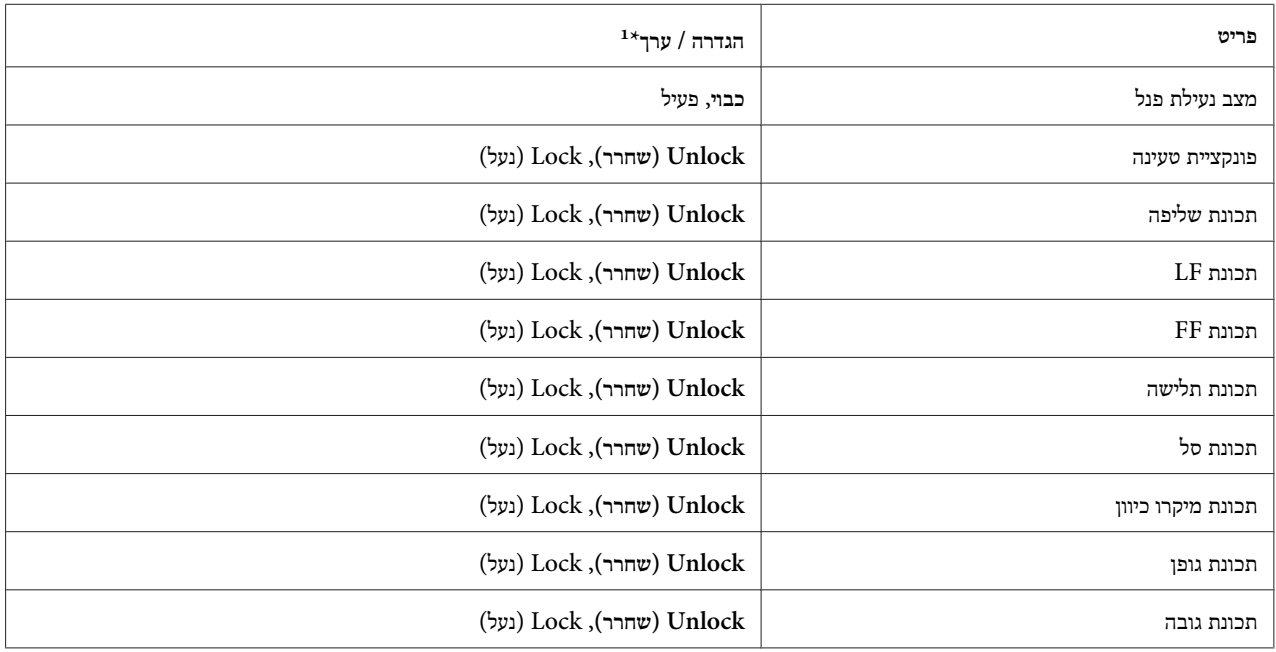

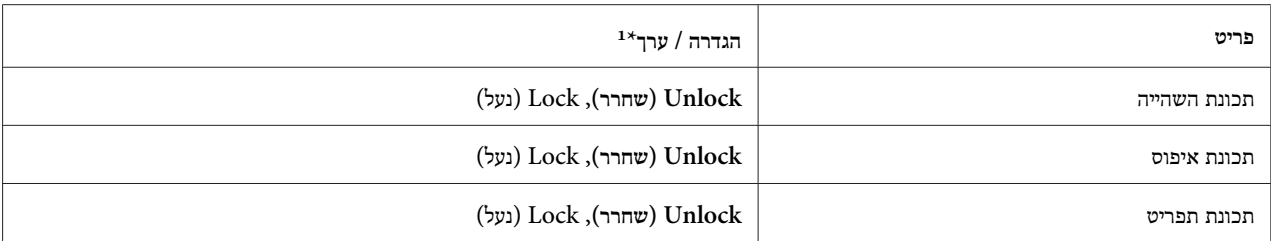

הגדרות עם הדגשה הינו הגדרות ברירת המחדל.  $^{1\star}$ 

#### *הערה:*

- ❏ *לפני מעבר למצב הגדרות נעילה, עליךלהזין דף 4Aאו דףLetter יחיד אונייר רציף ברוחב 210 מ"מ (8.3 אינץ') לפחות. ראה "טעינת נייר [רציף" בעמוד](#page-19-0) 20 ו-"טעינת דפים [יחידים" בעמוד](#page-41-0) 42 לקבלת הנחיות אודות טעינת נייר רציף ודפים יחידים.*
- ❏ *לשמירה על בטיחותך, Epson ממליצה להפעיל את המדפסת כאשר מכסה המדפסת סגור. המדפסת תפעל בין אם המכסה פתוח או סגור, אך בטוח יותר לסגור את המכסה.*
- ❏ *אפשר גם לשנות חלק מההגדרות באמצעות כלי העזר Setting Printer) הגדרת המדפסת) בתוכנת ההדפסה. ראה ["שינוי](#page-70-0) הגדרות [המדפסת" בעמוד](#page-70-0) .71*

פעל על פי ההוראות הבאות כדי לשנות את הגדרות מצב הנעילה:

.1 ודאו שהמדפסת כבויה.

# !*זהירות:*

*כשאתה מכבה את המדפסת, המתן לפחות חמש שניות לפני שתפעיל אותה בחזרה; אחרת, הדבר עלול לגרום לה נזק.*

.2 הפעל את המדפסת תוך כדי החזקת הלחצנים **FF/LF** ו-**Pause**.

המדפסת תעבור למצב הגדרות נעילה ותדפיס שאלה אם תרצה להדפיס את כל ההגדרות הקיימות.

.3 אם תרצה להדפיס את ההגדרות הקיימות, לחץ **Set**. אם לא תקצה להדפיס את ההגדרות הקיימות, לחץ **Item**D או .**Item**U

המדפסת תדפיס את התפריט הראשון ואת הערך הנוכחי שלו.

- .4 לחץ**Item**D או**Item**U כדילבחור בפרמטרי התפריט אותם תרצה לשנות. לחץ **Set** כדילגלול את הערכים בפרמטר הנבחר עד שתגיע אל ההגדרה הרצויה. לאחר קביעת הערך הרצוי עבור הפרמטר הנבחר, תוכל להמשיך ולבצע שינויים בפרמטרים אחרים על ידי לחיצה על **Item**D או **Item**U.
	- .5 כבה את המדפסת וצא ממצב הגדרות הנעילה.

*הערה:*

*תוכל לצאת ממצב נעילה על ידי כיבוי המדפסת בכל עת. כל הגדרה שתבצע תישאר בתוקף עד שתשנה אותה.*

# *פרק 4*

# *פתרון תקלות*

## *שימוש בחיוויי השגיאה*

<span id="page-100-0"></span>תוכל לזהות בעיות שכיחות רבות במדפסת על ידי בדיקת הנוריות שבלוח הבקרה. אם המדפסת מפסיקה לעבוד ואחת או יותר מנוריות לוח הבקרה דולקת או מהבהבת, או שהמדפסת מצפצפת, היעזר בטבלה הבאה כדילפתור את הבעיה. אם לא הצלחת לתקן את הבעיה תוך שימוש בטבלה, ראה "בעיות [ופתרונות" בעמוד](#page-101-0) .102

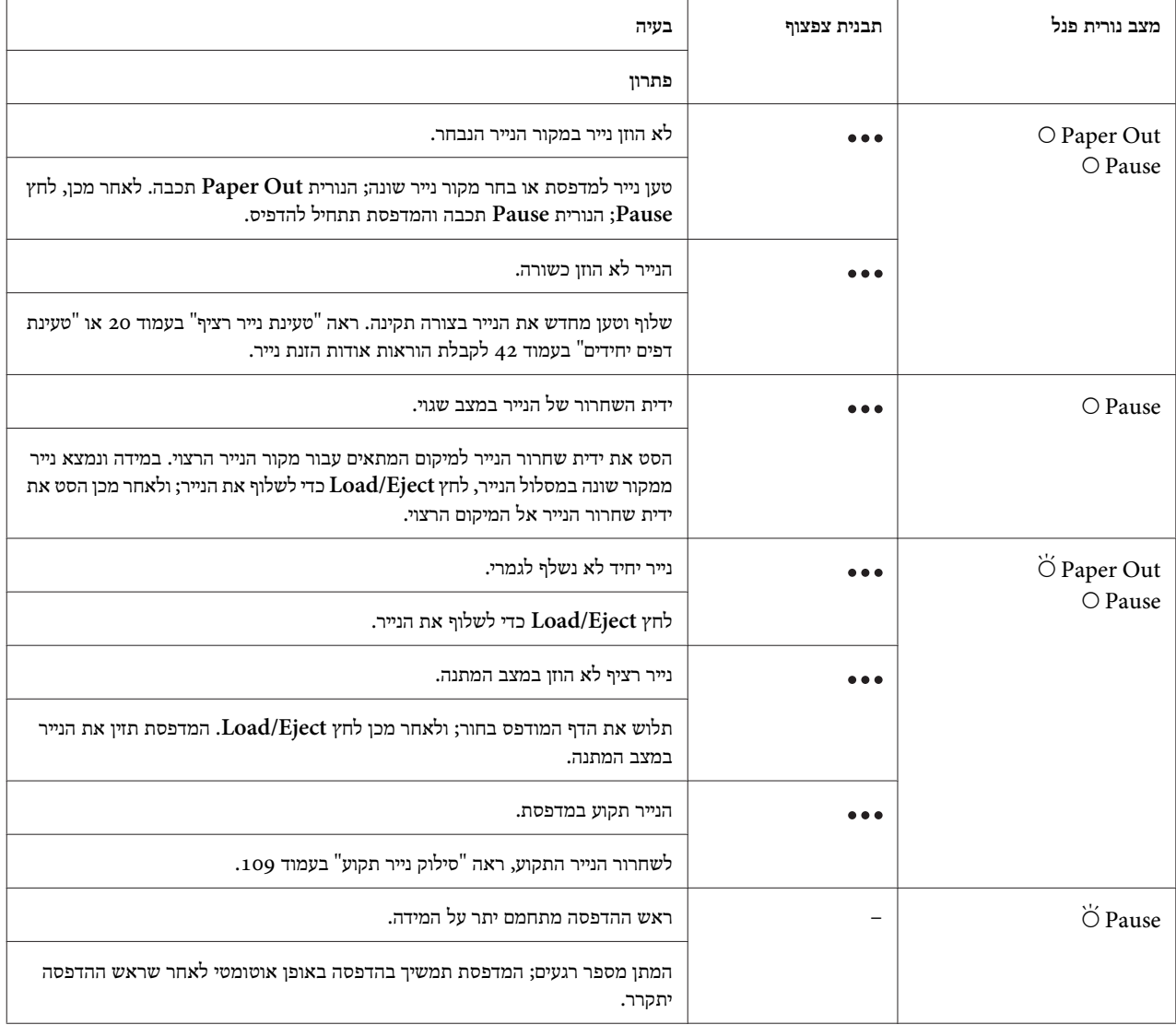

<span id="page-101-0"></span>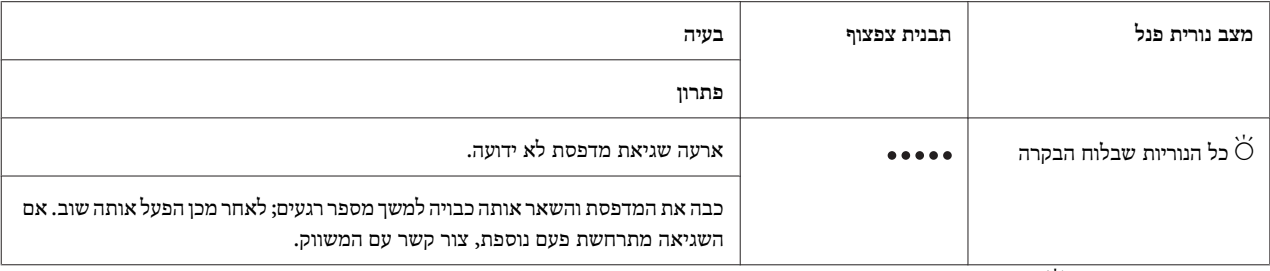

רולקת,  $\breve{\mathsf{C}} = \breve{\mathsf{C}} = \mathsf{C}$  מהבהבת  $\mathsf{C} = \mathsf{C}$ 

= סדרה קצרה של צפצופים (שלושה צפצופים)

= סדרה ארוכה של צפצופים (חמישה צפצופים)

*הערה:*

*בלחיצה על לחצנים נעולים, הנורית Out Paper והנורית Pause יהבהבו בו-זמנית כשלוש שניות.*

#### *בעיות ופתרונות*

עבור רוב הבעיות שמתעוררות במהלך הפעלת המדפסת יש פתרון פשוט. היעזר במידה שבסעיף זה כדי לאתר את המקור לבעיה וכדי לפתור בעיות בהדפסה.

קבע את סוג הבעיה, ועיין בסעיף המתאים שבהמשך:

"בעיה בספק הכוח" בעמוד 102

"טיפול [בנייר" בעמוד](#page-106-0) 107

"בעיות במיקום [ההדפסה" בעמוד](#page-105-0) 106

"בעיות בהדפסה או באיכות [ההדפסה" בעמוד](#page-102-0) 103

תוכל גם לבצע בדיקה עצמית כדי לברר אם המדפסת או המחשב גורמים לבעיה. ראה "הדפסת בדיקה [עצמית" בעמוד](#page-111-0) 112 להנחיות אודות הדפסת בדיקה עצמית. כדילאתר את מקור הבעיות שקשורות בתקשורת, ניתןלהשתמש במצב פלט הקסאדצימלי (dump hex (של המדפסת המתואר ב-"הדפסת פלט [הקסאדצימלי](#page-112-0) ([Hex "\(בעמוד](#page-112-0) .113

לשחרור נייר תקוע, ראה "סילוק נייר [תקוע" בעמוד](#page-108-0) .109

#### *בעיה בספק הכוח*

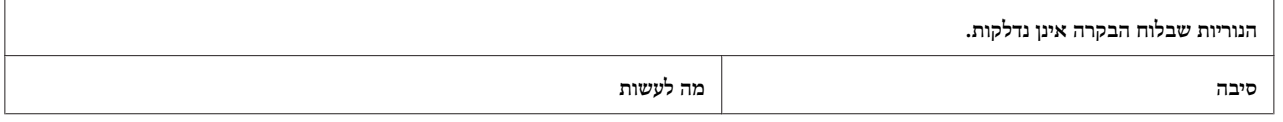

<span id="page-102-0"></span>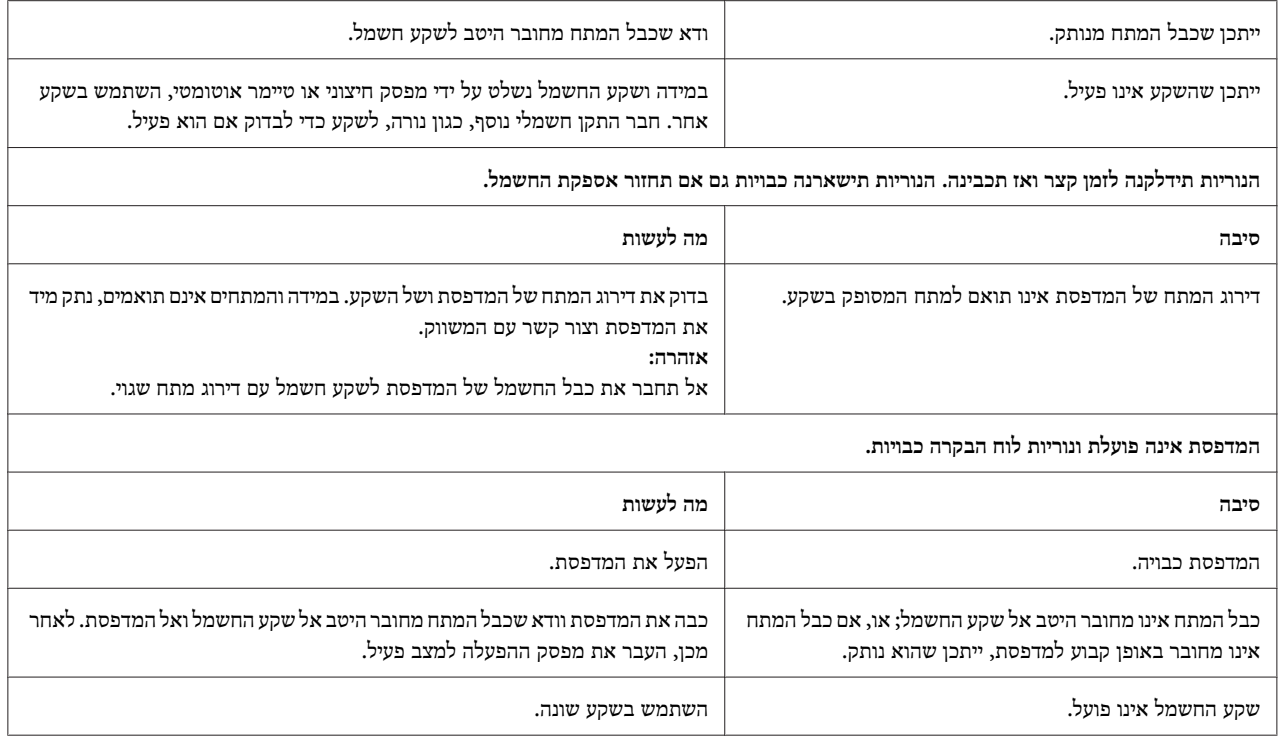

#### *הדפסה*

#### *בעיות בהדפסה או באיכות ההדפסה*

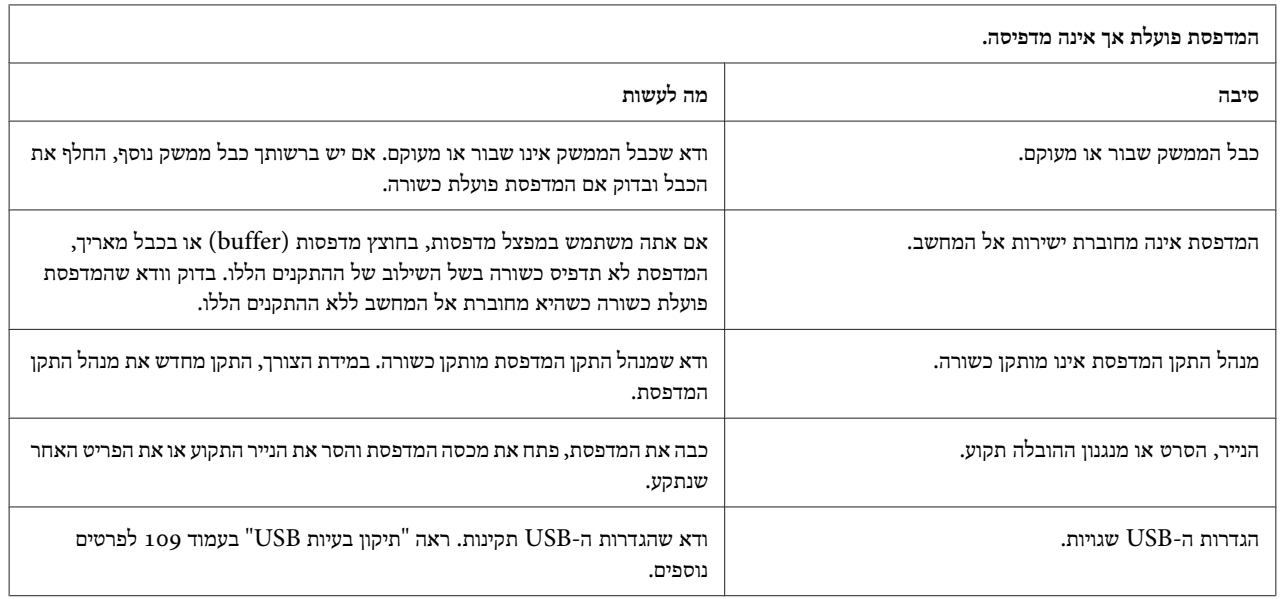

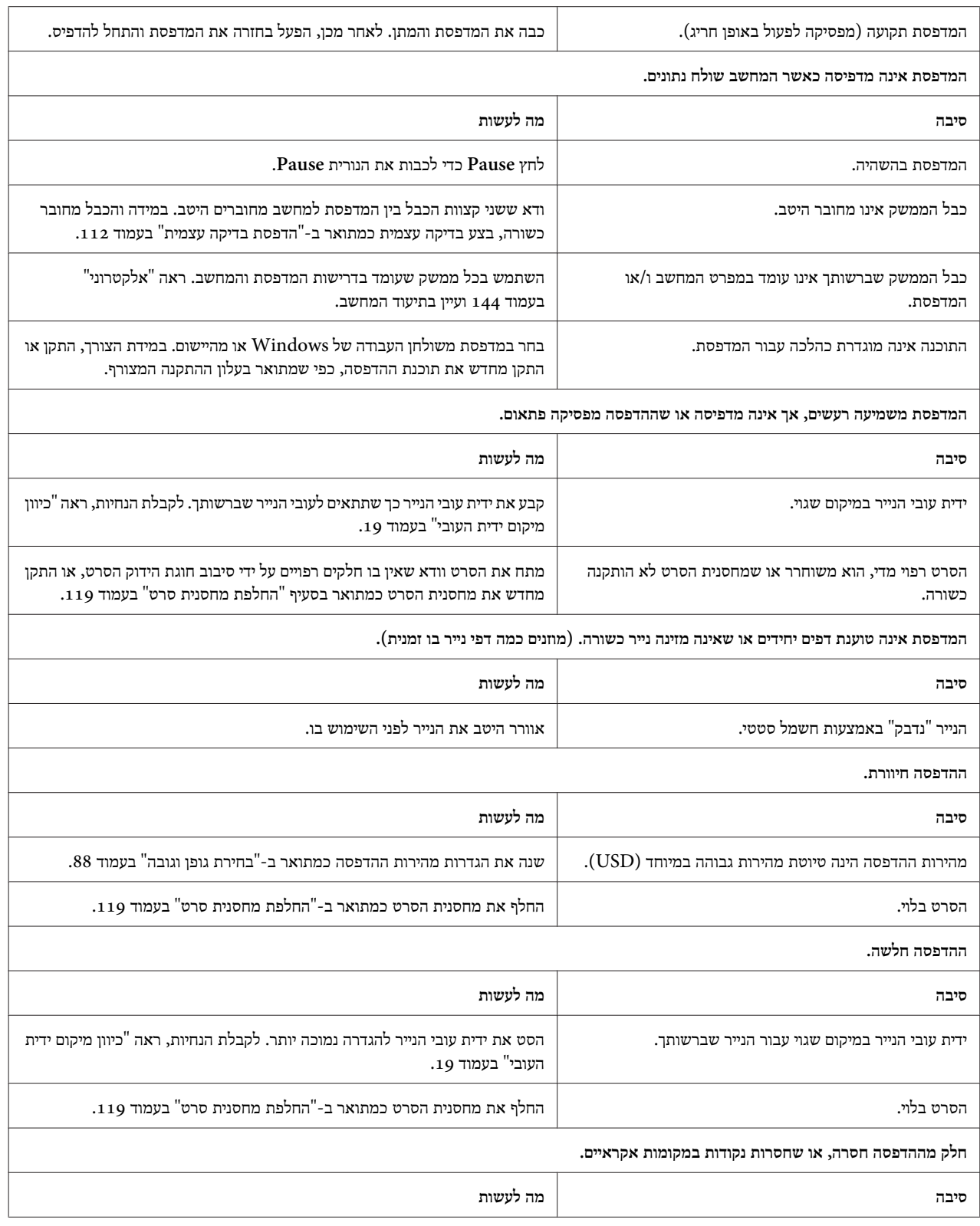

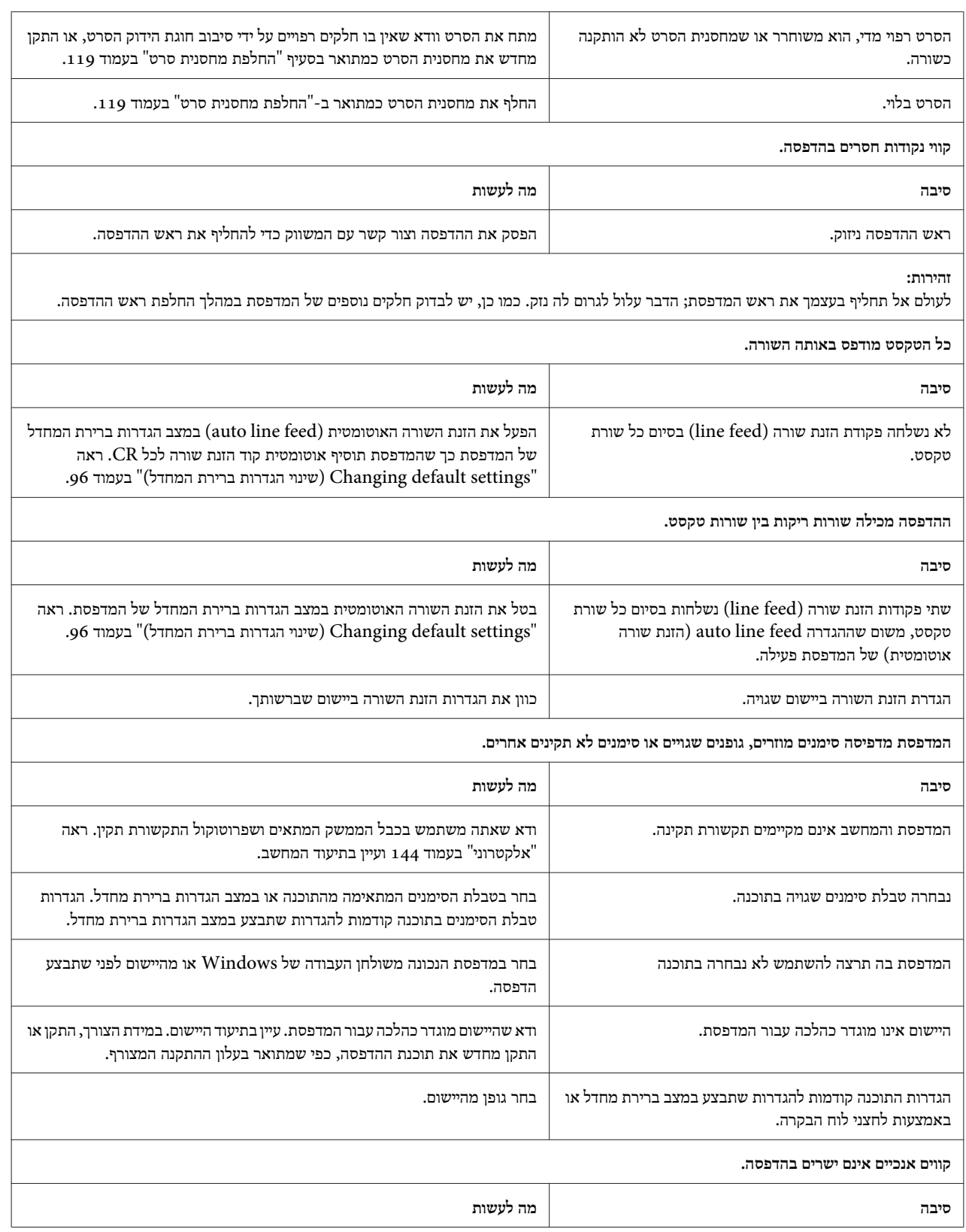

<span id="page-105-0"></span>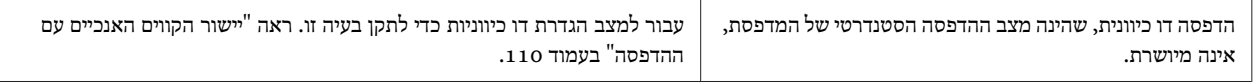

#### *בעיות במיקום ההדפסה*

 $\overline{\phantom{a}}$ 

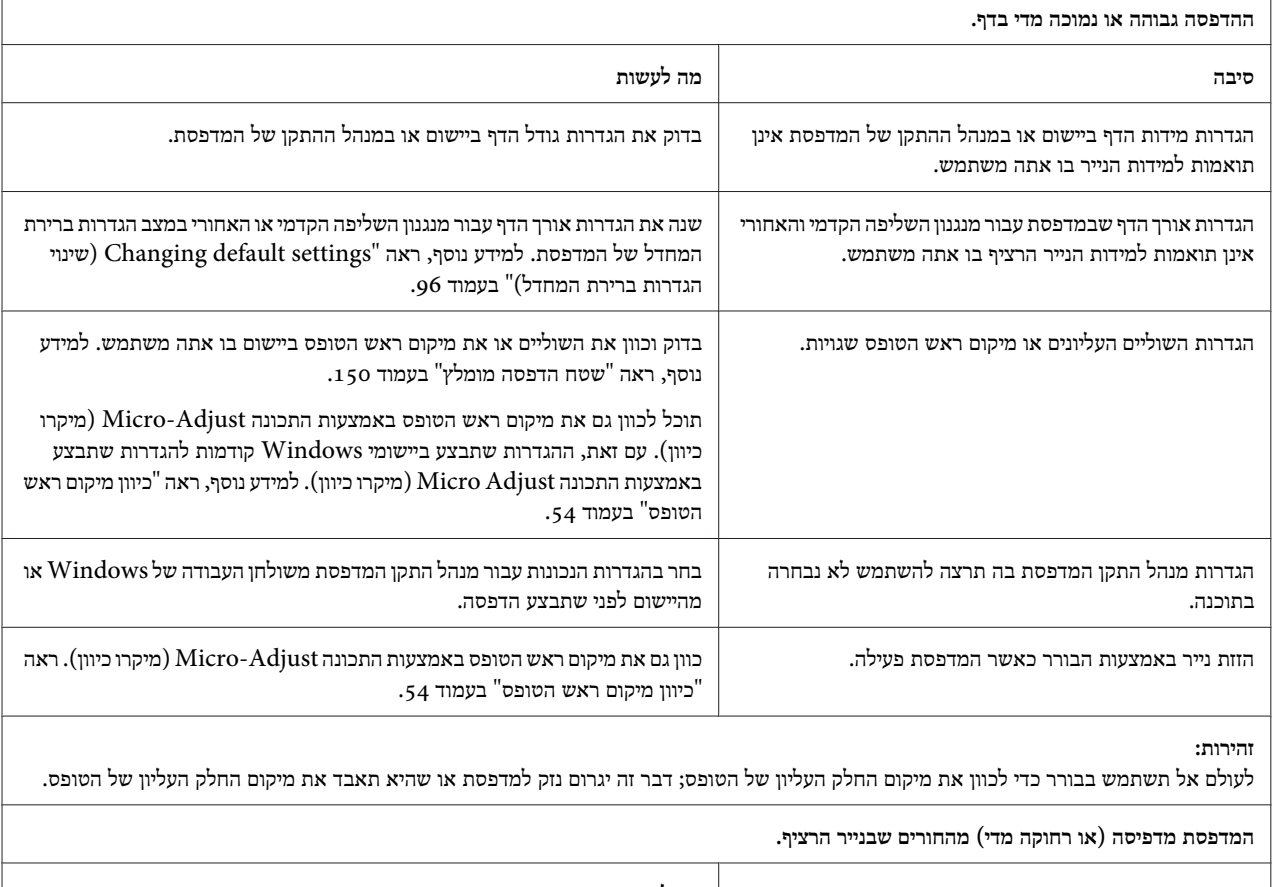

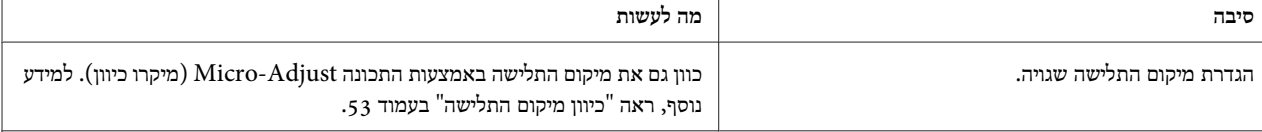

**זהירות:**

לעולם אל תשתמש בבורר כדי לכוון את מיקום התלישה; דבר זה יגרום נזק למדפסת או שהיא תאבד את מיקום התלישה של הטופס.

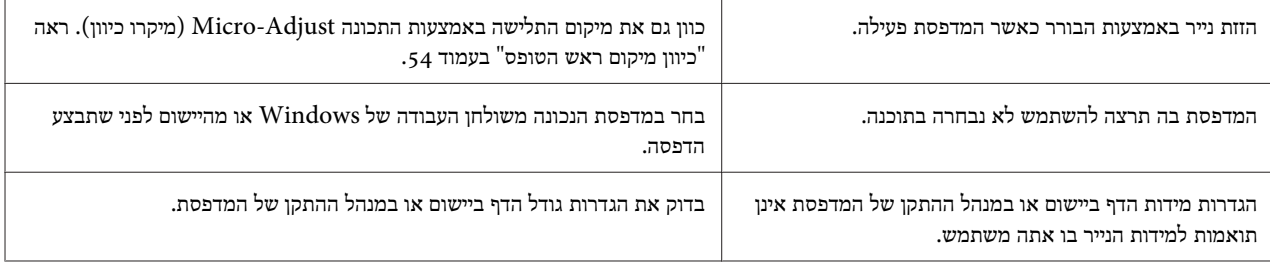

<span id="page-106-0"></span>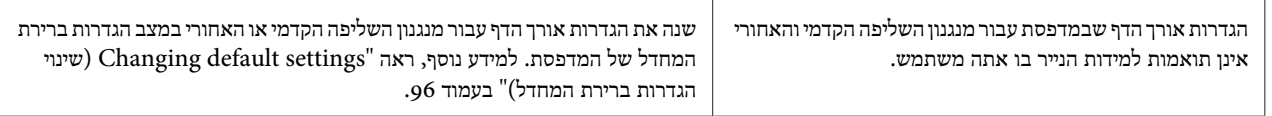

# *טיפול בנייר*

L

#### *דפים יחידים אינם מוזנים כהלכה*

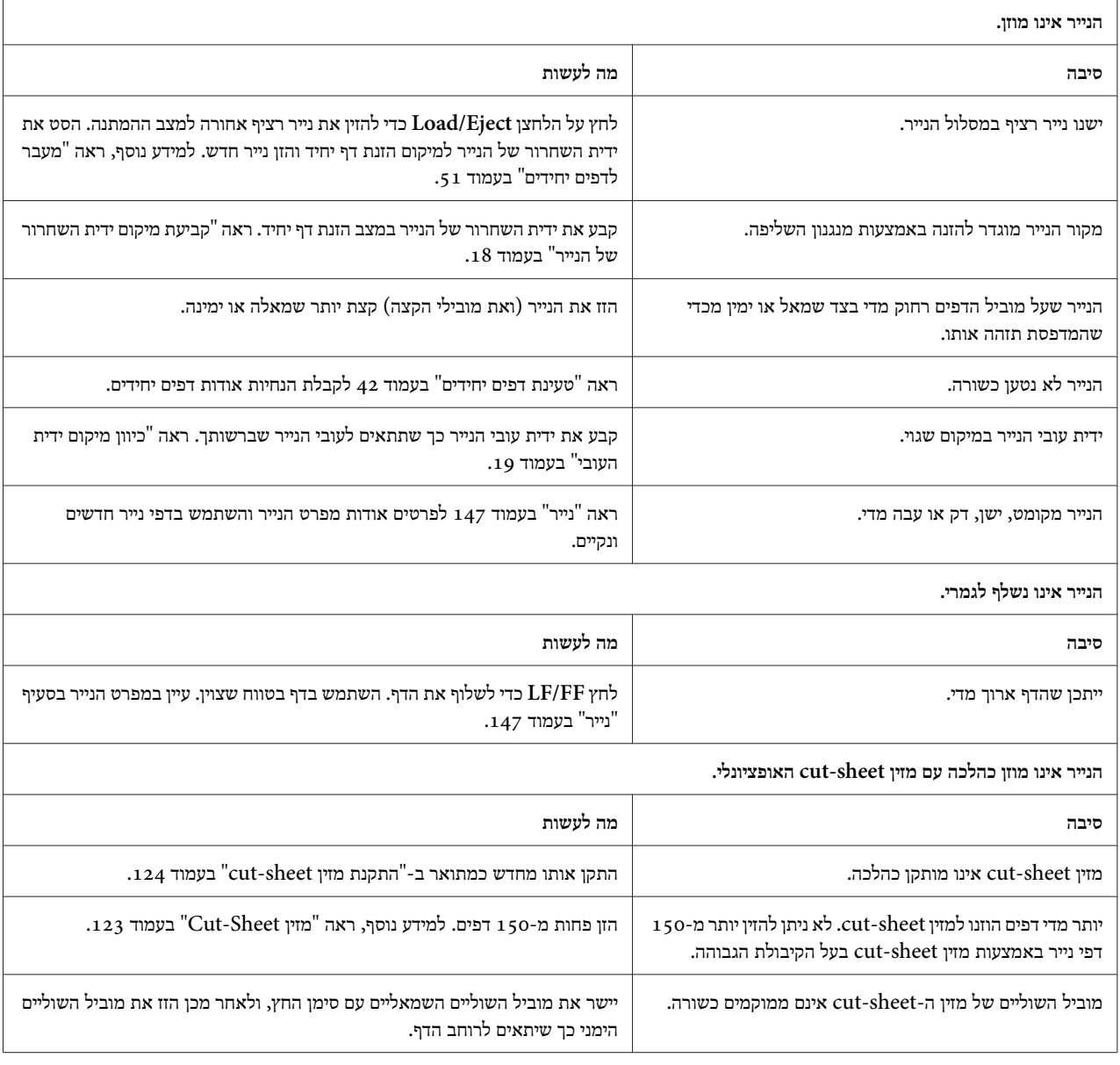

נותר דף אחד בלבד בסל. הוסף דפים למזין ה -sheet-cut.

# *נייר רציף אינו מוזן כהלכה*

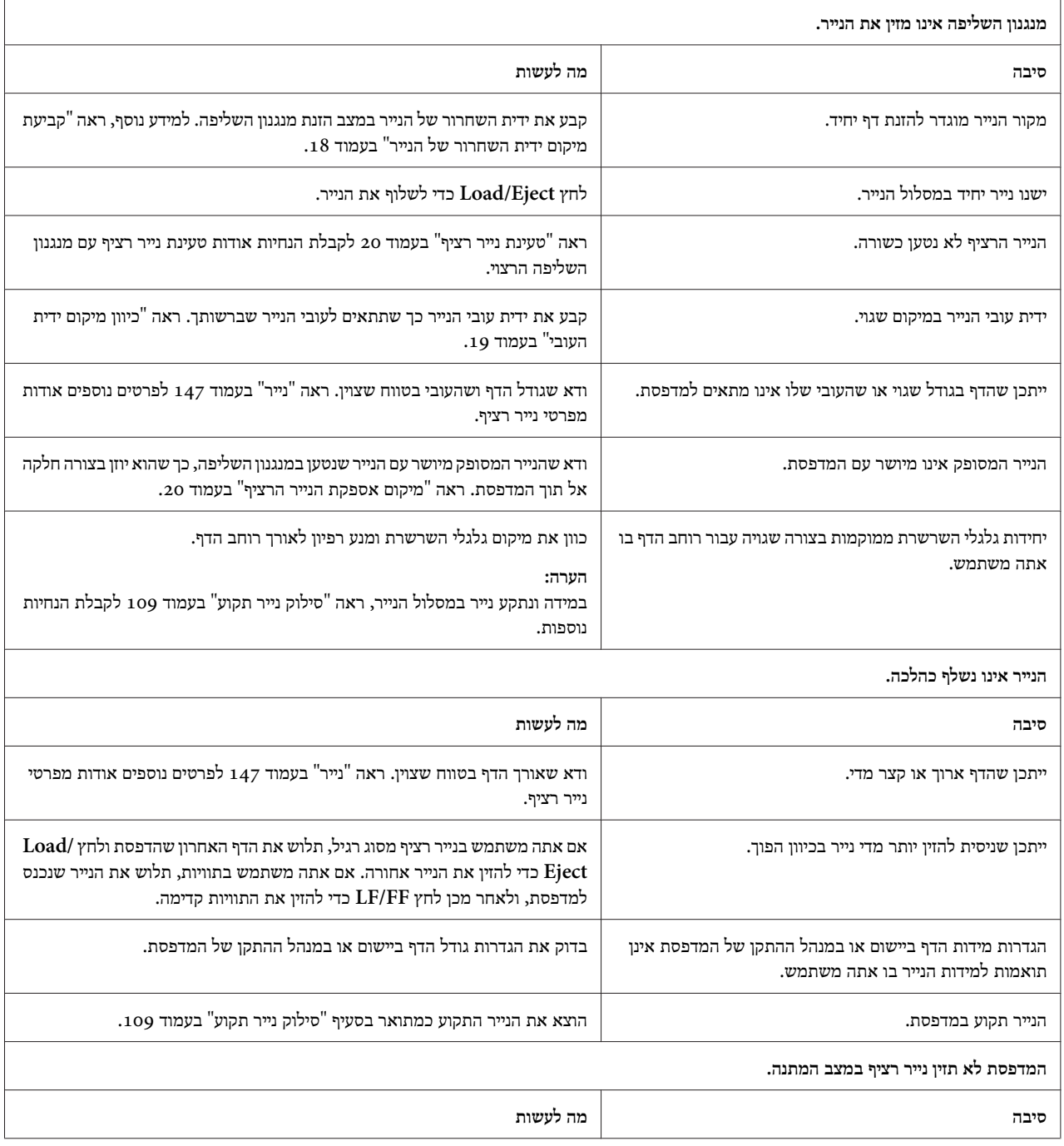
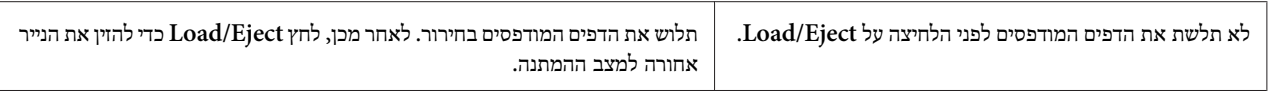

#### *בעיה ברשת*

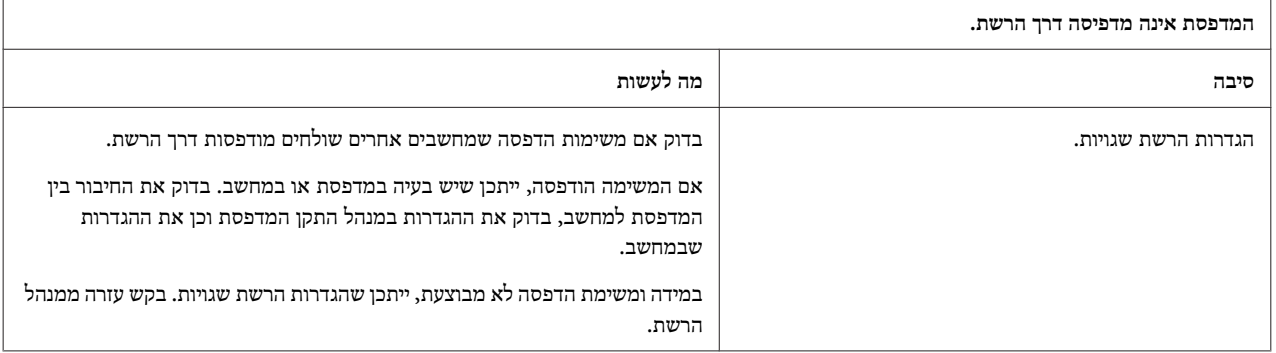

# *תיקון בעיות USB*

אם נתקלת בבעיה תוך כדי השימוש במדפסת בחיבור USB, קרא את המידע שבסעיף זה.

במידה והמדפסת אינה פועלת כשורה יחד עם כבל ה -USB, נסה את הפתרונות הבאים:L

ר ודא שהכבל בו אתה משתמש הינו כבל USB סטנדרטי ומסוכך.  $\Box$ 

ם אם אתה משתמש במפצל USB, חבר את המדפסת אל השכבה הראשונה של המפצל, או חבר את המדפסת ישירות אל יציאת  $\Box$ USB במחשב.

# *סילוק נייר תקוע*

פעל בהתאם להוראות הבאות כדי לשלוף נייר תקוע:

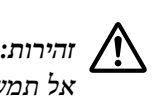

*תמשוך את הנייר התקוע כאשר המדפסת פועלת.*

- .1 כבה את המדפסת.
- .2 פתח את מכסה המדפסת.
- .3 אם נתקע נייר רציף במדפסת, תלוש את הנייר באזור המחורר שקרוב ביותר לפתח הזנת הנייר.
- .4 כוון את ידית שחרור הנייר למיקום של מנגנון השליפה במשיכה כדי לשחרר את הנייר וכוון את ידית עובי הנייר למיקום המקסימלי.
	- .5 אם הנייר נתקע כשהמדפסת מוציאה אותו, סובב את הכפתור שמימין למדפסת עם כיוון השעון כדי להוציא את הנייר מהמדפסת ומשוך אותו בעדינות החוצה.

אם הנייר נתקע כשהמדפסת מזינה אותו וקשה להסיר אותו עלידי סיבוב הכפתור עם סיבוב השעון, סובב את הכפתור נגד כיוון השעון כדי להוציא את הנייר ומשוך אותו בעדינות החוצה.

הסר חתיכות נייר שנותרו.

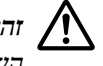

*השתמש בבורר שבצד ימין של המדפסת כדילסלק נייר תקוע רק כאשר המדפסת כבויה. אחרת, הדבר עלוללגרום נזק למדפסת או לשנות את מיקום ראש הטופס או מיקום התלישה.* !*זהירות:*

- .6 החזר את ידית שחרור הנייר וידית עובי הנייר למיקומים המתאימים והזן מחדש נייר במידת הצורך.
- .7 סגור את מכסה המדפסת, ולאחר מכן הפעל אותה. ודא שהנוריות **Out Paper** וכן **Pause** כבויות.

#### *יישור הקווים האנכיים עם ההדפסה*

אם הבחנת שהקווים האנכיים בהדפסה אינם מיושרים כהלכה, תוכל להשתמש במצב ההגדרה הדו כיוונית כדי לתקן את הבעיה.

במהלך הגדרה דו כיוונית, המדפסת תדפיס שלושה דפים עם תבניות יישור, הנושאות את התוויות Draft) טיוטה), Bit Image) תמונת סיביות) ו-LQ) איכות מכתב). בחר בתבנית היישור הטובה ביותר מכל דף, כמתואר בהמשך.

*הערה:*

ה להדפסת דף הוראות ותבניות יישור יש להשתמש בארבעה דפים או ארבעה דפי נייר רציף אשר מידותיהם המינימליות הינן:  $\Box$ 

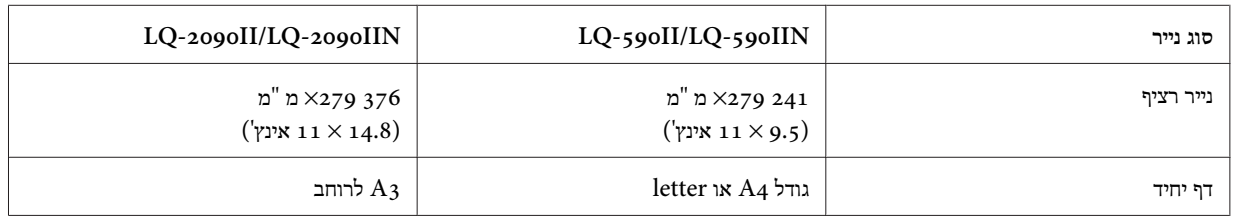

❏ *אם אתה משתמש בדפים יחידים, עליך להזין דף נייר חדש בכל פעם שהמדפסת תפלוט דף מודפס ממוביל הדפים.*

❏ *ההוראות של ההגדרות יודפסו בשפה שהוגדרה במצב ברירת המחדל. אם תרצה לשנות את שפת ההוראות, שנה את הגדרות ברירת המחדל של השפה. ראה ["settings default Changing](#page-95-0))שינוי הגדרות ברירת [המחדל\)" בעמוד](#page-95-0) 96 לקבלת הוראות אודות שינוי הגדרות ברירת המחדל.*

בצע את הפעולות הבאות ליישור דו כיווני.

.1 ודאו שיש נייר במדפסת ושהיא כבויה.

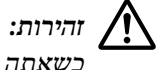

*כשאתה מכבה את המדפסת, המתן לפחות חמש שניות לפני שתפעיל אותה בחזרה; אחרת, הדבר עלול לגרום לה נזק.*

- .2 לחץ והחזק את הלחצן **Pause** והפעל את המדפסת. המדפסת תעבור למצב יישור דו כיווני, ולאחר מכן תדפיס הוראות ואת הערכה הראשונה של תבניות היישור.
- .3 כמתואר בהוראות, השווה את תבניות היישור ובחר בתבנית בה היישור הוא הטוב ביותר. לאחר מכן, בחר בתבנית בעלת היישור הטוב ביותר עבור כל אחת מערכות תבניות היישור הנותרות.
- .4 לאחר שבחרת בתבנית הטובה ביותר בערכה הסופית של תבניות היישור, ולאחר ששמרת את בחירתך עלידילחיצה על **Tear Bin/Off**, כבה את המדפסת וצא ממצב יישור דו כיווני.

## *ביטול הדפסה*

אם נתקלת בבעיה במהלך ההדפסה, ייתכן שיהיה עליך לבטל את ההדפסה.

תוכל לבטל את ההדפסה מהמחשב באמצעות מנהל התקן המדפסת, או מלוח הבקרה של המדפסת.

#### *שימוש במנהל התקן המדפסת*

לביטול משימת הדפסה לפני שהיא נשלחת מהמחשב, ראה "ביטול [הדפסה" בעמוד](#page-81-0) .82

## *שימוש בלוח הבקרה של המדפסת*

לחיצה בו זמנית על**Font** וכן **Pitch** תגרום להפסקת ההדפסה, למחיקת משימת ההדפסה שהתקבלה דרך הממשק הפעילולניקוי שגיאות שהתעוררו בממשק.

#### *הדפסת בדיקה עצמית*

הפעלת הבדיקה העצמית של המדפסת תאפשר לבדוק אם המדפסת או המחשב גורמים את הבעיה:

- ם במידה ותוצאות הבדיקה העצמית משביעות רצון, המדפסת פועלת כשורה וכנראה שהבעיה נובעת מהגדרות מנהל התקן  $\Box$ המדפסת, מהגדרות היישום, מהמחשב או מכבל הממשק. (הקפד להשתמש בכבל ממשק מסוכך).
- ם במידה והבדיקה העצמית אינה מודפסת כשורה, ישנה בעיה במדפסת. ראה "בעיות [ופתרונות" בעמוד](#page-101-0) 102 לקבלת סיבות  $\Box$ אפשריות וכן פתרונות לבעיה.

תוכל להדפיס את הבדיקה העצמית תוך שימוש בדפים יחידים או בנייר רציף. ראה "טעינת נייר [רציף" בעמוד](#page-19-0) 20 או ["טעינת](#page-41-0) דפים [יחידים" בעמוד](#page-41-0) 42 לקבלת הוראות אודות הזנת נייר.

*הערה:*

*השתמש בנייר אשר רוחבו הוא לפחות הרוחב הבא:*

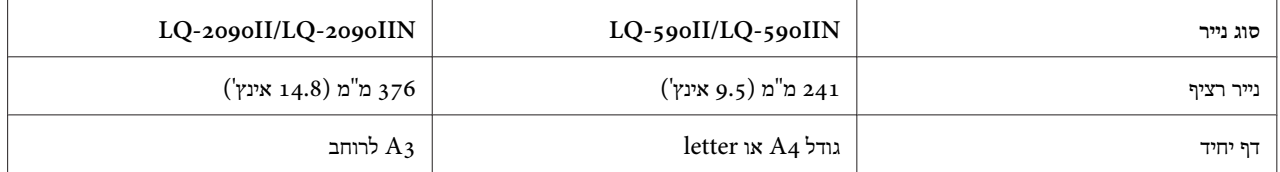

פעל בהתאם להוראות הבאות כדי לבצע בדיקה עצמית:

.1 ודאו שיש נייר במדפסת ושהיא כבויה.

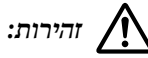

*כשאתה מכבה את המדפסת, המתן לפחות חמש שניות לפני שתפעיל אותה בחזרה; אחרת, הדבר עלול לגרום לה נזק.*

- .2 להפעלת בדיקה עצמית תוךשימושבגופןDraft, הפעל את המדפסת תוך החזקת הלחצן**FF/LF**. להפעלת בדיקה עצמית תוך שימוש בגופני איכות letter של המדפסת, הפעל את המדפסת תוך החזקת הלחצן **Eject/Load**. כל אחת מהבדיקות העצמיות הללו תוכל לקבוע את מקור בעיית ההדפסה; עם זאת, בדיקת הטיוטה תהיה מהירה יותר מהבדיקה האיכותית.
	- .3 אם אתה משתמש בנייר יחיד, טען נייר למדפסת.

לאחר מספר שניות, המדפסת תטען את הנייר באופן אוטומטי ותתחיל להדפיס את הבדיקה העצמית. כעת תודפס סדרת סימנים.

*הערה:*

*להפסקה זמנית של הבדיקה העצמית, לחץ Pause. להמשך הבדיקה, לחץ שנית על Pause.*

.4 לסיום הבדיקה העצמית, לחץ **Pause** כדילעצור את ההדפסה. במידה ונותר נייר במדפסת, לחץ על**Eject/Load** כדילשלוף הדף המודפס. לאחר מכן, כבה את המדפסת.

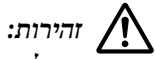

*לכבות את המדפסת כאשר היא מבצעת הדפסה במצב בדיקה עצמית. לחץ תמיד על לחצן Pause כדי להפסיק את אין ההדפסה, ועל Eject/Load כדי לשלוף את הדף המודפס לפני שתכבה את המדפסת.* !

# *הדפסת פלט הקסאדצימלי (Hex(*

אם אתה משתמש מנוסה או מתכנת, תוכל להדפיס פלט הקסאדצימלי (Hex (כדי לבודד בעיות תקשורת בין המדפסת ליישום. במצב פלט הקסאצימלי, המדפסת תדפיס את כל הנתונים שהיא תקבל מהמחשב כערכים הקסאדצימליים.

תוכללהדפיס את הפלט ההקסאדצימלי תוךשימושבדפים יחידים או בנייר רציף. ראה "טעינת נייר [רציף" בעמוד](#page-19-0) 20 או["טעינת](#page-41-0) דפים [יחידים" בעמוד](#page-41-0) 42 לקבלת הנחיות אודות הזנת נייר.

*הערה:*

- ❏ *תכונת הפלט ההקסאדצימלי מיועד לחיבור עם מחשב מבוסס DOS.*
- ❏ *השתמש בנייר ברוחב 210 מ"מ (8.3 אינץ') לפחות, כגון נייר 4A או letter.*

פעל בהתאם להוראות הבאות כדי להדפיס פלט הקסאדצימלי.

.1 ודאו שיש נייר במדפסת ושהיא כבויה.

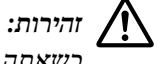

*כשאתה מכבה את המדפסת, המתן לפחות חמש שניות לפני שתפעיל אותה בחזרה; אחרת, הדבר עלול לגרום לה נזק.*

- .2 למעבר למצב פלט הקסאדצימלי, הפעל את המדפסת תוך כדי החזקת הלחצנים **FF/LF** ו-**Eject/Load**.
- .3 הפעל את היישום ושלח משימת הדפסה למדפסת. המדפסת תדפיס את כל הקודים שהיא תקבל בתבנית הקסאדצימלית.

1B 4O 2O 54 68 69 73 2O 69 73 2O 61 6E 2O 65 78 .@ This is an ex 61 6D 70 6C 65 20 6F 66 20 61 20 68 65 78 20 64 ample of a hex d 75 6D 70 20 70 72 69 6E 74 6F 75 74 2E OD 0A ump printout...

תוכל להשוות את הסימנים אשר מודפסים בעמודה הימנית עם התדפיס של הקודים ההקסאדצימליים, ולבדוק אילו קודים המדפסת מקבלת. במידה וישנם סימנים ניתנים להדפסה, הם יופיעו בעמודה הימנית כסימני ASCII. קודים שאינם ניתנים להדפסה, כגון קודי בקרה, מיוצגים על ידי נקודות.

.4 ליציאה ממצב פלט הקסאדצימלי, לחץ **Pause** ושלוף את הדף/ים. לאחר מכן, כבה את המדפסת.

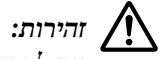

*לכבות את המדפסת כאשר היא מבצעת הדפסת פלט הקסאדצימלי. לחץ תמיד על לחצן Pause כדי להפסיק את אין ההדפסה, ועל Eject/Load כדי לשלוף את הדף המודפס לפני שתכבה את המדפסת.* !

### *פרק 5*

# *היכן ניתן לקבל עזרה*

#### *אתר התמיכה הטכנית*

אם תזדקק לעזרה נוספת, בקר באתר התמיכה של Epson אשר כתובתו מופיעה בהמשך. בחר בארץ או באזור בהם אתה נמצא ועבור אל אזור התמיכה של אתר Epson המקומי. תוכל להוריד גם את מנהלי ההתקן העדכניים, תשובות לשאלות, מדריכים וחומרים נוספים מהאתר.

<http://support.epson.net/>

(אירופה(<http://www.epson.eu/Support>

במידה ומוצר Epson שברשותך אינו פועל כשורה ולא הצלחת לפתור את הבעיה, צור קשר עם שירותי התמיכה של Epson לקבלת עזרה.

# *יצירת קשר עם תמיכת הלקוחות*

## *לפני יצירת קשר עם Epson*

אם מוצר Epson שברשותך אינו פועל כשורה ולא הצלחת לפתור את הבעיה בעזרת המידע אודות פתרון תקלות שבתיעוד המוצר, צור קשר עם שירותי תמיכת הלקוחות לקבלת סיוע. במידה ולא מופיע שירות תמיכת לקוחות באזורך, צור קשר עם המשווק ממנו רכשת את המוצר.

מחלקת תמיכת הלקוחות תוכל לסייע לך מהר יותר במידה ותספק את הפרטים הבאים:

- ❏ מספר סידורי של המוצר (תווית המספר הסידורי נמצאת לרוב בגב המוצר.)
	- ❏ דגם המוצר
- ❏ גרסת התוכנה של המוצר (לחץ **About) אודות)**, **Info Version) פרטי גרסה)**, או על לחצן דומה ביישום.)
	- ❏ דגם ומותג המחשב
- ❏ שם וגרסת מערכת ההפעלה שבמחשב
- שמות וגרסאות היישומים בהם אתה משתמש לרוב עם המוצר  $\Box$

## *עזרה למשתמשים באירופה*

בדוק את תיעוד האחריות באירופה לקבלת פרטים אודות יצירת קשר עם התמיכה של Epson.

#### *עזרה למשתמשים באינדונזיה*

יצירת קשר לקבלת פרטים, תמיכה ושירותים:

#### *אינטרנט*

<http://www.epson.co.id>

- ❏ פרטים אודות מפרט המוצר, מנהלי התקן להורדה
- שאלות ותשובות (FAQ), שאלות בנוגע למכירה, שאלות בדואר אלקטרוני  $\Box$

#### *עזרה למשתמשים בסינגפור*

מקורות לקבלת פרטים, תמיכה ושירותים הזמינים מ-Epson סינגפור:

#### *אינטרנט*

#### <http://www.epson.com.sg>

ניתן לקבל פרטים אודות מפרט המוצר, מנהלי התקן להורדה, שאלות ותשובות (FAQ), שאלות בנוגע למכירה, ותמיכה טכנית בדואר אלקטרוני.

## *עזרה למשתמשים בווייטנאם*

מקורות מידע, תמיכה ושירותים של Epson בווייטנאם:

#### *אינטרנט*

<https://www.epson.com.vn>

ניתן לקבל פרטים אודות מפרט המוצר, מנהלי התקן להורדה, שאלות ותשובות (FAQ), שאלות בנוגע למכירה, ותמיכה טכנית בדואר אלקטרוני.

## *עזרה למשתמשים בהונג קונג*

לקבלת תמיכה טכנית כמו גם שירותים אחרים לאחר המכירות המשתמשים מוזמנים ליצור קשר עם Kong Hong Epson .Limited

#### *דף הבית באינטרנט*

<http://www.epson.com.hk>

Kong Hong Epson הקימה דף בית מקומי באינטרנט בסינית ובאנגלית כדי לספק למשתמשים את המידע להלן:

- ❏ מידע על המוצר
- ❏ תשובות לשאלות נפוצות
- ❏ גרסאות עדכניות של מנהלי התקנים למוצרי Epson

#### *תמיכה טכנית בטלפון*

באפשרותך גם ליצור קשר עם הצוות הטכני שלנו במספרי הטלפון והפקס להלן:

טלפון: 852-2827-8911

פקס: 852-2827-4383

## *עזרה למשתמשים במלזיה*

יצירת קשר לקבלת פרטים, תמיכה ושירותים:

#### *אינטרנט*

<http://www.epson.com.my>

- ❏ פרטים אודות מפרט המוצר, מנהלי התקן להורדה
- שאלות ותשובות (FAQ), שאלות בנוגע למכירה, שאלות בדואר אלקטרוני  $\Box$

## *עזרה למשתמשים בפיליפינים*

לקבלת תמיכה טכנית, וכן שירותים נוספים לארח מכירה, משתמשים מוזמנים ליצור קשר עם Epson Philipines .Corporation

#### *אינטרנט*

<http://www.epson.com.ph>

ניתן לקבל פרטים אודות מפרט המוצר, מנהלי התקן להורדה, שאלות ותשובות (FAQ (ושאלות בדואר אלקטרוני.

## *פרק 6*

# *הרחבות ומוצרים מתכלים*

## *החלפת מחסנית סרט*

# *מחסנית סרט מקורית של Epson*

במידה וההדפסה חלשה, עליך להחליף את מחסנית הסרט. מחסניות סרט מקוריות של Epson מתוכננות לעבודה תקינה עם מדפסתEpson שברשותך. המחסניות מבטיחות פעולה תקינה וחיים ארוכיםשל ראשההדפסה ושל החלקים הנוספים שבמדפסת. מוצרים אחרים שאינם מיוצרים על ידי Epson עלולים לגרום נזק למדפסת, שאינו מכוסה באחריות Epson.

המדפסת שברשותך משתמשת במחסנית הסרט הבאה:

Epson מחסנית סרט שחור

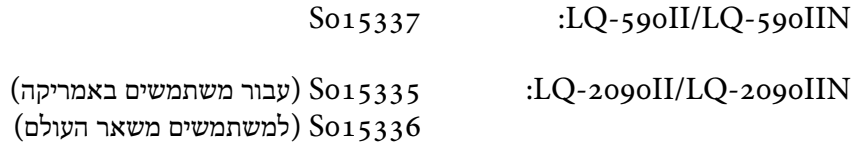

#### *החלפת מחסנית סרט*

פעל על פי ההוראות הבאות כדי להתקין או כדי להחליף את מחסנית הסרט:

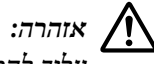

*להסיט את ראש ההדפסה ביד כדי להחליף את מחסנית הסרט. במידה והשתמשת במדפסת זה עתה, ייתכן שראש ההדפסה יהיה חם; הנח לו להתקרר במשך מספר דקות לפני שתחליף את מחסנית הסרט.* !*עליך*

.1 ודאו שהמדפסת כבויה.

.2 פתח את מכסה מוביל הנייר על ידי משיכת השוליים האחוריים שלו קדימה.

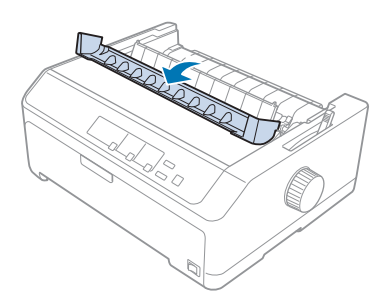

.3 פתח את מכסה המדפסת כך שיהיה במצב האנכי שלו, ולאחר מכן משוך אותו מעלה כדי להסירו.

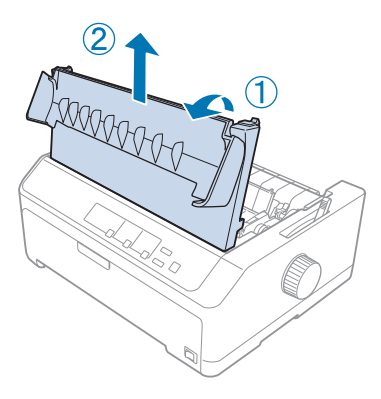

.4 החלק את ראש ההדפסה כך שלא יפגע ביחידת מתיחת הנייר.

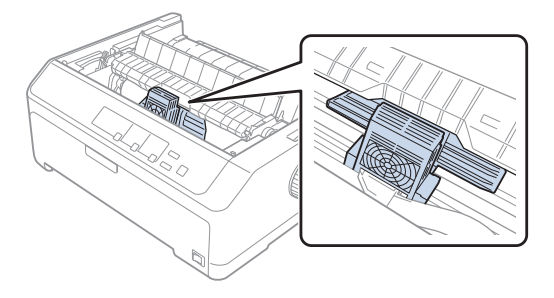

*אל תזיז את ראש ההדפסה כאשר המדפסת פעילה; דבר זה עלול לגרום נזק למדפסת.* !*לעולם זהירות:*

.5 אחוז את מוביל הסרט ומשוך אותו עד שיימצא מחוץ לראש ההדפסה.

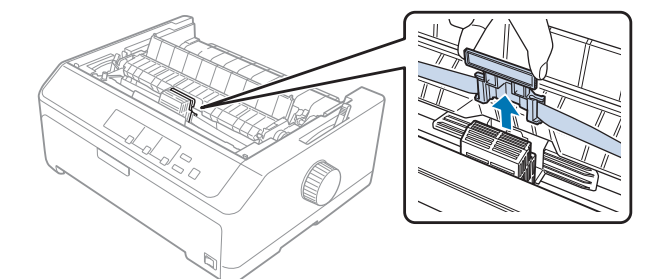

.6 אחוז את המחסנית המשומשת מהידית ומשוך אותה למעלה והחוצה.

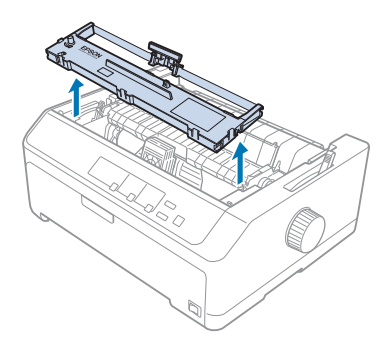

.7 אחוז בשני הצדדים של מוביל הסרט ומשוך אותו עד שיימצא מחוץ למחסנית.

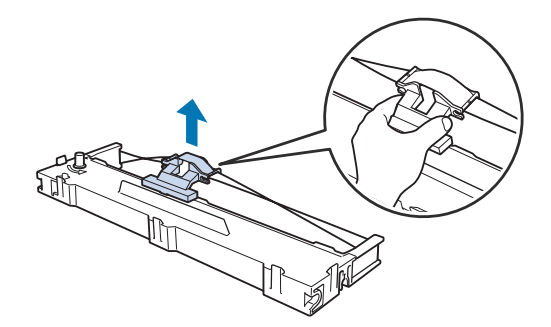

.8 הכנס את מחסנית הסרט אל תוך המדפסת בזווית כפי שמוצג בהמשך, ולאחר מכן לחץ בחוזקה על שני צידי המחסנית כדי ליישר את ווי הפלסטיק מול חריצי המדפסת.

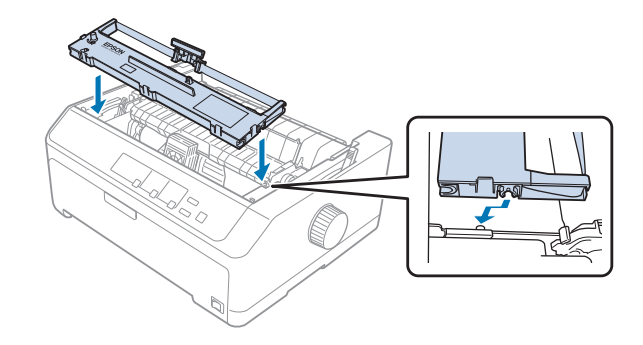

*הערה: אל תיגע בכבל הלבן שבתוך המדפסת.*

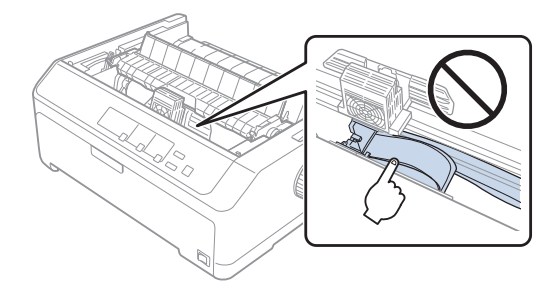

.9 החלק את מוביל הסרט אל תוך ראש ההדפסה עד שייכנס למקומו בנקישה.

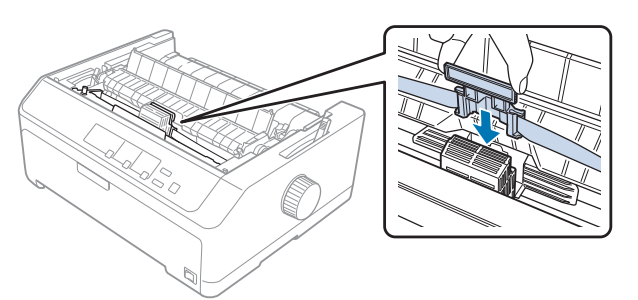

*כשאתה מכניס את מוביל הסרט, לחץ עליו בחוזקה עד שיגיע למקומו בנקישה.* !*זהירות:*

.10 סובב את בורר הידוק הסרט כדי לסייע בהזנת הסרט למקומו.

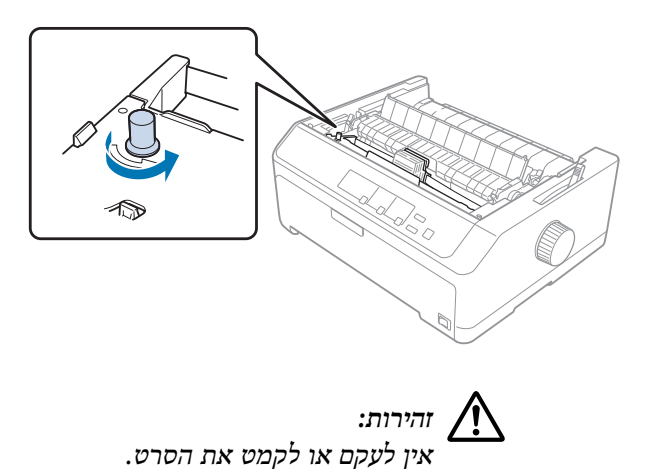

- .11 חבר בחזרה את כיסוי המדפסת על ידי הכנסת הלשוניות הקדמיות אל תוך הפתחים שבמדפסת, ולאחר מכן הורדת המכסה
	- למקומו.

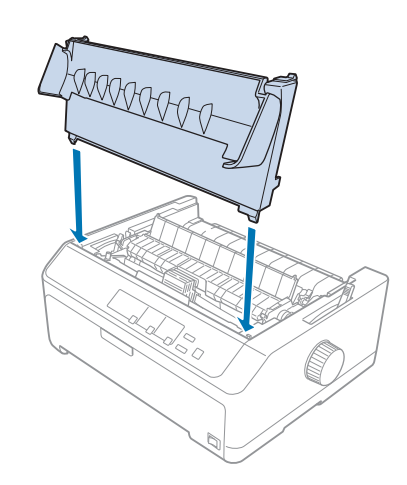

# *Cut-Sheet מזין*

ישנם שני סוגי מזיני sheet-cut אופציונליים הזמינים לשימוש עם המדפסת, כפי שמתואר בהמשך:

 $C80637$ \* LQ-590II/LQ-590IIN נחזין  $c80637$ 

C80639\* LQ-2090II/LQ-2090IIN

<span id="page-123-0"></span>C80638\* LQ-590II/LQ-590IIN :גבוהה בקיבולת cut-sheet מזין

C80640\* LQ-2090II/LQ-2090IIN

תוכל להשתמש באחד מהם בנפרד, או בשני המזינים יחדיו כמזין sheet-cut עם שני סלים, כדי לטעון אוטומטית שני סוגים של דפים יחידים.

מזין sheet-cut עם סל אחד מכיל עד 50 דפים יחידים. מזין sheet-cut בקיבולת גבוהה מכיל עד 150 דפים יחידים או עד 25 מעטפות.

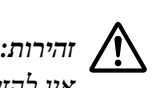

*להזין טפסים מרובי חלקים, נייר עותק או תוויות במזין sheet-cut. אין*

להתקנת מזין sheet-cut עם סל יחיד, עם שני סלים או בקיבולת גבוהה, ראה "התקנת מזין sheet-cut "בעמוד .124 עם זאת, עליךלהרכיב את מזין ה -sheet-cut עםשני הסלים לפנישתתקין אותו. לטעינת נייר בסל, ראה ["הזנת](#page-125-0) נייר במזין[sheet-cut](#page-125-0) [עם](#page-125-0) סל [יחיד" בעמוד](#page-125-0) 126 או ["הזנת](#page-128-0) נייר במזין [sheet-cut](#page-128-0) בקיבולת [גבוהה" בעמוד](#page-128-0) .129

*הערה:*

*לא ניתןלהתקין ולהשתמש במזיני ה -sheet-cut האופציונליים כאשר יחידת מנגנון השליפה מותקנת במצב משיכה. ראה ["שליפת](#page-36-0) מנגנון השליפה ממצב [משיכה" בעמוד](#page-36-0) 37 לקבלת הוראות בנוגע להסרת מנגנון השליפה ממיקום המשיכה.*

## *התקנת מזין sheet-cut*

תהליך ההתקנה זהה עבור מזין sheet-cut מסוג סל יחיד, קיבולת גבוהה ושני סלים.

פעל על פי ההוראות הבאות כדי להתקין את מזין ה -sheet-cut:

*הערה:*

*לפני התקנת מזין ה -sheet-cut עם שני הסלים, עליך להרכיב אותו. לקבלת הנחיות, ראה ["הרכבת](#page-131-0) מזין [sheet-cut](#page-131-0) עם סל [שני](#page-131-0) [סלים" בעמוד](#page-131-0) .132*

.1 ודאו שהמדפסת כבויה. לאחר מכן, פתח את מכסה מוביל הנייר על ידי משיכת השוליים האחוריים שלו קדימה.

.2 שלוף את מוביל הנייר על ידי הזזתו על פני המסלול והרם אותו מהמדפסת. הרם את מכסה המדפסת מהשוליים האחוריים ומשוך אותו למעלה כשהוא ישר ואל מחוץ למדפסת.

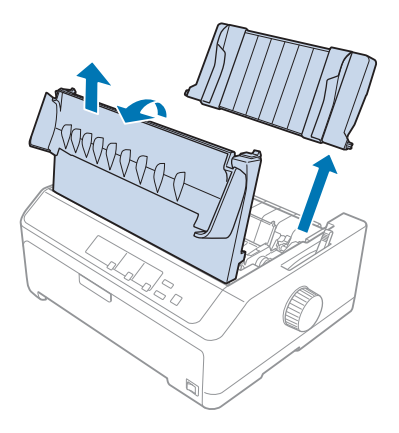

.3 החזק את מזין ה -sheet-cut בשתי ידיים, לחץ מטה את ידיות הנעילה ויישר את החריצים מעללפיני ההרכבה של המדפסת, כמוצג בהמשך. שחרר את ידיות הנעילה כדילנעול את המזין במקומו. אם אתה מתקין את מזין ה -sheet-cut בקיבולת גבוהה או עם שני הסלים, עיין בתרשים הבא.

**מזין sheet-cut עם סל יחיד**

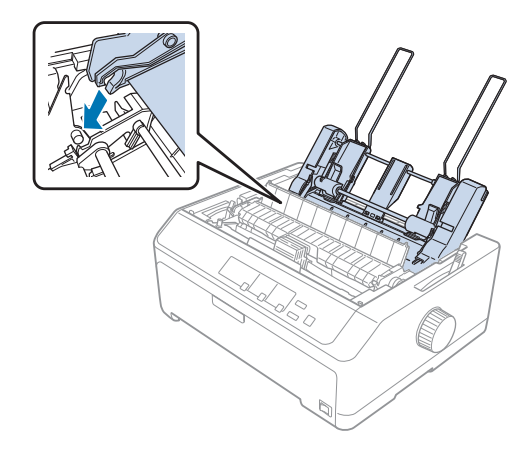

**מזין sheet-cut בקיבולת גבוהה**

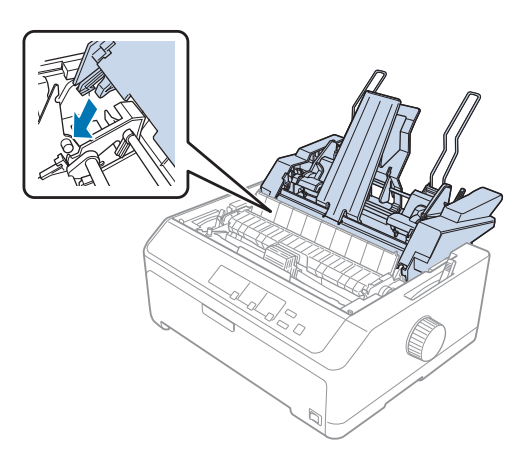

<span id="page-125-0"></span>.4 להחזרת מכסה המדפסת למקומו, הכנס תחילה הלשוניות הקדמיות אל תוך הפתחים שבמדפסת, ולאחר מכן הורד את המכסה למקומו.

אם אתה מתקין את מזין ה -sheet-cut עם שני הסלים, עליךלבחור מסלולנייר (סל 1 או סל 2). למידע נוסף, ראה "בחירה [במסלול](#page-132-0) [הנייר \(סל](#page-132-0) [1](#page-132-0) או [סל](#page-132-0) [2\)" בעמוד](#page-132-0) .133

כעת תוכל להזין נייר למזין sheet-cut עם סל יחיד, עם שני סלים או בקיבולת גבוהה. לקבלת הנחיות, ראה "הזנת נייר במזין sheet-cut עם סל יחיד" בעמוד 126 או ["הזנת](#page-128-0) נייר במזין [sheet-cut](#page-128-0) בקיבולת [גבוהה" בעמוד](#page-128-0) .129

# *הזנת נייר במזין sheet-cut עם סל יחיד*

למזין sheet-cut עם סל יחיד קיבולת של עד 50 דפים.

פעל על פי ההוראות הבאות כדי להזיו נייר במזיו cut-sheet עם סל יחיד

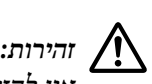

*להזין טפסים מרובי חלקים, נייר עותק, מעטפות או תוויות במזין sheet-cut עם סל יחיד. אין*

.1 ודא שמוביל הדפים הוסר, וקבע את ידית שחרור הנייר במצב דףיחיד. כמו כן, ודא שידית עובי הנייר (נמצאת מתחת למכסה המדפסת) במצב .0

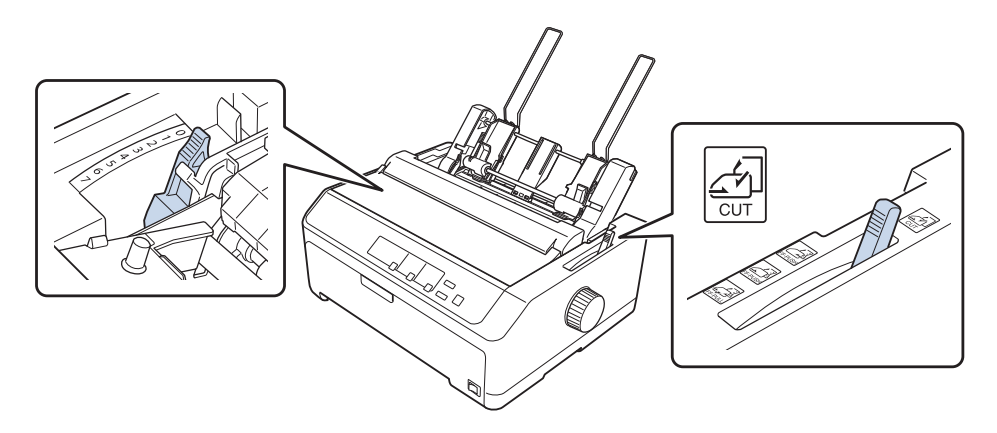

.2 החלק את מוביל הנייר השמאלישל מזין ה -sheet-cut כךשהוא יהיה מיושר עם הסימן המשולש. לאחר מכן, אחלק את מוביל הנייר הימני כך שיתאים בערך לרוחב הנייר. החלק את תומך הנייר למיקום האמצעי בין מובילי הנייר.

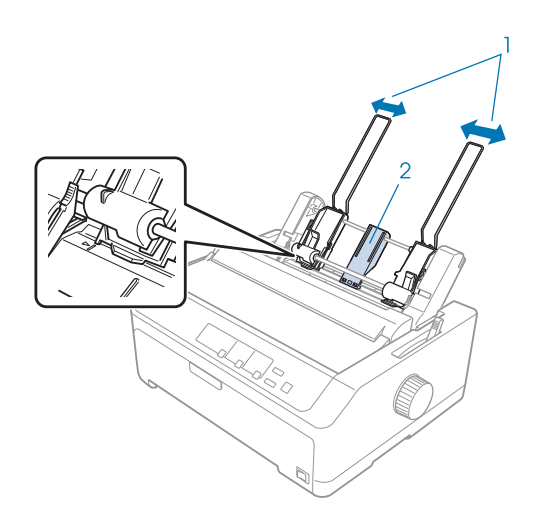

.1 מובילי נייר .2 תומך נייר

.3 משוך את שתי ידיות קביעת הנייר קדימה עד שמובילי הנייר יימשכו והנעילה תיפתח ותאפשר הזנת נייר.

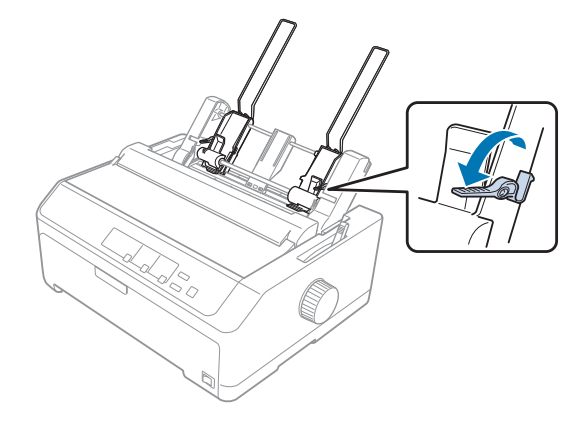

- 4. קח ערימת נייר (עד 50 דפים) ואוורר אותה. לאחר מכן, הקש על השוליים בצד ובתחתית הנייר על משטח ישר כדי ליישר את הערימה.
	- .5 הכנס את ערימת הנייר, כאשר צד ההדפסה פונה מטה, לאורך מוביל הנייר השמאלי.

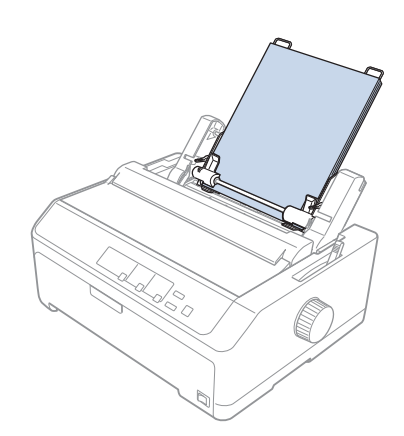

- .6 כוון את מוביל הנייר הימני כך שיתאים לרוחב הנייר שברשותך. ודא שמיקום המוביל יאפשר לנייר לזוז מעלה ומטה בחופשיות.
	- .7 דחוף חזרה את ידיות קביעת הנייר כדי לתפוס את הנייר כלפי גלגלות ההובלה.

<span id="page-128-0"></span>.8 חבר את חוטי תמיכת הערימה אל יחידת מתיחת הנייר כמוצג בהמשך.

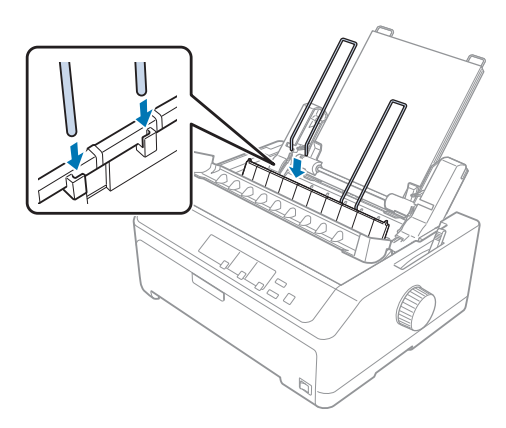

מזין ה-cut-sheet יזין נייר באופן אוטומטי כאשר המדפסת תקבל נתונים.

במידה והשורה הראשונה בדף גבוהה או נמוכה מדי, תוכל לכוון את מיקומה באמצעות התכונה Adjust Micro) מיקרו כיוון). ראה "כיוון מיקום ראש [הטופס" בעמוד](#page-53-0) .54

## *הזנת נייר במזין sheet-cut בקיבולת גבוהה*

מזין cut-sheet בקיבולת גבוהה מכיל עד 150 דפי נייר או עד 25 מעטפות.

פעל על פי ההוראות הבאות כדי להזין נייר במזין sheet-cut עם קיבולת גבוהה

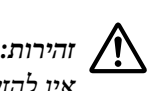

*להזין טפסים מרובי חלקים, נייר עותק או תוויות במזין sheet-cut בקיבולת גבוהה. אין*

.1 קבע את ידית השחרור של הנייר במצב דףיחיד. כמו כן, ודא שידית עובי הנייר (נמצאת מתחת למכסה המדפסת) במצב 0 אם אתה משתמש בנייר יחיד ורגיל. (אם אתה משתמש במעטפות, ראה ["מעטפות" בעמוד](#page-49-0) 50 לקבלת הוראות הגדרה של ידית עובי הנייר).

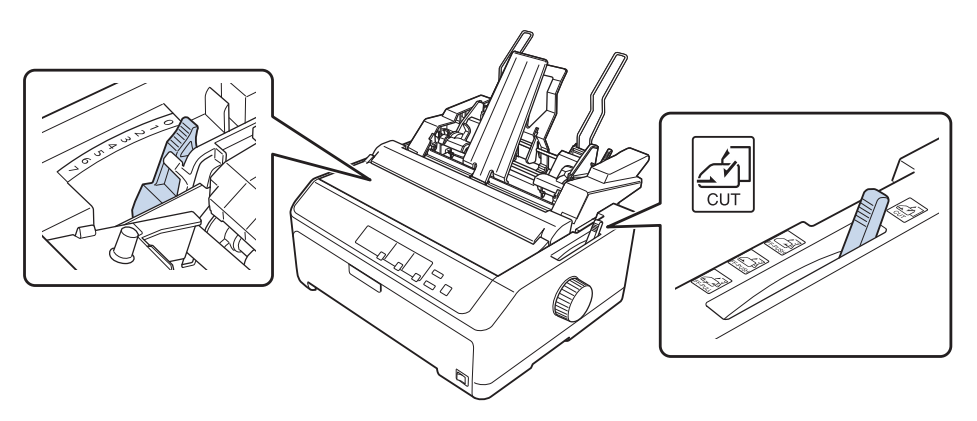

.2 משוך את ידיות הנעילה שבמובילי השוליים כדי לשחרר אותן.

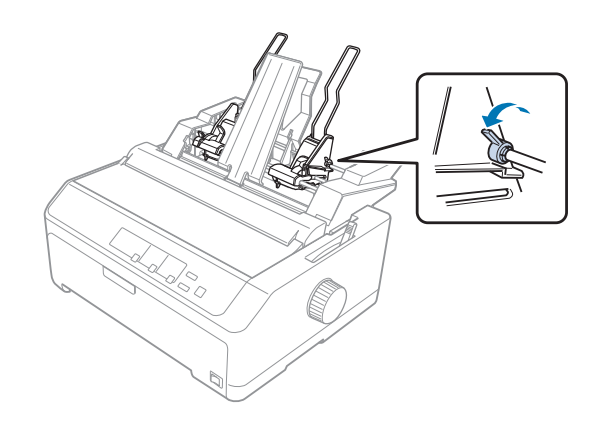

.3 החלק את מוביל הנייר שנותר עד שייושר עם סימן המשולש; לאחר מכן נעל אותו במקומו עלידי דחיפת ידית הנעילה בחזרה. לאחר מכן, אחלק את מוביל הנייר הימני כך שיתאים בערך לרוחב הנייר. החלק את תומך הנייר למיקום האמצעי בין מובילי הנייר.

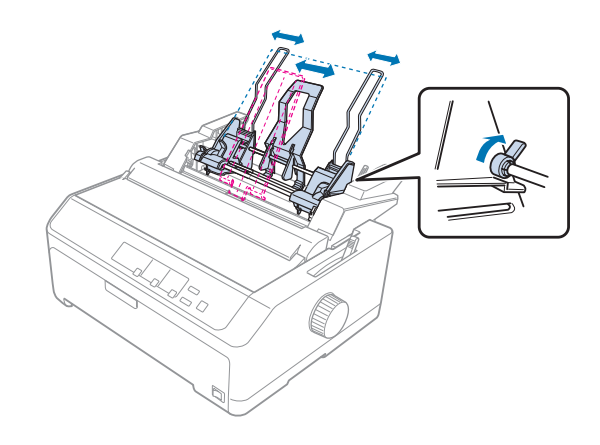

.4 משוך את שתי ידיות קביעת הנייר קדימה עד שמובילי הנייר יימשכו והנעילה תיפתח ותאפשר הזנת נייר.

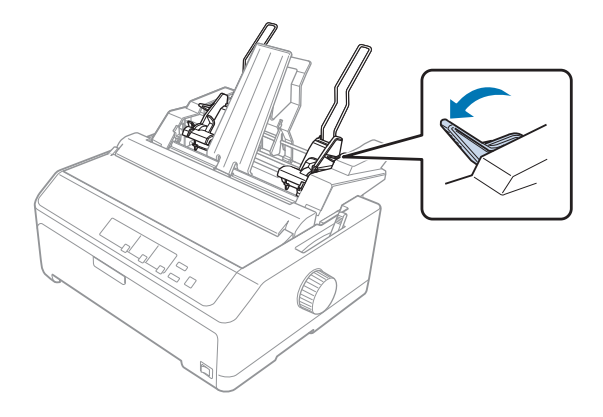

- .5 קח ערימת נייר (עד 150 דפים) ואוורר אותה. לאחר מכן, הקש על השוליים בצד ובתחתית הנייר על משטח ישר כדיליישר את הערימה.
	- .6 הכנס את ערימת הנייר, כאשר צד ההדפסה פונה מטה, לאורך מוביל הנייר השמאלי.

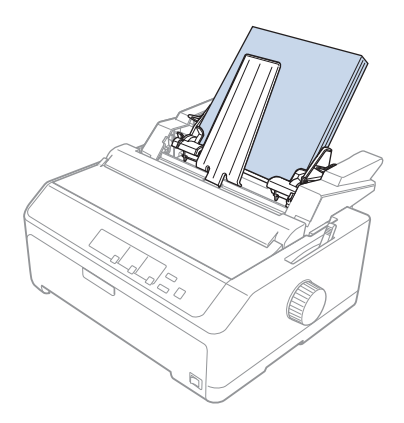

.7 כוון את מוביל הנייר הימני כךשיתאים לרוחב הנייר שברשותךונעל אותו במקומו. ודאשמיקום המוביליאפשר לנייר לזוז מעלה ומטה בחופשיות.

אם אתה מזין מעטפות, דחוף אחורה את ידיות המעטפה כפי שמוצג בהמשך.

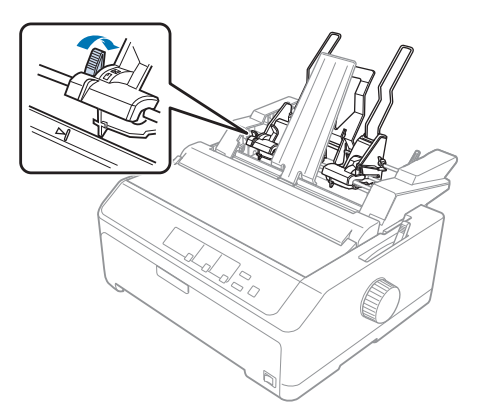

.8 דחוף חזרה את ידיות קביעת הנייר כדי לתפוס את הנייר או את המעטפות כלפי גלגלות ההובלה.

מזין ה-cut-sheet יזין נייר באופן אוטומטי כאשר המדפסת תקבל נתונים.

במידה והשורה הראשונה בדף גבוהה או נמוכה מדי, תוכל לכוון את מיקומה באמצעות התכונה Adjust Micro) מיקרו כיוון). למידע נוסף, ראה "כיוון מיקום ראש [הטופס" בעמוד](#page-53-0) .54

# *הרכבת מזין sheet-cut עם סל שני סלים*

<span id="page-131-0"></span>השימוש במזין sheet-cut עם שני סלים יאפשר להזין בו זמנית שני סוגים של דפים יחידים למדפסת ולעבור בקלות ביניהם. לפני שתתקין את מוביל ה-cut-sheet עם שני סלים, עליך לחבר מזין cut-sheet עם סל אחד (\*C80637\*/C80639) אל מזין .(C80638\*/C80640\*) גבוהה בקיבולת cut-sheet

פעל על פי ההוראות הבאות כדי להרכיב את מזין ה -sheet-cut עם שני הסלים:

.1 הסר את כיסוי המנגנון מגב מזין sheet-cut בקיבולת גבוהה עלידילחיצה מטה של הלשונית ומשיכת הכיסוי אחורה. שמור אותו במקום בטוח.

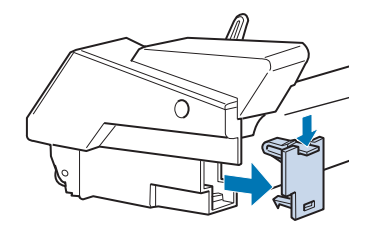

.2 החזק את מזין ה -sheet-cut עם סל יחיד בשתי הידיים. התאם את החריצים שבמזין sheet-cut עם סל יחיד מעל לפיני ההרכבה שבגב מזין sheet-cut בקיבולת גבוהה.

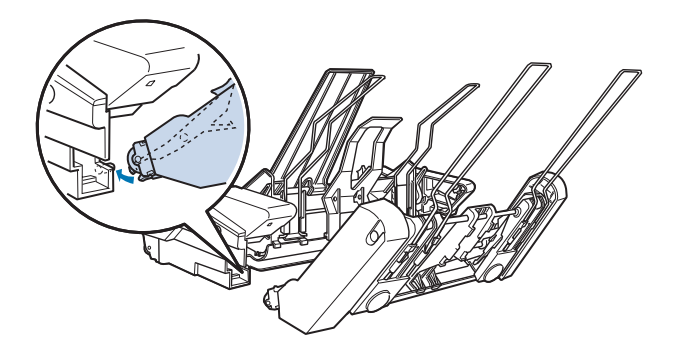

ט נעל את שני מזיני ה-cut-sheet יחדיו על ידי דחיפת שני התפסים.

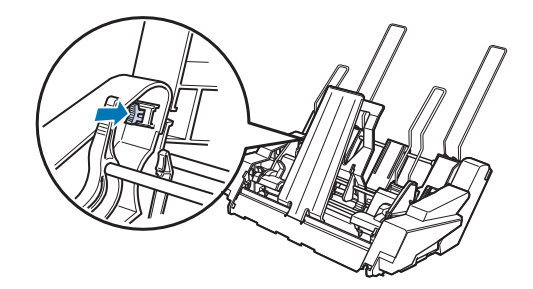

להתקנת מזין ה -sheet-cut עם שני הסלים במדפסת, ראה ["התקנת](#page-123-0) מזין [sheet-cut "בעמוד](#page-123-0) .124

# *בחירה במסלול הנייר (סל 1 או סל 2)*

<span id="page-132-0"></span>במידה ומזין sheet-cut עם סל כפול מותקן, מזין sheet-cut בקיבולת גבוהה יהפוךלסל 1 ומזין sheet-cut עם סליחיד יהפוך לסל 2 למטרת בחירה במסלול הנייר הרצוי.

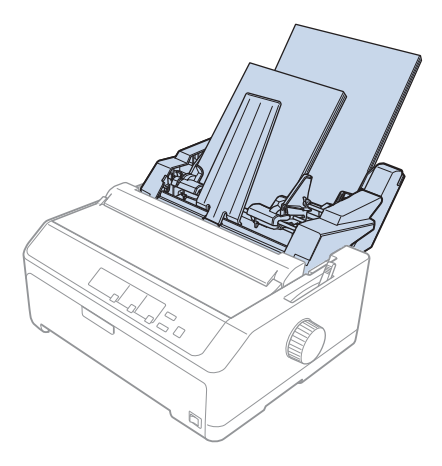

מומלץ לבחור במסלולנייר מהיישום בו אתה משתמש משום שלרוב הגדרות התוכנה קודמות להגדרות לוח הבקרה של המדפסת. עם זאת, אם לא ניתן לבחור מסלול נייר מהיישום, בחר מסלול על ידי לחיצה על **Bin/Off Tear** עד שהנורית תציין את הסל הרצוי, כפי שמוצג בהמשך.

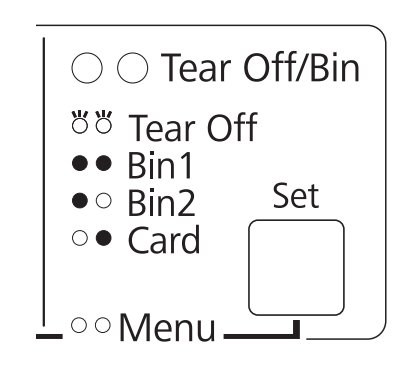

רולקת,  $\bullet = \check{\mathrm{C}}$  = כבויה,  $\check{\mathrm{C}} = \check{\mathrm{C}}$  = מהבהבת

מזין ה -sheet-cut הנבחר יזין נייר באופן אוטומטי כאשר המדפסת תקבל נתונים.

# *תושבת גליל נייר*

תושבת גליל הנייר האופציונלית  $(\rm C811141)$  מאפשרת שימוש בגליל נייר 8.5 אינץ' בדומה לזה שבמכשירי טלקס. תכונה זו מציעה חלופה זולה לשימוש בנייר רציף ביישומים הזקוקים לנייר באורכים משתנים. לפני שתתקין ותשתמש בתושבת גליל הנייר, עליך להרכיב אותה.

# *הרכבת תושבת גליל הנייר*

פעל על פי ההוראות הבאות כדי להרכיב את תושבת גליל הנייר:

.1 התאם את מיסבי הקשת למעמד כפי שמוצג.

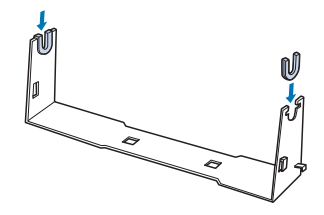

.2 מקם את לוחית הבסיס על המעמד והדק את השניים יחדיו בעזרת תופסני הפלסטיק. הקפד למקם את המעמד ואת לוחית הבסיס כפי שמוצג בהמשך.

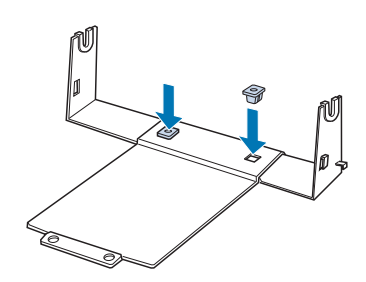

.3 חבר את ידית המתיחה בשני צידי המעמד כפי שמוצג בהמשך. כשאתה מושך את ידית המתיחה מעלה, התאם את קצות החוטים של ידית המתיחה לפתחים שבמעמד. תושבת גליל הנייר מורכבת.

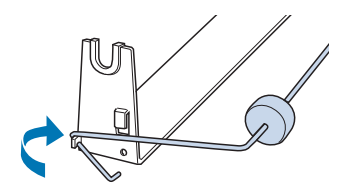

## *התקנת תושבת גליל הנייר*

פעל על פי ההוראות הבאות כדי להתקין את תושבת גליל הנייר במדפסת:

- .1 ודאו שהמדפסת כבויה.
- .2 הסר את מוביל הדפים, ולאחר מכן שלוף את מנגנון השליפה במידה והוא מותקן במיקום המשיכה או במיקום הדחיפה האחורי. במידת הצורך, החזר למקומה את יחידת מתיחת הנייר.

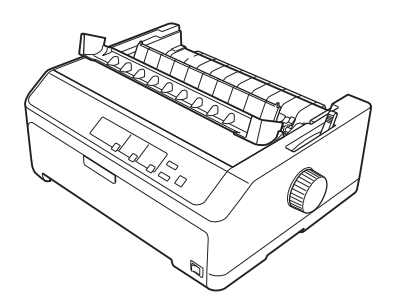

.3 מקם את תושבת גליל הנייר מתחת למדפסת כפי שמוצג בהמשך. התאם את שני מפתחות המיקום שבתחתית המדפסת לשני הפתחים שבלוחית הבסיס.

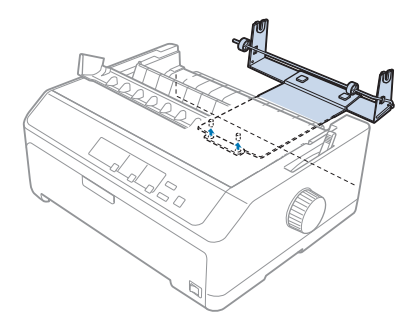

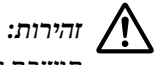

*גליל הנייר אינה מהודקת אל המדפסת; רק משקל המדפסת ושני מפתחות המיקום מחזיקים אותה במקומה. אם תושבת תרים את המדפסת, היזהר שלא להפיל את תושבת גליל הנייר.* !*זהירות*

#### *טעינת גליל נייר*

פעל על פי ההוראות הבאות כדי לטעון גליל נייר לאחר התקנת תושבת גליל הנייר:

.1 ודא שהמדפסת כבויה ושמוביל הדפים הוסר. כמו כן, ודא שמנגנון השליפה אינו מותקן במיקום המשיכה או במיקום הדחיפה האחורי, ושיחידת מתיחת הדפים מותקנת.

- .2 קבע את ידית השחרור של הנייר במצב דף יחיד. בנוסף, קבע את ידית עובי הנייר במיקום המתאים לעובי גליל הנייר שברשותך.
	- .3 חתוך את השוליים המובילים של גליל הנייר בצורה ישרה.

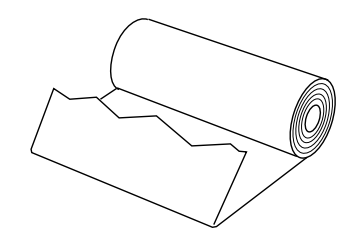

.4 הכנס מוט תושבת גליל נייר אל מרכז גליל הנייר כפי שמוצג.

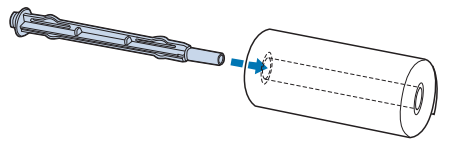

.5 מקם את המוט ואת גליל הנייר על גבי תושבת גליל הנייר כך שהנייר יוזן מתחתית הגליל. לאחר מכן, הפעל את המדפסת.

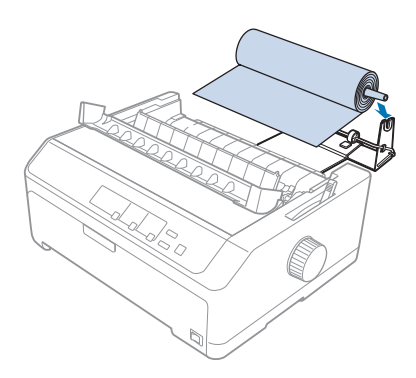

.6 קרב את הקצה המוביל של הנייר לגב המדפסת. ודא שאין רווחים בין הקצוות של הנייר לשפתייםשנמצאות 3.0 מ"מ (1.2/10 אינץ') משמאללנקודה 0 בסולם שבגב המדפסת. הכנס אותו אל המדפסת עד שתיתקל בהתנגדות. המדפסת תטען את גליל הנייר באופן אוטומטי.

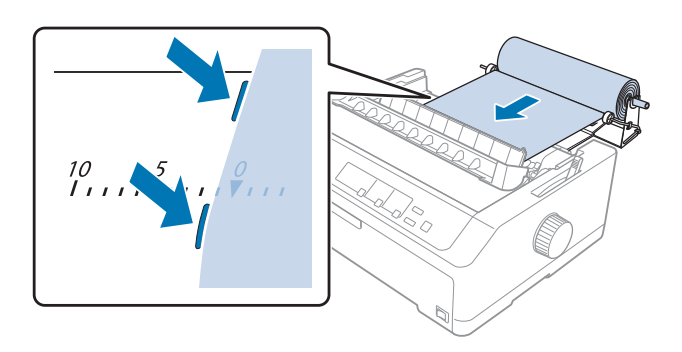

.7 חבר את מוביל הדפים מעללגליל הנייר כדילהפריד את ההדפסה מהנייר שאינו בשימוש. החלק את מובילי השוליים אל אמצע מוביל הדפים.

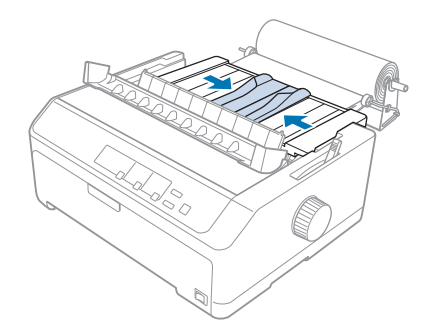

כעת תוכללהדפיס. בסיום ההדפסה, לחץ **FF/LF** כדילקדם את הנייר; לאחר מכן, תלוש אותו משולי התלישה שליחידת מתיחת הנייר (משוך כלפיך לחיתוך נקי).

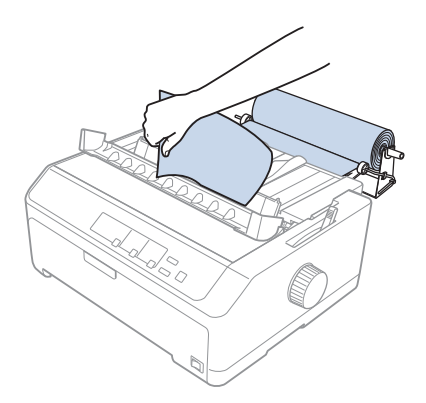

*הערה:*

אם הנייר מוזן עקום, הזן את הנייר עד שהקצה המוביל של הנייר נוגע בגליל הנייר. אחר כך, שחרר את הנייר על ידי הזזת ידית שחרור הנייר למיקום של מנגנון השליפה במשיכה ויישר את הצדדים של הנייר שהוצא מול הצדדים של גליל הנייר. החזר את ידית השחרור *של הנייר למיקום של הזנת דף יחיד והזן והמשך להדפיס.*

## *שליפת גליל נייר*

לא ניתן לקדם את גליל הנייר אחורה. להסרת גליל נייר, שלוף את מוביל הדפים, חתוך את גליל הנייר אחרי הנקודה בה הוא מוזן למדפסת; ולאחר מכן לחץ **Eject/Load** כדי לשלוף את הנייר הנותר.

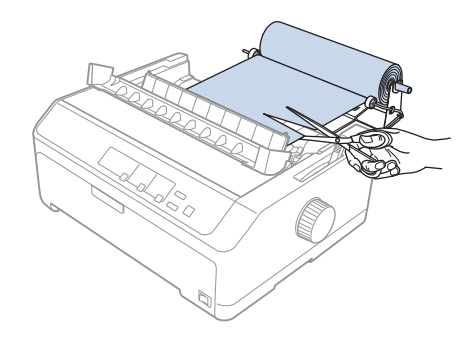

## *יחידה נוספת של מנגנון שליפה*

תוכל להתקין את יחידת מנגנון השליפה במשיכה באופציונלית ולהשתמש בשני מנגנונים בו זמנית. LQ-590II/LQ-590IIN: C933761 LQ-2090II/LQ-2090IIN: C933791

שימוש בו זמני בשני מנגנוני שליפה משפר את תהליך הזנת הנייר הרציף ומצמצם את מקרי תקיעת הנייר.

לפרטים נוספים אודות התקנת יחידת מנגנון שליפה נוספת, ראה "שילוב של שני מנגנוני שליפה במצב [דחיפה/משיכה"](#page-37-0) [בעמוד](#page-37-0) .38

### *מוביל דפים נוסף*

 $LO$ ניתן להתקין את מוביל הדפים האופציונלי  $C_{9337811}$  עבור  $U_{\text{953811}}$ -590LI/LQ-590LIN ניתן להתקין את מוביל הדפים האופציונלי ולפנים ומאחור בו-זמנית. (LQ-2090IIN

לפרטים נוספים אודות התקנת מוביל דפים נוסף, ראה "שימוש במוביל [הדפים" בעמוד](#page-42-0) .43

#### *פרק 7*

## *פרטי המוצר*

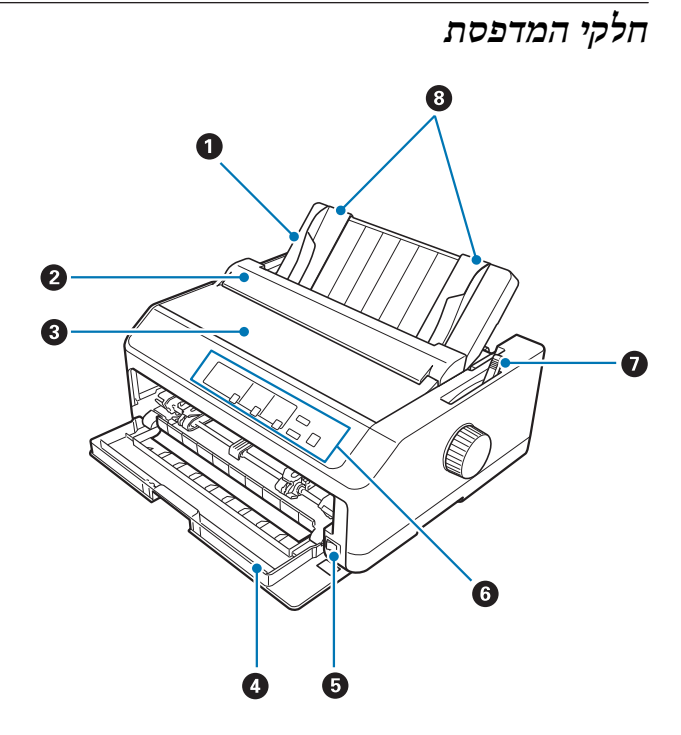

- .1 מוביל דפים
- .2 מכסה מוביל דפים
	- .3 כיסוי המדפסת
		- .4 כיסוי קדמי
		- .5 מתג הפעלה
		- .6 לוח הבקרה
- ידית שחרור הנייר $\cdot$

.8 מובילי שוליים

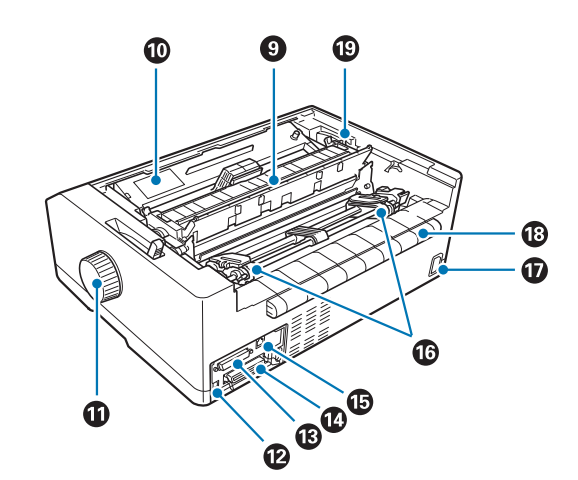

.9 יחידת מתיחת נייר

- .10 מחסנית סרט
	- .11 בורר
- .12 ממשק USB
- $^{1\star}$ טורי בממשק טורי  $13$
- .14 ממשק מקבילי
- $^{\star 1}$   $^{\star 2}$  LAN יציאת  $15$ 
	- $^{3*}$ גלגלי שרשרת.  $16$
- ${\rm (AC)}$  כניסת מתח חילופין  $17$ 
	- .18 כנף
	- .19 ידית עובי הנייר
	- בדגמים תואמי רשת. 1\*
- עבור כבל Ethernet) כבל מסוכך עם שזירה מסוג 5 Category ומעלה) 2\*
	- חלקי יחידת מנגנון השליפה 3\*

#### *מפרט המדפסת*

#### *מכני*

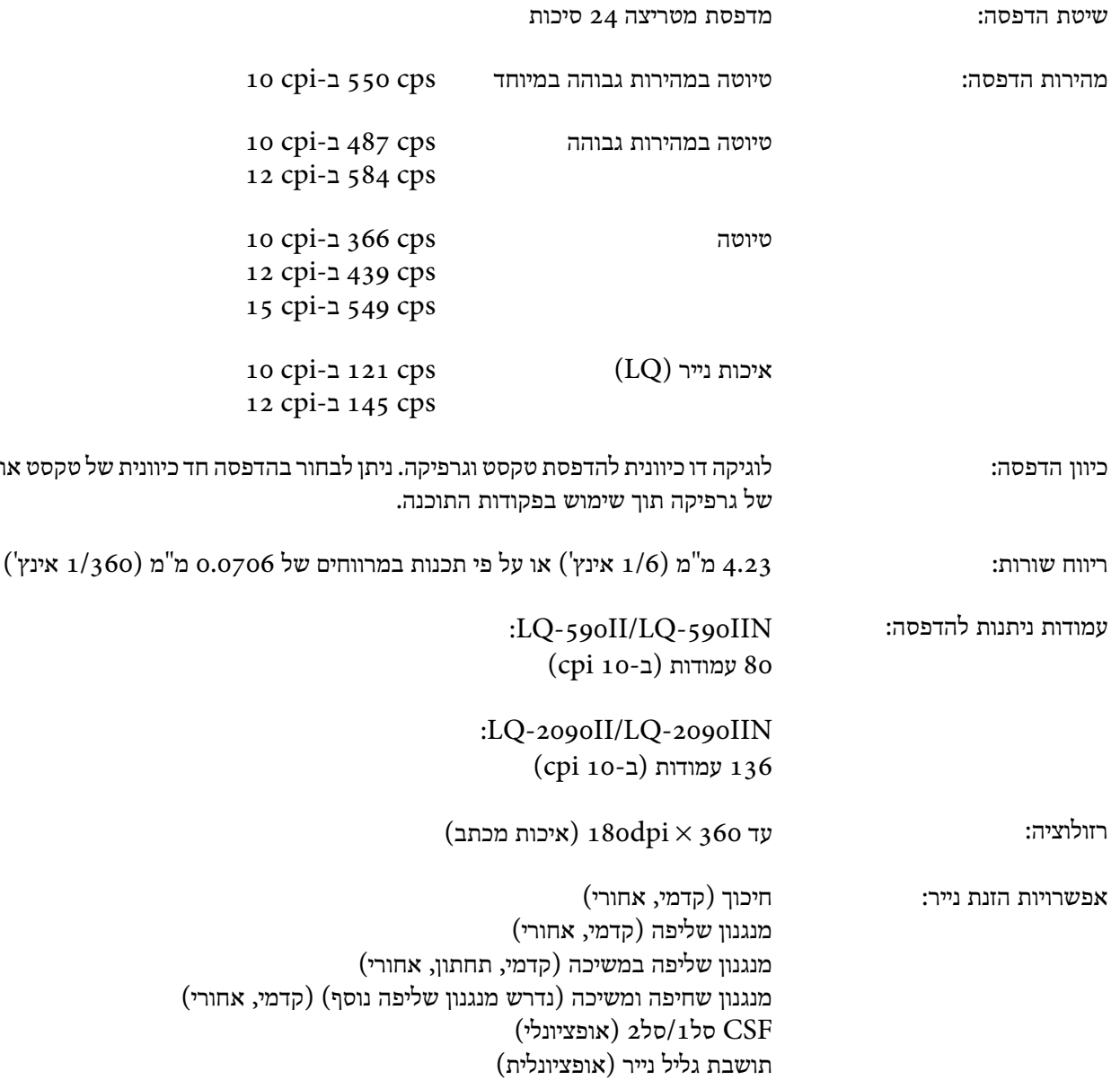

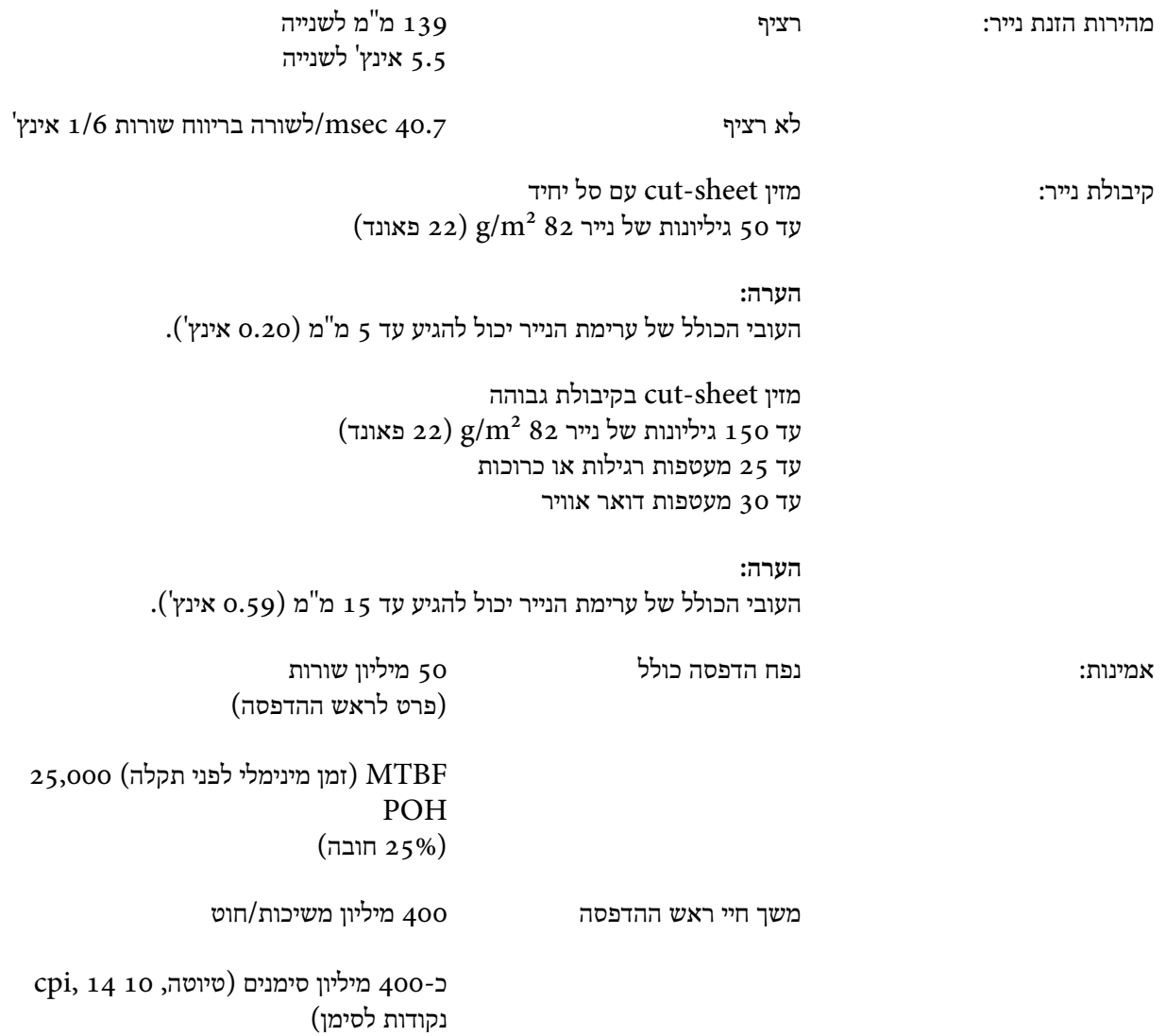

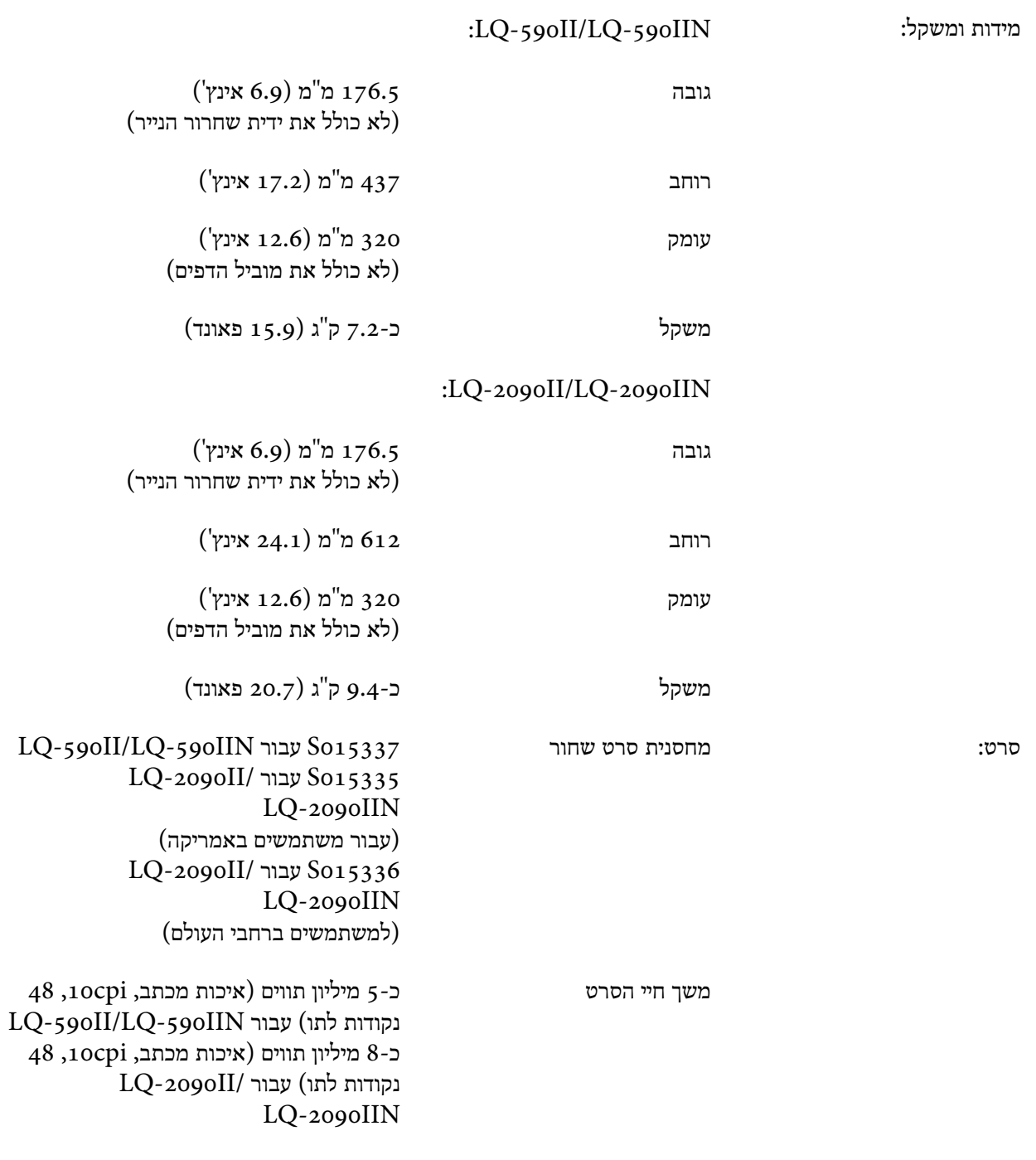

רעש אקוסטי: כ-G) (A) 55 dB כ-GB) (תבנית 150 $\,$ 777  $\,$ 

# *אלקטרוני*

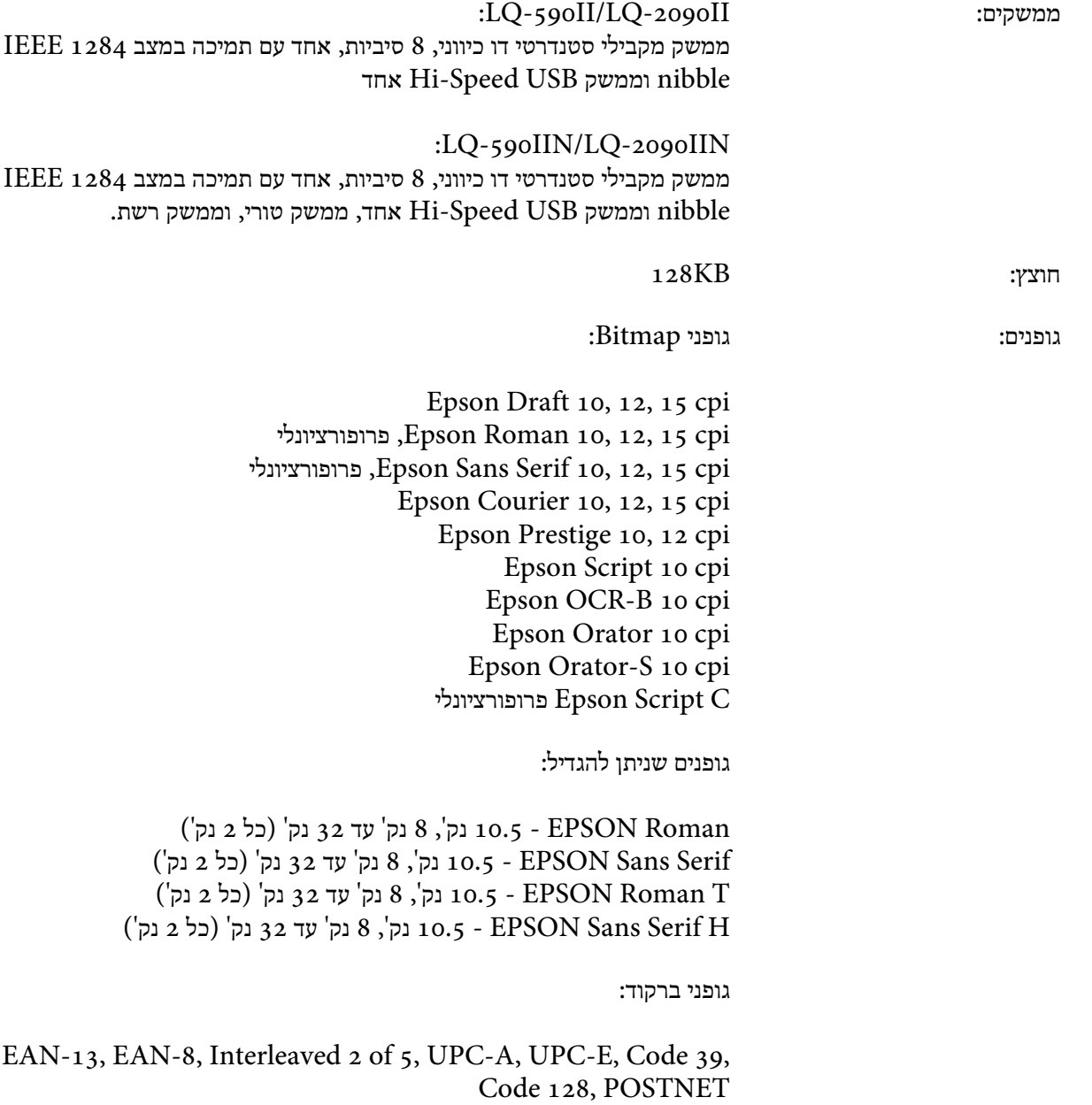
<span id="page-144-0"></span>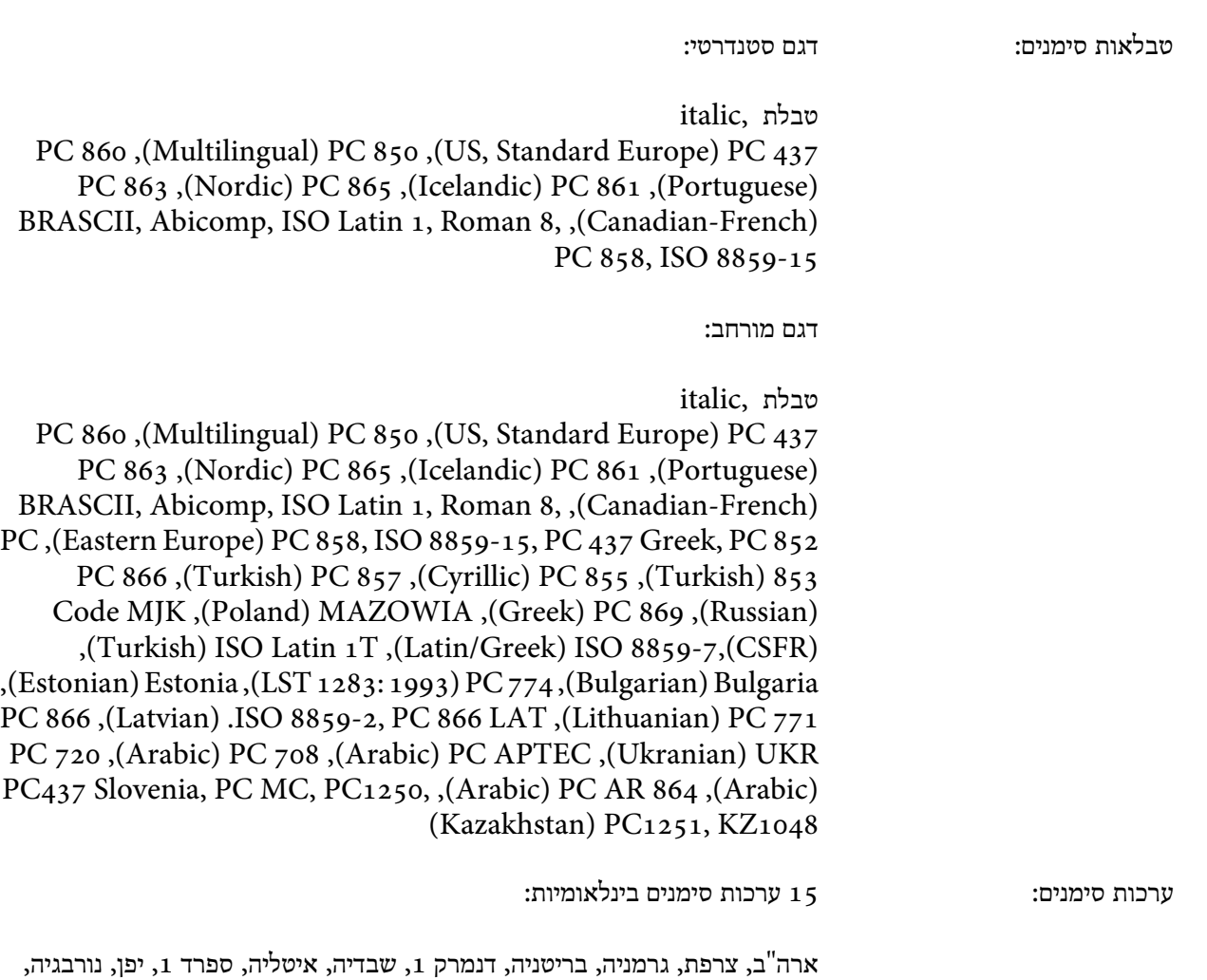

# *חשמלי*

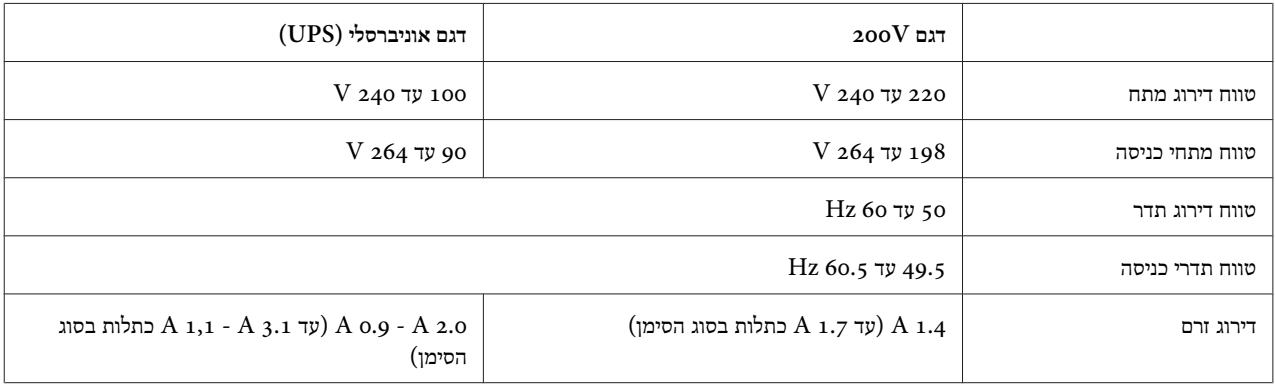

דנמרק ,2 ספרד ,2 אמריקה הלטינית, קוריאה, משפטי

<span id="page-145-0"></span>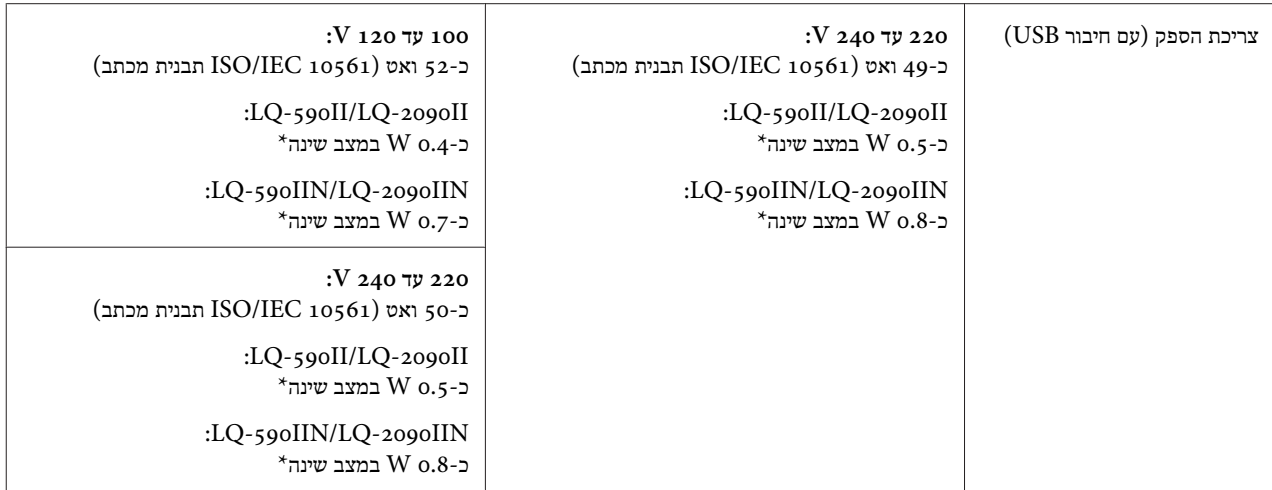

\* בסיום מניית הזן בתנאים הבאים, המדפסת תעבור למצב שינה.

- לא שגיאה.
- לא השהיה.
- אין נתונים בחוצץ הקלט.

#### *הערה:*

*בדוק את התווית שבגב המדפסת לקבלת פרטים אודות המתח שיש לספק לה.*

#### *סביבה*

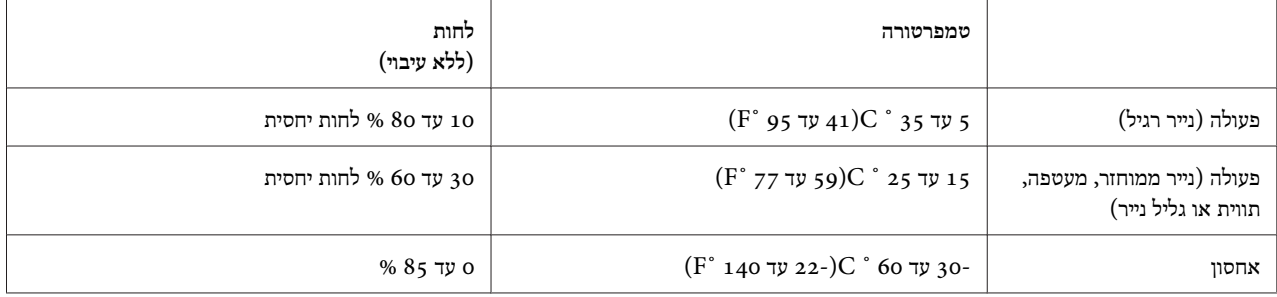

### *דרישות המערכת*

Windows 7/(bit, 64-bit-32) Windows 8/(bit, 64-bit-32) Windows 8.1/(bit, 64-bit-32) Windows 10 /(bit-32) יותר מתקדמת גרסה או Windows XP SP3/(bit, 64-bit-32) Windows Vista/(bit, 64-bit-32) Windows Server 2016/Windows/יותר מתקדמת גרסה או Windows XP Professional x64 Edition SP2 Server 2012 R2/Windows Server 2012/Windows Server 2008 R2/Windows Server 2008/Windows יותר מתקדמת גרסה או Server 2003 R2/Windows Server 2003 SP2

#### *נייר*

*הערה:*

<span id="page-146-0"></span>❏ *ישלהשתמשבנייר ממוחזר, בנייר מרובה חלקים, בתוויות, במעטפות ובגלילינייר רק בתנאי טמפרטורה ולחות רגילים כמתואר בהמשך.*

```
טמפרטורה: 15 עד 25 ˚ C)59 עד 77 ˚F(
         לחות: 30 עד 60 % לחות יחסית
```
❏ *אין להזין נייר מקופל, נייר שניזוק, נייר מקומט או מלופף.*

#### **דפים יחידים**

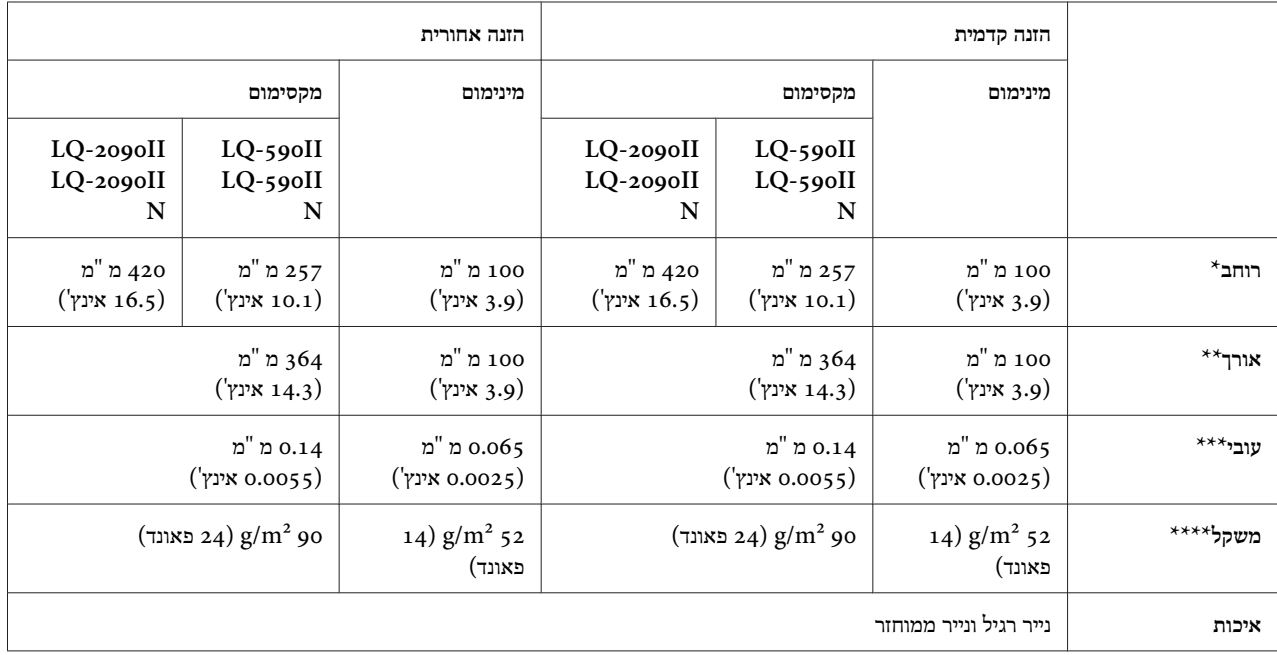

 $\rm LQ$ -590II/ $\rm LQ$ -590IIN. עד 216 מ"מ (7.2 עד 8.5 אינץ') למזין הנייר החתוך האופציונלי, עבור

182 עד 420 מ "מ (7.2 עד 16.5 אינץ') למזין הנייר החתוך האופציונלי, עבור IIN-2090LQ/II-2090LQ.

האופציונלי. 210 עד 364 מ"מ (8.3 עד 14.3 אינץ') עבור מזין cut-sheet האופציונלי.

האופציונלי. cut-sheet עד 0.0028 עד 0.0028 עד 0.0028 עד 0.14 האופציונלי.

יד 90 קד 90 (18 עד 24 עד 24 עד 24 עד 24 של 24 שד 24 שד 5heet עד 24 שד 24 שד  $64$ 

#### **טפסים מרובי חלקים בדפים יחידים:**

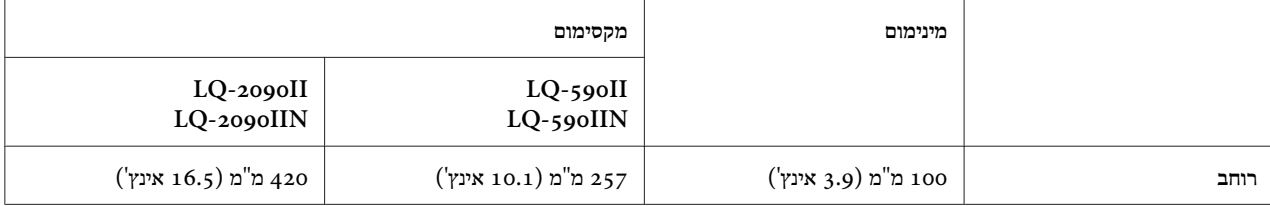

<span id="page-147-0"></span>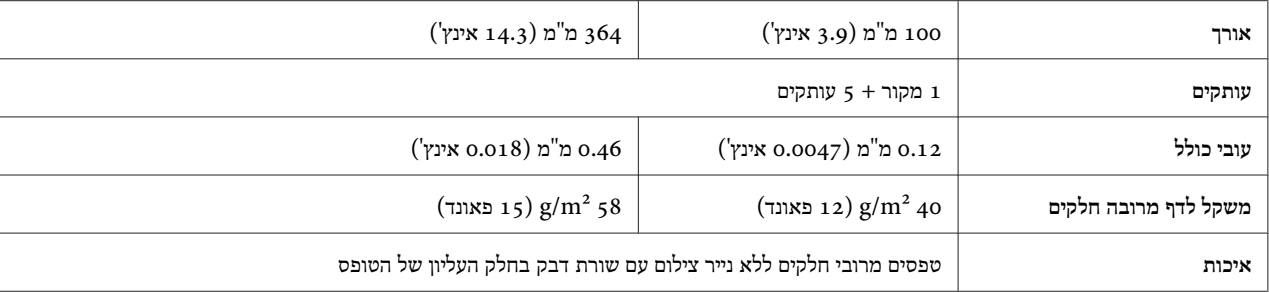

#### **כרטיסים**

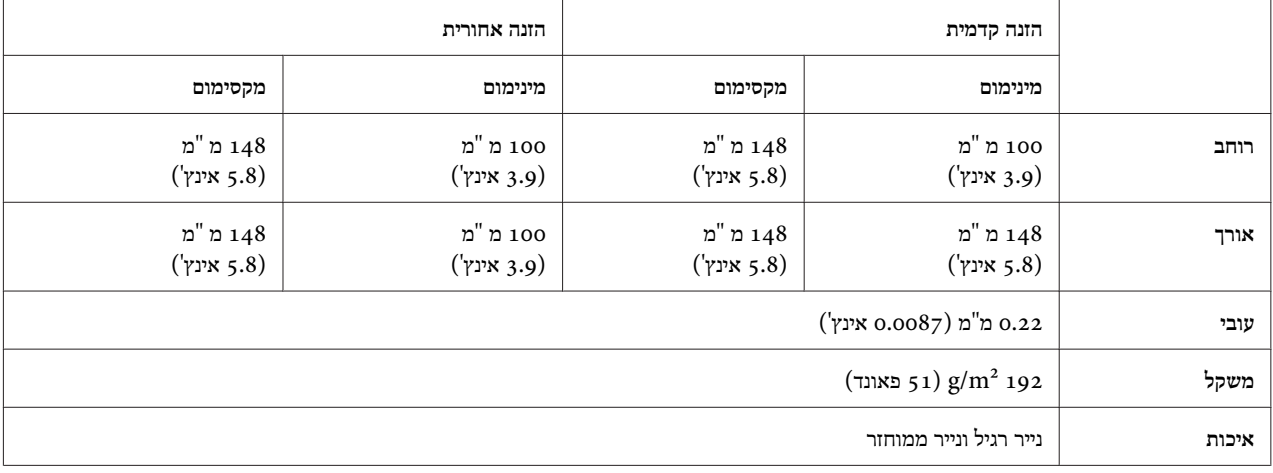

# **נייר רציף (רגיל ומרובה חלקים):**

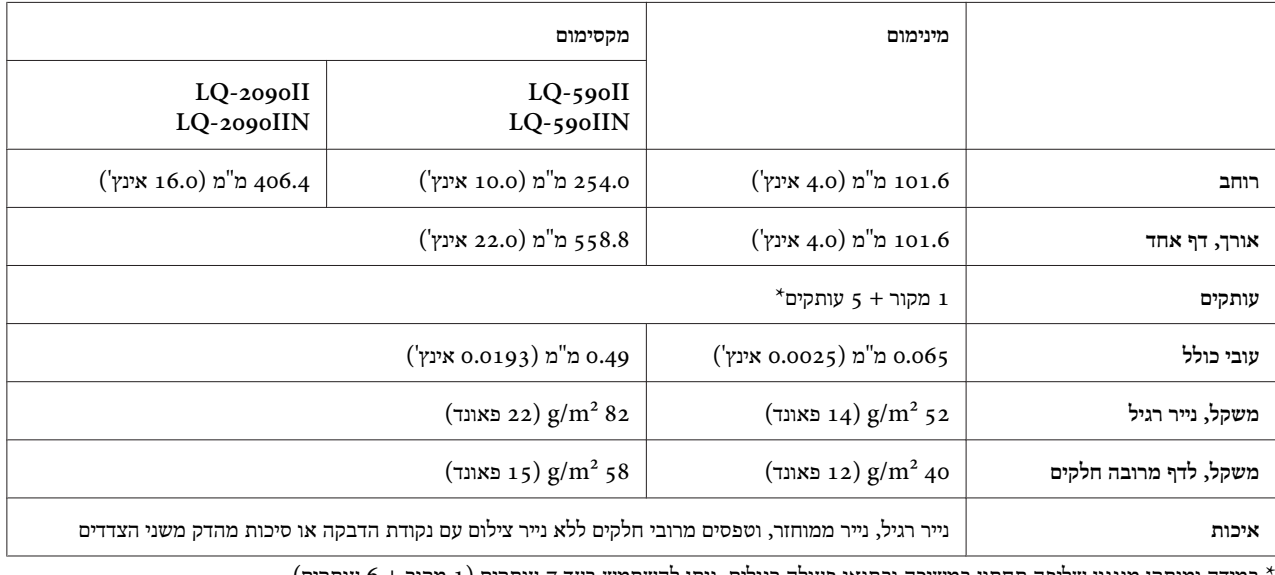

\* במידה ומותקן מנגנון שליפה תחתון במשיכה ובתנאי פעולה רגילים, ניתן להשתמש בעד 7 עותקים (1 מקור + 6 עותקים).

*הערה:*

- ❏ *אין להזין נייר עבה, כגון טפסים עם שישה או שבעה חלקים, מהפתח האחורי.*
	- ❏ *יחס אורך החיתוך/חוסר חיתוך בחורים אמור להיות 1:3 ו.5:1-*
		- ❏ *עובי החלק המחורר במצב פתוח לא יעלה על 1 מ"מ.*
- <span id="page-148-0"></span>❏ *החורים שבין הדפים אינם אמורים להתפרס עד לשולי הנייר. האורך הבלתי חתוך של השוליים יהיה 1 מ"מ לפחות.*
	- ❏ *חתכי החירור האופקיים והאנכיים אינם אמורים להצטלב.*
	- ❏ *בהדפסה על נייר עם סיכות מהדק (כפולות/בודדות) האיכות עלולה להיפגע.*

**תוויות רציפות (הזנה קדמית ותחתונה בלבד):**

#### *הערה:*

*יש להשתמש אך ורק בתוויות על גבי דפים אחוריים רציפים.*

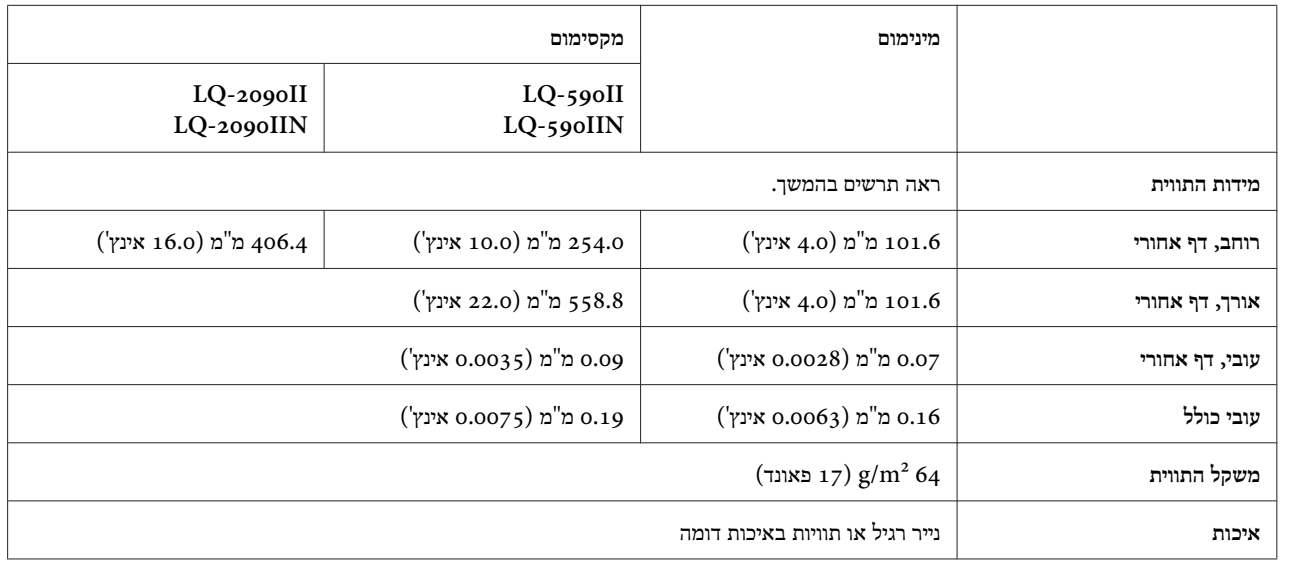

$$
\begin{array}{c}\n\begin{array}{c}\n\cdot & \\
\hline \\
\cdot & \\
\hline\n\end{array}\n\end{array}
$$

63.5 .A מ"מ (2.5 אינץ') מינימום.

23.8 .B מ"מ (15/16 אינץ') מינימום.

תינימום. בינה = 2.5 מ"מ (0.1 אינץ') הינימום. C

**מעטפות (הזנה אחורית בלבד):**

<span id="page-149-0"></span>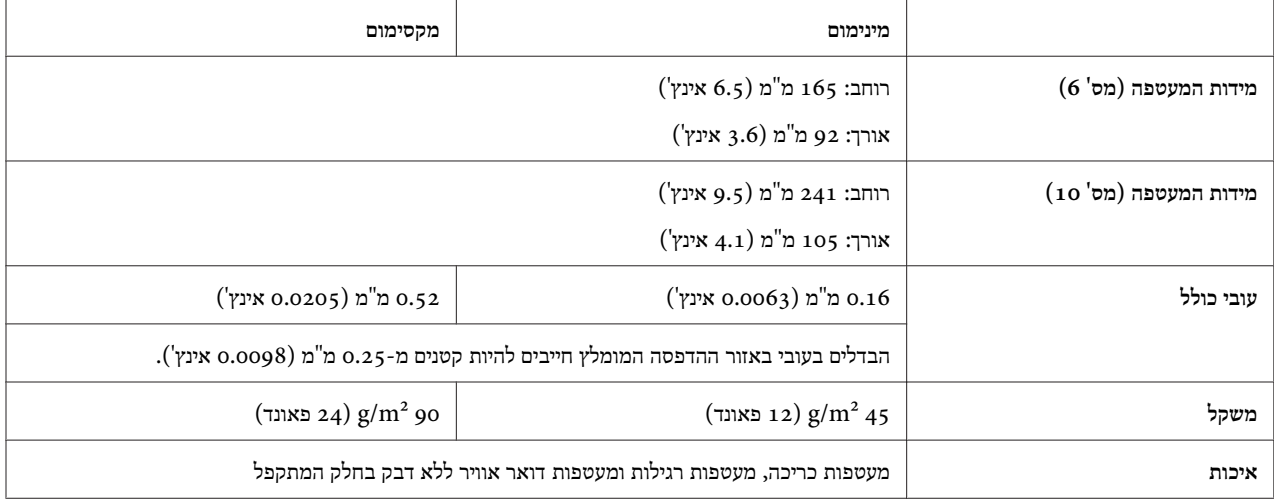

**גליל נייר (הזנה אחורית עם תושבת גליל נייר אופציונלית בלבד):**

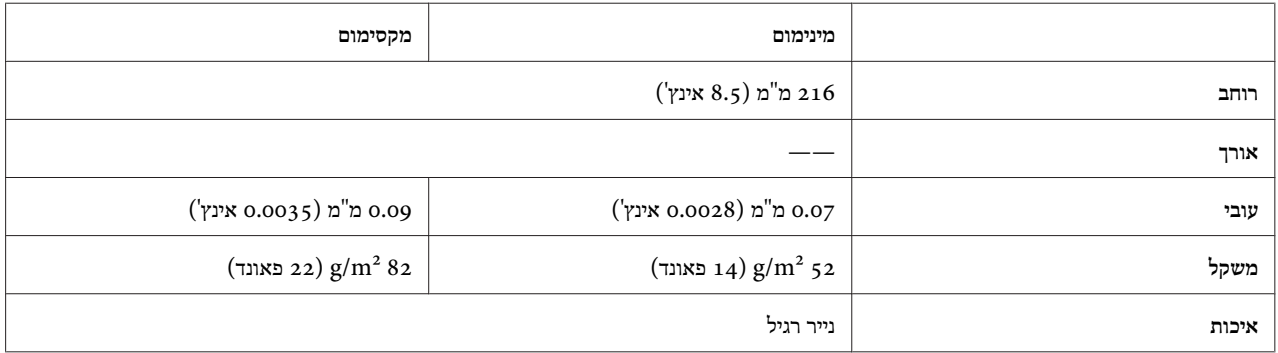

# *שטח הדפסה מומלץ*

*הערה:*

*לקבלת התוצאות הטובות ביותר, יש להדפיס בתוך שטח ההדפסה המומלץ. המדפסת לא תדפיס מחוץ לשטח זה.*

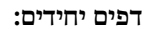

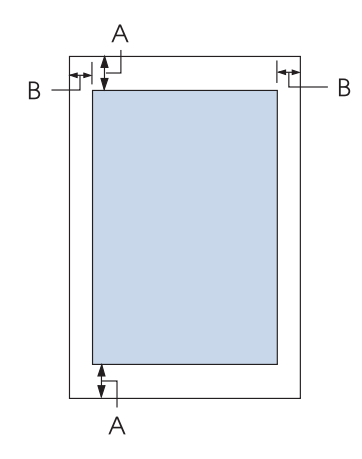

A השוליים העליונים והתחתונים המינימליים הינם 4.2 מ"מ (0.17 אינץ').

:LQ-590II/LQ-590IIN B השוליים השמאליים והימניים המינימליים הינם 3 מ"מ (0.12 אינץ'). רוחב ההדפסה המרבי הינו 203.2 מ"מ (8.0 אינץ'). אם הנייר רחב מ209.2- מ"מ (8.2 אינץ'), שולי הצד יגדלו בהתאם לרוחב הנייר.

:LQ-2090II/LQ-2090IIN השוליים השמאליים והימניים המינימליים הינם 3 מ"מ (0.12 אינץ'). רוחב ההדפסה המרבי הינו 345.4 מ"מ (13.6 אינץ'). אם הנייר רחב מ351.4- מ"מ (13.8 אינץ'), שולי הצד יגדלו בהתאם לרוחב הנייר.

**נייר רציף:**

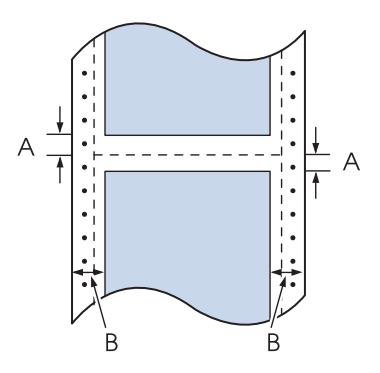

A השוליים העליונים והתחתונים המינימליים (מעל ומתחת לחירור) הינם 4.2 מ"מ (0.17 אינץ').

## $: LQ-590II/LQ-590III$  B

השוליים השמאליים והימניים המינימליים הינם 13 מ"מ (0.51 אינץ'). רוחב ההדפסה המרבי הינו 203.2 מ"מ (8.0 אינץ'). אם הנייר רחב מ229.2- מ"מ (9.0 אינץ'), שולי הצד יגדלו בהתאם לרוחב הנייר.

#### :LQ-2090II/LQ-2090IIN

השוליים השמאליים והימניים המינימליים הינם 13 מ"מ (0.51 אינץ'). רוחב ההדפסה המרבי הינו 345.4 מ"מ (13.6 אינץ'). אם הנייר רחב מ371.4- מ"מ (14.6 אינץ'), שולי הצד יגדלו בהתאם לרוחב הנייר.

**מעטפות:**

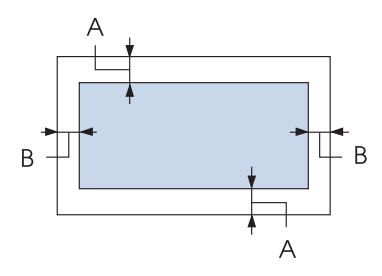

- A השוליים העליונים והתחתונים המינימליים הינם 4.2 מ"מ (0.17 אינץ').
	- B השוליים השמאליים והימניים המינימליים הינם 3 מ"מ (0.12 אינץ').

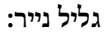

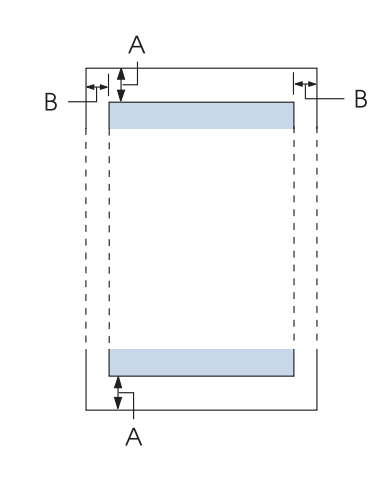

A השוליים העליונים והתחתונים המינימליים הינם 4.2 מ"מ (0.17 אינץ').

<span id="page-152-0"></span>8.0) השוליים השמאליים והימניים המינימליים הינם 3 מ"מ (0.12 אינץ'). רוחב ההדפסה המרבי הינו 203.2 מ"מ אינץ').

#### *רשימות פקודות*

המדפסת תומכת בקודי הבקרה הבאים של 2P/ESC Epson וכן בקודי בקרה באמולציית PPDS IBM.

לפרטים נוספים אודות הפקודות, צור קשר עם שירות הלקוחות של Epson. ראה "יצירת קשר עם תמיכת [הלקוחות" בעמוד](#page-114-0) 115 לפרטים נוספים.

# *בקרה קודי Epson ESC/P*

בחירה במדפסת P/ESC Epson מהתוכנה שברשותך תאפשר לך להשתמש בגרפיקה ובגופנים מתקדמים.

פעולה כללית: ESC @, ESC U, ESC EM הזנת נייר: FF, LF, ESC 0, ESC 2, ESC 3, ESC+, CR תבנית דף: ESC (C, ESC C, ESC C 0, ESC Q, ESC l, ESC (c, ESC N, ESC O תנועת מיקום הדפסה: ESC \$, ESC \, ESC (V, ESC (v, ESC D, HT, ESC B, VT, ESC J בחירת גופן: ESC k, ESC x, ESC y, ESC X, ESC P, ESC M, ESC g, ESC p, ESC 4, ESC 5, ESC E, ESC F, ESC ! שיפור גופן: ESC W, DC4, SO, DC2, SI, ESC w, ESC G, ESC H, ESC T, ESC S, ESC -, ESC q ריווח: ESC Space, ESC c, ESC (U טיפול בסימנים: ESC t, ESC ( t, ESC R, ESC %, ESC &, ESC :, ESC 6, ESC 7, ESC (^

תמונת מפת סיבית: ESC \*

ברקוד:  $\text{ESC}$  (B, ESC)

# *PPDS IBM קודי בקרת אמולציה*

המדפסת מספקת אמולציה עבור IBM Proprinter תוך שימוש בפקודות הבאות.

פעולה כללית: NUL, DC3, ESC j, BEL, CAN, DC1, ESC Q, ESC [ K, ESC U

הזנת נייר:

FF, LF, ESC 5, ESC A, ESC 0, ESC 1, ESC 2, ESC 3, ESC 3 (AGM\*1), CR, ESC ]

תבנית דף: ESC C, ESC C0, ESC X, ESC N, ESC O, ESC 4

תנועת מיקום הדפסה: ESC d, ESC R, ESC D, HT, ESC B, VT, ESC J, ESC 3 (AGM\*1)

בחירת גופן: DC2, ESC P, ESC :, ESC E, ESC F, ESC I, ESC [d, ESC [I

שיפור גופן:

DC<sub>4</sub>, SO, ESC SO, ESC W, ESC  $[$  @, SI, ESC SI, ESC G, ESC H, ESC T, ESC S, ESC -, ESC \_, ESC  $\left[ -\right]$ 

> ריווח: BS, SP

טיפול בסימנים: ESC 6, ESC 7, ESC  $\lceil$  T, ESC  $\land$ , ESC  $\lor$ 

תמונת מפת סיבית: ESC K, ESC L, ESC Y, ESC Z, ESC [g, ESC  $*$  (AGM $*$ <sup>1</sup>)

ברקוד: ESC [f, ESC [p

הורדה:  $(\text{m}$ הפרודה לא מסופקת) = ESC

מצב גרפי חלופי 1\*

#### *תקנים ואישורים*

*אזהרה:*

- <span id="page-154-0"></span>*זהו מוצר A Class. בסביבת מגורים, מוצר זה עלול לגרום להפרעות רדיו. במקרה מעין זה, על המשתמש לנקוט* ❏ אזהרה:<br>בחיו מוצר Class A .<br>בפעולות המתאימות.
	- ❏ *חיבור כבל מדפסת שאינו מסוכך אל מדפסת זו יגרום לפקיעת תקני EMC בהתקן זה.*
- ❏ *שים לב לכך כי שינויים שלא אושרו במפורש על ידי Corporation Epson Seiko עלולים לגרום לפקיעת האישור שניתן להפעלת הציוד.*

#### *אישורי בטיחות*

*עבור משתמשים בארה"ב ובקנדה*

בטיחות 60950-1UL

CAN/CSA C22.2 No.60950.-1

FCC part 15 subpart B Class A EMC

ICES-003 Class A

*הערה:*

בהתאם לסעיף 15 של כללי Class A ביחסום התקן דיגיטלי Class A בהתאם לסעיף 15 של כללי FCC. מטרת ההגדרה של מגבלות אלו היא לספק הגנה סבירה כנגד הפרעה מזיקה בעת הפעלת הציוד בסביבה מסחרית. ציוד זה מפיק, משתמש ועשוי להקרין אנרגיה *בתדרי רדיו, ולפיכך התקנה ושימוש בציוד זה שלא בהתאם להוראות שבמדריך, עלולים לגרום להפרעות מזיקות לתקשורת רדיו. הפעלת ציוד זה באזור מגורים גורמת לרוב להפרעה מזיקה. במקרה מעין זה, עליך לטפל בהפרעה זו על חשבונך.*

#### *משתמשים באירופה*

<span id="page-155-0"></span>הדגמים הבאים נושאים סימן CE והם תואמים לכל ההנחיות הישימות באיחוד האירופאי. לפרטים נוספים, בקר באתר הבא כדי לגשת אל הצהרת התאימות המלאה עם התייחסות להנחיות ולתקנים המאוחדים המשמשים להצהרת תאימות.

<https://www.epson.eu/conformity>

PB33A :LQ-590II PB33B :LQ-590IIN PB34A :LQ-2090II PB34B :LQ-2090IIN

### *ניקוי המדפסת*

לשמירה על מצב תפעול מיטבי של המדפסת, יש לנקות אותה ביסודיות מספר פעמים בשנה.

- , פעל בהתאם להוראות הבאות כדי לנקות את המדפסת:
	- $1$ . שלוף נייר שהוזן למדפסת וכבה אותה.
- .2 שלוף את מוביל הדפים. במידה והותקן מזין sheet-cut אופציונלי, הסר אותו.
- .3 השתמש במברשת רכה כדי להבריש ולסלק את כל האבק והלכלוך מהמארז החיצוני וממוביל הדפים.
- .4 במידה והמארז החיצוני ומוביל הדפים עדיין מלוכלכים או מאובקים, יש לנקות אותם בעזרת מטלית נקייה ורכה הטבולה בחומר ניקוי קל המומס במים. השאר את כיסוי המדפסת ואת הכיסוי הקדמי סגורים כדי למנוע חדירת מים אל תוך המדפסת.

## *זהירות:*

- *לעולם אל תשתמש בחומרים אלכוהוליים או במדללים כדי לנקות את המדפסת; הכימיקלים הללו עלולים לגרום נזק* ❏ *לרכיבי המדפסת ולמארז.* !
	- ❏ *היזהר שלא להרטיב את מנגנון המדפסת ואת הרכיבים האלקטרוניים.*
		- ❏ *אין להשתמש במברשת קשה או שוחקת.*

איןלרסס את החלק החיצונישל המדפסת בחומרישימון; שמניםשאינם מתאימים עלולים לגרום נזק למנגנון המדפסת. צור קשר עם משווק Epson ממנו רכשת את המוצר במידה ואתה סבור שיש לבצע שימון.

### *שינוע המדפסת*

<span id="page-156-0"></span>אם עליך לשנע את המדפסת למרחק רב, ארוז אותה בזהירות באריזה המקורית ותוך שימוש בחומרי האריזה המקוריים.

פעל על פי ההוראות הבאות כדי לארוז את המדפסת בחומרי האריזה המקוריים שלה:

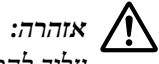

*להסיט את ראש ההדפסה ביד כדי לשלוף את מחסנית הסרט. במידה והשתמשת במדפסת זה עתה, ייתכן שראש ההדפסה יהיה חם; הנח לו להתקרר במשך מספר דקות לפני שתיגע בו.* !*עליך*

- $\,$ שלוף נייר שהוזן למדפסת. ודאו שהמדפסת כבויה.  $1$
- 2. נתק את כבל המתח משקע החשמל; לאחר מכן, נתק את כבל הממשק מהמדפסת. במידה והותקן מזין cut-sheet אופציונלי, הסר אותו.
	- .3 שלוף את מוביל הדפים. במידה ומותקנות הרחבות כלשהן, הסר וארוז אותן באריזה המקורית.
	- .4 ודא שראש ההדפסה אינו חם. לאחר מכן, הסר את הסרט של המחסנית כפי שמתואר בקטע ["החלפת](#page-118-0) מחסנית סרט" [בעמוד](#page-118-0) .119
- .5 ודא שיחידת מתיחת הנייר מותקנת ושמנגנון השליפה מותקן במיקום הדחיפה האחורי. (ראה "התקנת מנגנון [השליפה](#page-20-0) במצב דחיפה [אחורי" בעמוד](#page-20-0) 21 לקבלת הנחיות התקנה). כמו כן, ודא שמכסה המדפסת והמכסה הקדמי סגורים.
- .6 ארוז את המדפסת, את מוביל הדפים, את מחסנית הסרט, את הכנף, את יחידת מנגנון השליפה, את הכבלים וכבל מתח (אם יש צורך) תוך שימוש בחומרי האריזה המקוריים והכנס אותם לקופסה המקורית של המדפסת.

# *מילון מונחים*

#### **ASCII**

תקן אמריקאי להעברת מידע (ASCII(. שיטת קידוד סטנדרטית עבור הקצאה של קודים מספריים לאותיות ולסימנים.

#### **הזנה אוטומטית**

במידה ואפשרות זו פעילה במצב הגדרות ברירת המחדל, המדפסת תוסיף אוטומטית קוד הזנת שורה (LF (לכל קוד Return Carriage) CR(.

#### **הדפסה דו כיוונית**

הדפסה בה ראש ההדפסה מדפיס בשני הכיוונים (דו כיווני). תכונה זו מגדילה את מהירות ההדפסה אך היא עלולה לפגוע בדיוק היישור האנכי. הדפסה דו כיוונית הינה מצב ההדפסה הסטנדרטי של מדפסת זו.

#### **חוצץ**

החלק בזיכרון המדפסת ששומר נתונים לפני הדפסתם.

#### **טבלת סימנים** אוסף אותיות, ספרות וסמלים המהווים ערכת סימנים שנמצאת בשימוש בשפה מסוימת.

**סימנים לאינץ' (CPI(** מידה לגודל סימני הטקסט.

#### **נייר רציף**

נייר עם חורי הזנה לגלגל שרשרת בשני הצדדים, מחורר בין דפים ומסופקת במערום מקופל. נקרא גם paper fanfold.

#### **קוד בקרה**

קוד מיוחד ששולט בפונקציה של המדפסת כגון ביצוע return carriage או feed line.

# **cpi**

מידה לגודל סימני הטקסט.

#### **Cut-Sheet מזין** התקן ניתק ואופציונלי אשר מזין אוטומטית דפי נייר יחידים למדפסת.

### **הטלת נתונים** (data dump)

שיטת פתרון תקלות אשר מסייעת לזהות את הסיבה לבעיות תקשורת בין המדפסת למחשב. כאשר המדפסת במצב הקסאדצימלי (dum hex(, היא תדפיס את הייצוג ההקסאדצימלי של כל קוד שהתקבל וכן את סימן ה-ASCII המתאים. נקרא גם dump hex.

# **ברירת מחדל**

ערך שנמצא בתוקף כאשר הציוד מופעל, מאופס או מאותחל.

### **הדפסת מטריצת סיכות (matrix dot(**

שיטת הדפסה בה כל אות או סמל נוצרים באמצעות תבנית (מטריצה) של נקודות אינדיבידואליות.

#### **טיוטה**

מצב הדפסה אשר נבחר כאשר תבחר בגופן Draft. הגופן Draft מקצר את זמן ההדפסה באמצעות שימוש בכמות קטנה יותר של נקודות לסימן.

### **התקנת מנהל התקן**

יישום ששולח פקודות מהמחשב לצורך השימוש בפונקציות של מדפסת מסוימת.

## **ESC/P** ®

קיצור שלPrinters for Code Standard EPSON. המחשב משתמש במערכת פקודות זולשליטה במדפסת. זו שיטה סטנדרטית עבור כל מדפסות EPSON והיא נתמכת ברוב יישומי התוכנה במחשבים אישיים.

גרסה מתקדמת של שפת פקודות המדפסת P/ESC. פקודות בשפה זו מפיקות תוצאות דמויות הדפסת לייזר, כגון גופנים ממודרגים וגרפיקה משופרת. TM**2 P/ESC**

#### **נייר fanfold**

נייר עם חורי הזנה לגלגל שרשרת בשני הצדדים, מחורר בין דפים ומסופקת במערום מקופל. נקרא גם נייר רציף.

#### **גופן**

סגנון מסוג המוגדר על ידי שם כגון Roman או Serif Sans.

#### **(FF) form feed**

קוד בקרה ולחצן בלוח הבקרה אשר מקדם את הנייר אל מיקום ראש הטופס.

#### **יצירת רשת הדפסה**

שיטת שימוש בתבניות נקודות לייצור תמונה. יצירת רשת הדפסה מאפשרת להפיק הצללות משתנות של אפור תוך שימוש בנקודות שחורות, או במערך כמעט אינסופי של צבעים תוך שימוש בצבעי נקודת מועטים.

#### **הטלה הקסאדצימלית (dump hex(**

שיטת פתרון תקלות אשר מסייעת לזהות את הסיבה לבעיות תקשורת בין המדפסת למחשב. כאשר המדפסת במצב הקסאדצימלי (dum hex(, היא תדפיס את הייצוג ההקסאדצימלי של כל קוד שהתקבל וכן את סימן ה-ASCII המתאים. נקרא גם dump data.

#### **טיוטה במהירות גבוהה**

מצב הדפסת טיוטה שבו ניתןלבחור במצב הגדרות ברירת המחדל. טיוטה במהירות גבוהה עושה שימוש במספר מינימלי שלנקודות לסימן ומפיקה הדפסה מהירה במיוחד.

#### **ממשק**

החיבור בין המחשב למדפסת דרכו משודרים נתונים למדפסת.

### **לרוחב**

הדפסה בסיבוב לצד על גבי הדף. כיוון זה מאפשר להדפיס על דף רחב יותר מאורכו והוא שימושי להדפסת גיליונות נתונים.

### **(LQ) letter quality**

מצב הדפסה אשר נבחר כאשר נבחר גופן שאינו Draft. הדפסה עם גופני quality-letter משפרת את הקריאות ואת המראה אך מאיטה את ההדפסה.

### **(LF) line feed**

קוד בקרה ולחצן בלוח הבקרה אשר מקדם את הנייר ברווח של שורה אחת.

#### **מיקום טעינה** המיקום אליו הנייר מוזן אוטומטית.

### **מיקרו כיוון**

תכונת מדפסת המאפשרת לכוון במדויק את מיקום התלישה וראש הטופס.

#### **מיקומי הנייר**

ישנם שלושה מיקומים בהדפסה על נייר רציף: המתנה (standby(, תלישה (off-tear(, וראש הטופס (form-of-top(. עבור הדפסה על דף יחיד, ישנו אך ורק מיקום ראש הטופס.

#### **גובה**

גודל הגופן, הנמדד בסימנים לאינץ' (CPI(. הגודל הסטנדרטי הינו CPI.10

#### **גליל דיו**

החלק השחור והשטוח שמהווה את גף הנייר במהלך ההדפסה.

#### **לאורך**

הדפסה בכיוון ניצב על גבי הנייר (בניגוד להדפסה לרוחב, בה ההדפסה הינה על הצד). זהו הכיוון הסטנדרטי להדפסת מכתבים או מסמכים.

**מנהל התקן המדפסת** יישום ששולח פקודות מהמחשב לצורך השימוש בפונקציות של מדפסת מסוימת.

#### **מיקום התחלת ההדפסה** המיקום האופקי על גבי הנייר אותו המדפסת מזהה כעמודת ההדפסה הראשונה. ניתן לכוון את מיקום ההתחלה של ההדפסה מלוח הבקרה.

#### **גופן פרופורציונלי**

 $\,$ ו. גופן אשר הסימנים שבו צורכים כמות משתנה של שטח אופקי כתלות ברוחב הסימן. בגופן מעין זה, האות  $M$  תופסת יותר שטח אופקי מאשר האות הקטנה  $\,$ 

#### **שטח הדפסה מומלץ**

השטח בדף עליו המדפסת יכולה להדפיס. השטח קטן מהגודל הפיזי של הדף בשל השוליים.

#### **אפס**

החזרת המדפסת להגדרות ברירת המחדל.

#### **רזולוציה**

אמת מידה לכמות הפרטים שניתן לייצג. הרזולוציה בתמונות מודפסות נמדדת ביחידות נקודות לאינץ' (DPI(.

#### **בדיקה עצמית**

שיטה לבדיקת פעולת המדפסת. כשתבצע בדיקה עצמית, המדפסת תדפיס את הסימנים השמורים בזיכרון ה-ROM) קריאה בלבד) שלה.

#### **מיקום המתנה**

המיקום בנייר הרציף כאשר הוא מוצמד אל מנגנון השליפה אך לא הוזן למדפסת.

#### **תלישה**

לחצן בלוח הבקרה המזין את החורים בנייר רציף אל מיקום התלישה ולאחר מכן מזין את הנייר בחזרה אל מיקום ראש הטופס.

#### **מיקום תלישה**

המיקום אליו המדפסת מזינה את הנייר כאשר מצב התלישה האוטומטי (off-tear auto (פעיל. בעזרת התכונה Adjust Micro) מיקרו כיוון) ניתן לכוון את המיקום כך שחורי הדף יתאימו לשולי התלישה של המדפסת.

#### **מיקום ראש הטופס**

המיקום על גבי הנייר אותו המדפסת מזהה כשורת ההדפסה הראשונה. זוהי ברירת המחדל למיקום השוליים העליונים.

#### **הדפסה חד כיוונית**

הדפסה בה ראש ההדפסה מדפיס בכיוון אחד בלבד. הדפסה חד כיוונית שימושית להדפסה של גרפיקה משום שהיישור האנכי בה מדויק יותר. ניתן לבחור בהדפסה חד כיוונית במצב הגדרות ברירת המחדל של המדפסת.

# מפתח

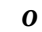

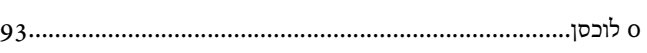

# $\boldsymbol{A}$

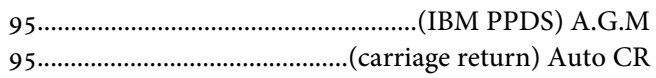

# $\boldsymbol{B}$

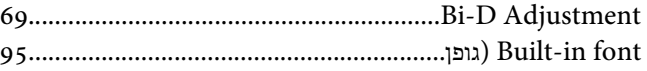

# $\boldsymbol{E}$

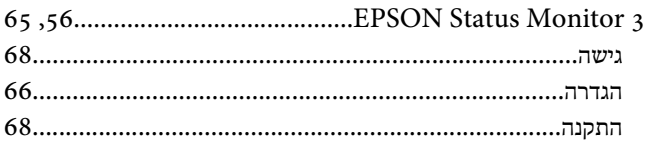

# $\overline{F}$

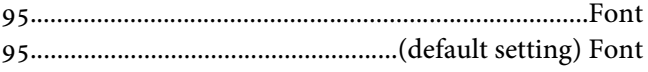

# $\boldsymbol{P}$

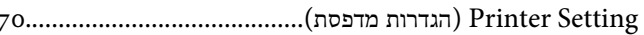

# $\mathcal{S}$

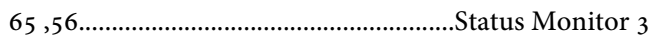

# $\boldsymbol{x}$

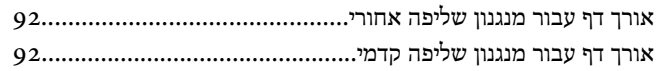

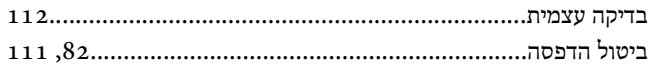

# $\lambda$

 $\mathbf{z}$ 

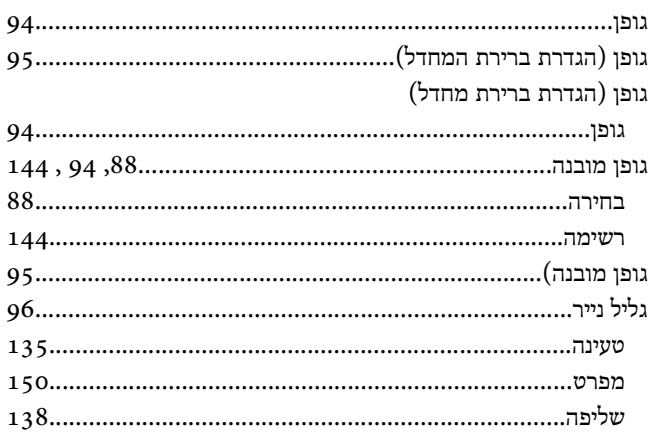

#### $\overline{\mathbf{7}}$

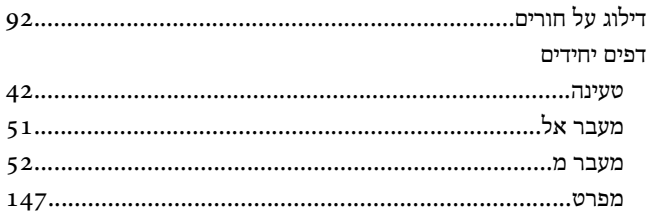

## $\bar{\vec{a}}$

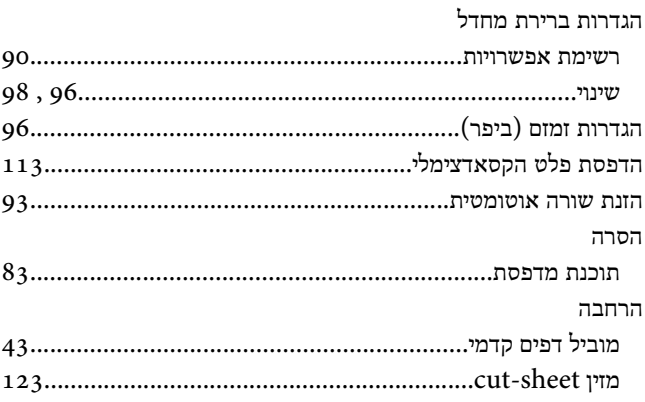

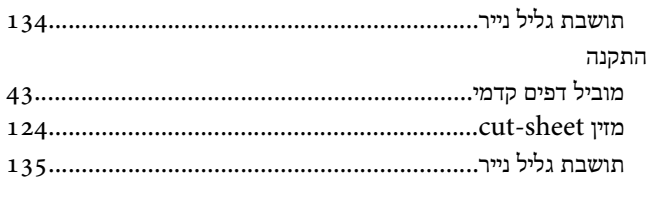

## $\pmb{\tau}$

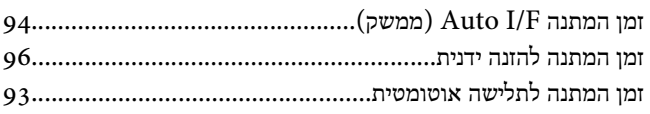

## $\overline{\overline{}}$

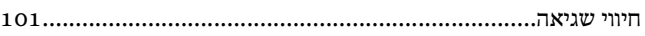

## $\boldsymbol{\mathcal{O}}$

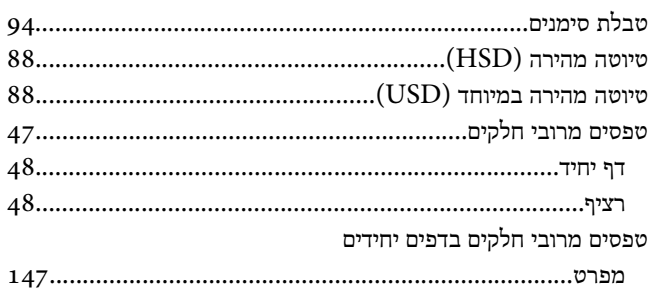

### $\pmb{\cdot}$ . . . .

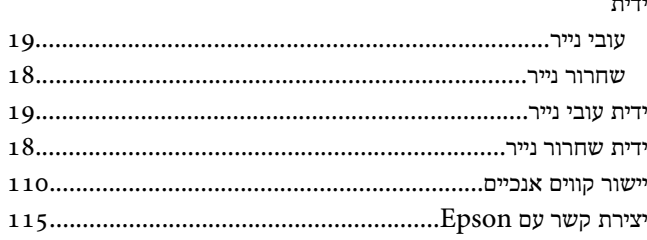

# $\overline{z}$

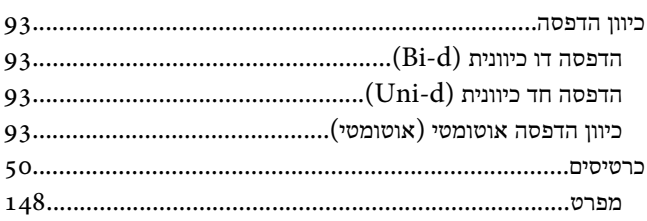

# $\overline{z}$

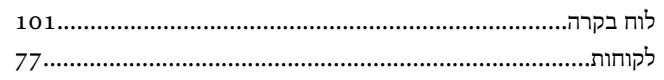

### $\boldsymbol{z}$

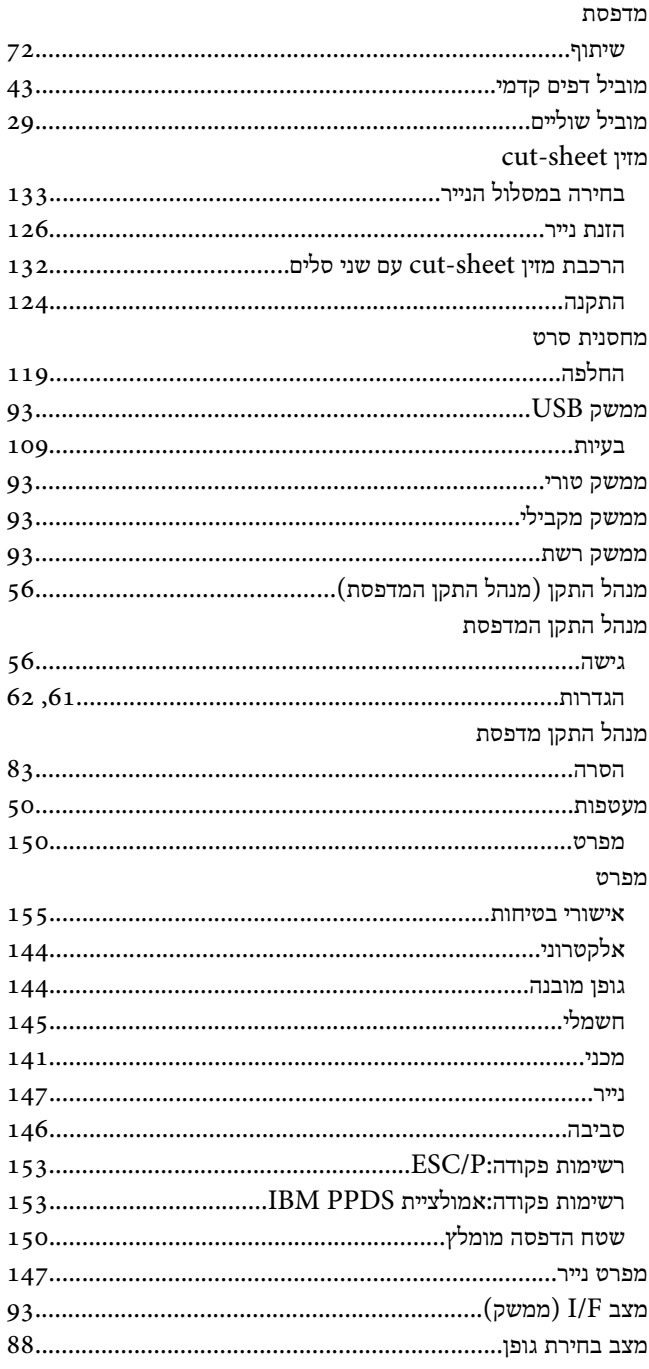

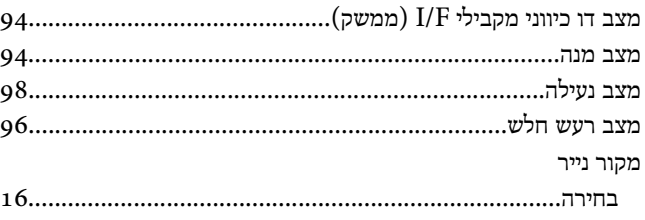

## $\pmb{\jmath}$

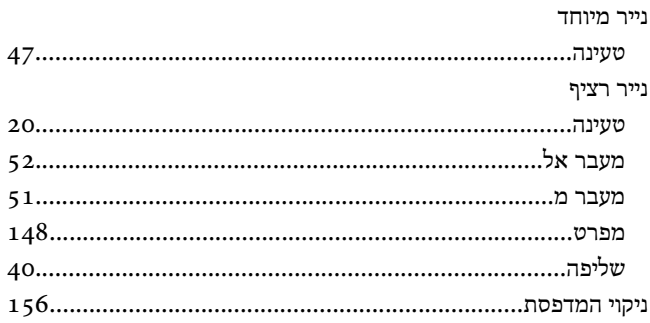

# $\boldsymbol{\mathcal{Y}}$

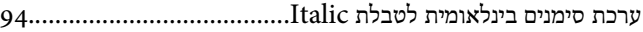

## $\pmb{\mathcal{D}}$

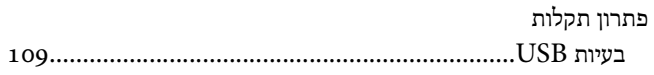

## $\boldsymbol{v}$

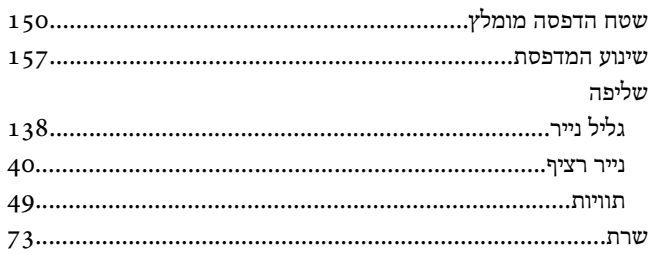

## $\overline{u}$

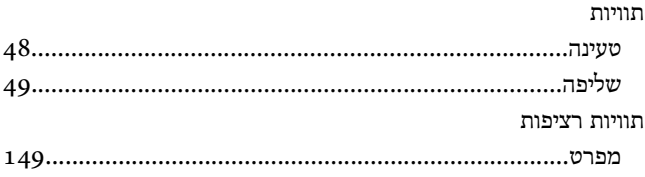

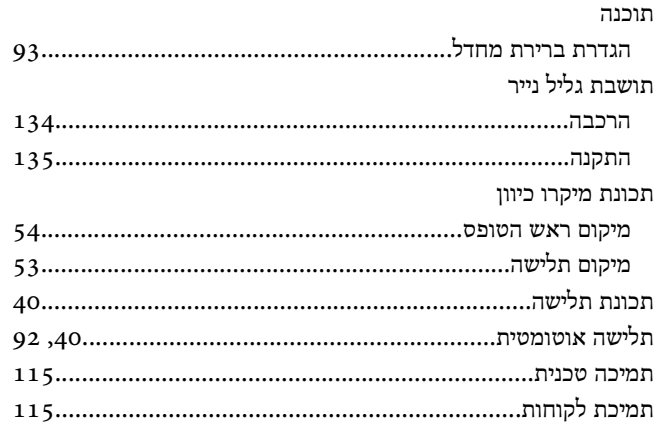